# **MITSUBISHI**

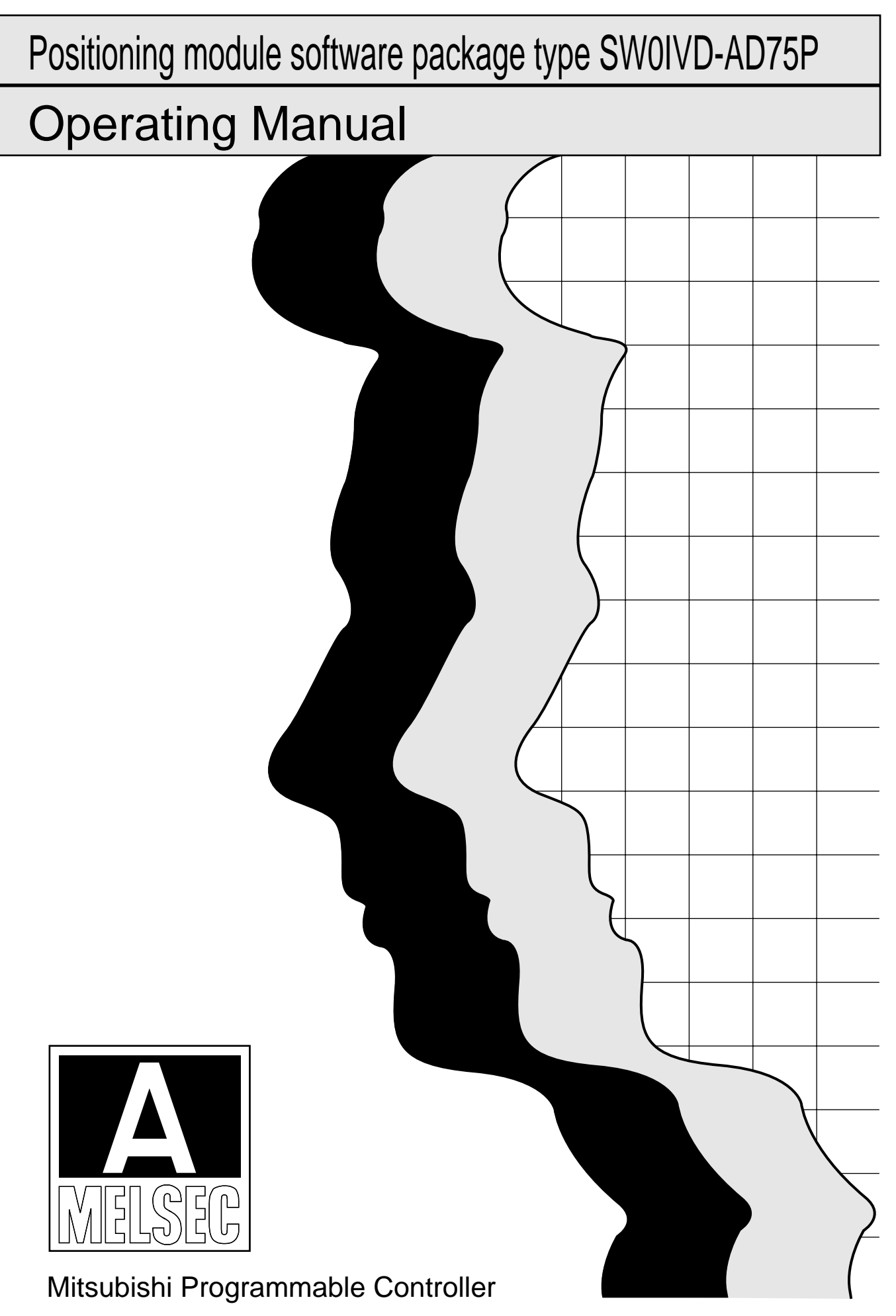

# **SAFETY PRECAUTIONS**

### (Read these precautions before using.)

When using Mitsubishi equipment, thoroughly read this manual and the associated manuals introduced in this manual. Also pay careful attention to safety and handle the module properly.

These precautions apply only to Mitsubishi equipment. Refer to the CPU module user's manual for a description of the PC system safety precautions.

These SAFETY PRECAUTIONS Sclassify the safety precautions into two categories: "DANGER" and "CAUTION".

Procedures which may lead to a dangerous condition and cause death or serious injury if *EDANGER* not carried out properly. Procedures which may lead to a dangerous condition and cause superficial to medium **CAUTION** injury, or physical damage only, if not carried out properly.

Depending on circumstances, procedures indicated by  $\bigwedge$  CAUTION may also be linked to serious results.

In any case, it is important to follow the directions for usage.

Store this manual in a safe place so that you can take it out and read it whenever necessary. Always forward it to the end user.

# ACAUTION

· Before conducting test modes, such as OPR, JOG operation, or positioning data tests, carefully read this manual and be sufficiently familiar with the safety precautions. An operation mistake could damage the machine or cause trouble.

 $\label{eq:2.1} \frac{1}{\sqrt{2}}\left(\frac{1}{\sqrt{2}}\right)^{2} \left(\frac{1}{\sqrt{2}}\right)^{2} \left(\frac{1}{\sqrt{2}}\right)^{2} \left(\frac{1}{\sqrt{2}}\right)^{2} \left(\frac{1}{\sqrt{2}}\right)^{2} \left(\frac{1}{\sqrt{2}}\right)^{2} \left(\frac{1}{\sqrt{2}}\right)^{2} \left(\frac{1}{\sqrt{2}}\right)^{2} \left(\frac{1}{\sqrt{2}}\right)^{2} \left(\frac{1}{\sqrt{2}}\right)^{2} \left(\frac{1}{\sqrt{2}}\right)^{2} \left(\$ 

 $\sim 1$  $\mathcal{L}^{\text{max}}_{\text{max}}$  and  $\mathcal{L}^{\text{max}}_{\text{max}}$ 

 $\mathcal{L}^{\text{max}}_{\text{max}}$  and  $\mathcal{L}^{\text{max}}_{\text{max}}$ 

### **REVISIONS**

 $\sim$ 

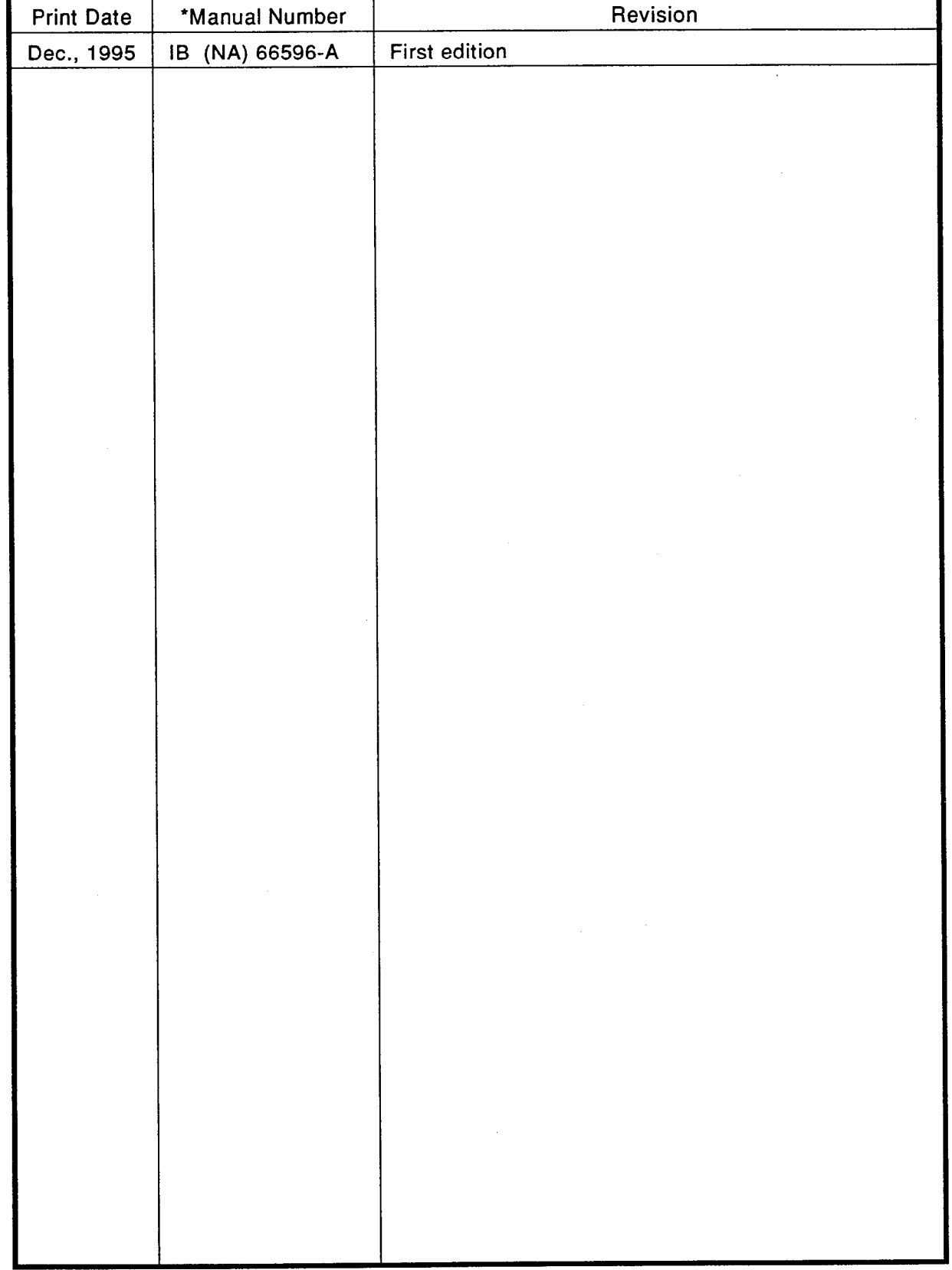

# \*The manual number is given on the bottom left of the back cover.

### **INTRODUCTION**

Thank you for choosing the Mitsubishi MELSEC-A Series of General Purpose Programmable Controllers. Please read this manual carefully so that the equipment is used to its optimum. A copy of this manual should be forwarded t

### **CONTENTS**

 $\sim 10^{11}$  km s  $^{-1}$ 

 $\sim$   $\sim$ 

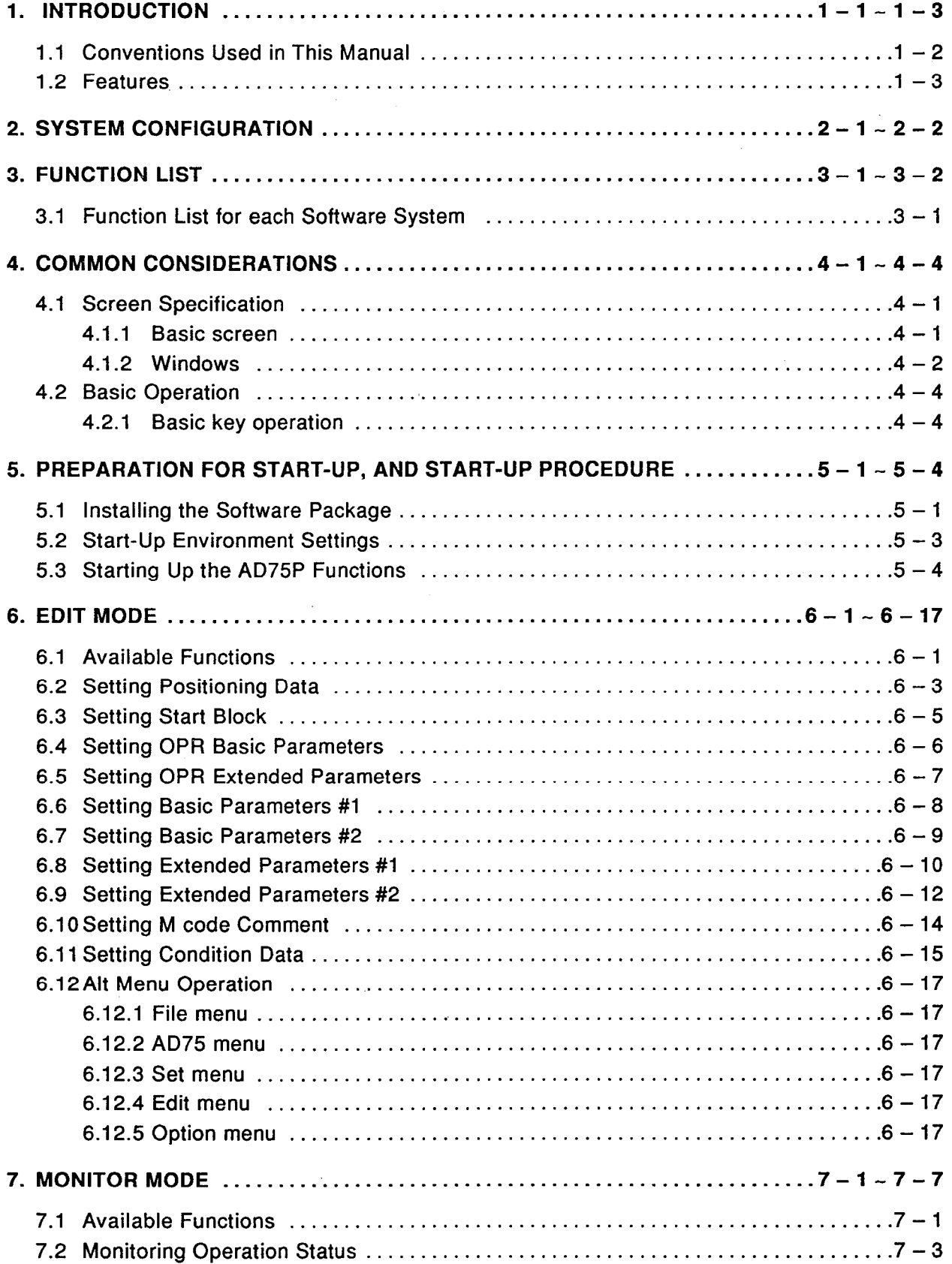

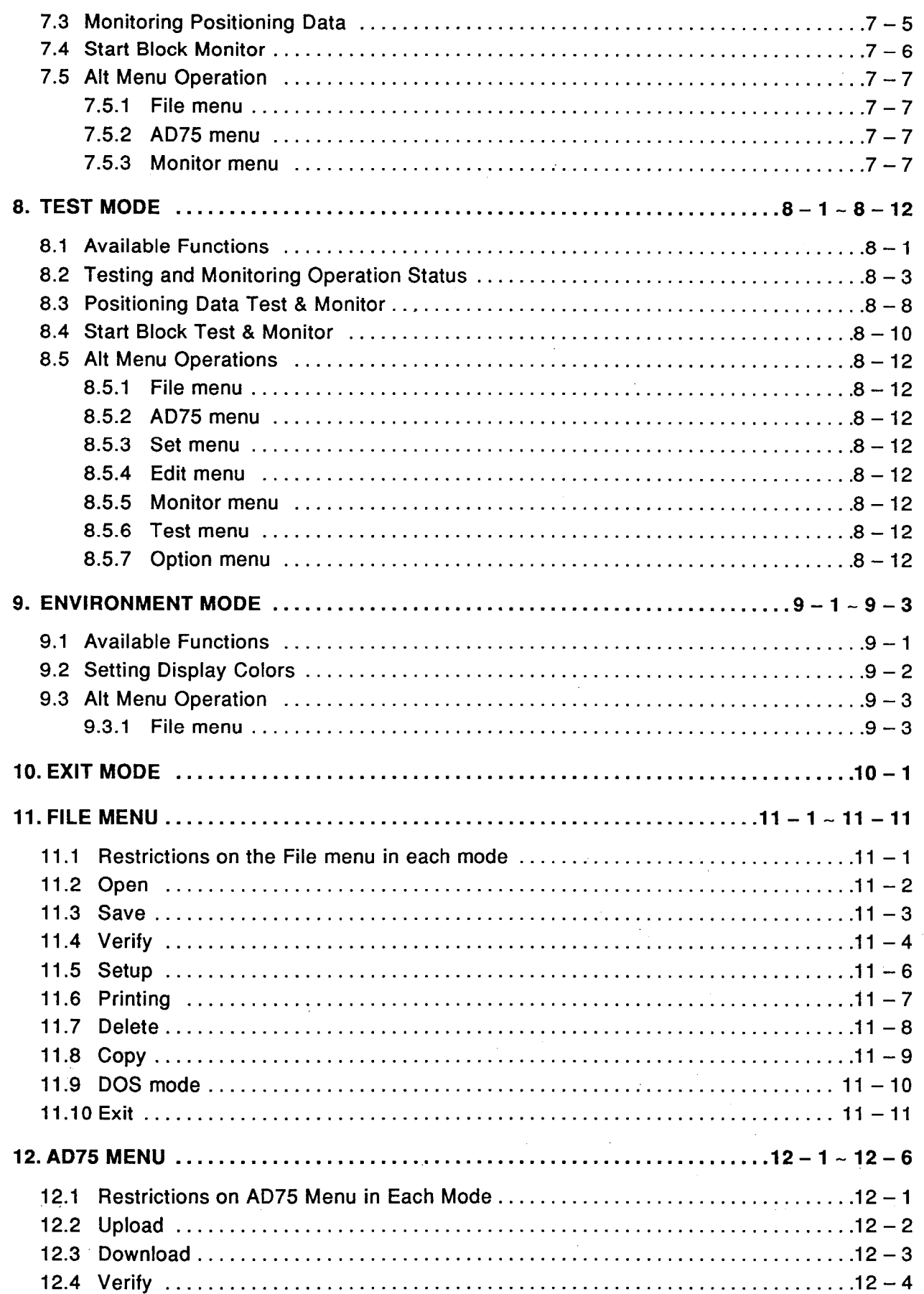

 $-$ ii  $-$ 

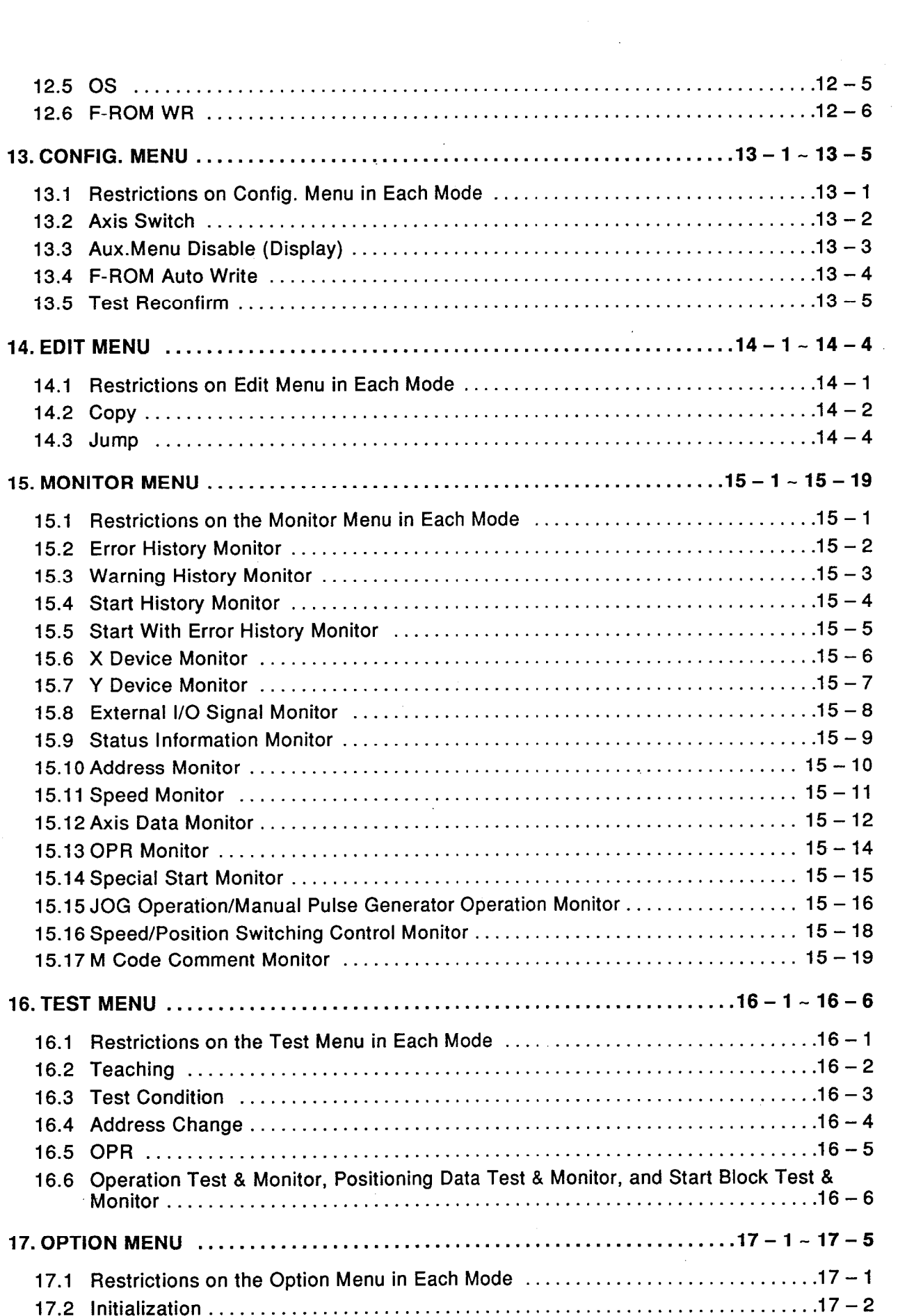

 $\sim$ 

 $\hat{\mathcal{A}}$ 

 $\hat{\mathcal{A}}$ 

 $\sim$ 

 $\hat{\mathcal{A}}$ 

 $\mathcal{A}_0$ 

 $\mathcal{L}_{\text{max}}$ 

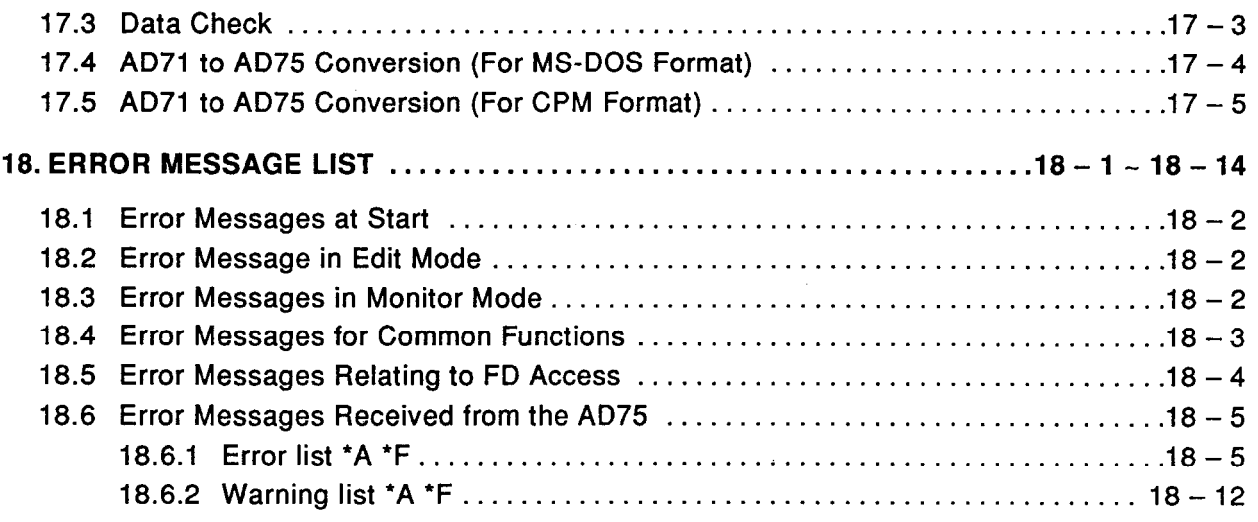

 $\mathcal{L}^{\text{max}}_{\text{max}}$  , where  $\mathcal{L}^{\text{max}}_{\text{max}}$ 

 $\label{eq:2.1} \frac{1}{\sqrt{2}}\int_{\mathbb{R}^3}\frac{1}{\sqrt{2}}\left(\frac{1}{\sqrt{2}}\right)^2\frac{1}{\sqrt{2}}\left(\frac{1}{\sqrt{2}}\right)^2\frac{1}{\sqrt{2}}\left(\frac{1}{\sqrt{2}}\right)^2.$ 

 $\label{eq:2.1} \frac{1}{\sqrt{2}}\sum_{i=1}^n\frac{1}{\sqrt{2}}\sum_{i=1}^n\frac{1}{\sqrt{2}}\sum_{i=1}^n\frac{1}{\sqrt{2}}\sum_{i=1}^n\frac{1}{\sqrt{2}}\sum_{i=1}^n\frac{1}{\sqrt{2}}\sum_{i=1}^n\frac{1}{\sqrt{2}}\sum_{i=1}^n\frac{1}{\sqrt{2}}\sum_{i=1}^n\frac{1}{\sqrt{2}}\sum_{i=1}^n\frac{1}{\sqrt{2}}\sum_{i=1}^n\frac{1}{\sqrt{2}}\sum_{i=1}^n\frac$ 

 $\sim$   $\sim$ 

 $\sim$   $\sim$ 

 $\mathcal{L}_{\mathcal{L}}$ 

 $\sim$ 

 $\sim$ 

 $\label{eq:2.1} \mathcal{L}^{\text{max}}_{\text{max}}(\mathbf{r},\mathbf{r}) = \mathcal{L}^{\text{max}}_{\text{max}}(\mathbf{r},\mathbf{r})$ 

#### 1. **INTRODUCTION**

This manual describes the functions and operations of the SW0IVD-AD75P Software Package (hereafter called "SW0IVD-AD75P")

The SW0IVD-AD75P is a software package that can execute test operations and set the following data which are necessary to execute positioning control using the positioning module:

- Parameters
- Positioning data
- $\bullet$  Start block

SW0IVD-AD75P is compatible with the following positioning modules.

- AD75P1 positioning module
- A1SD75P1 positioning module
- AD75P2 positioning module
- A1SD75P2 positioning module
- AD75P3 positioning module
- A1SD75P3 positioning module

In this manual, all the modules listed above are generically called "AD75".

The peripheral device must have a screen specification that enables three axes to be handled.

It is possible to set two or three axes even when using a 1-axis module. but the settings cannot be transferred to the AD75.

In order to use the SW0IVD-AD75P, it must be installed in the hard disk of the peripheral device indicated below and started up.

Applicable peripheral device: IBM PC/AT (CPU 80286 or higher) or compatible

#### **Conventions Used in This Manual**  $1.1$

The sections from Section 6 on ward describe each of the available modes. The explanations given are intended to be followed while actually performing the operation described. Operators who are not familiar with functions of the AD75P are encouraged to learn by following actual operations from the start.

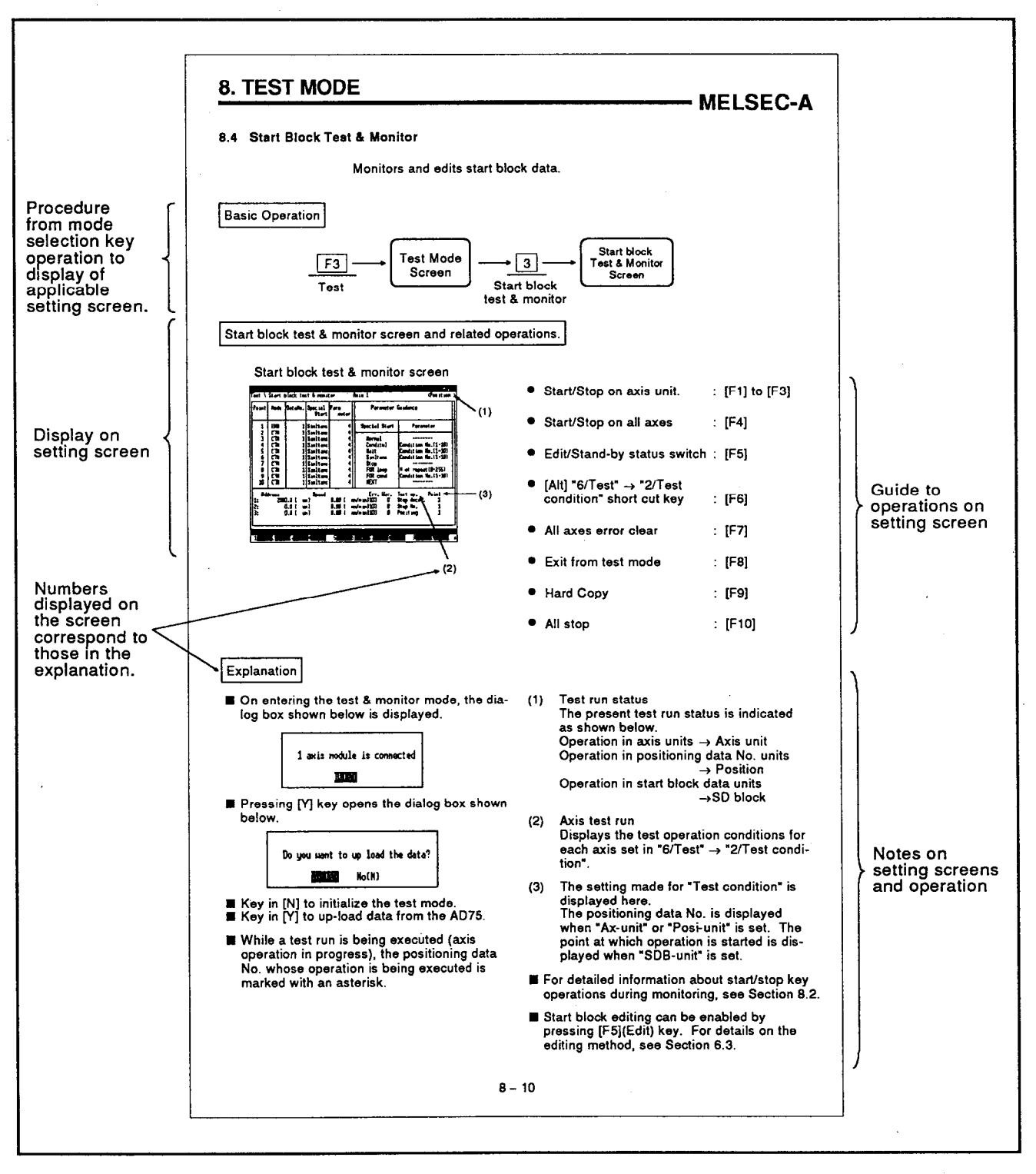

### **1. INTRODUCTION**

#### $1.2$ **Features**

This section describes the main features of SW0IVD-AD75P.

- (1) User friendly
	- (a) A user friendly format has been realized with pull-down menus, dialog boxes, etc. In addition, frequently used functions and modes are allocated to function keys for simple operation.
	- (b) Each menu window displays all the selectable items and modes, and functions can be selected by one of two methods: selection and designation by cursor, or keying in the required item number or symbol.
- (2) The online mode can be selected when editing positioning data

It is possible to switch to the online mode (monitor mode, test mode), while positioning or data editing is in progress.

(3) Conversion: AD71 to AD75

Positioning data (position/speed data) for the AD71 can be converted for use by the AD75. However, the positioning mode must be re-set after conversion. It is also necessary to create a new sequence program.

### $2.$ **SYSTEM CONFIGRATION**

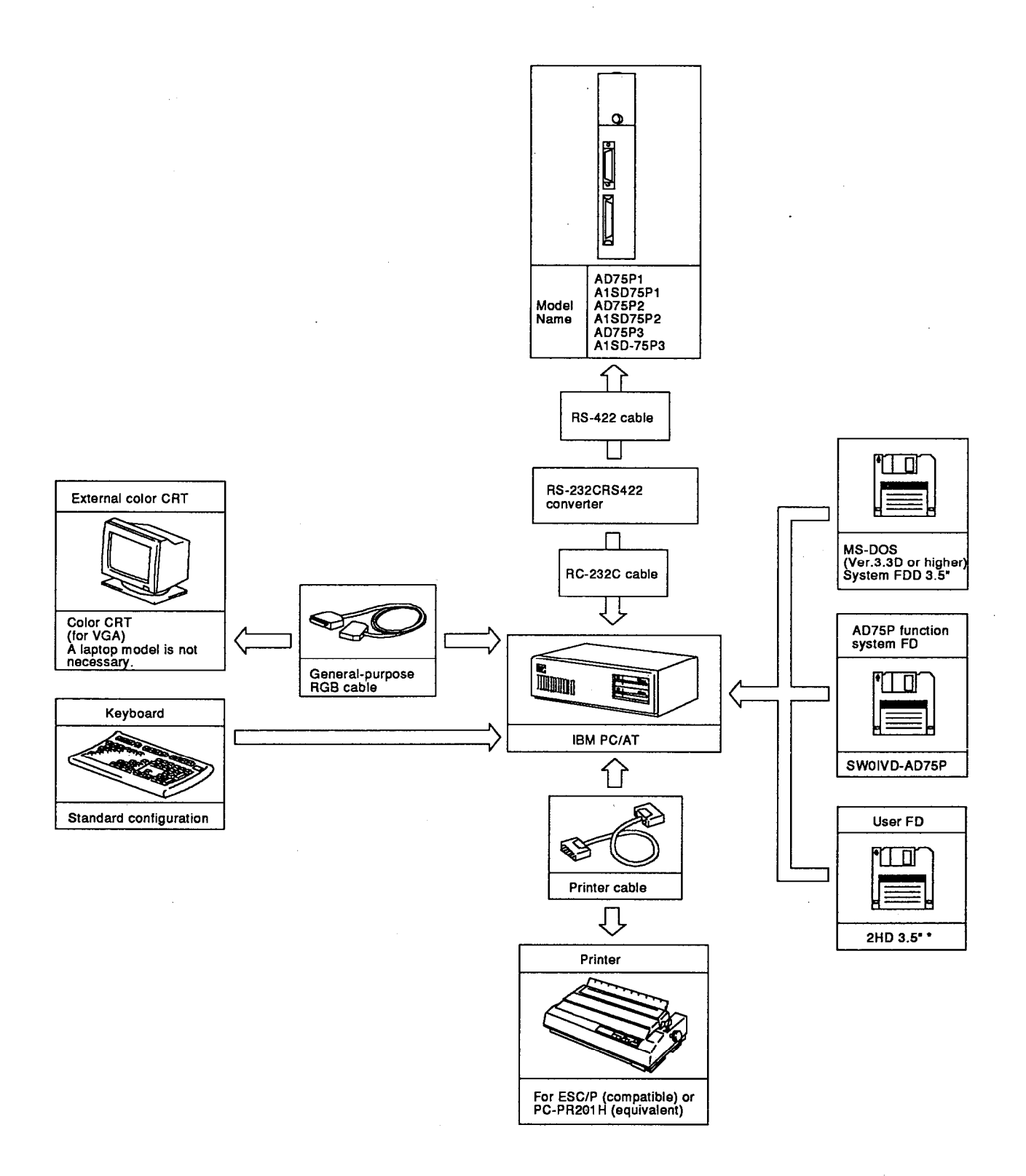

**MELSEC-A** 

<u> Andrew Maria Barat d</u>

### **REMARKS**

- Conventional memory must have available memory capacity in excess of 430kbytes in  $\bullet$ operation.
- HD is necessary. (HD must have available disk capacity in excess of 1 mbytes in operation.)  $\ddot{\phantom{0}}$
- OS must be MS-DOS version 3.3D or higher.  $\ddot{\phantom{0}}$
- An IBM PC/AT without an EMS memory cannot be used (the EMS memory must have an  $\bullet$ available capacity in excess of 1MB in operation).
- A mouse cannot be used with this system.  $\bullet$ 
	- \* Use a disk formatted for MS-DOS.

A converter for communications between an IBM PC/AT and a programmable controller. (commercoal product)

> Mitsubishi recommecds the following comverter for connection between IBM PC/AT and PC CPU SC-02N converter Connecting the PC/AT to the SC-02N

on the parameter is not the cable connecting the 9-pin connector on the PC/AT personal computer to the 25-pin connecter on the SC-02N converter unit are as follows:

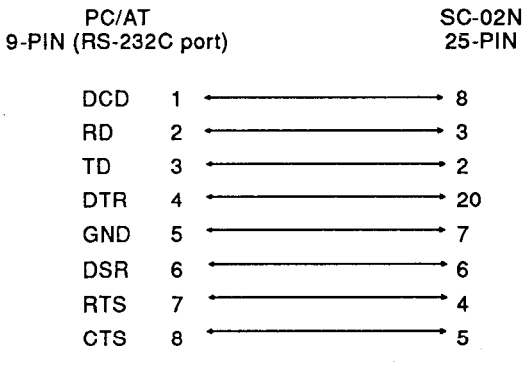

### **3. FUNCTION LIST**

#### 3. **FUNCTION LIST**

#### $3.1$ **Function List for each Software System**

A list of SW01VD-AD75P functions is presented below.

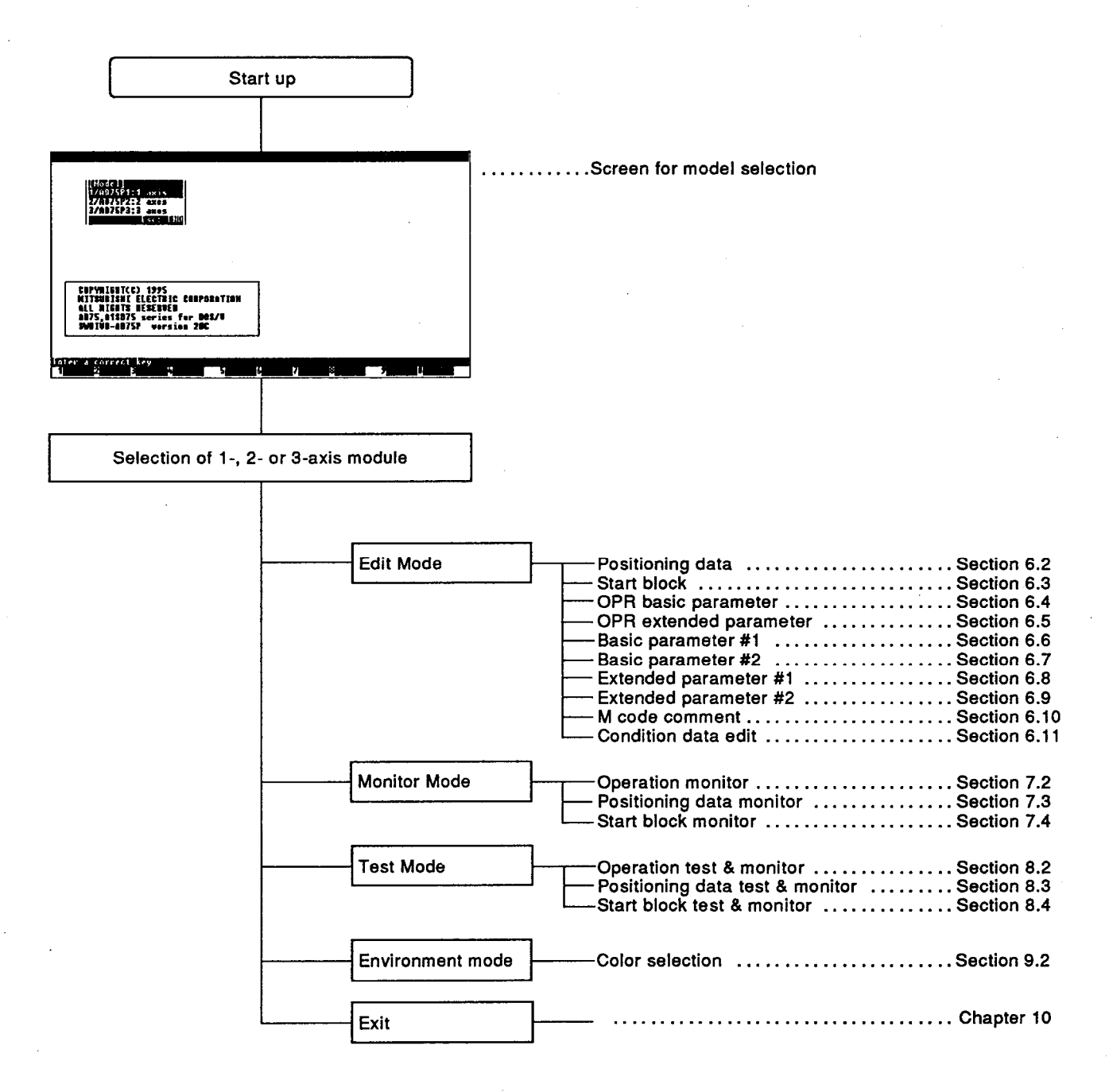

# 3. FUNCTION LIST

**MELSEC-A** 

### Mode

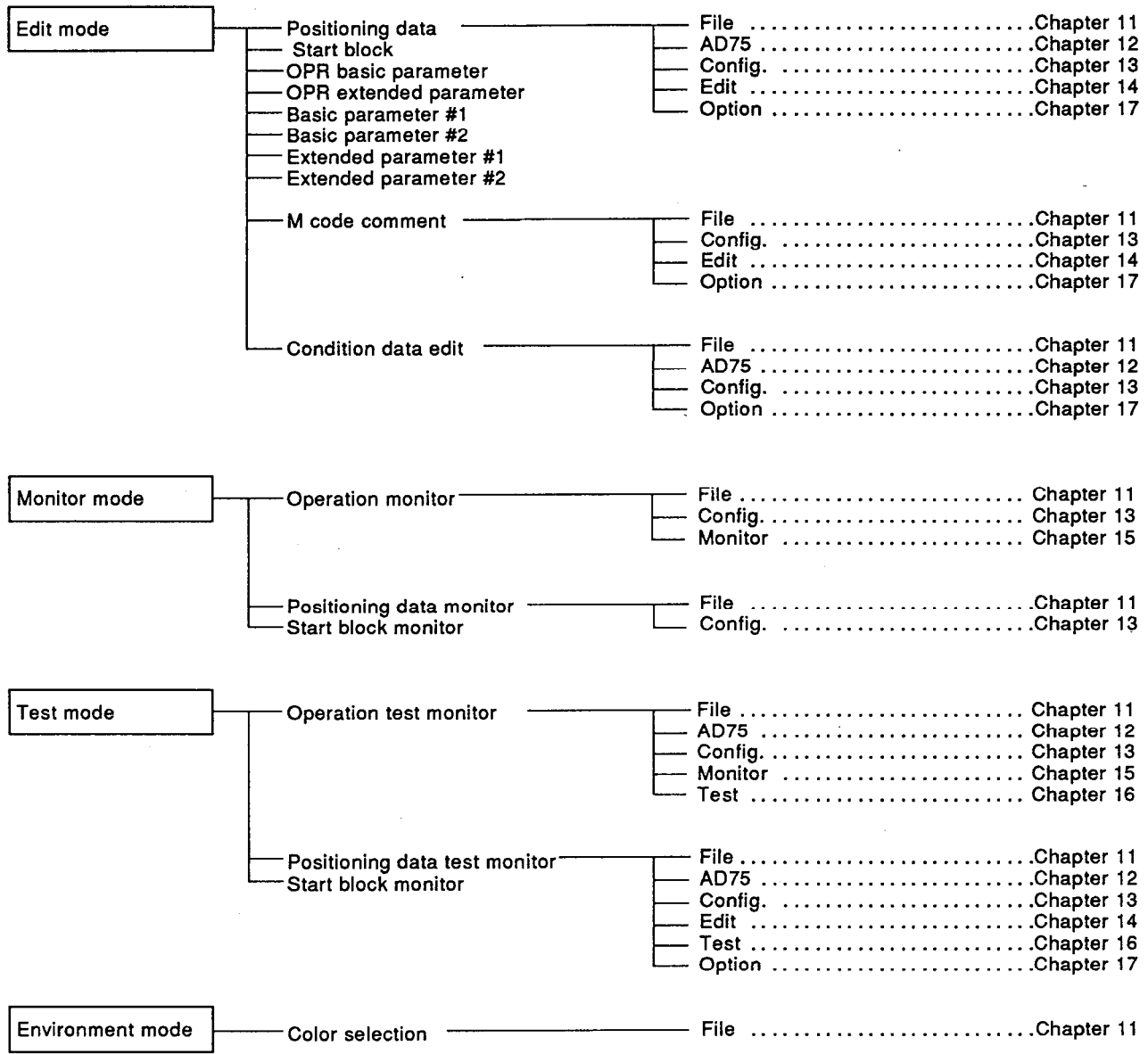

#### 4. **COMMON CONSIDERATIONS**

#### $4.1$ **Screen Specification**

This section describes the basic screen format, and the windows opened during operation.

#### $4.1.1$ **Basic screen**

This is the basic screen for operations in each mode and the operations related to each function.

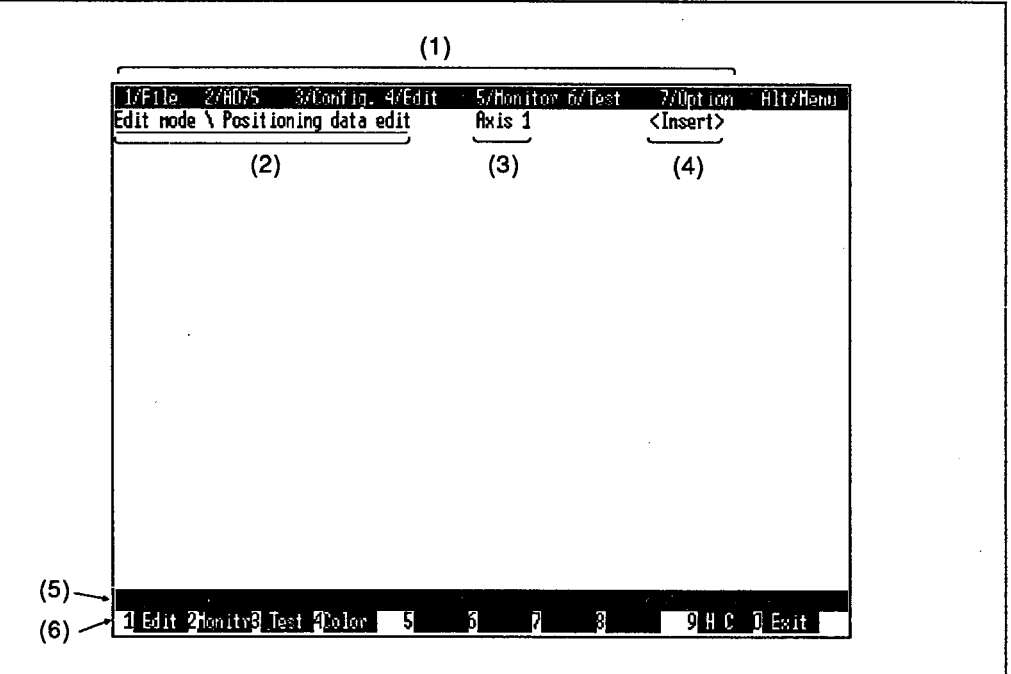

- $(1)$ The currently selectable menu options are displayed here. (Select the menu by pressing [Alt] key.)
- (2) The selected mode and function are displayed here.
- $(3)$ The current axis number is displayed here.
- (4) The key input mode, "Insert" or "Overwrite", is displayed here.
- Operation guidance is displayed here.  $(5)$
- (6) The functions allocated to the function keys are displayed here.

#### **Windows**  $4.1.2$

A window is a screen area used to select operation options.

(1) Mode selection window

The mode options in the mode selection window can be selected by pressing the function keys [F1], [F2], [F3], and [F4].

(When a mode is selected, the function selection window for the selected mode is displayed.)

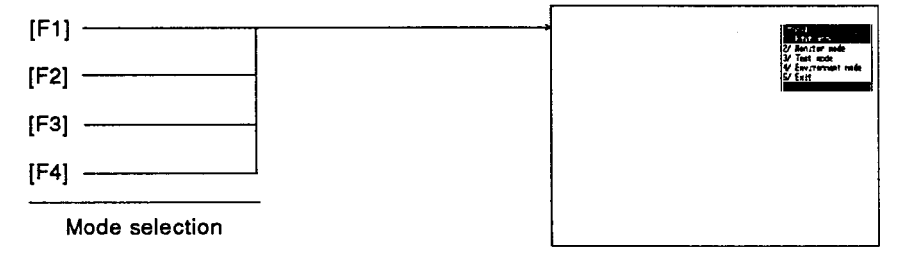

- In the function selection mode, move the cursor to the item to be set, then press [Enter] or the appropriate alphanumeric key.
- $(2)$ Menu window

In order to open a menu window, press [Alt] key, select the required menu item, then press [Enter].

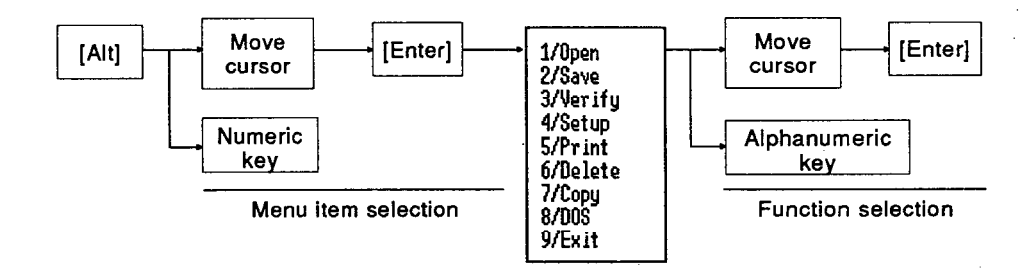

(3) Option window

Designate "Yes(Y)" or "No(N)" in response to the displayed message.

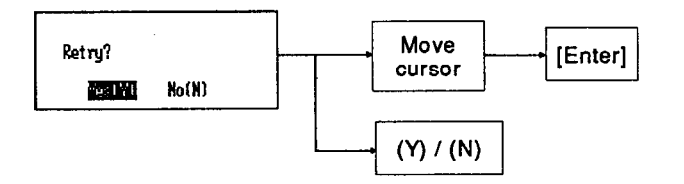

- $(4)$ **Setting/Execution Window** 
	- (a) Select an item or setting.

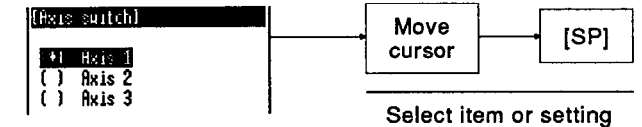

 $4 - 2$ 

(b) Designate "OK (Y)" or "Cancel (N)" for the setting made.

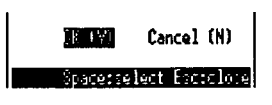

### **POINT**

#### Selection method  $\bullet$

There are two ways to select an item from a window display: direct selection by pressing an alphanumeric key, and indirect selection by moving the cursor to the item.

### 4.2 Basic Operation

This section describes the key operations common to all procedures, and the function-related operations that are common to each mode. You are recommended to read through this section before attempting operations in the various modes.

#### $4.2.1$ **Basic key operation**

The applications of the keys used with the AD75P are as follows.

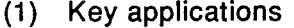

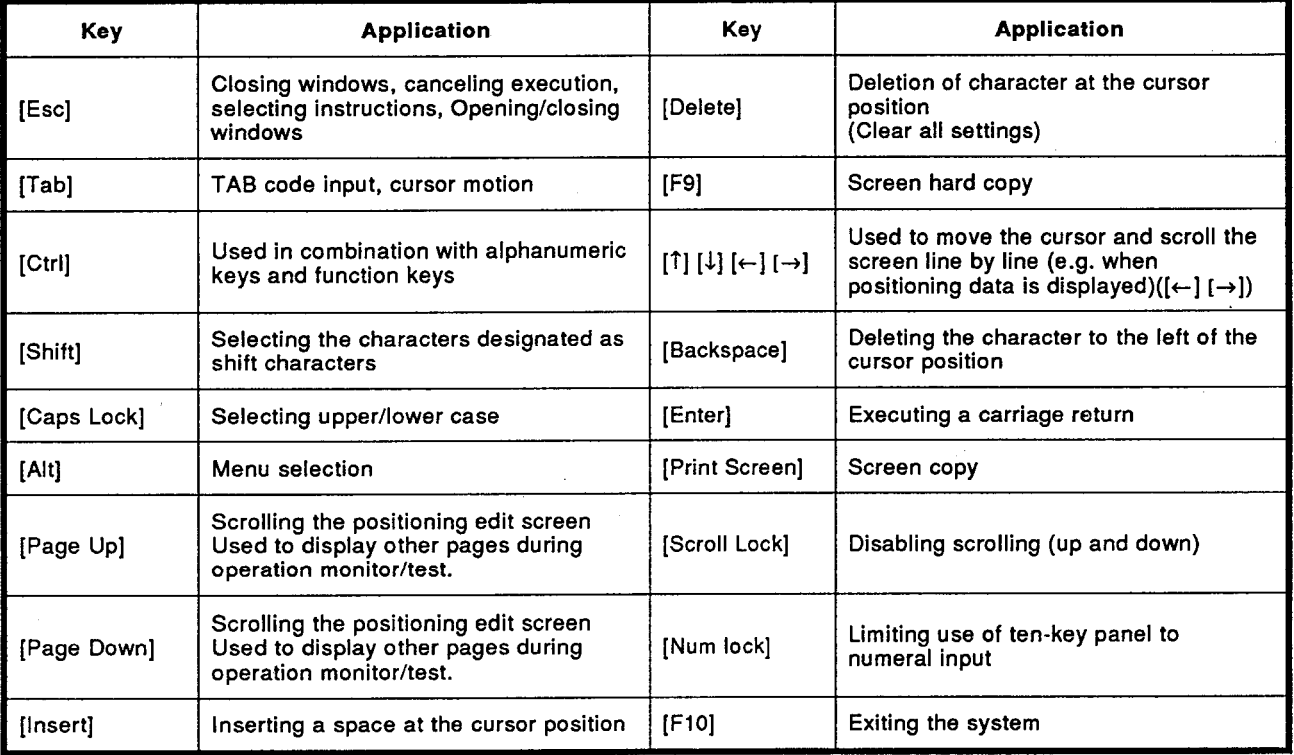

#### PREPARATION FOR START-UP, AND START-UP PROCEDURE 5.

This section describes the environmental settings for installing and starting up SW0IVD-AD75P, and the procedure for starting up the AD75P functions.

#### $5.1$ **Installing the Software Package**

This is the procedure for installing SW0IVD-AD75P in the hard disk of an IBM PC/AT. The description of the procedure assumes the system configuration shown below.

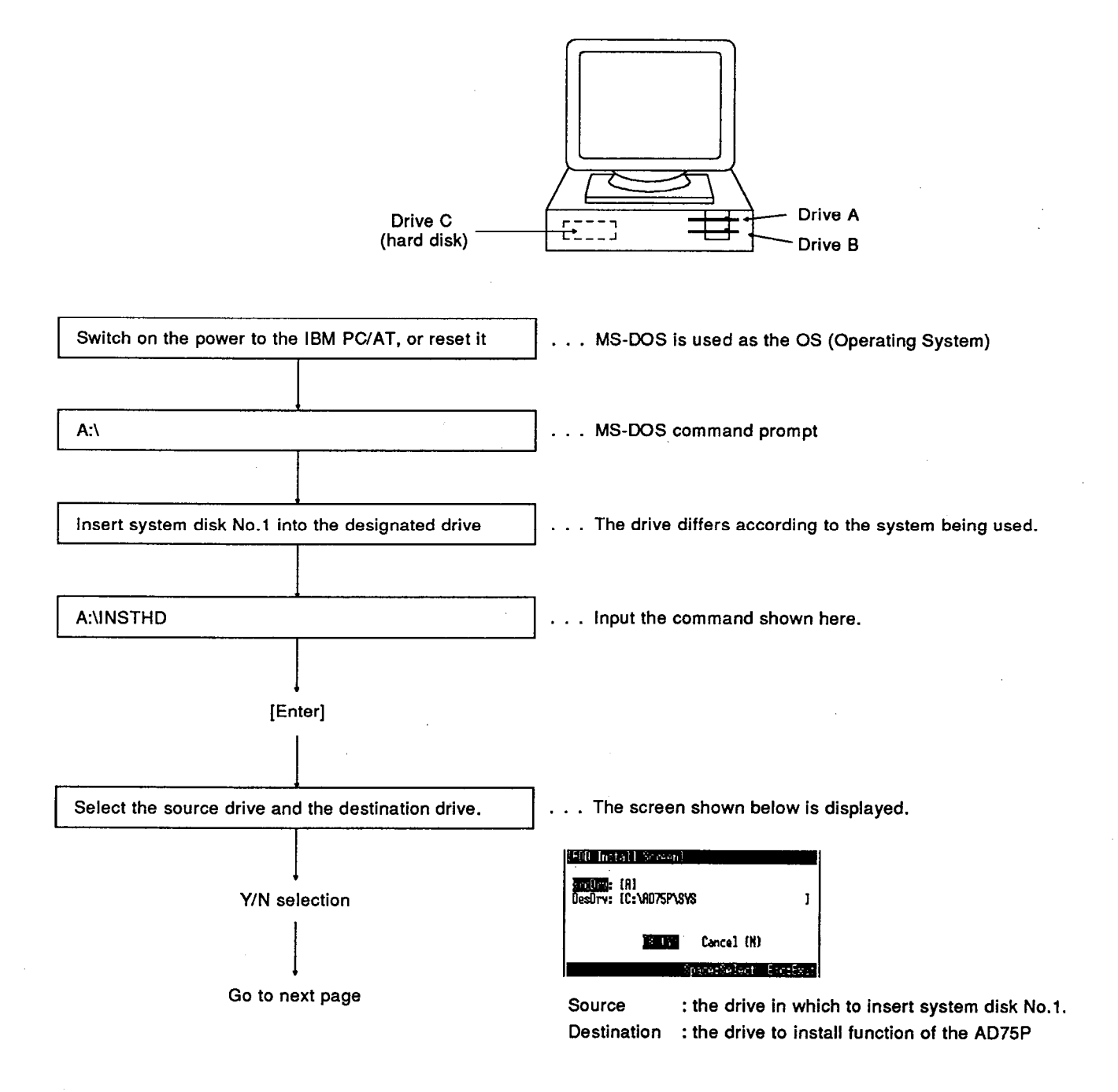

# 5. PREPARATION FOR START-UP, AND START-UP<br>PROCEDURE

Continued from previous page . The message shown below is displayed. Confirm system disk is in drive. Insert a system disk<br>Insert a disk into Drive A  $(Y)$ **TAW** If the hard disk has insufficient capacity, the message Start installation of system disk. shown below is displayed and installation stops. Insufficient disk space Installation of system disk completed. [Esc] When the CONFIG.SYS is changed, reset the computer<br>and start-up the package again before starting the Completed  $\ddot{\phantom{a}}$ AD75P functions.

**MELSEC-A** 

### 5. PREPARATION FOR START-UP, AND START-UP **PROCEDURE**

#### $5.2$ **Start-Up Environment Settings**

- (1) If there are many drivers or resident commands in the CONFIG.SYS and AUTOEXEC.BAT, and there is insufficient capacity (continuous area) in the main memory, the AD75P cannot be started up. If this problem arises, either eliminate unnecessary drivers and resident commands from CONFIG.SYS and AUTOEXEC.BAT, or reduce the size of FILES if it is too large, in order to secure the memory capacity indicated below. then restart the IBM PC/AT.
	- Memory capacity necessary for AD75P functions with each DOS version:

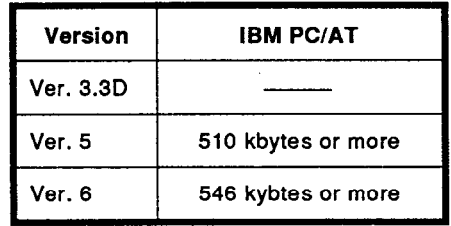

### **IMPORTANT**

When using the AD75P functions, turn OFF the resume function of the IBM PC/AT. If the AD75P is operated with the resume function ON, the system may crash.

### 5. PREPARATION FOR START-UP, AND START-UP **PROCEDURE**

#### **Starting Up The AD75P Functions**  $5.3$

This section describes the procedure for starting up the functions of the AD75P after the software has been installed in the hard disk of the IBM PC/AT.

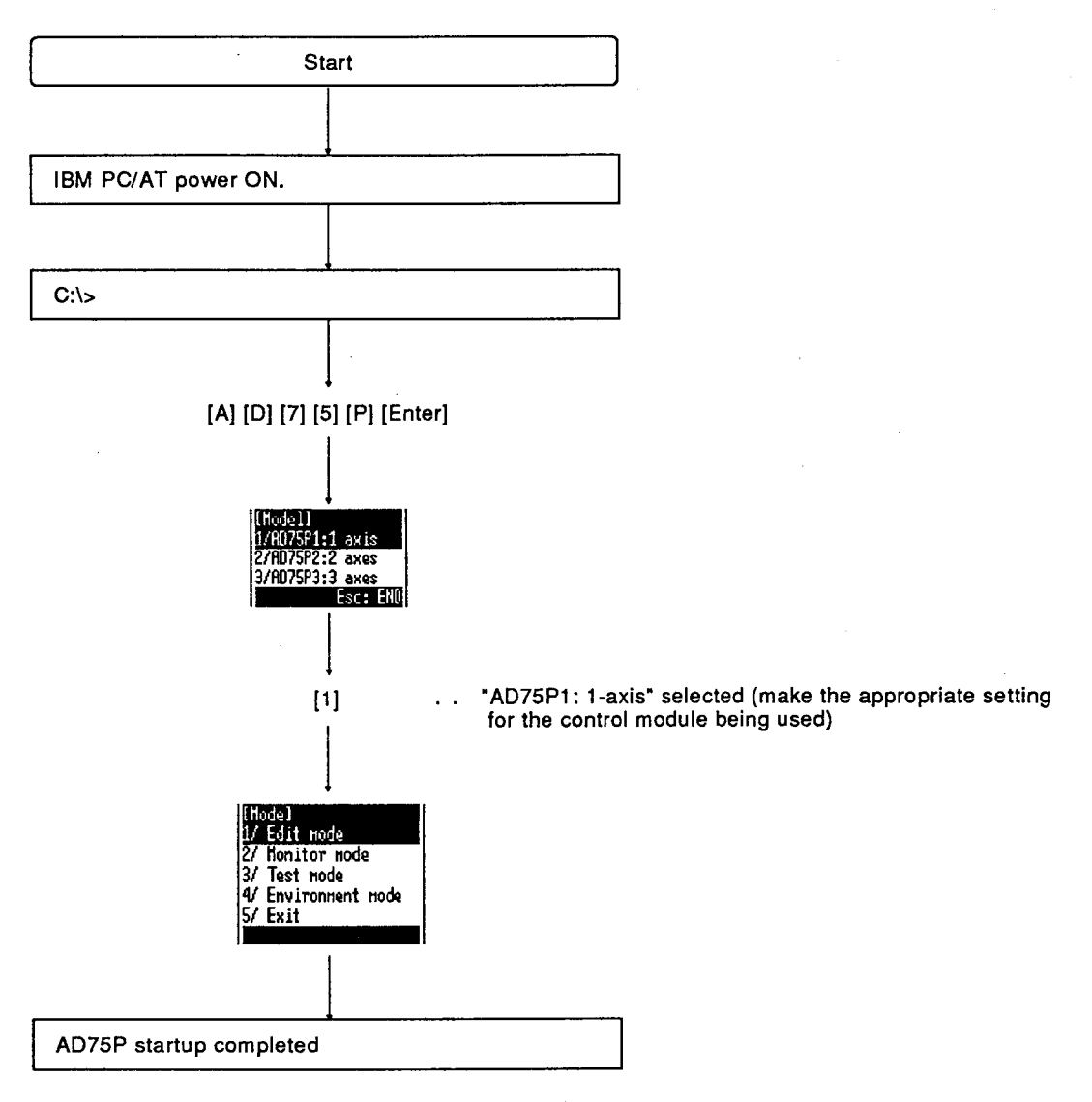

## **6. EDIT MODE**

#### **EDIT MODE** 6.

### **Available Functions**  $6.1$

The following functions are available in the edit mode.

 $(1)$  Functions in the edit mode

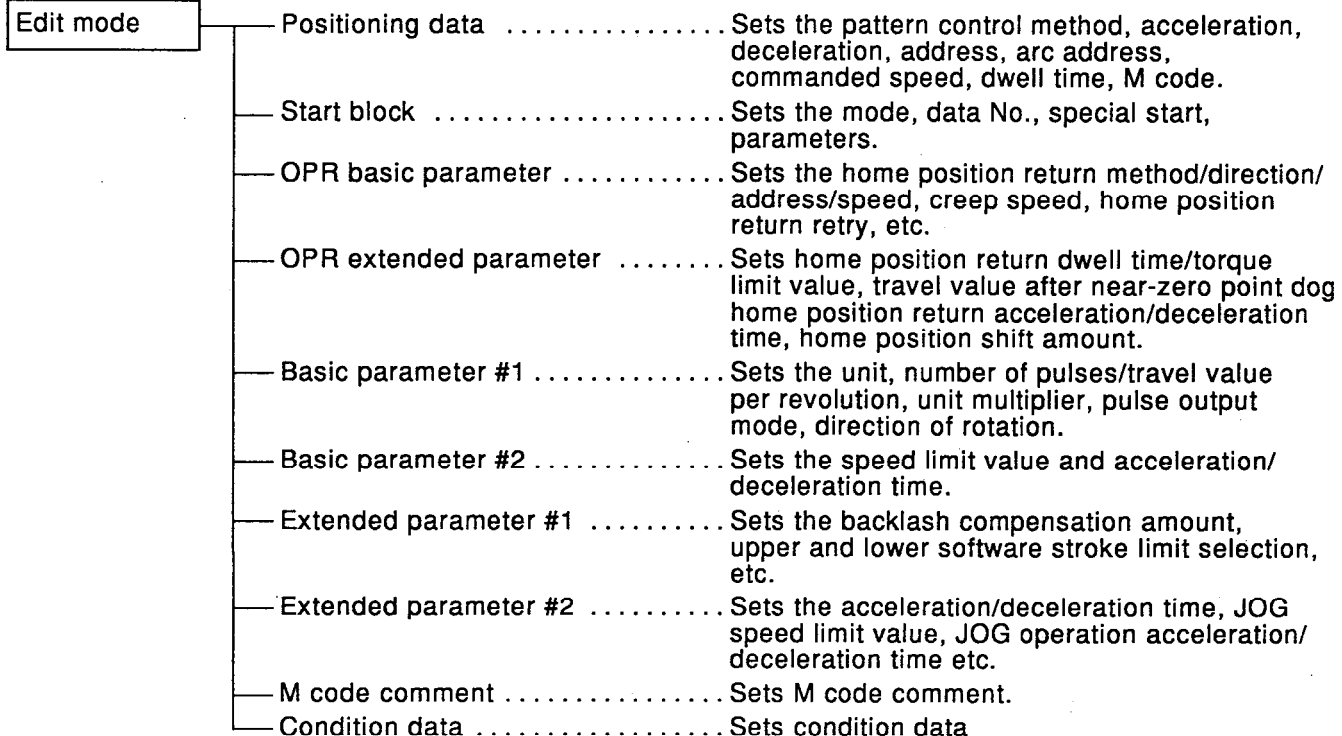

### (2) Alt menu functions

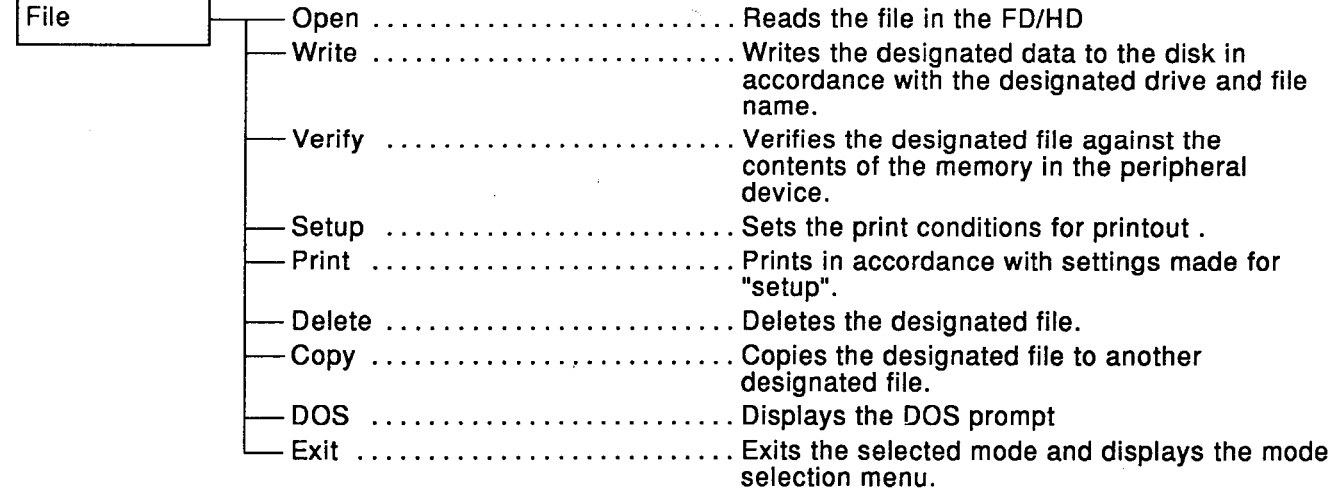

## **6. EDIT MODE**

**MELSEC-A** 

 $\bar{\mathcal{A}}$ 

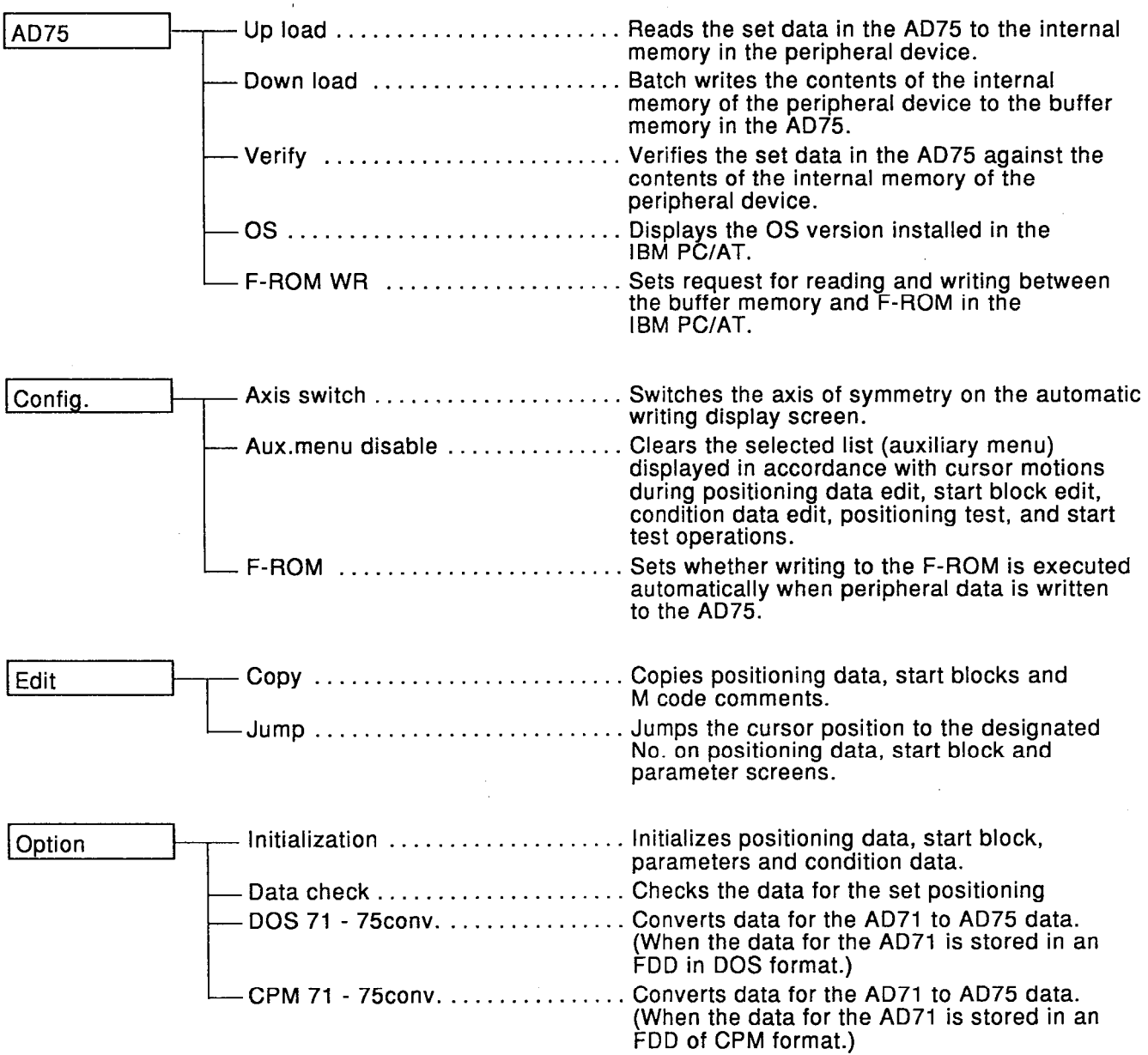

#### **Setting Positioning Data**  $6.2$

The positioning data setting set the pattern, control method, acceleration, deceleration, address, arc address, commanded speed, dwell time, and Mcode.

Make the settings by selecting numbers or setting any required value in the auxiliary menu window.

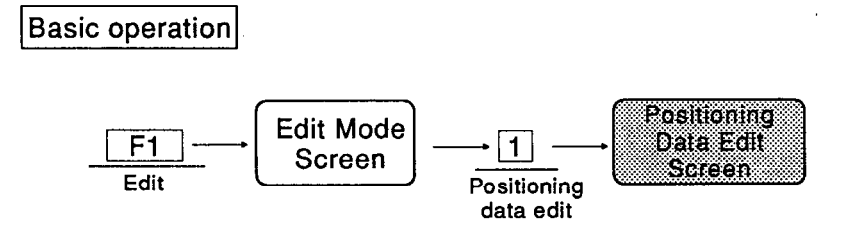

Positioning data edit screen and related operation

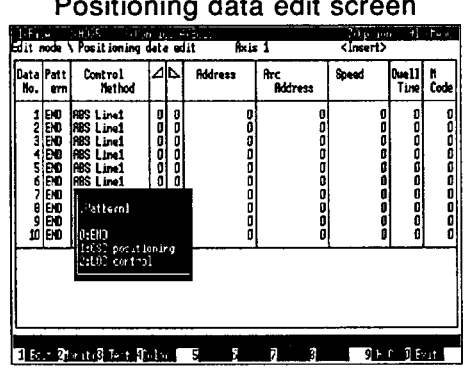

Positioning data edit screen

• Move cursor

### $:[1, [1], [-], [-]$

- Set address for other axis in interpolation control
- Set value

 $:$  [Tab]

: [Numeric value]  $\rightarrow$  [Enter]

### Explanation

- Edit screen display When the positioning data screen opens, the edit screen for axis 1 is displayed first. To switch to axis 2 or 3, see the details on the "Axis switch" function under "3/Config." (Section 13.2.)
- Acceleration/deceleration time The settings made in basic parameters #2 or extended parameters #2 are indicated.
- Address The display changes in accordance with unit

(mm, inch, degree, PULS) set in basic parameters #1 as follows.

### **Positioning address**

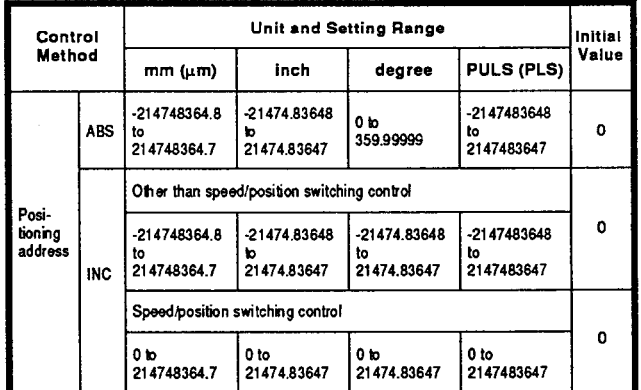

ABS method: Sets positioning address using absolute address.

INC method: Sets positioning address using travel value.

■ Arc address

The display format depends on the unit (mm, inch, degree, PULS) set in basic parameters #1 as follows.

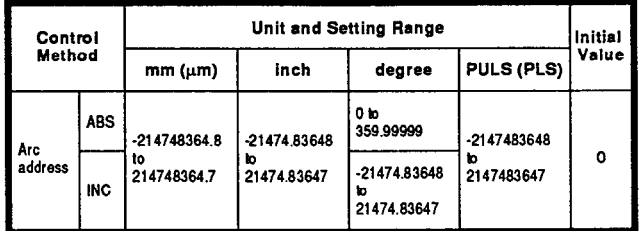

Arc addresses are necessary only for circular interpolation control.

• Auxiliary point designation:

Set the address of the pass point on the arc  $M-Code$ in circular interpolation from the start point address (present stop address) to the end point address.

• Center point designation:

Set the center point of the arc in circular interpolation from the start point address (present stop address) to the end point address.

■ Commanded speed

The display format depends on the unit (mm, inch. degree. PULS) set in basic parameters #1 as follows.

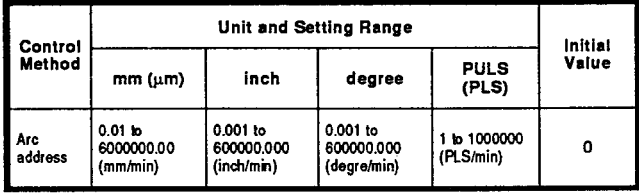

To set use of the current speed, input -1.

### **Dwell Time**

Set dwell time within the range "1 to 65535". If not required, set 0.

Set dwell time within the range "1 to 32767". If not required, set 0.

### **POINTS**

- Setting from auxiliary menu
	- (1) Items set by designating a number in the auxiliary menu window:

Pattern, Control method, Acceleration time, Deceleration time

(2) Items set by inputting values in accordance with guidance in the auxiliary menu window:

Address, Arc address, Commanded speed, Dwell time, M-Code.

Setting the address of other axes in interpolation control  $\bullet$ 

When interpolation is executed, the address and arc address of the other axis or axes can be set. The setting procedure is as follows.

1. Move cursor to the address and arc address setting area.

- 2. Press [Tab] key
- 3. Input the required numeric value. Press [Enter] key to set the interpolation axis address.
- Data check

A check can be done on the positioning data settings.

<Content of data check>

- 1. Checks whether control method is set or not.
- 2. Checks whether commanded speed is set or not. For details on the data check, see Section 17.3.

#### **Setting Start Block** 6.3

The start block settings set the mode, start data No., special start, and parameters.

To set the mode and special start, select the relevant numbers in the auxiliary menu window which will open to allow the setting.

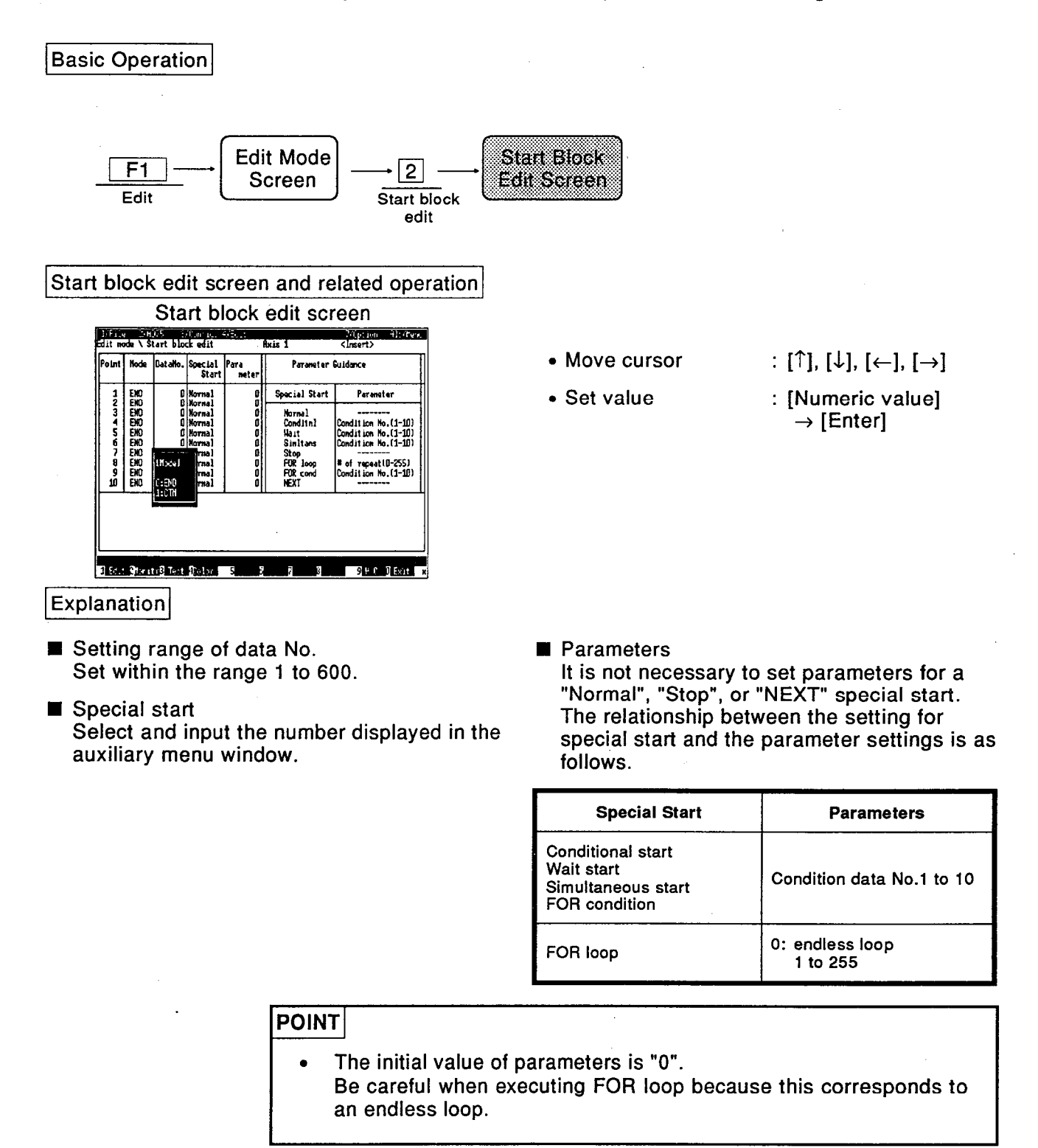

#### **Setting OPR Basic Parameters** 6.4

These parameters set the home position return method/direction/speed, creep speed, and home position return retry setting.

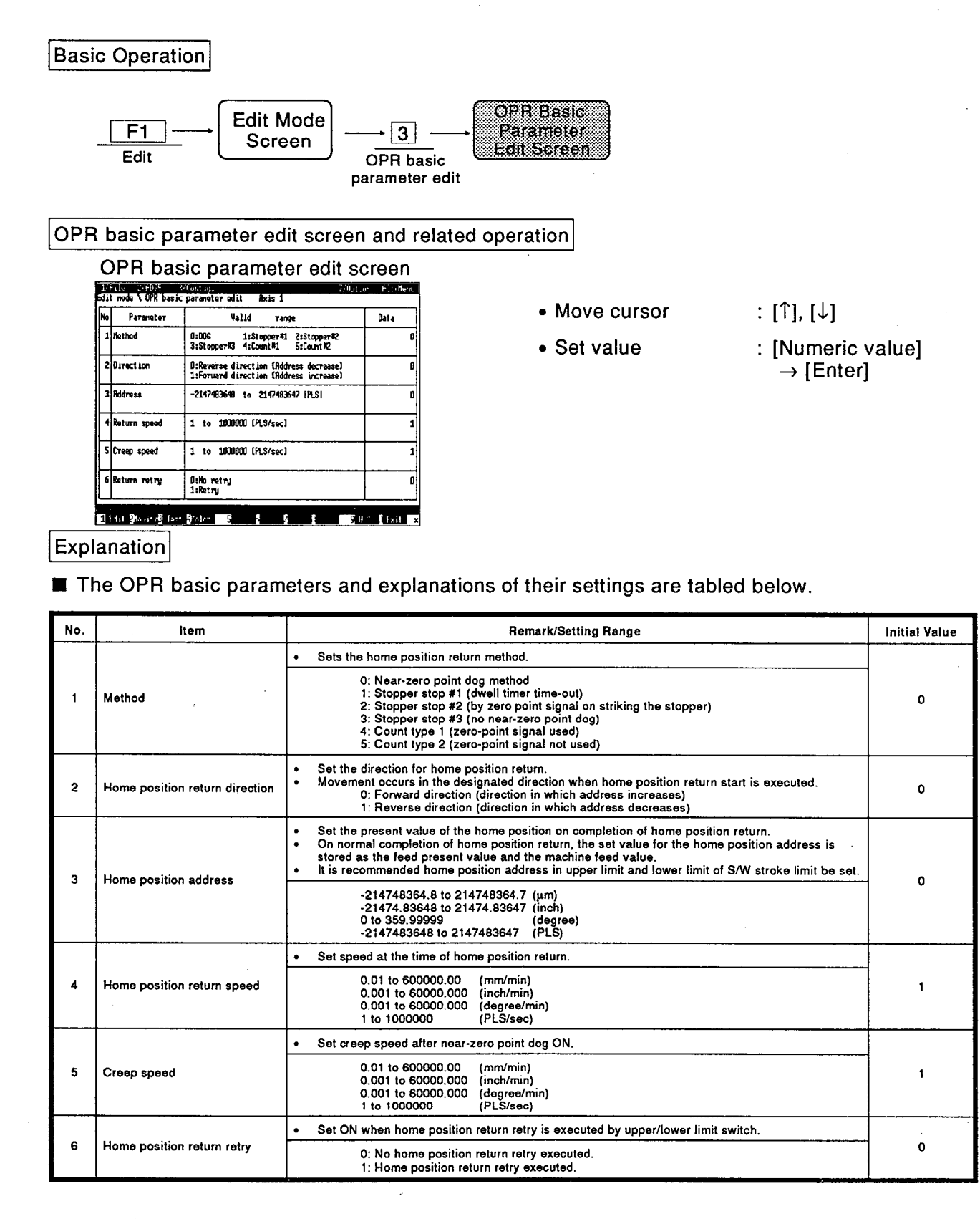

#### 6.5 **Setting OPR Extended Parameters**

These parameters set the home position return dwell time/torque limit value, travel value after near-zero point dog, home position return acceleration/deceleration time and home position shift amount.

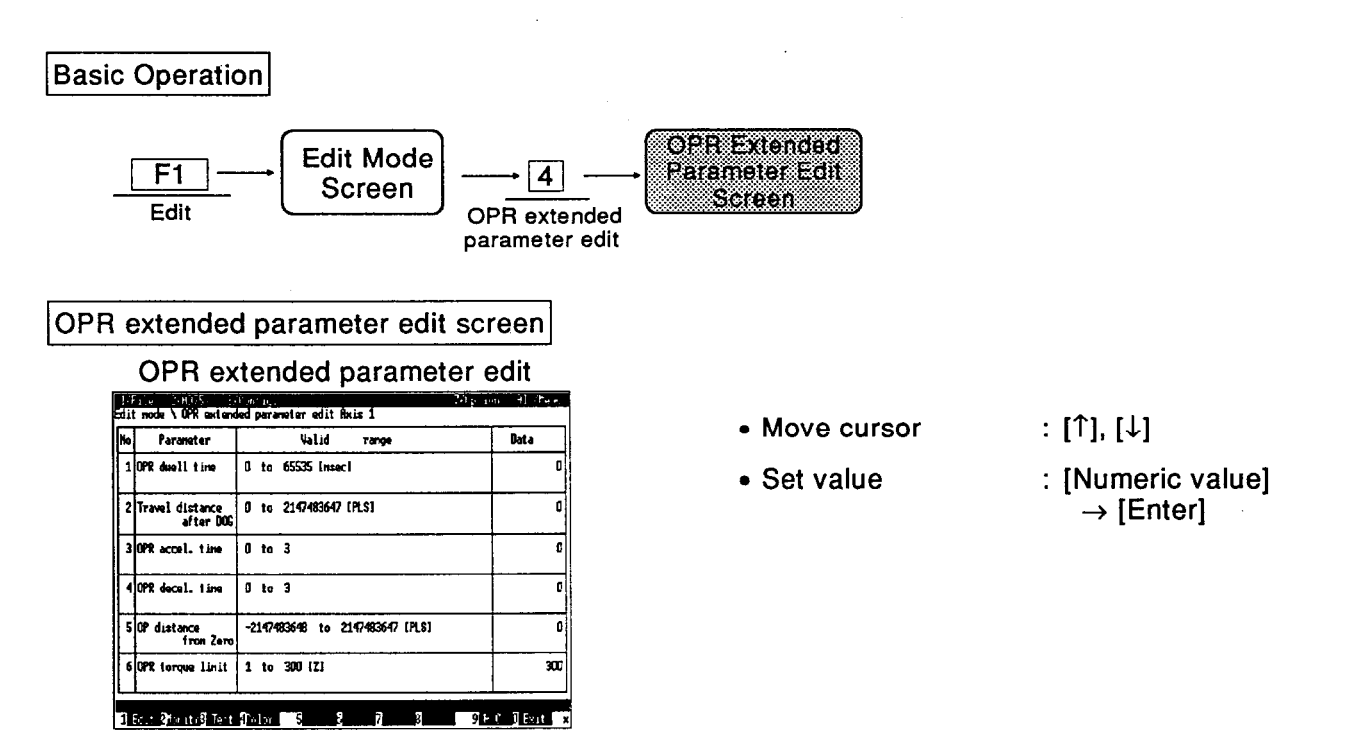

### Explanation

■ The OPR extended parameters and explanations of their settings are tabled below.

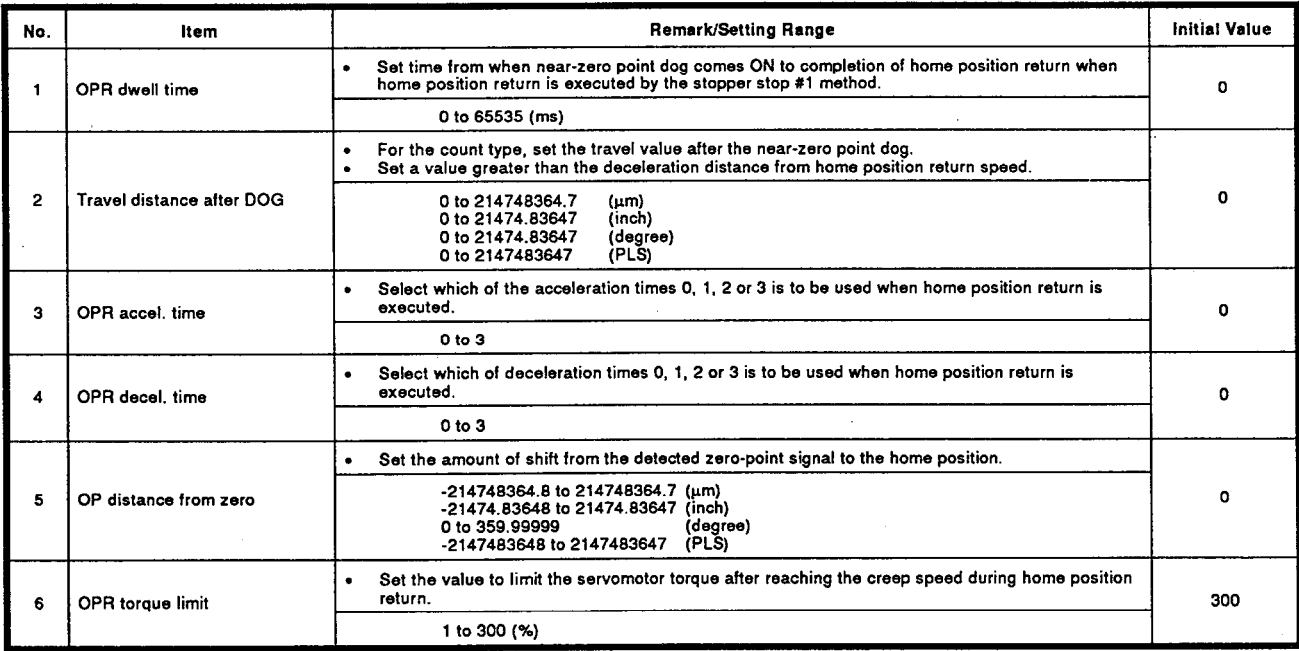

#### **Setting Basic Parameters #1** 6.6

These parameters set the unit, number of pulses/travel value per revolution, unit magnification, pulse output mode and direction of rotation.

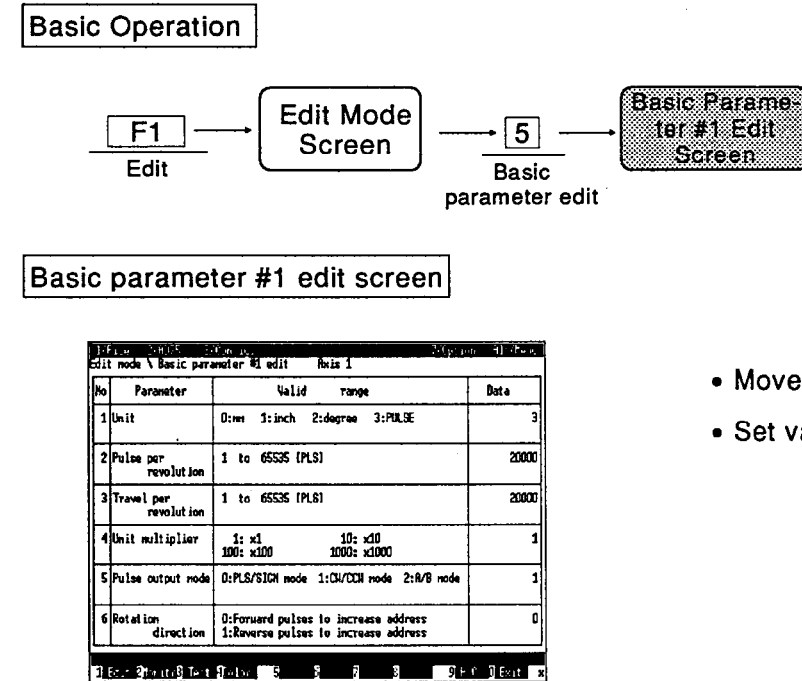

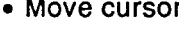

• Set value

: [1], [ $\downarrow$ ]

: [Numeric value]  $\rightarrow$  [Enter]

### **Explanation**

The basic parameters #1 and explanations of their settings are tabled below.

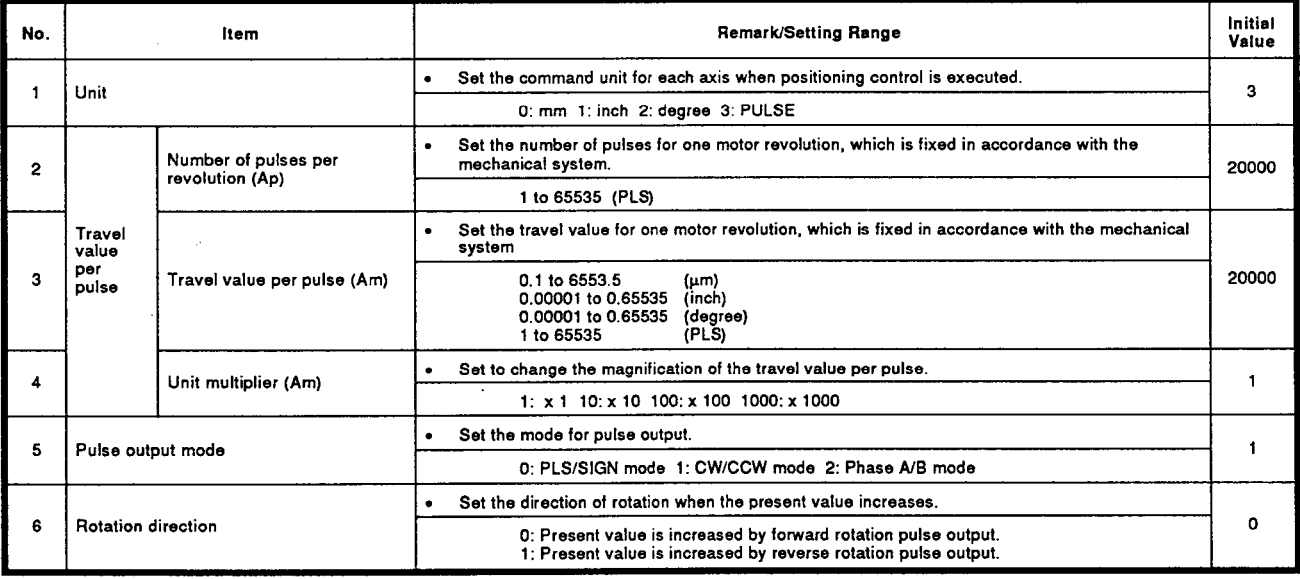

### **CAUTION**

Be aware that changing the "Unit" setting without due care could cause positioning data such as addresses and arc addresses to exceed their setting ranges.

#### 6.7 **Setting Basic Parameters #2**

These parameters set the speed limit value, acceleration time and deceleration time.

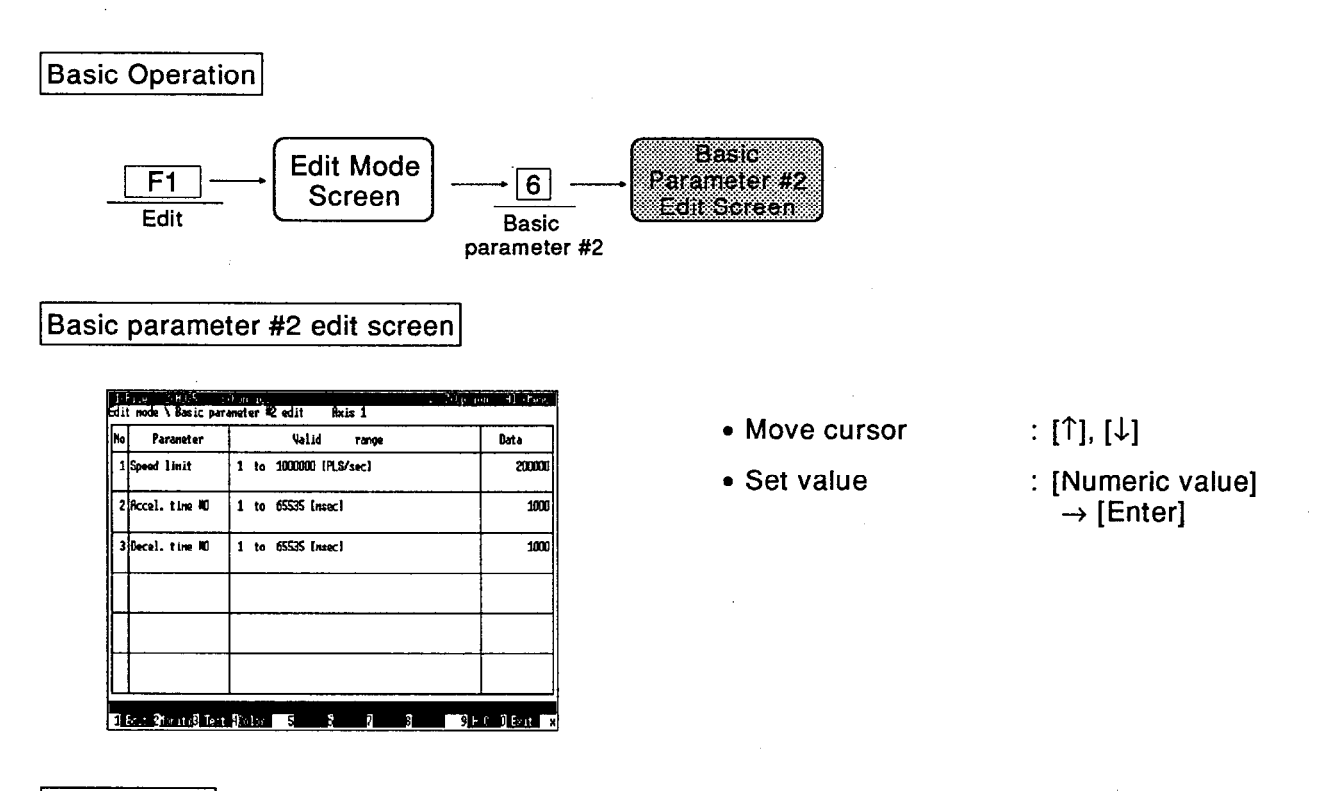

### Explanation

■ The basic parameters #2 and explanations of their settings are tabled below.

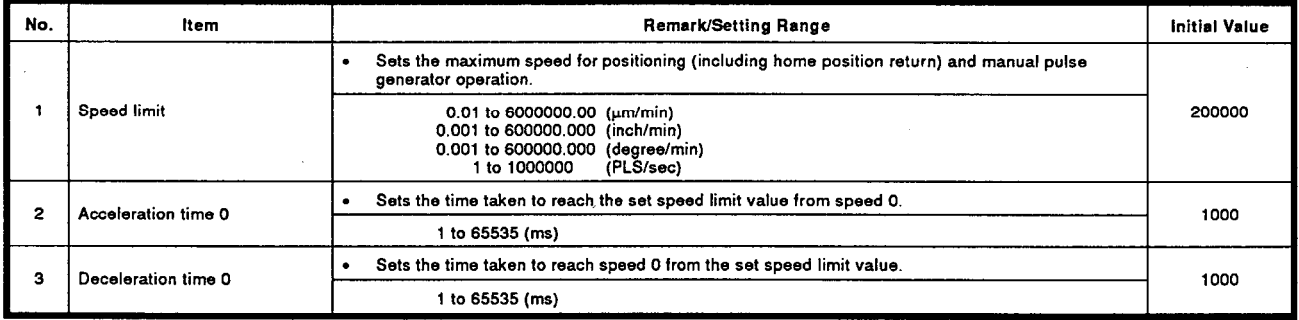

#### **Setting Extended Parameters #1** 6.8

These parameters set the backlash compensation amount, upper limit, lower limit, and mode for software stroke limits, etc.

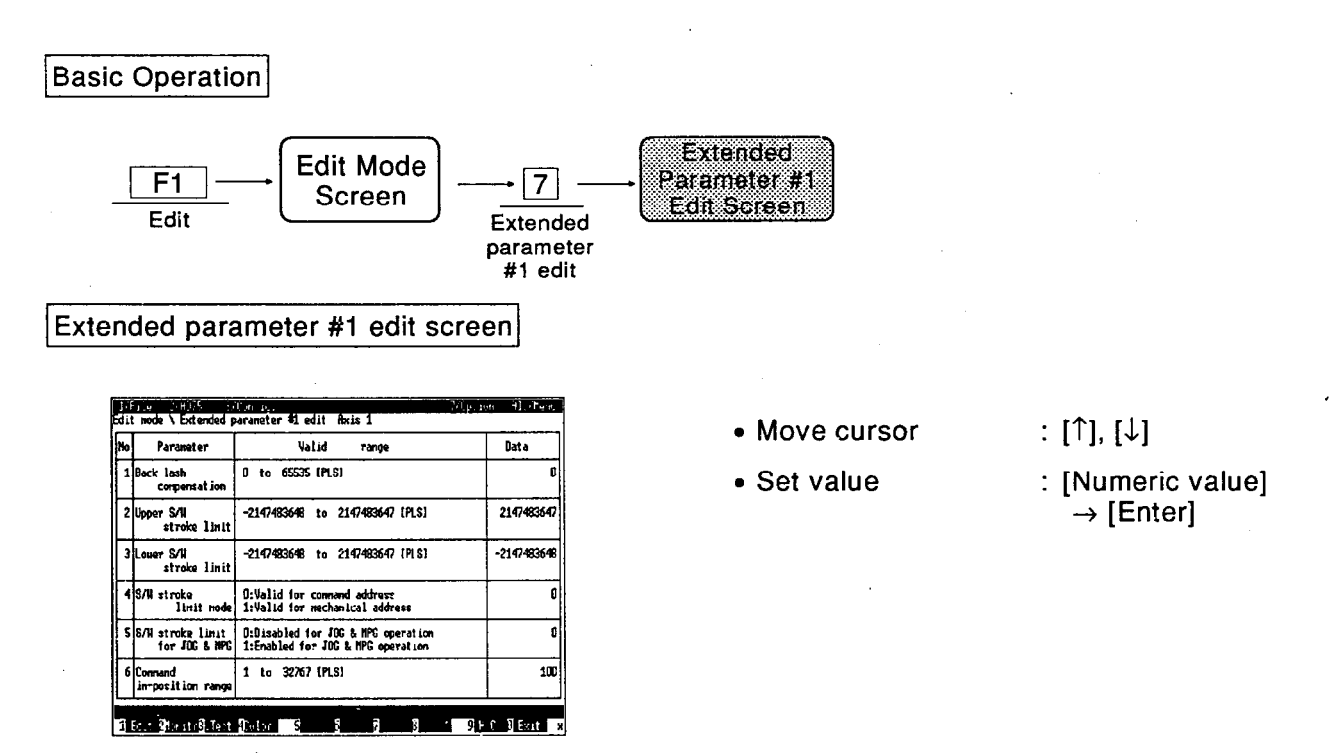

### Explanation

■ The extended parameters #1 and explanations of their settings are tabled below.

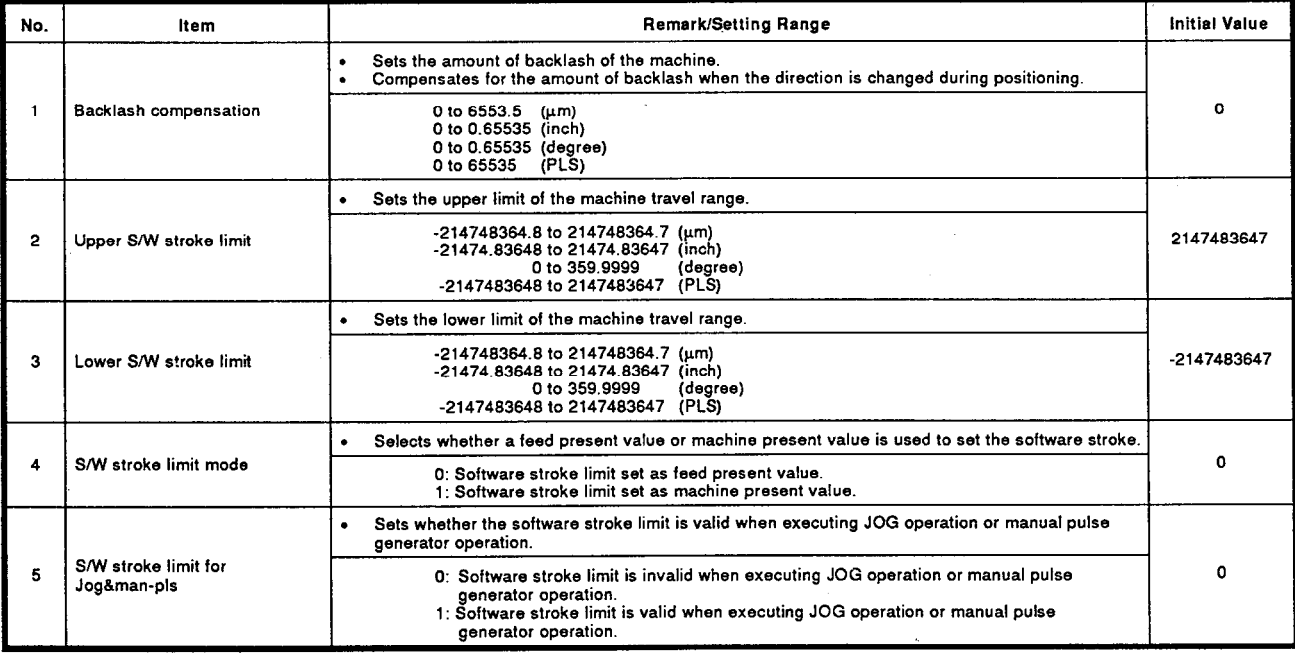

an ann an Saolaich

J,

(Continued)

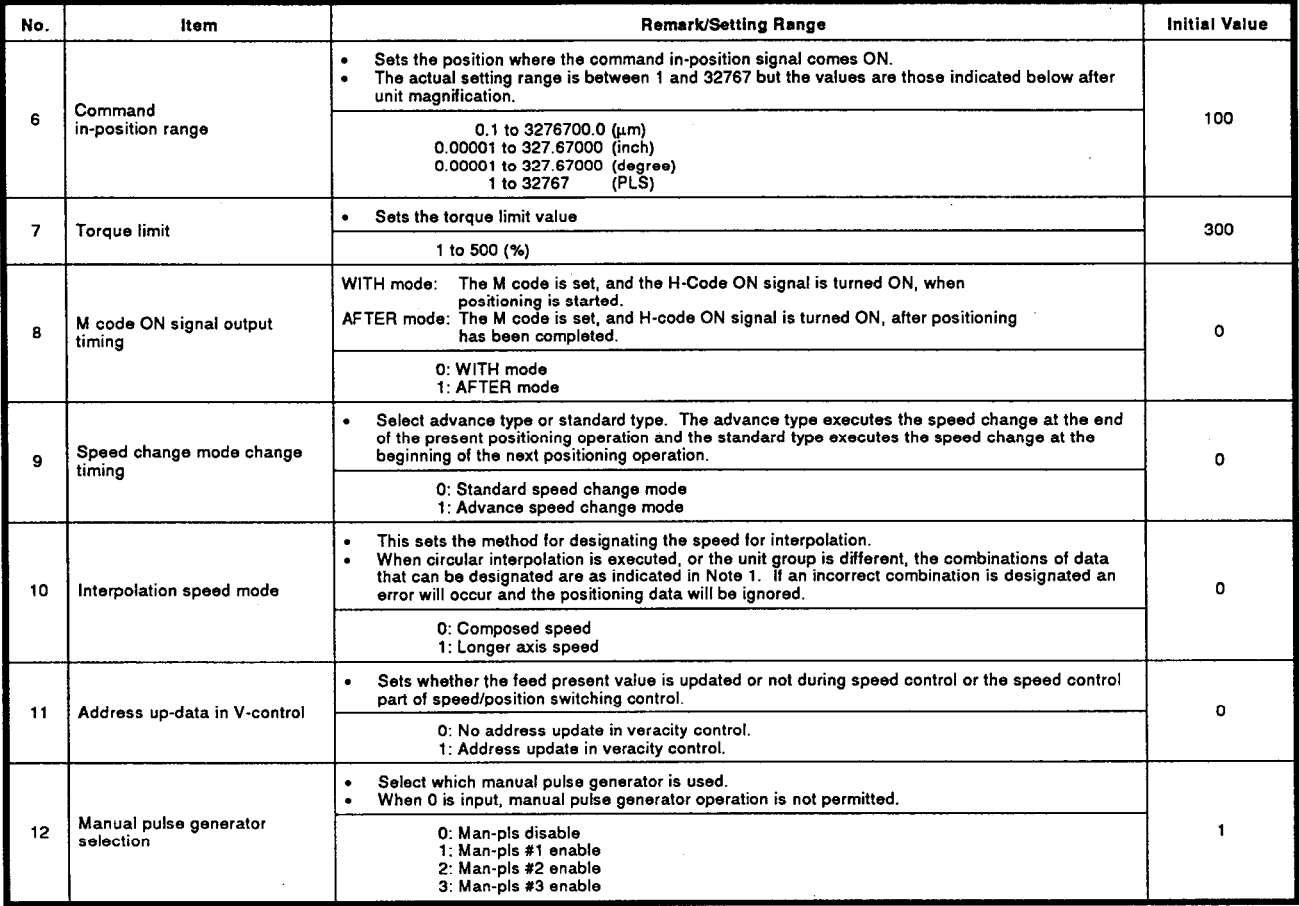

# CAUTION

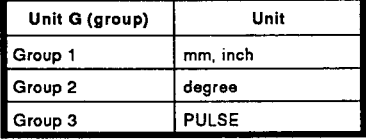

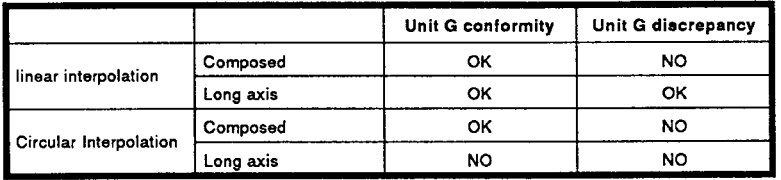

#### 6.9 **Setting Extended Parameters #2**

These parameters set the acceleration/deceleration time, JOG speed limit value, JOG operation acceleration/deceleration time, etc.

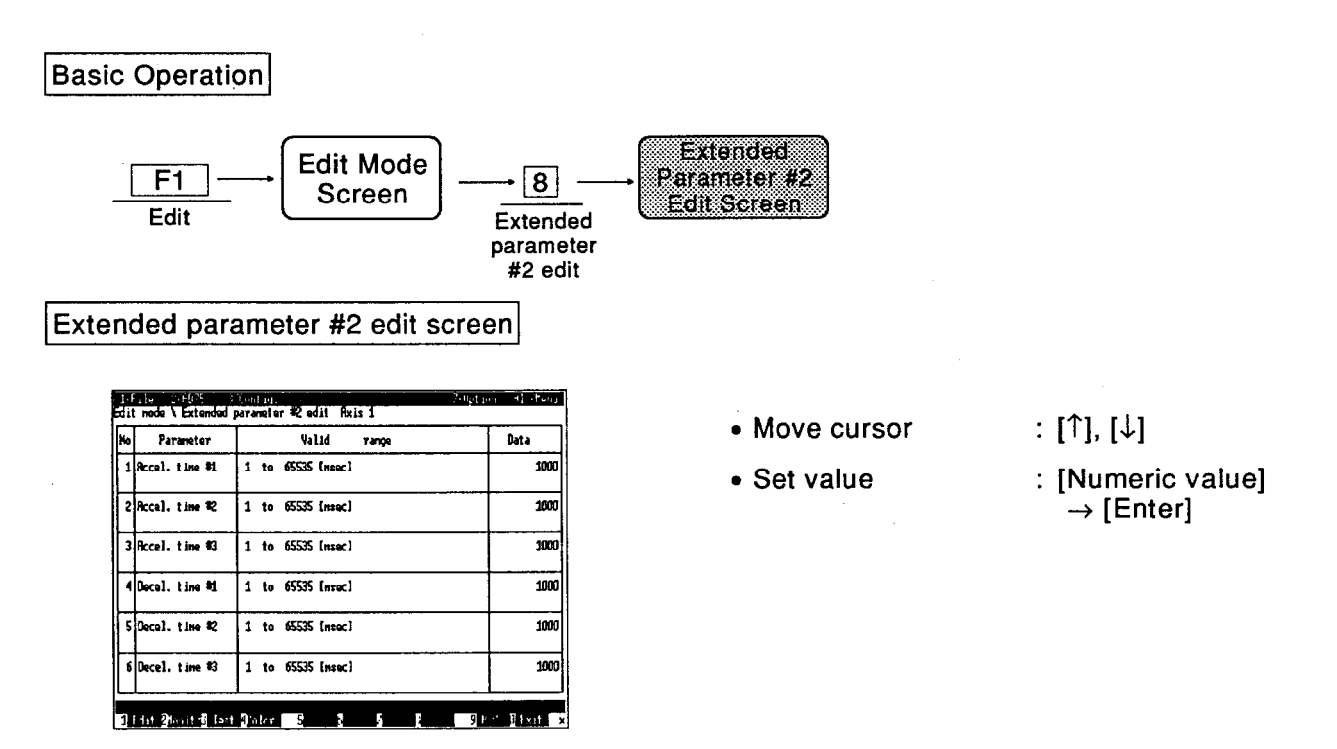

### Explanation

■ The extended parameters #2 and explanations of their settings are tabled below.

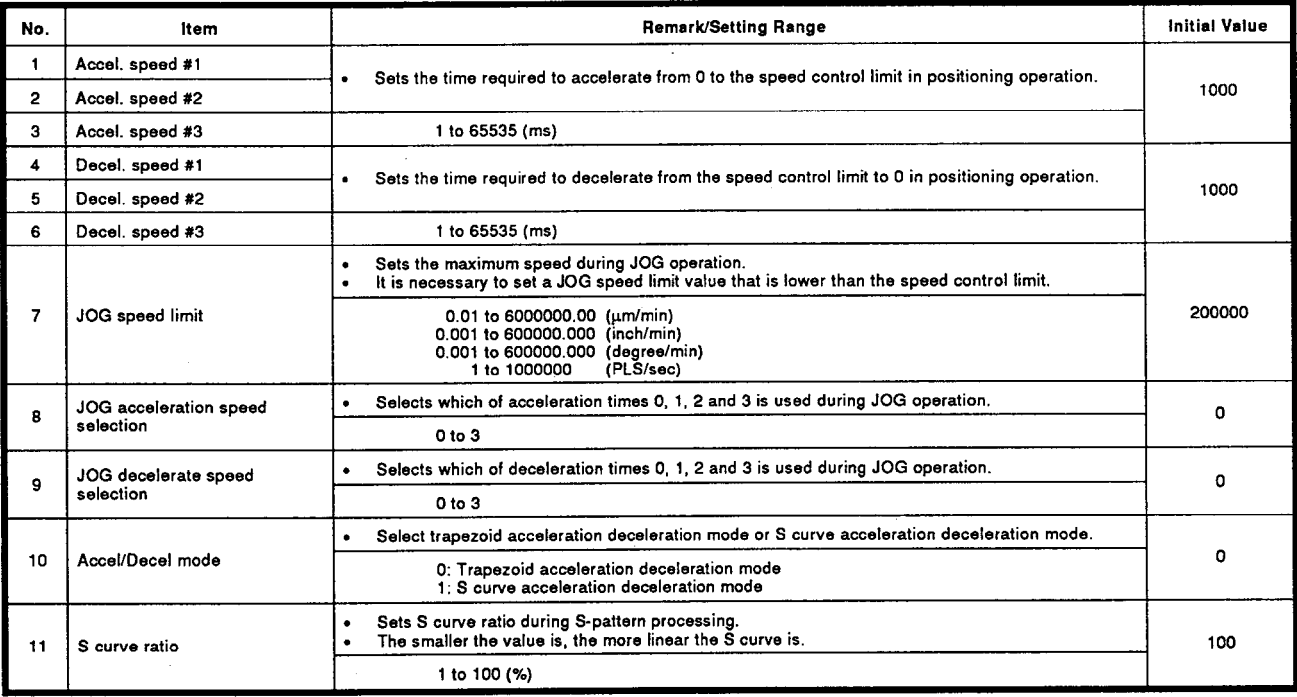
# 6. EDIT MODE

 $\bar{t}$ 

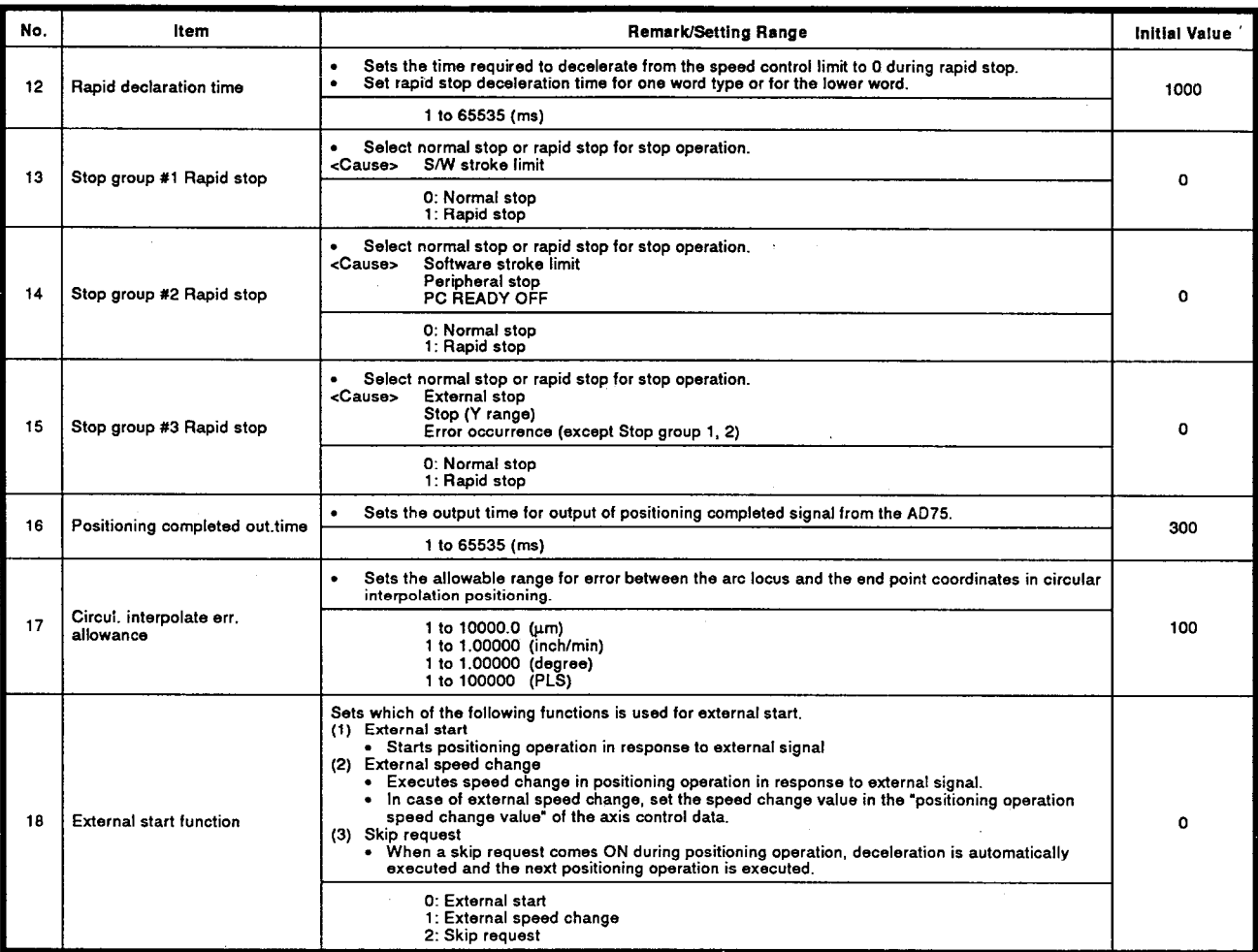

 $\overline{\mathcal{L}}$ 

## 6.10 Setting M code Comment

This is the procedure for setting M code comments.

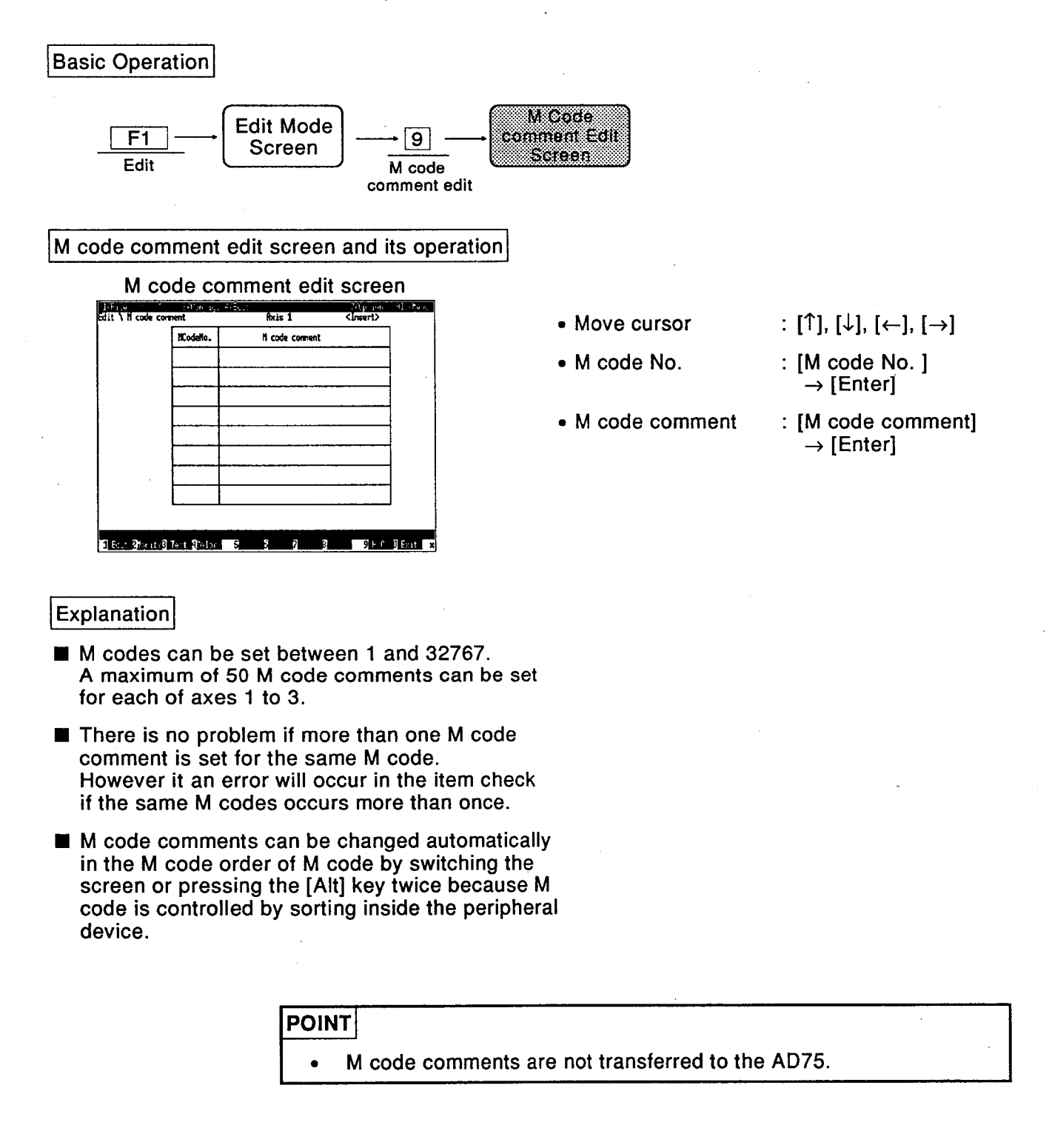

## 6.11 Setting Condition Data

This is the procedure for setting condition data to execute a conditional start.

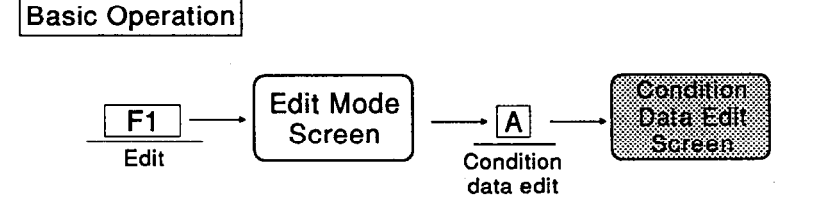

Condition data edit screen and related operation

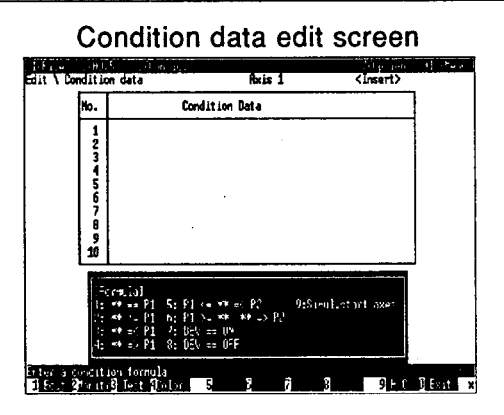

### **Explanation**

(1) The symbols used in the auxiliary menu window are explained below.

\*\* ............. Address P1, P2 ..... Parameter

- DEV ........ X. Y device
- Selection of condition operator. Input at the condition operator No. displayed on the auxiliary screen.
- Esc] key cancels an operation. After cancellation, the original condition data become valid.
- $: [1], [\downarrow]$ • Move cursor
	- : [Address]  $\rightarrow$  [Enter]
- Parameter : [Parameter]  $\rightarrow$  [Enter]
- Device

• Address

- : [Device]  $\rightarrow$  [Enter]
- Positioning data No. : [Data No.]  $\rightarrow$  [Enter]
- 
- Inputting the condition object, parameter

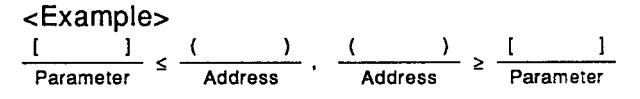

Input the numeric value of the address in the brackets ().

If there are 2 places for address input, set the same numeric value twice.

The following auxiliary window is displayed for parameter input.

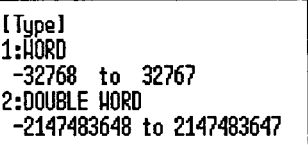

Input the numeric value after selecting the numeric value type (word, double word). If there are 2 places for parameter input, the same numeric type is to be set.

**MELSEC-A** 

Device input

The following auxiliary window is displayed for **E** Condition data can be set for each axis. For device input.

[Device] 

When inputting, input "X" or "Y" first, then input a value in the range 00 to 0F for an X device or 10 to 1F for a Y device.

Simultaneous start axis designation

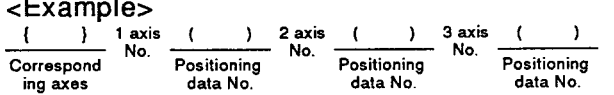

The following auxiliary menu window is displayed for axis designation.

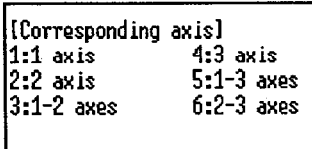

Input the designation No. for the corresponding axes and designate the positioning data numbers of axes 1, 2 and 3. Positioning data numbers can be set for all three of axes 1, 2 and 3 regardless of the corresponding axes designation, but irrelevant settings are ignored.

- If a new condition operator is selected for an item where condition data has already been set, the previous condition data will be deleted and the new condition operator will be dis played.
- axis switching, see Section 13.2.

# 6. EDIT MODE

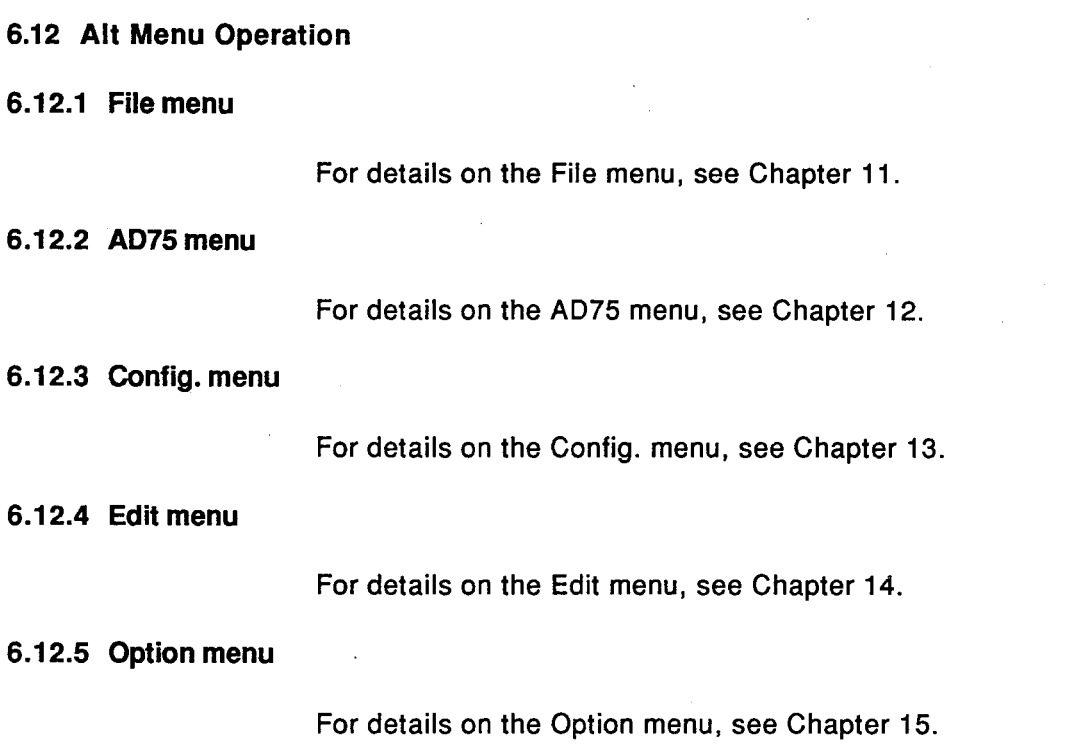

# **7. MONITOR MODE**

#### 7. **MONITOR MODE**

#### $7.1$ **Available Functions**

The following functions are available in the monitor mode.

Functions in the monitor mode  $(1)$ Monitor mode Operation monitor ........Monitoring operation status Positioning data monitor ... Monitoring positioning data Start block monitor .......Monitoring the start block **Functions in Alt menu**  $(2)$ File Setup ...................Sets printing conditions for printout. Print ........................Prints in accordance with the settings made in "setup". Delete ................Deletes the designated file. Copy .....................Copies the designated file to another designated file. DOS .................Displays DOS prompt. Exit ......................Quits the selected mode and displays the mode selection menu. Config Axis switch ................Switches the applicable axis on the display. .Displays the following data for up to 16 of the latest Monitor Error history ............ errors: error occurrence axis, error No., error contents, time of occurrence. .Displays the following data for up to 16 of the latest Warning history ......... warnings: warning occurrence axis, warning No., contents, time of occurrence. .Displays up to 16 of the latest start history sata, Start history .. including started axis, start mode, start time, error judgment, etc. Start with error ..........Displays a start history including data for up to 16 starts preceding an error occurrence. X device ...............Displays the signals of X devices.  $Y$  device  $\ldots$ ,  $\ldots$ ,  $\ldots$ ,  $D$  isplays the signals of Y devices. External I/O .............Displays the ON/OFF status of the external signal . . Displays the ON/OFF status of the status information - Status info.  $\ldots$  . . . . . . signal. .Monitors the target value, remaining distance, Address monitor ........ feed present value, and target machine value on each axis. Monitors the target speed, present speed, and feed -Speed monitor ..... speed on each axis. Axis data .Monitors present value change value, speed change value, and overwrite value on each axis and four flags in the axis control data. Monitors four signals which are related to the home OPR.. position, travel value after near-zero point dog ON, torque limit value, and home position return on each axis.  $(1)$ 

 $\mathcal{L}_{\mathcal{A}}$ 

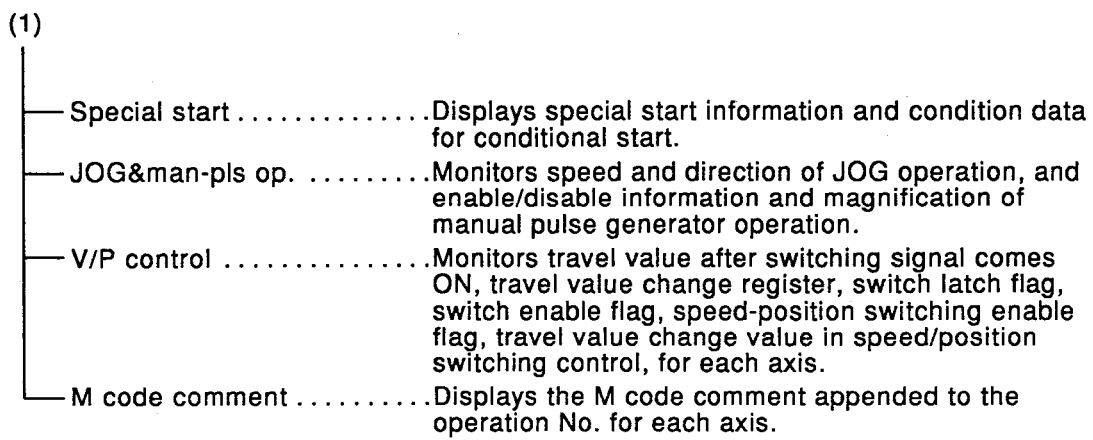

#### **Monitoring Operation Status**  $7.2$

This is the procedure for monitoring the operation status.

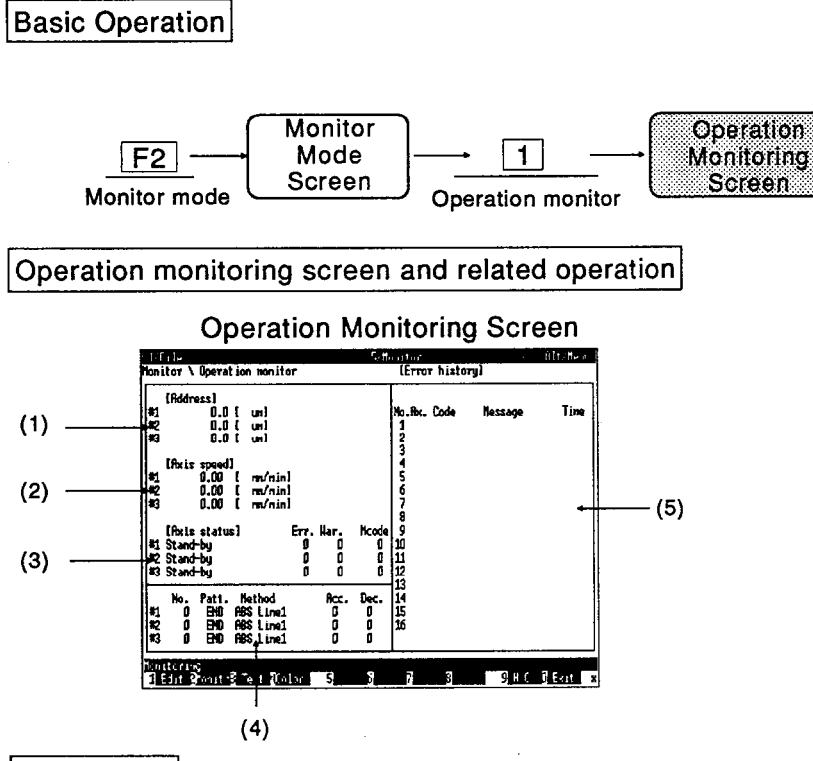

## Explanation

- (1) Feed present value monitor Displays the present position of each axis at the current time. The feed present value is the coordinate value in cases where the positioning method is absolute. When home position return is completed, the home position return address is displayed. Change the feed present value using the present value change function.
- The software stroke limit can be actuated at a feed present value by parameter setting.
- (2) Axis feed speed monitor Displays the actual present speed of each axis during operation. When the axis stops, speed 0 is shown.
- (3) The monitoring axis statuses that indicate the status of each axis, error Nos., warning Nos., and M codes, are indicated below.
	- Stand-by (when start signal is input, starts from the beginning)
	- Stop (when start signal is input, restarts from part way through)
	- JOG operation
- Man-pls operation
- Interpolating
- Analyzing
- Waiting for S start
- Returning to OP
- P-controlling
- V-controlling
- V-controlling in V/P
- P-controlling in V/P
- Error occurrence
- Stepping stop
- Step error

The appropriate code is shown in each status for errors, warnings and M codes, and 0 is shown in other statuses (during normal operation, invalid status).

(4) Monitoring positioning data When operation is switched to JOG operation or manual pulse generator operation, or when no operation is executed, nothing is displayed here. While home position return or high-speed home position return is being executed, OPR or Rapid OPR is displayed at "Method".

# 7. MONITOR MODE

(5) Small screen monitoring display The window display can be switched another window by selecting "5/Monitor" of [Alt] menu. On starting, the error history screen is dis-

played.

The window cannot be switched by using [Page Up] and [Page Down] keys. For details on the Monitor menu option, see Chapter 15.

- Usually during monitoring, Monitoring is displayed at the bottom of the screen. When this message is not displayed, monitoring is not being executed.
- If there is a communication error during moni toring, the dialog box shown below is displayed.

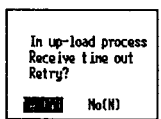

Press [Y] to retrv. Pressing [N] displays the dialog box shown below.

In nonitoring data reading<br>Receive time out<br>Retry? 79. IVI No(N)

To continue monitoring, enter the monitor mode again.

#### 7.3 **Monitoring Positioning Data**

This is the procedure for monitoring positioning data.

**Basic Operation Monitor** Positioning Mode  $F2$  $\overline{2}$ Data Monitor Screen Screen Monitor mode Positioning data monitor Positioning data monitor screen and related operation. **Positioning Data Monitor Screen** etile<br>mitor∖Positioning data monitor lkis 1 **Address** Control<br>Nethod ue)<br>Tin DKC Line1<br>DKC Line1<br>DKC Line1<br>DKC Line1<br>DKC Line1 1988888 END 5m 500<br>500<br>500 .err<br>m/n.in1103<br>m/n.in1103<br>m/n.in1103 년<br>11년<br>11년  $(1)$ events of the state of the

### Explanation

- The screen displays the settings for the data п numbers executed. The data No. whose data is currently being executed is marked with an asterisk.
- Axis setting

The first settings are made for one axis, and the second and later settings are the same. If the designated axis is not operating, the positioning data is not shown. For details on axis switching, see Section 13.2.

- Data numbers are displayed in units of 10 including the currently executed data No.
- (1) The feed present value, feed speed, errors, warnings and error messages for axes 1, 2 and 3 are displayed and monitored here.

If a communication error occurs during monitoring operation, the dialog box shown below is displayed.

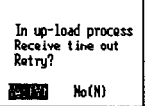

Press [Y] to retry.

Pressing [N] displays the dialog box shown below.

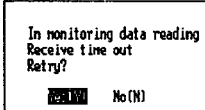

To continue monitoring, enter the monitor mode again.

#### **Start Block Monitor**  $7.4$

This is the procedure for monitoring start blocks.

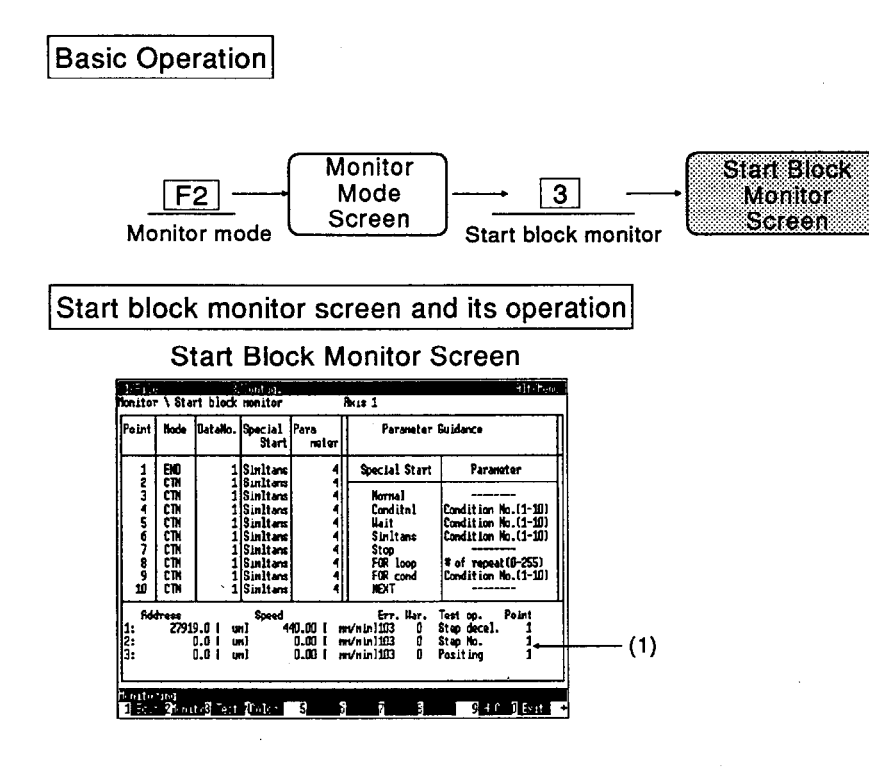

### Explanation

- The screen displays the settings for the points executed. The point whose data is currently being executed is marked with an asterisk.
- Axis setting

The first settings are made for one axis, and the second and later settings are the same. For details on axis switching, see Section 13.2.

- Point data are displayed in units of 10 including the currently executed point.
- (1) The feed present value, feed speed, errors, warnings and error messages for one to three axes are monitored and displayed here.

If a communication error occurs during monitoring operation, the dialog box shown below is displayed.

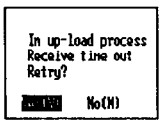

Press [Y] to retry.

Pressing [N] displays the dialog box shown below.

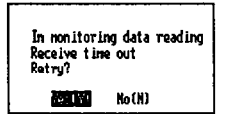

To continue monitoring, enter the monitor mode again.

# 7. MONITOR MODE

#### **Alt Menu Operation**  $7.5$

#### $7.5.1$ File menu

For details of the File Menu, see Chapter 11.

# 7.5.2 Config. menu

For details of the Config. Menu, see Chapter 13.

#### **Monitor menu**  $7.5.3$

For details of the Monitor Menu, see Chapter 15.

# 8. TEST MODE

**MELSEC-A** 

#### 8. **TEST MODE**

#### **Available Functions**  $8.1$

The following functions are available in the test mode.

 $(1)$ Functions in the test mode

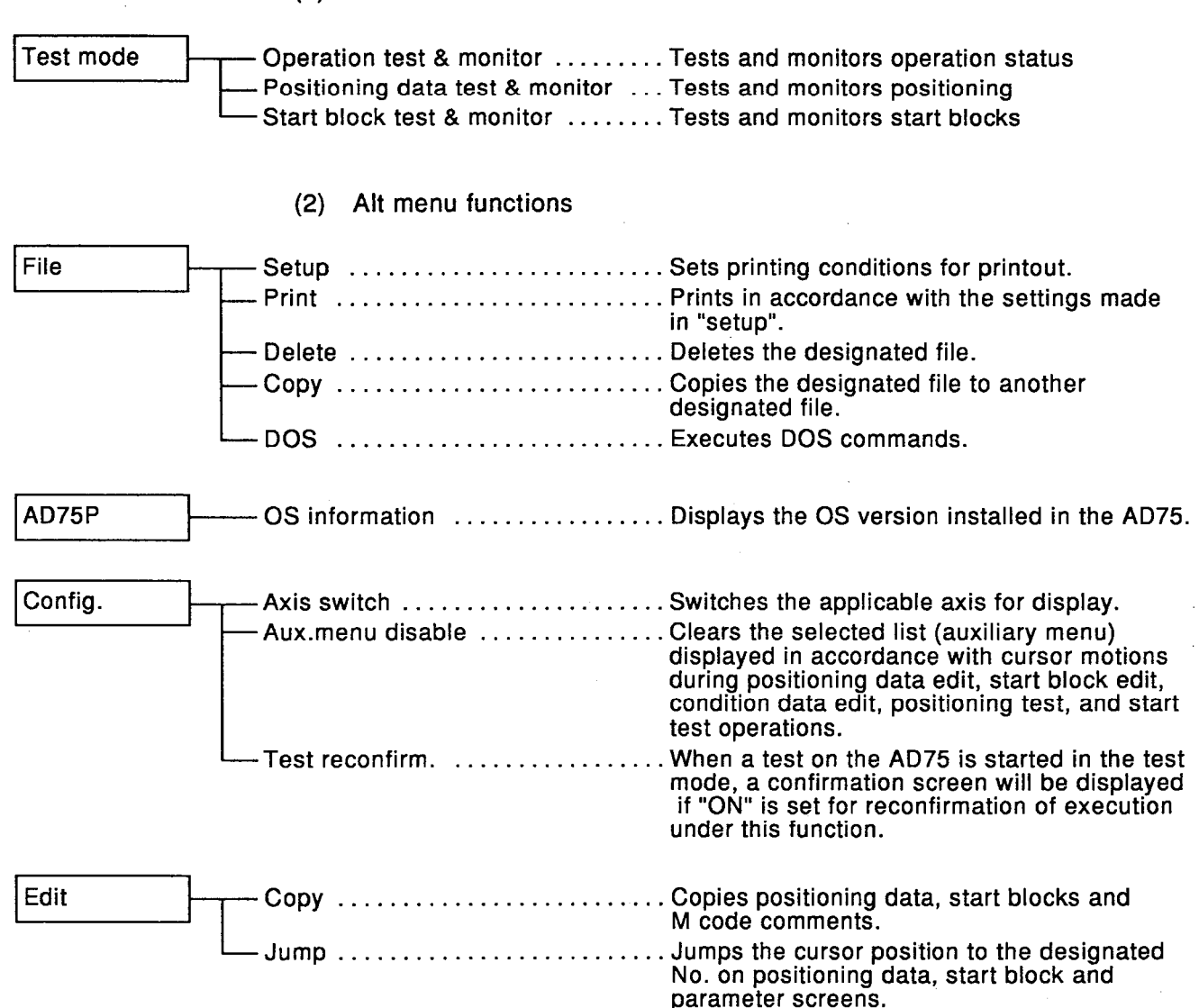

# 8. TEST MODE

**MELSEC-A** 

 $\blacksquare$ 

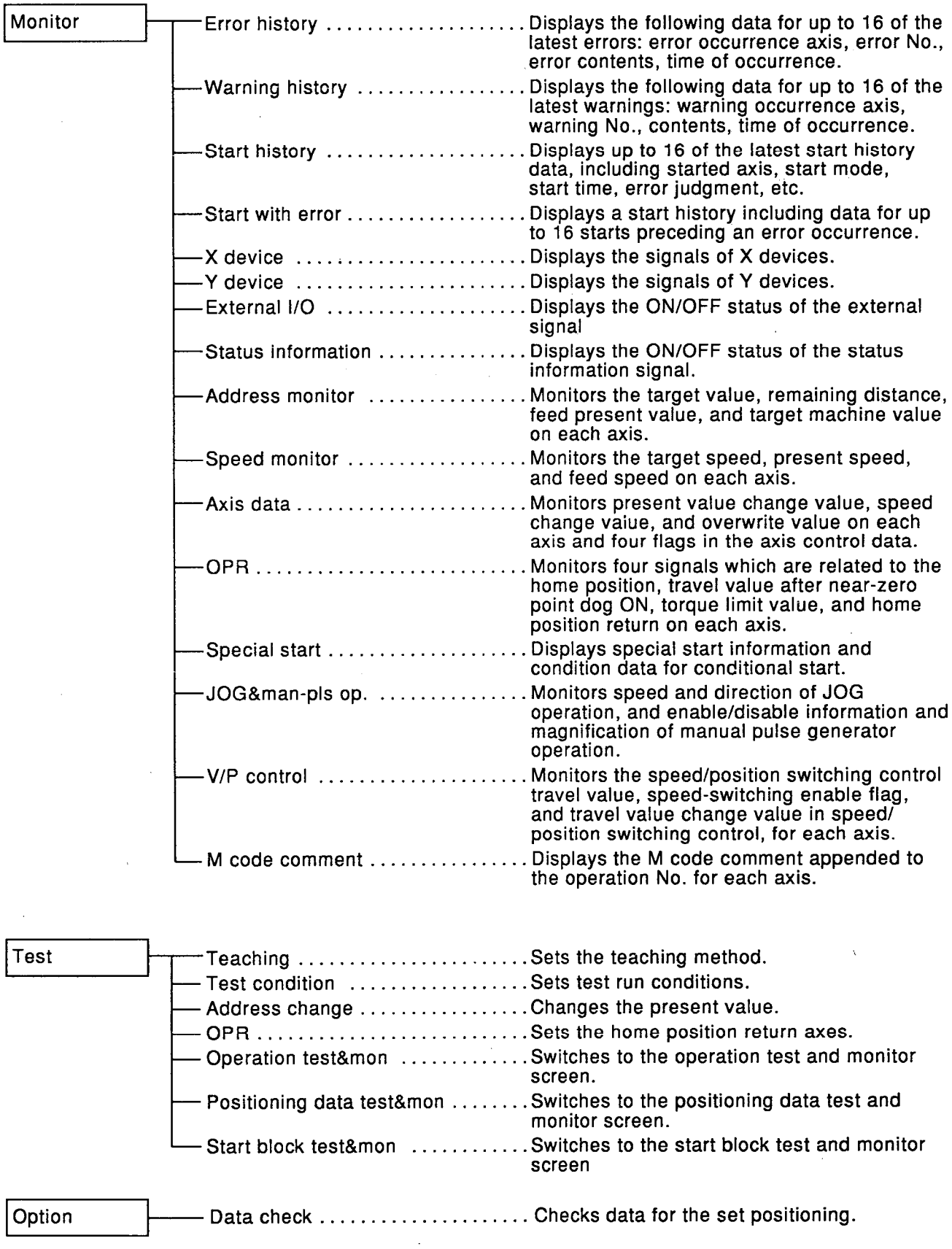

: [F1] to [F3]

 $\cdot$  [F4]

 $:$  [F5]

 $:$  [F6]

 $:$  [F6]

 $:$  [F7]

 $:$  [F8]

 $:$  [F9]

 $:$  [F10]

#### **Testing and Monitoring Operation Status**  $8.2$

This is the procedure for monitoring and editing operation information.

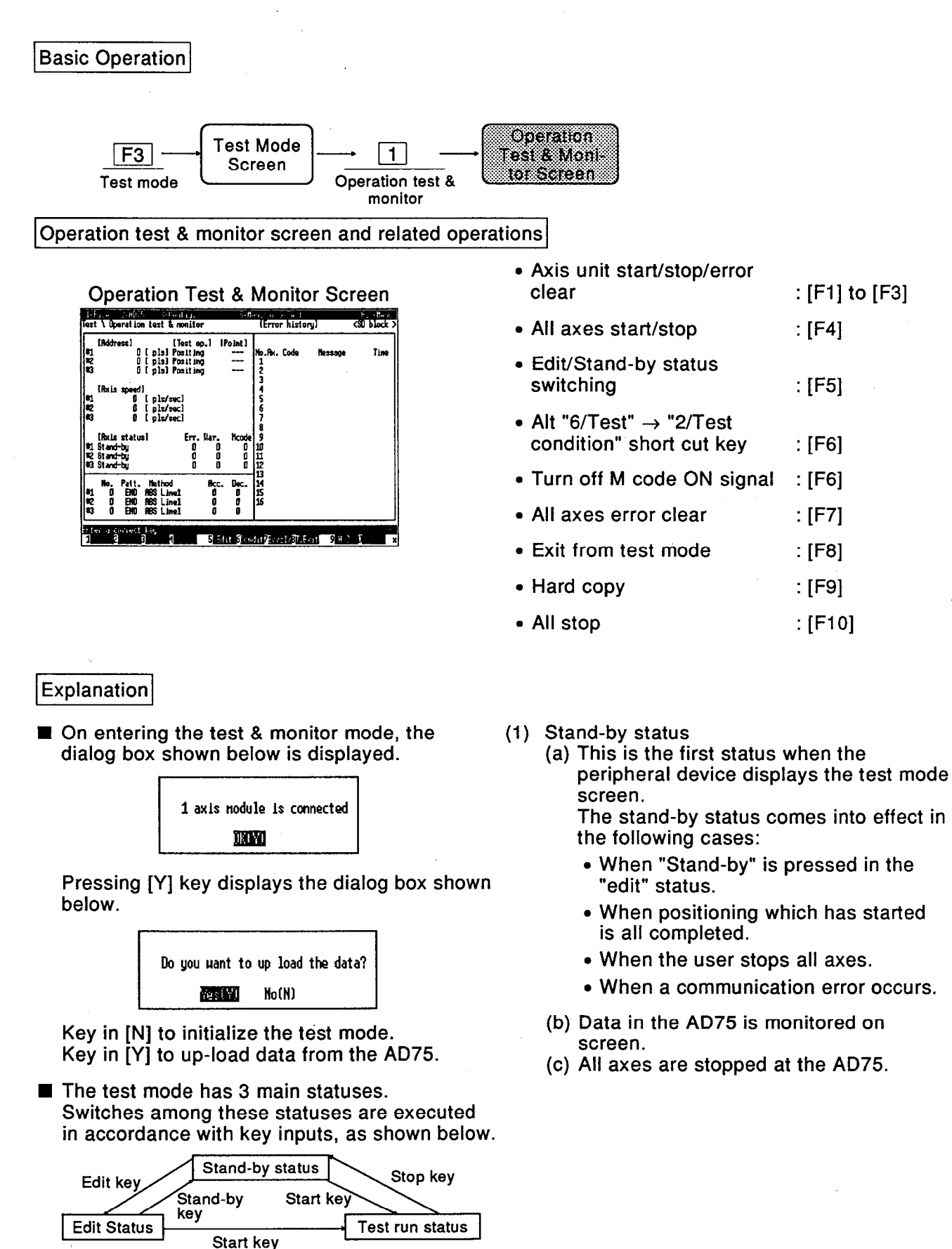

 $8 - 3$ 

# 8. TEST MODE

### (2) Edit status

- (a) In this status, the alterable "positioning data", "start block data", etc., can be edited and changed. With some exceptions, data cannot be edited or changed in other statuses.
- (b) Data in the AD75 is not monitored on screen.
- (c) All axes are stopped at the AD75.
- (3) Test run status

This is the status for executing positioning data in a test run.

In this status, the AD75 axes are started. The test run can be stopped by pressing the Stop key, but if an axis stop is attempted from a peripheral device, error "100: Peripheral device stop during operation occurs.

If an error occurs, reset the error at the AD75 to establish the "standby" status.

During test run at the peripheral device, the AD75 axis status is monitored, and a change from test run to the "standby" status occurs under the following condition only: when all axes are in the "standby". "stopped". "step standby" or "stepstopped" status.

If an error occurs during operation, execute "error clear" to return the status to "standby". Otherwise, the peripheral device cannot be switched from the test run status to standby status.

During the test mode, the peripheral device and AD75 communicate with each other to confirm connection at regular intervals (hereafter called "regular communication").

If a cable is disconnected, discontinuing regular communication, error "103: Test mode error during operation occurs at the AD75, after which the AD75 does not accept requests from the peripheral device. If this happens during test run at a peripheral device, the error cannot be cleared from the peripheral device and switching to the standby status of the peripheral device is disabled.

If this happens, press SHIFT  $+$  F5 key (no function display is given).

The internal status of the peripheral device is changed from "test run" to "standby".

[F6] (M code off) is used to turn off the "M code ON signal" which is ON if an M code No. was assigned to the started positioning data No.

When the "M code ON signal" is ON and

the operation pattern for the positioning data No. is "end" or "continue", the AD75 enters the "standby" status if "M code ON signal" is not turned OFF.

**NELSEC-A** 

When the positioning data No. with M code No. is started, press the M code off kev to turn off the "M code ON signal" If error "536: M code signal ON signal ON start occurs on starting, be sure to press the [F6] (M code off) key before clearing the error to turn off the "M code ON status".

- The peripheral device has independent settings for "positioning data", "start block data" and "parameter data" in the "test mode"<br>and "edit mode". Therefore, data edited in edit mode is retained without change even if other setting data is read from the AD75 in the "test mode".
- Test run conditions ([F6]) can be set in the operation test and monitor mode. There are 3 types of test run conditions; "axis" unit operation", "positioning data No. unit<br>operation" and "start block data unit operation".
- Test run condition and setting method
	- Locate the cursor at operation condition item for axes 1 to 3. Press [SP] key to change the setting as follows:

<Positioning data No. units> <Axis units> <Start block data units>

• For the test run condition, locate the cursor at the test run item, and press [SP] key to change the setting as follows:

<Positioning operation> ------> <Step automatic deceleration><br>eration operation> <Step data No. unit operation>

> The start point setting changes in accordance with the test run setting.

- Press ITabl key to move the cursor between setting items.
- When the peripheral device is in the "test" run" status, the data cannot be changed.
- Setting of start position
- (1) For axis unit operation When the "axis position" is selected in test run, the following screen appears.

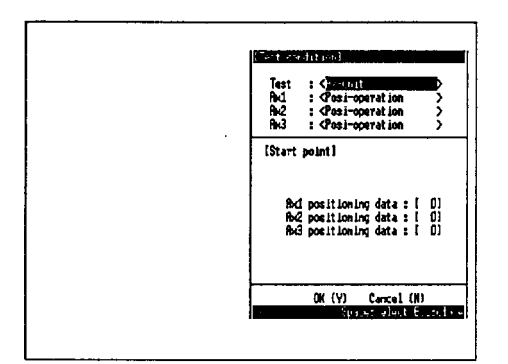

- (a) Set the operation conditions for axes 1, 2 and 3 as required.
- (b) Move the cursor to the start position using [Tab] key.
- (c) Input the positioning data No.
- (d) Move the cursor to OK (Y) using [Tab] key, then key in [Y].
- (e) The controllable items for axes for which a data No. has been set are displayed at [F1] to [F3] (if all axes are specified. [F4] is also displayed).
- (f) When the function key corresponding to the axis to be tested is pressed, a dialog box requesting confirmation whether a start is to be executed or not is displayed.
- (a) Pressing [Y] key displays the window shown below.

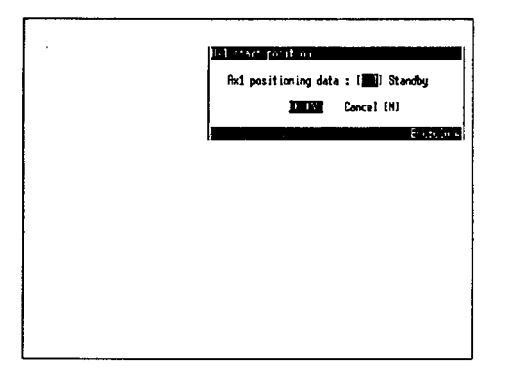

The positioning data No. for which operation is to be started is designated here. Axis statuses such as the stopped status ("Stop"), and standby status ("Stand-by") are also displayed as axis data. In order to restart a stopped axis from the "Stop" status, key in [Y] without changing the "positioning data No.".

The input range for the positioning data No. for each axis is 1 to 600. Settings made here are reflected in the set values in the axis start position setting

menu, which is displayed during axis unit operation in the test & monitor mode.

A number of controllable items are displayed for an axis when the status of that axis is monitored at the AD75. The items displayed and their meanings are as follows.

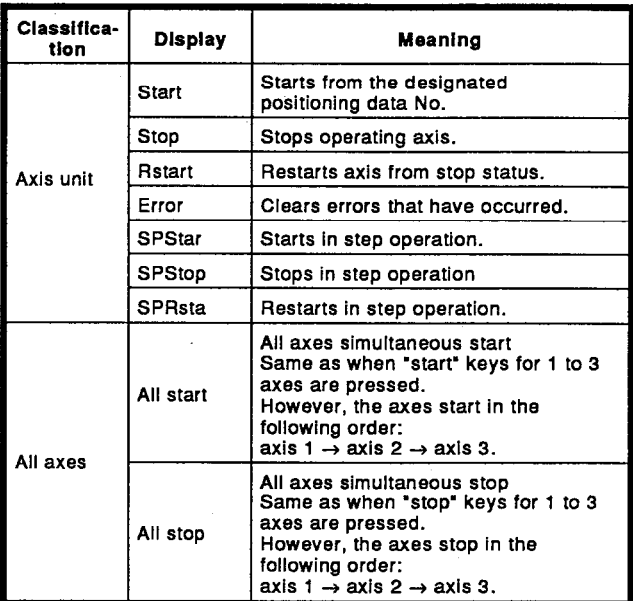

Procedure for operation in positioning data  $(2)$ No. units

When "Posi-unit" is selected in test operation, the following screen is displayed.

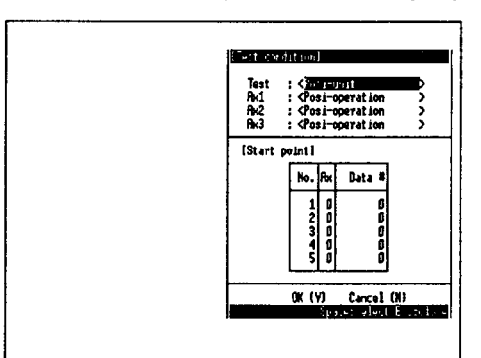

- (a) Set the operation conditions for axes 1. 2, and  $3$  as required.
- (b) Move the cursor back to the start position using [Tab] key.
- (c) Input the axis No. and data No.
- (d) Move the cursor to the No. area, then press [SP] key at the position where the start is to be made, thus marking it with an asterisk.
- (e) Move the cursor to OK (Y) using the [Tab] key, then key in [Y].

**MELSEC-A** 

- (f) The controllable items for the axis marked with an asterisk are displayed at keys [F1] to [F3]. (Refer to the axis unit operation table.)
- (g) When the function key for axis to be tested is pressed, a dialog box requesting confirmation whether to start or not is displayed.
- (h) Press [Y] key to start.
- **Designates the axis No. (0 to 3) for the start** and the positioning data No. (1 to 600) for the axis.

If the axis No. or positioning data No. is "0", data setting is exited. A maximum of 20 start positions can be designated.

- Operation start is executed from positioning data No. 1 at the start position, and that start position No. is marked with an asterisk. The start position can be also selected: move the cursor to the "No." area and make the selection by pressing [SP] key: the selected start position is marked with an asterisk. If starting from a positioning data No. in the "Stop" status, press [SP] key at the "No." area marked with an asterisk.
- If start is executed after positioning for positioning data No.1 has been completed and the AD75 has gone into the "Stand-by" status, operation will be executed from positioning data No.2 at the next start, and when the AD75 is in the "Stop" status, positioning will be restarted from data No.1.
- (3) Procedure for operation in start block data units

When "SDB-unit" is selected in test operation, the screen shown below is displayed.

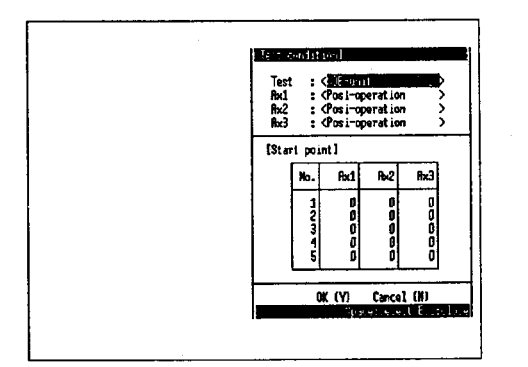

- (a) Set the operation conditions for axes 1, 2, and 3 as required.
- (b) Move the cursor back to the start position with [Tab] key.
- (c) Input the axis No. and data No.
- (d) Move the cursor to the No. area, then press [SP] key at the position where the start is to be made, thus marking it with an asterisk.
- (e) Move the cursor to OK (Y) using [Tab] key, then key in [Y].
- (f) Press [F4] key: a dialog box requesting confirmation whether to start or not is displayed.
- (a) Key in [Y]: the controllable items are displayed at the function keys.
- (h) If an axis in step operation goes into the "step standby" status after setting step operation as the operation method for the axis. "n:SPStar" is displayed in the axis unit area. If "n:SPStar" is keved in, a step restart is

executed.

The controllable items for each axis and all axes, for XXXX (axis unit area) and YYYY (all axes area) are indicated below.

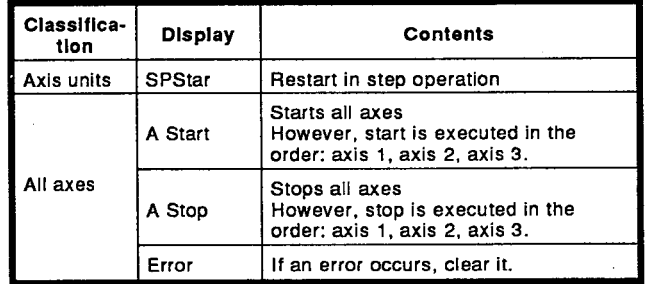

■ Designate the point (0 to 50) for the "SD block".

A setting of "0" means that start is disabled and if an axis is set to 0, no start is executed. If all axes are set to 0, this indicates the end of the data.

- A maximum of 20 start positions can be designated.
- Normally, positioning is executed from the positioning data No. which is designated in the "SD block". However it is possible to execute positioning from any other designated point.
- When positioning from start position No. 1 is completed on all axes, the standby status comes into effect. Positioning is executed from the start position of data No.2 on starting operation again after the standby status has been established. If positioning is not completed on all axes, the axis in the stop status is restarted.

# 8. TEST MODE

The start position can be selected as follows: move the cursor to the "No." area and make the selection by pressing [SP] key: the selected start position is marked with an asterisk.

To start positioning from a data No. in the "Stop" status, press [SP] key at a "No." marked with an asterisk.

- Move the cursor to OK (Y) or Cancel (N) using [Tab] key, and key in [Y] to execute a test run from the beginning. Note that a stopped axis is started from the beginning of its operation; it is not possible to restart the operation of a stopped axis from part way through.
- Description of operation test and monitor screen
- (1) Test run status The present test run status is indicated as shown below. Operation in axis units  $\rightarrow$  <Ax-unit> Operation in positioning data No. units -> <Posi- unit> Operation in start block data units ->  $<$ SDB-unit $>$
- (2) Axis test run Displays the test operation conditions for each axis set in "6/Test" → "2/Test condition".
- (3) The setting made for "Test condition" is displayed here. The positioning data No. is displayed

when "Ax-unit" or "Posi-unit" is set. The point at

which operation is started is displayed when "SDB-unit" is set.

Procedure for using Start/Stop keys When a "start" key F1 to F4 is pressed while an axis is stopped in the "Stand-by" or "Edit" status, the following dialog box is displayed.

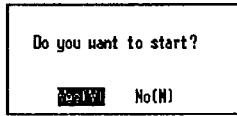

Press [Y] key to start the axis.

It is possible to set whether this dialog box is displayed or not. For details, see Section 13.5.

Monitor information can displayed in the same way as in the monitor mode by switching windows using option "5/Monitor" of the Alt menu.

Editing of some items displayed in windows is enabled by pressing [F5] (Edit).

The windows and data that can be edited are shown below.

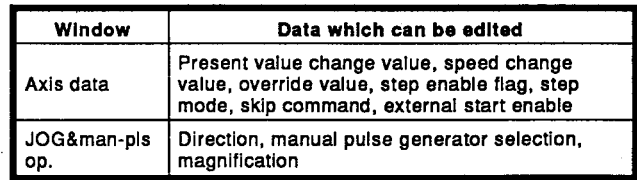

For details on the editing method, see Chapter 15.

It is also possible to switch to other windows in edit status, but no editing is possible on them.

If JOG operation or manual pulse generator operation is executed after stopping an axis during operation, the operation will not restart from the stopped point but from the beginning of the selected positioning data No. Note also that if the control method in the positioning data is "interpolation", the interpolation axis is also started on restarting operation. However, the function keys for the interpolation axis are not changed. Therefore, the axis status of only the started axis is checked after the start. If communication error occurs during test & monitor mode, the following dialog box is displayed.

In up-load process Receive time out<br>Exit from the test node **Tana** 

## Press [Y] kev.

If a communication error occurs during the test & monitor mode as a result of incorrect procedure, the following dialog box is displayed.

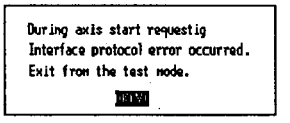

#### **Positioning Data Test & Monitor** 8.3

Monitors and edits positioning data.

## **Basic Operation**

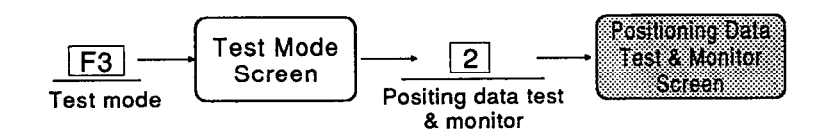

Positioning data test & monitor screen and related operations.

**Positioning Data Test & Monitor** mark 19 *HA membersh* 

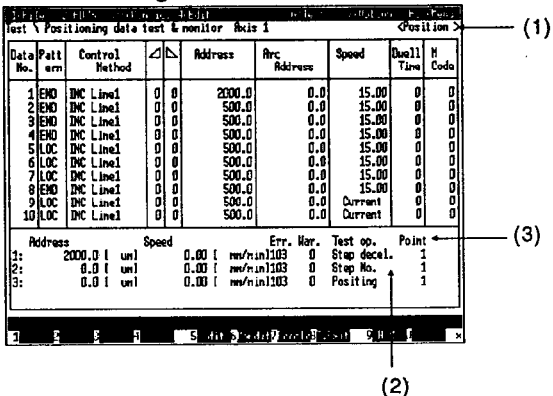

Explanation

■ On entering the test & monitor mode, the dialog box shown below is displayed.

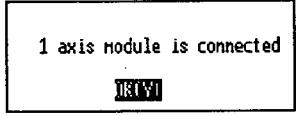

Pressing [Y] key opens the dialog box shown below.

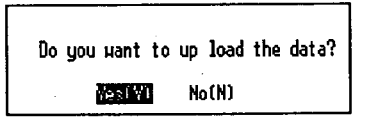

Key in [N] to initialize the test mode. Key in [Y] to up-load data from the AD75.

- While a test run is being executed (axis operation in progress), the positioning data No. whose operation is being executed is marked with an asterisk.
- (1) Test run status The present test run status is indicated as shown below. Operation in axis units  $\rightarrow$  <Ax-unit>
- Start/Stop in axis units : [F1] to [F3] • Start/Stop on all axes : [F4] • Edit/Stand-by status switch : [F5] • Alt "6/Test"  $\rightarrow$  "2/Test condition" short cut key  $|F6|$
- All axes error clear  $:$  [F7]
- Exit from test mode  $:$  [F8]
- : [F9] • Hard copy
- $:$  [F10] • All stop

Operation in positioning data No. units  $\rightarrow$ <Posi- unit> Operation in start block data units  $\rightarrow$ <SDB-unit>

- (2) Axis test run Displays the test operation conditions for each axis set in "6/Test"  $\rightarrow$  "2/Test condition".
- (3) The setting made for "Test condition" is displayed here. The positioning data No. is displayed when "Ax-unit" or "Posi-unit" is set. The point at which operation is started is displayed when "SDB-unit" is set.
- For detailed information about start/stop key operations during monitoring, see Section 8.2.
- The screen shown below is displayed by pressing [F5] (Edit), allowing editing of positioning data, and teaching.
	- [Screen for JOG operation settings]

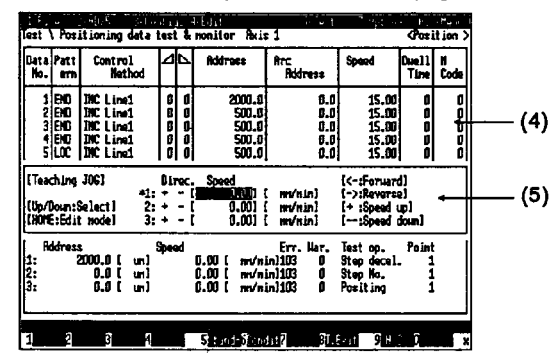

(4) Positioning data edit screen.

The editing method here is the same as for setting positioning data: see Section  $6.2.$ 

To set an address or arc address by teaching, move the cursor to "Address" or "Arc Address" and then press [Esc] key. The address traveled to in JOG operation or manual pulse generator operation (the feed present value) is set as the address or arc address.

However, if the control method for the positioning data is an incremental (INC) method, this setting is not possible. If the control method for the positioning data being set is "linear interpolation" or "circular interpolation", the feed present value is automatically set in the positioning data for the interpolation axis too.

(5) Teaching screen

There are two types of teaching screen, for JOG operation and manual pulse generator operation, and it is possible to switch between them.

For details on switching, see Section 16.2. For details on each operation method, see Section 15.15.

[Screen at manual pulse generator operation settinal

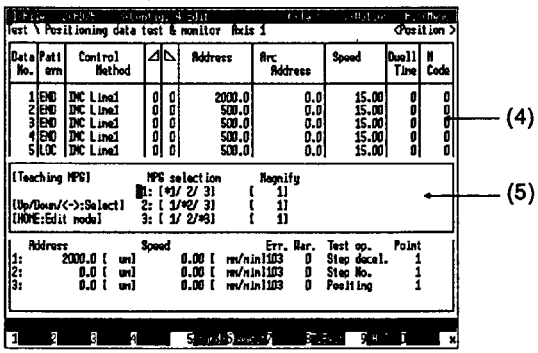

- It is possible to switch from the editing screen to the positioning data edit screen or the teaching screen by pressing [HOME] key.
- If a communication error occurs in the test & monitor mode, the following dialog box is displayed.

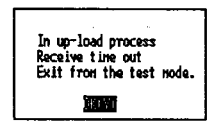

### Press [Y] key.

II If a communication error occurs during the test & monitor mode as a result of incorrect procedure, the following dialog box is displayed.

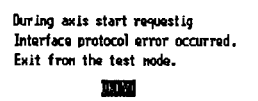

#### 8.4 **Start Block Test & Monitor**

Monitors and edits start block data.

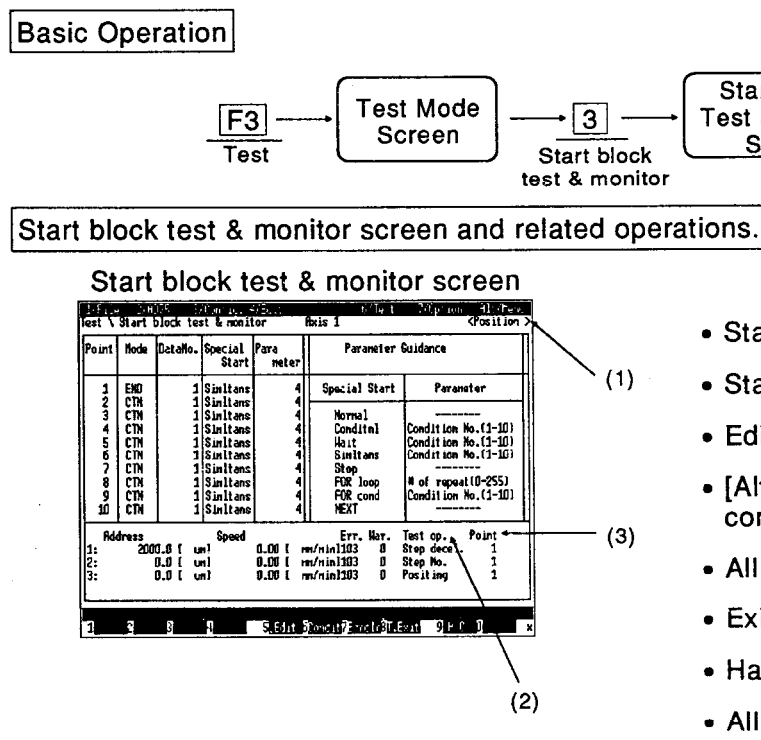

Explanation

■ On entering the test & monitor mode, the dialog box shown below is displayed.

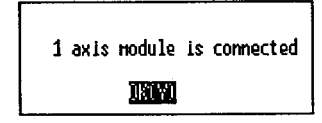

■ Pressing [Y] key opens the dialog box shown below.

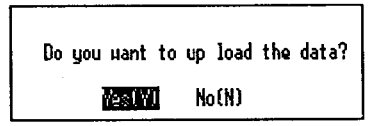

- Key in [N] to initialize the test mode.
- Key in IYI to up-load data from the AD75.
- While a test run is being executed (axis operation in progress), the positioning data No. whose operation is being executed is marked with an asterisk.
- Start/Stop on axis unit. : [F1] to [F3]
- Start/Stop on all axes  $\therefore$  [F4]

Start block

**Test & Monitor** 

Screen

- Edit/Stand-by status switch : [F5]
- $\bullet$  [Alt] "6/Test"  $\rightarrow$  "2/Test condition" short cut key  $:$  [F6]
- All axes error clear  $:$  [F7]
- Exit from test mode  $:$  [F8]
- Hard Copy :[F9]
- All stop  $:$  [F10]
- Test run status  $(1)$ The present test run status is indicated as shown below. Operation in axis units  $\rightarrow$  Axis unit Operation in positioning data No. units  $\rightarrow$  Position Operation in start block data units  $\rightarrow$ SD block
- (2) Axis test run Displays the test operation conditions for each axis set in "6/Test"  $\rightarrow$  "2/Test condition".
- (3) The setting made for "Test condition" is displayed here. The positioning data No. is displayed when "Ax-unit" or "Posi-unit" is set. The point at which operation is started is displayed when "SDB-unit" is set.
- For detailed information about start/stop key operations during monitoring, see Section 8.2.
- Start block editing can be enabled by pressing [F5](Edit) key. For details on the editing method, see Section 6.3.

 $\sim$ 

If a communication error occurs during test &<br>monitor mode, the following dialog box is displayed.

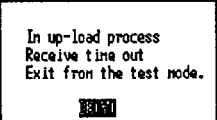

Press [Y] key.

 $\blacksquare$  If a communication error occurs in the test & monitor mode as a result of incorrect procedure, the following dialog box is displayed.

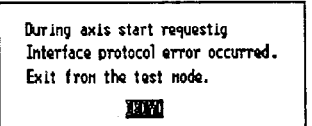

# 8. TEST MODE

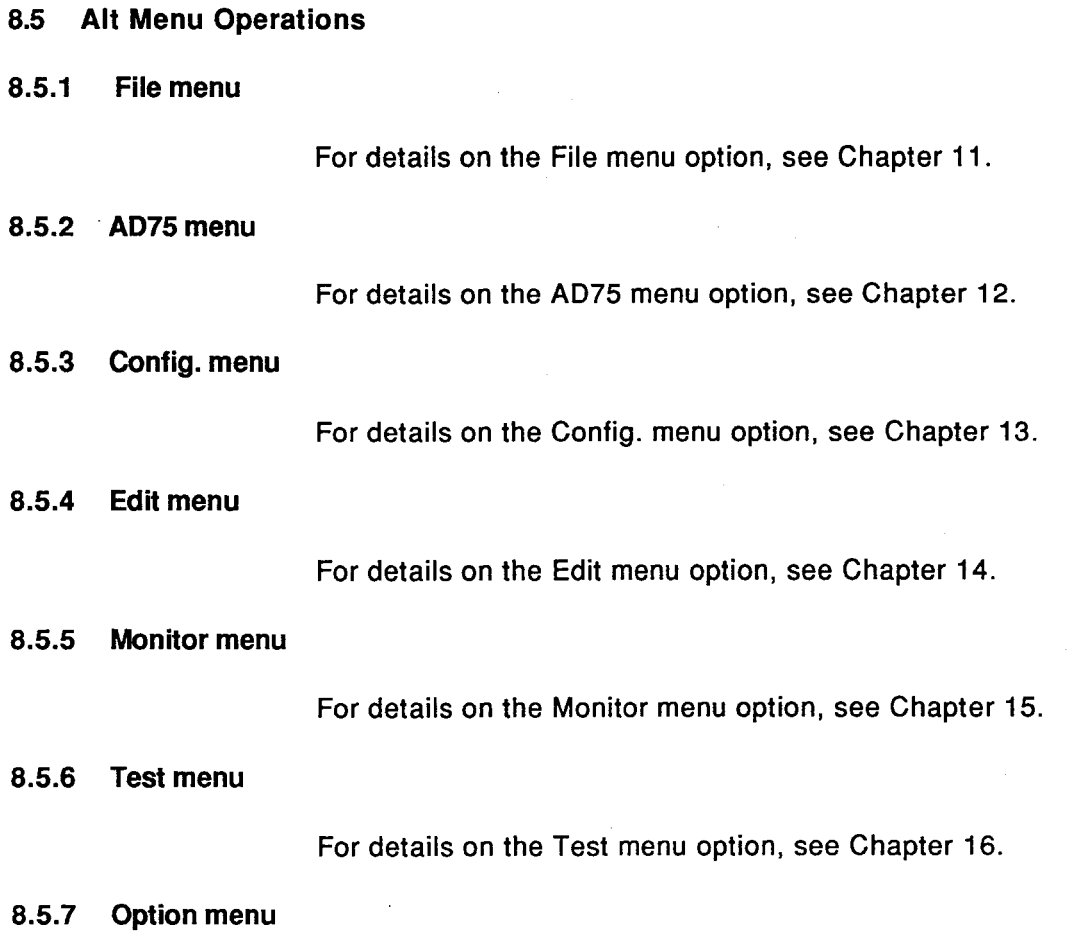

For details on the Option menu option, see Chapter 17.

# 9. ENVIRONMENT MODE

#### 9. **ENVIRONMENT MODE**

#### $9.1$ **Available Functions**

The following functions are available in the environment mode.

(1) Functions in the environment mode

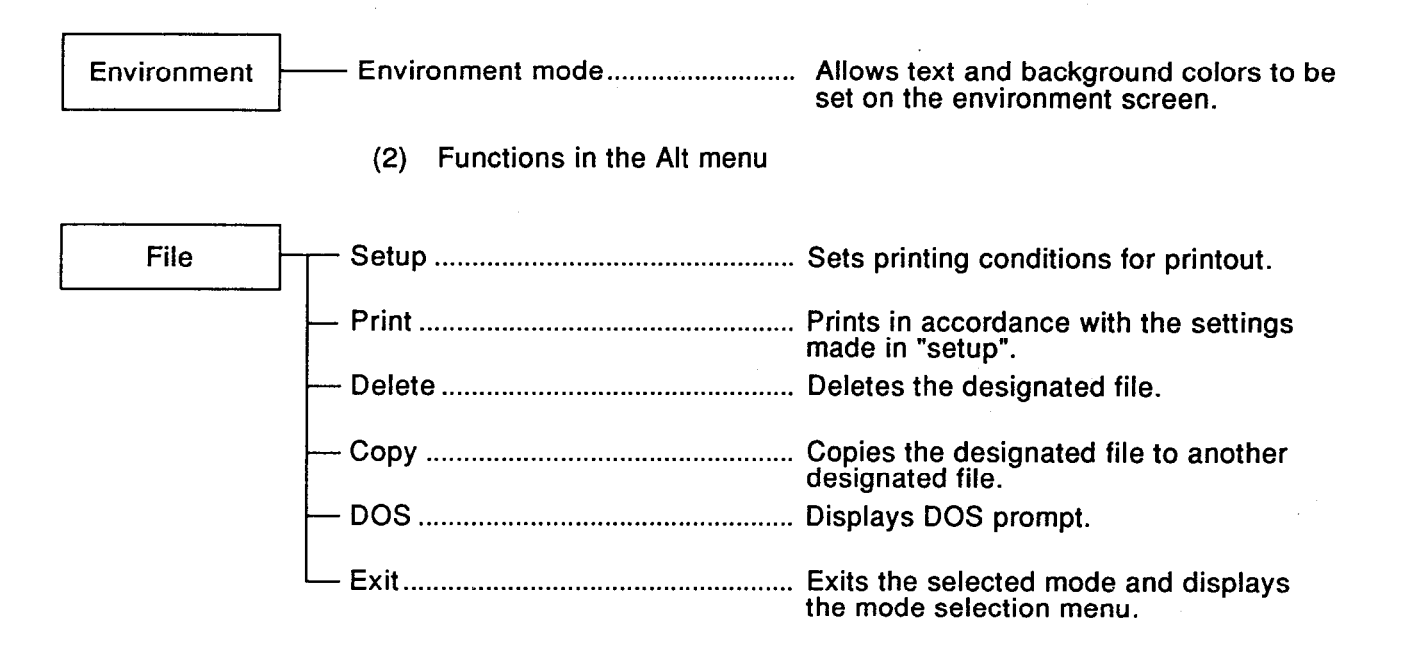

#### $9.2$ **Setting Display Colors**

Set the text and background colors for screen displays.

### **Basic Operation**

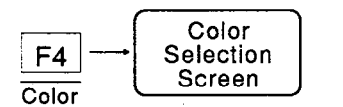

Color selection screen and related operations

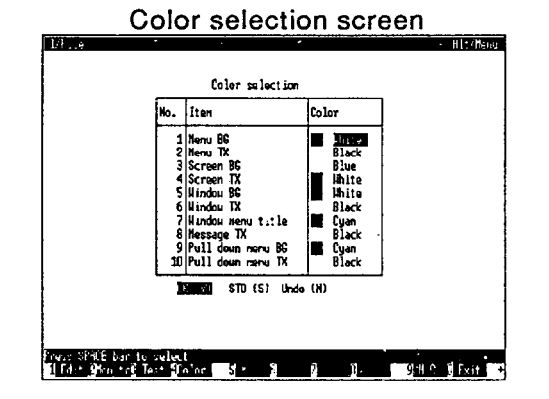

### Explanation

- The color is changed in the following order by pressing [SP] key : black - blue - green cyan (light blue) - red - magenta (purple) - yellow - white - black The designated color is displayed as a display example in a box at the left of the designation area.
- A list of the display colors that can be set is presented below.

### **Setting Items and Standard Color Setting**

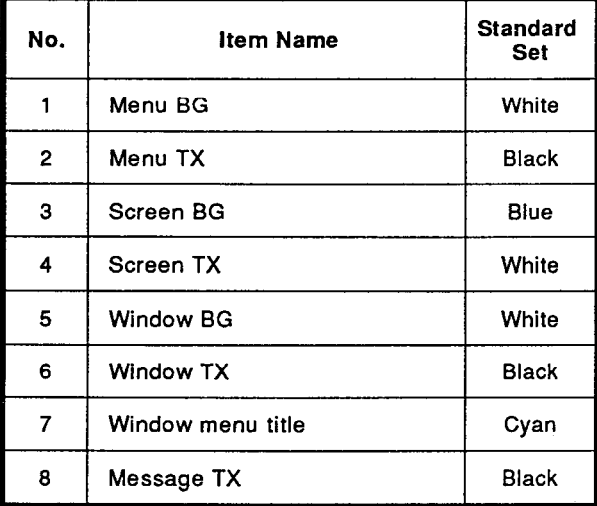

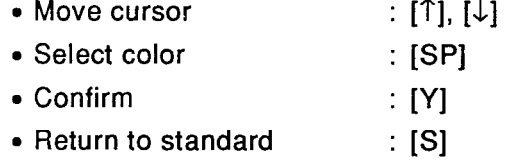

• Return to the beginning  $\therefore$  [N]

| No. | <b>Item Name</b>         | <b>Standard</b><br><b>Set</b> |
|-----|--------------------------|-------------------------------|
| 9   | Pull down menu BG        | Cyan                          |
| 10  | Pull down menu TX        | Black                         |
| 11  | Menu select, bar BG      | Cyan                          |
| 12  | Menu select, bar TX      | Black                         |
| 13  | <b>Entered TX BG</b>     | Blue                          |
| 14  | <b>Entered TX</b>        | White                         |
| 15  | <b>Auxiliary menu BG</b> | Green                         |
| 16  | Auxiliary menu TX        | Black                         |
| 17  | Alert box (error) BG     | Red                           |
| 18  | Alert box (error) TX     | White                         |
| 19  | Alert box (guide) BG     | White                         |
| 20  | Alert box (guide) TX     | Red                           |

Press [Y] key to confirm a change. Press [S] key to return to the standard display color. Press [N] key to return to the original color.

# 9.3 Alt Menu Operation

#### File menu  $9.3.1$

For details on the File menu option, see Chapter 11.

# 10. EXIT MODE

# 10. EXIT MODE

Exits from AD75P function.

# **Basic Operation**

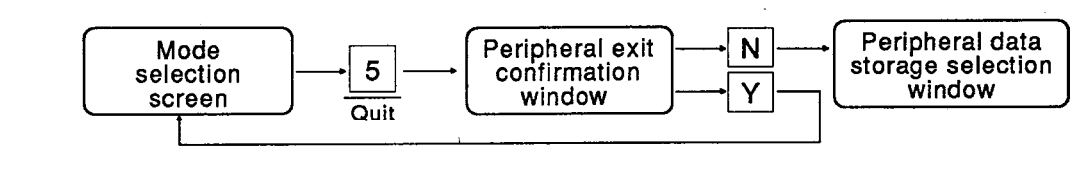

### Peripheral data storage selection window and its operation

Peripheral data storage selection window

- Exit after storing data  $: [Y]$
- $\bullet$  Exit  $\colon$  [N]

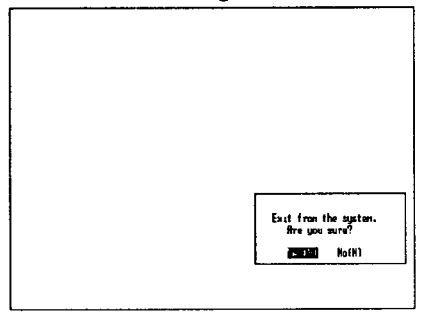

# Explanation

When [Y] key is pressed, peripheral data is<br>written to a file before exiting the function. When [N] key is pressed, the function is exited without writing the peripheral data to a file.

<u> Maria Alemania de S</u>

# 11. FILE MENU

# 11.1 Restrictions on the File menu in each mode

# The restrictions on the File menu in each mode are shown below.

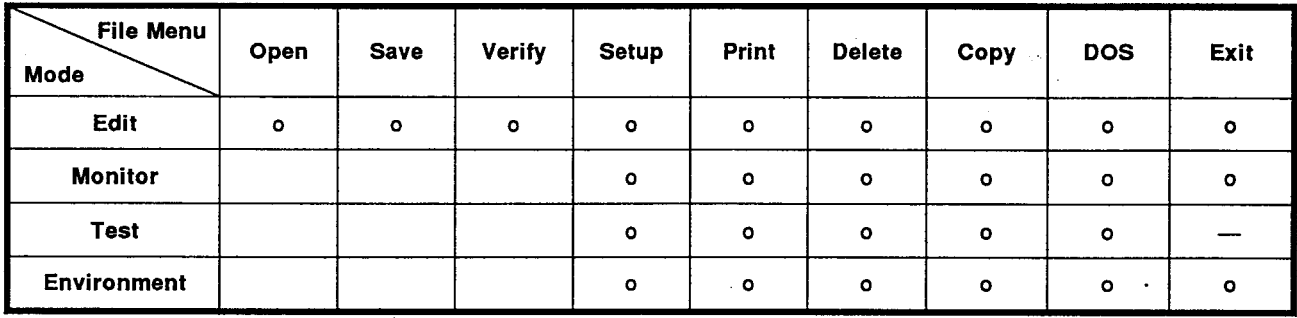

# 11.2 Open

Reads the designated file from the hard disk or floppy disk.

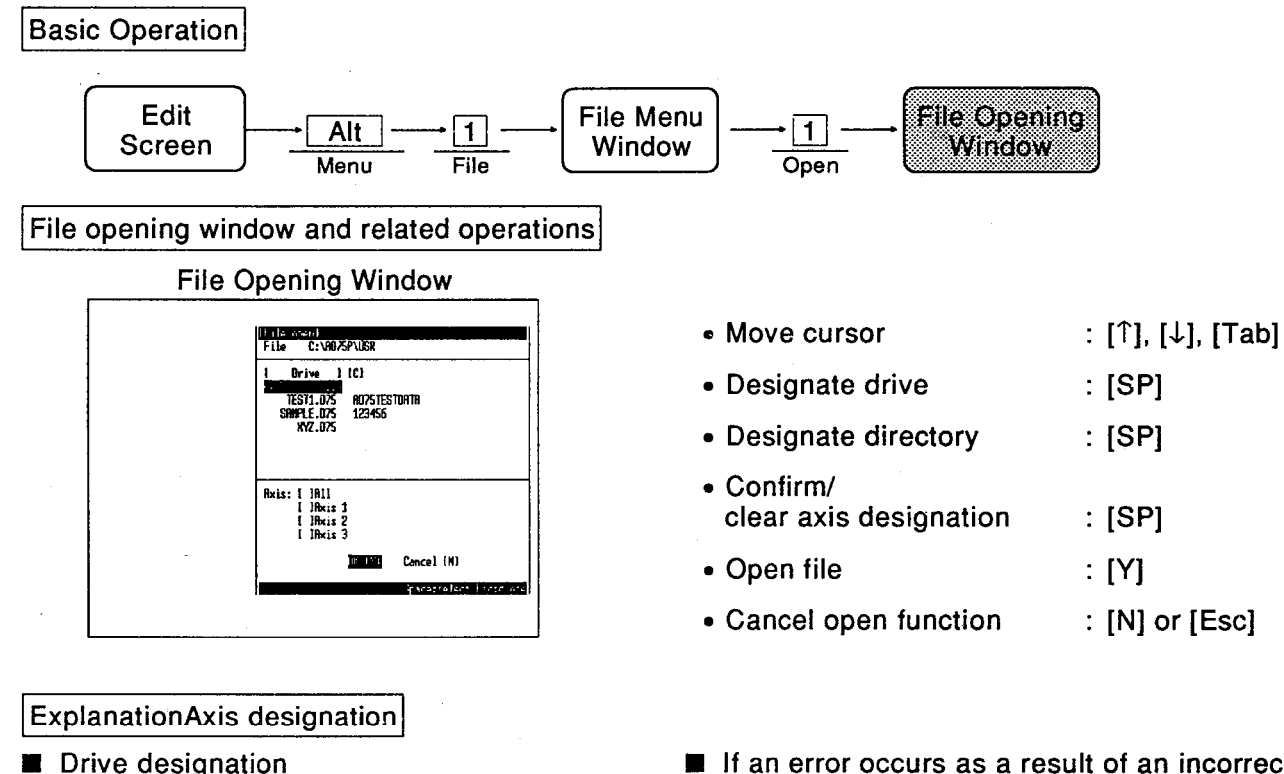

The drive can be switched to any designation between A and Z by pressing the space bar. Each time the drive is switched, a list of the existing directory names and file names for the drive is displayed.

It is also possible to designate a drive name by keying in a letter from A to Z or a to z.

Directory designation

Pressing the space bar at the directory name section ...... displays the file list under the directory.

If the file path name is too long to fit in the display area, the leading characters are replaced by ">>".

Axis designation

After designating the file name, move the cursor and designate the axis by pressing [Tab] key.

Confirm/clear the axis designation by pressing the space bar.

If "All" is selected, all the displayed items are marked with an asterisk.

Press [Y] key to open the file.

If an error occurs as a result of an incorrect "open" designation to the hard disk or floppy disk, the following dialog box is displayed and the operation is stopped.

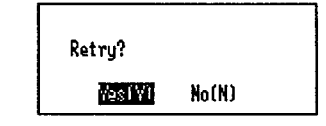

Press [Y] key to retry.

### **11.3 Save**

Saves set data to hard disk or floppy disk.

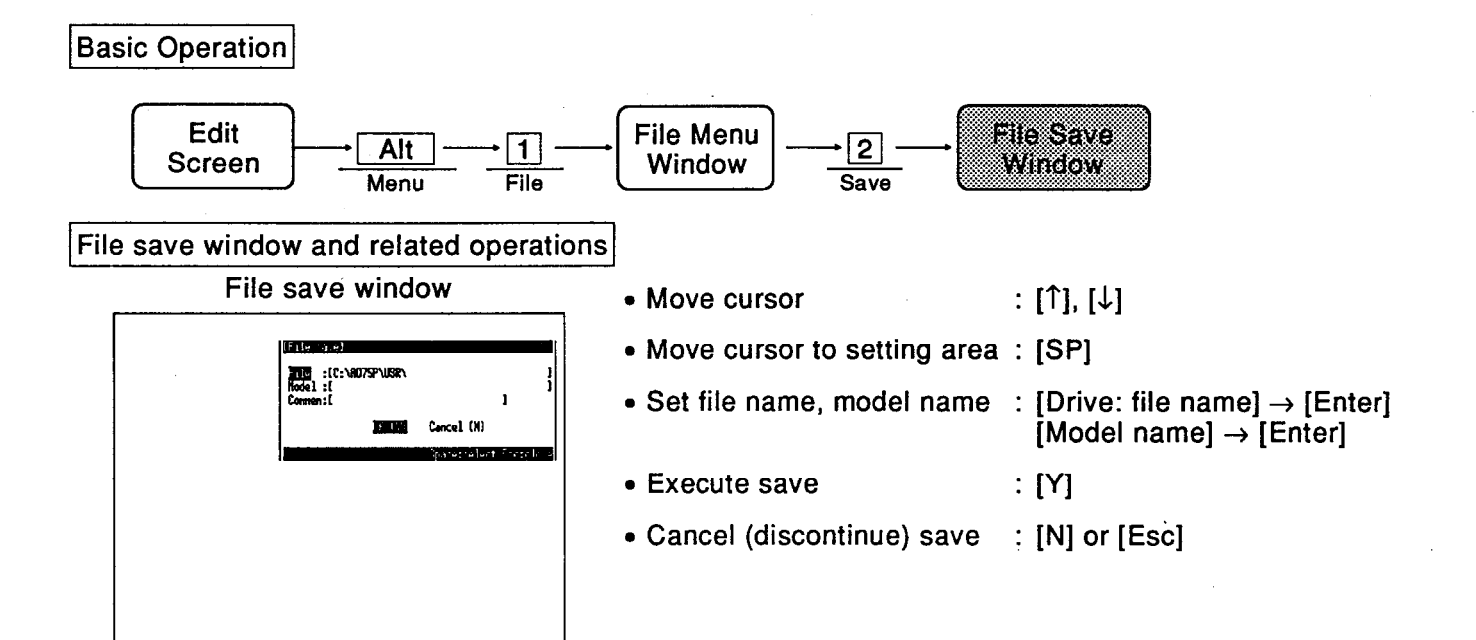

## Explanation

If if the same file already exists in the hard disk/floppy disk, the following dialog box will be displayed on pressing [Y] key.

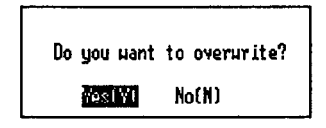

Press [Y] key to overwrite the existing file. Press [N] key to abort saving.

If an error occurs as a result of an incorrect save command, the following dialog box is displayed and processing is discontinued.

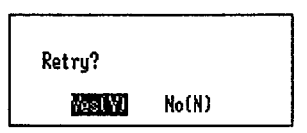

Press [Y] key to retry.

## 11.4 Verify

Verifies the designated file against the data currently being edited.

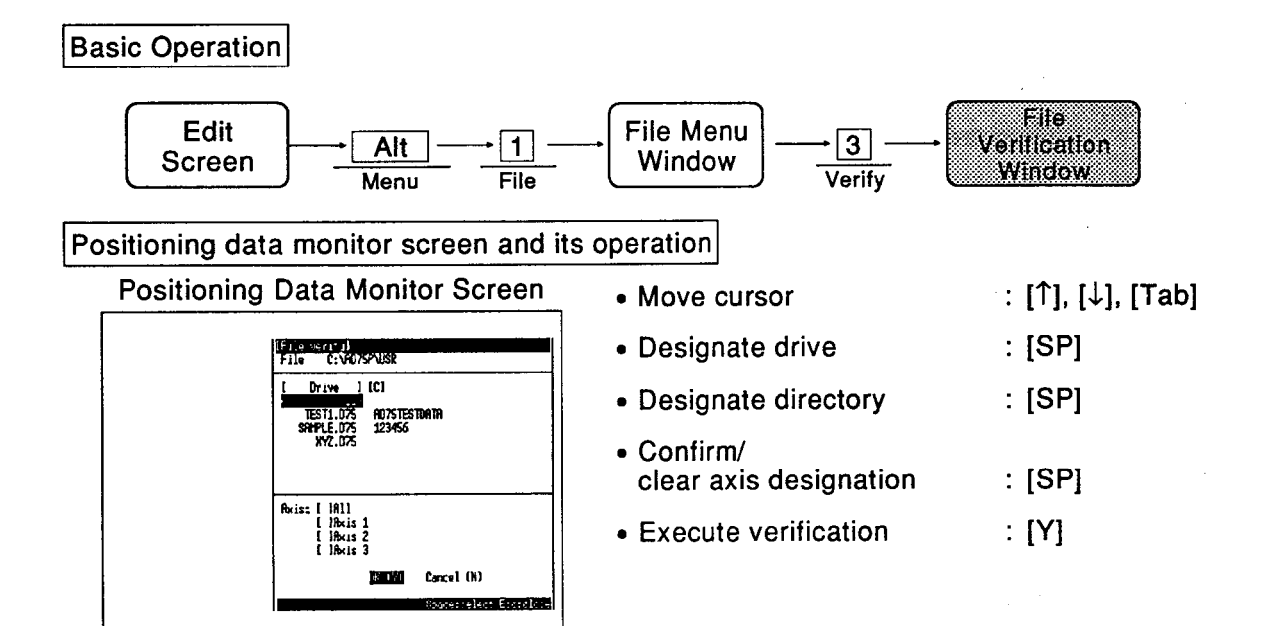

## Explanation

**Drive designation** The drive can be switched to any designation between A and Z by pressing the space bar. Each time the drive is switched, a list of the existing directory names and file names for the drive is displayed.

It is also possible to designate a drive name by keving in a letter from A to Z or a to z.

### Directory designation

Pressing the space bar at the directory name section ...... displays the file list under the directory.

If the file path name is too long to fit in the display area, the leading characters are replaced by ">>".

Axis designation

After designating the file name, move the cursor and designate the axis by pressing the [Tab] key.

Confirm/clear the axis designation by pressing the space bar.

If "All" is selected, all the displayed items are marked with an asterisk.

Press [Y] key to verify the file.

If an error occurs as a result of an incorrect "verify" designation to the hard disk or floppy disk, the following dialog box is displayed and the operation is stopped.

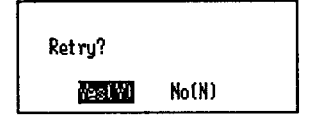

Press [Y] key to retry.

If any mismatches are detected during verification, a mismatch list of the type shown below is displayed for each axis:

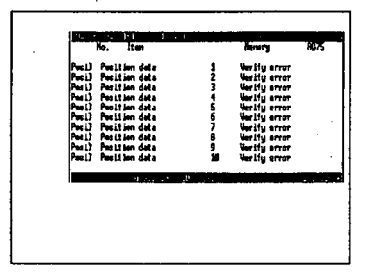

(1) The order of data verification and the displayed abbreviations for data names are as follows:

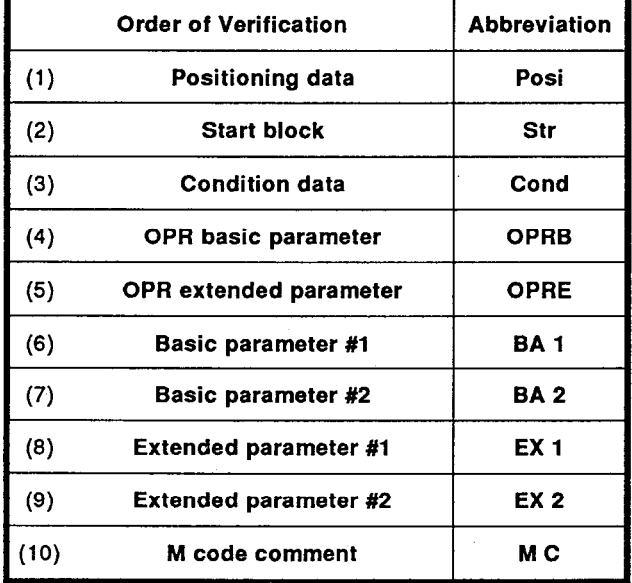

(2) The screen shows a maximum of 10 items. The display can be switched to other items by pressing [Page Up] and [Page Down]<br>keys. Press [Esc] key to close the screen and continue verification for 2nd and 3rd axes.

If numerous verification errors are detected during verification, the following message is displayed and verification is discontinued.

Too many verify error

### 11.5 Setup

Sets the various settings related to printing.

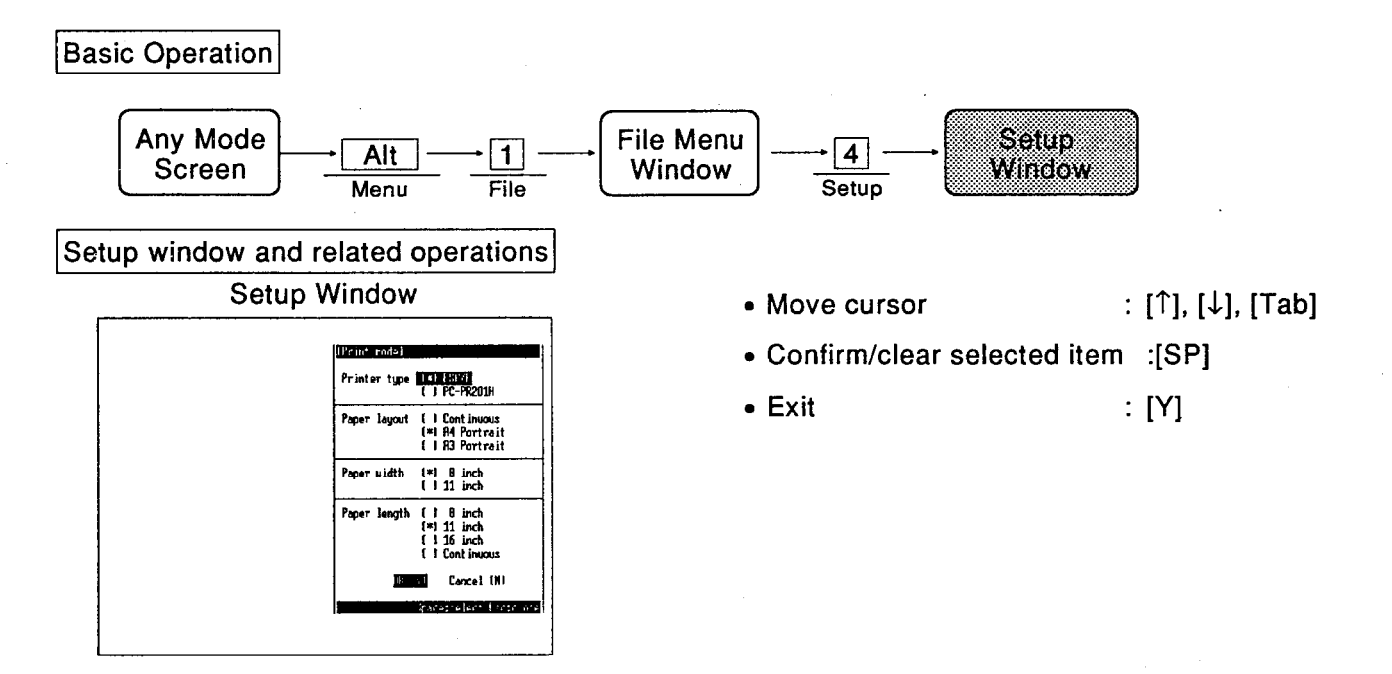

### Explanation

- The cursor can be shifted between setting П items by using [Tab] key. Selected items are confirmed or cleared by pressing [SP] key.
- For details on the setting items, see the chart below.

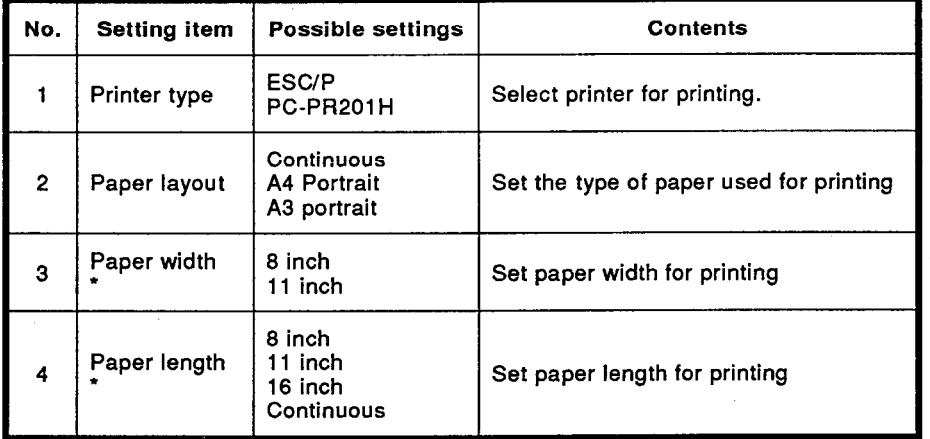

Valid only when "continuous" is designated for "paper layout".

# **POINT**

• The only applicable printer type for screen hard copy is ESC/P. Therefore, the printer settings are ignored.

## 11.6 Printing

Prints the data in the internal memory of the peripheral device.

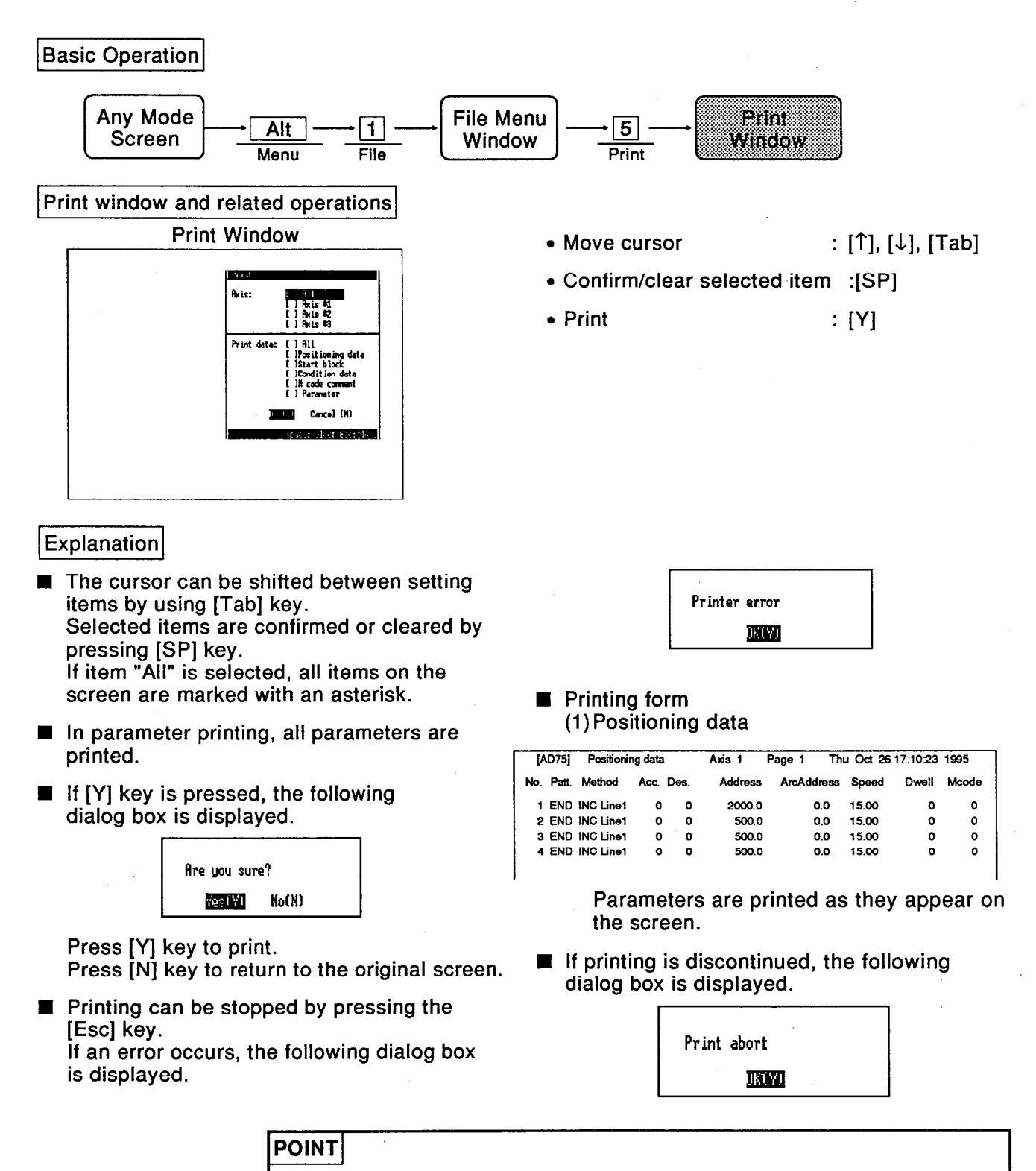

• It takes a very long time to print out all items (approx. one hour)

• If the paper runs out during printing, printing is stopped and an error may occur.

## 11.7 Delete

Deletes a designated file.

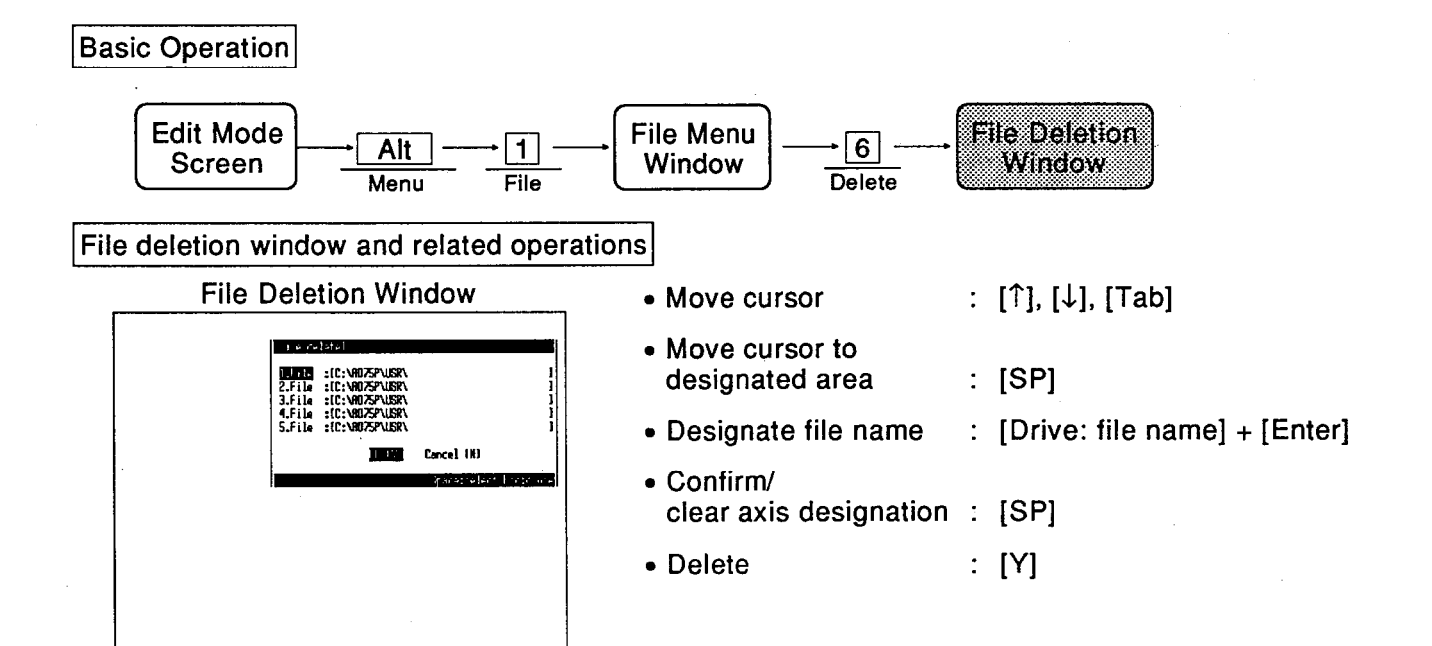

### Explanation

- When designating the file name, the input format should include an extension, for example: [\*(drive):\\*\*\*\*\*\*. D75 (file name)].
- When [Y] key is pressed, the following dialog box is displayed.

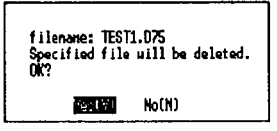

Press [Y] key to delete the designated file. If [N] key is pressed after more than one file has been designated, you will be asked whether or not the next file is to be deleted.

If an error occurs as a result of an incorrect deletion designation to the hard disk or floppy disk, the following dialog box is displayed and processing stops.

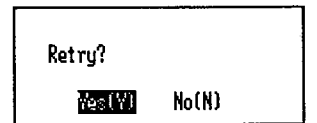

Press the [Y] key to retry.
# 11. FILE MENU

#### 11.8 Copy

Copies files one filename at a time.

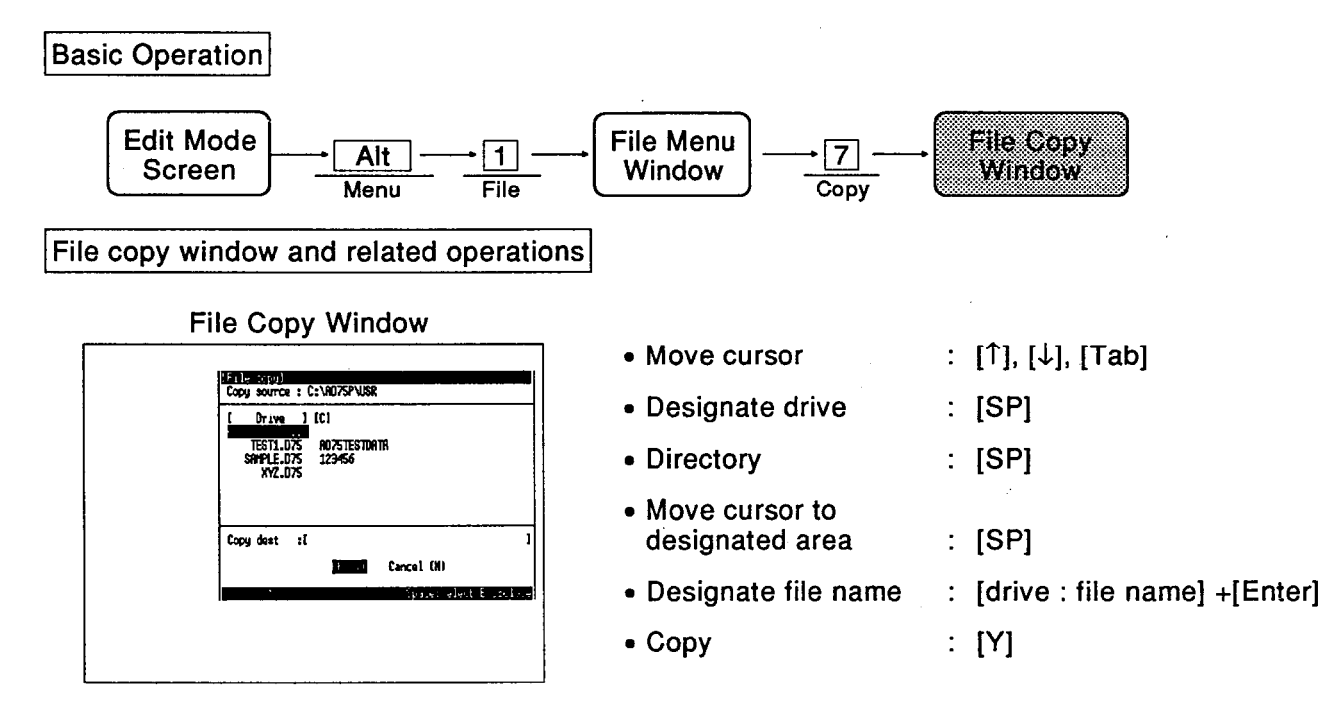

#### Explanation

Drive designation The drive can be switched to any designation between A and Z by pressing the space bar. Each time the drive is switched, a list of the existing directory names and file names for

the drive is displayed. It is also possible to designate a drive name by keying in a letter from A to Z or a to z.

Directory designation

Pressing the space bar at the directory name section ...... displays the file list under the directory. If the file path name is too long to fit in the

display area, the leading characters are replaced by ">>".

- Move the cursor to file name designation area for the copy destination by using the [Tab] kev.
- When designating the file name for the copy destination, it should be input in the format:<br>[\* (drive):\\*\*\*\*\*\*(file name)].

**■** If the same file already exists in the hard disk / floppy disk, the following dialog box is displayed on pressing [Y] key.

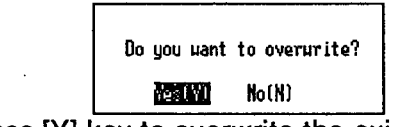

Press IYI key to overwrite the existing file.

If an error occurs as a result of an incorrect copy designation to the hard disk or floppy disk, the following dialog box is displayed and processing is stopped.

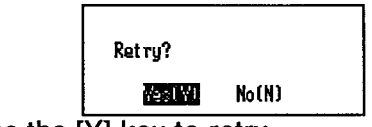

Press the [Y] key to retry.

# 11. FILE MENU

# 11.9 DOS mode

Without exiting from AD75P function, returns to MS-DOS prompt status, and executes DOS command.

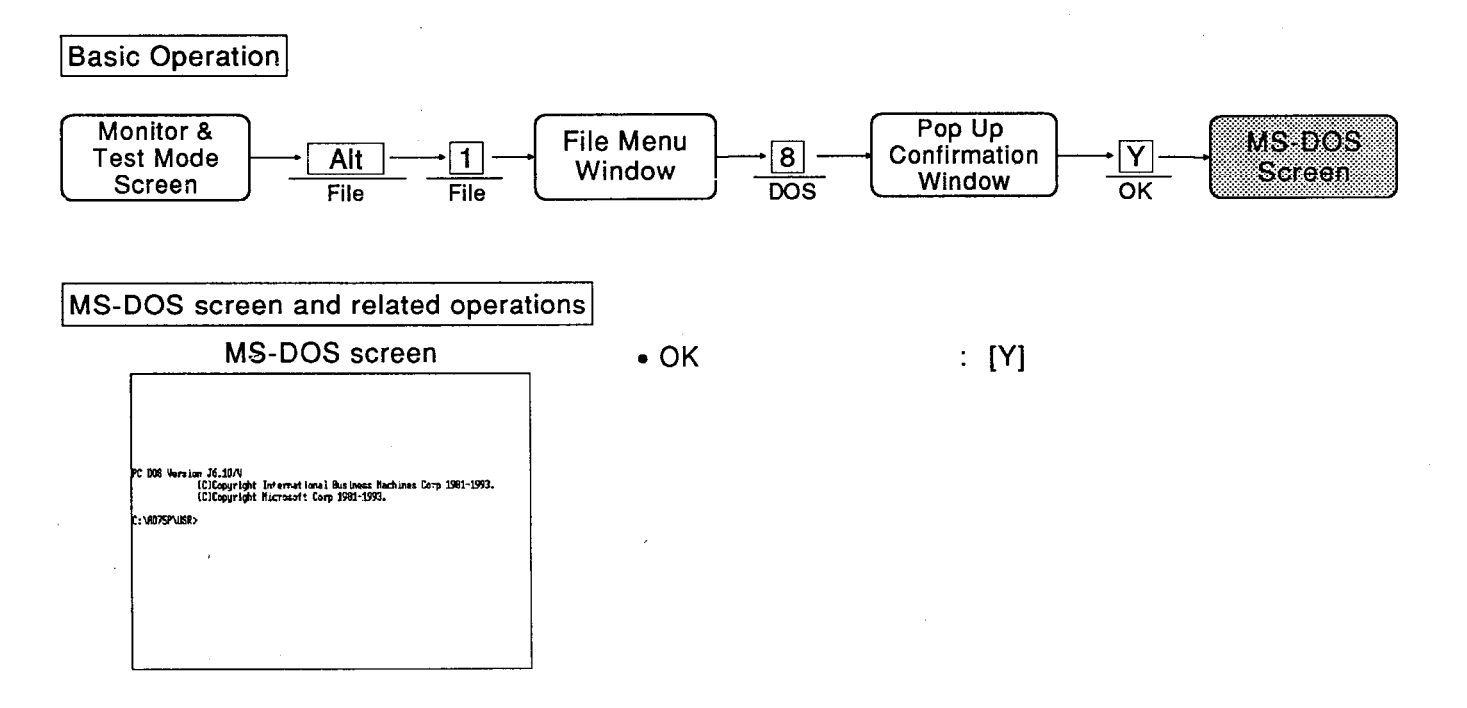

## Explanation

- Press [Y] key to switch to the DOS screen.
- Input [EXIT] to return to the AD75P function mode from the DOS screen.
- DOS AD75P function mode When the screen is switched to the DOS screen from the screen currently being edited, the contents of the screen being edited are temporarily stored. If [EXIT] is input to return to the edit screen, the screen before the switch is redisplayed.
- **III** DOS commands can be executed. Floppy disks can be formatted and directories can be created.
- When another application is started, or system reset is executed, it may be impossible to return to the AD75P functions.

# 11.10 Exit

Exits each mode, and returns to the mode selection menu.

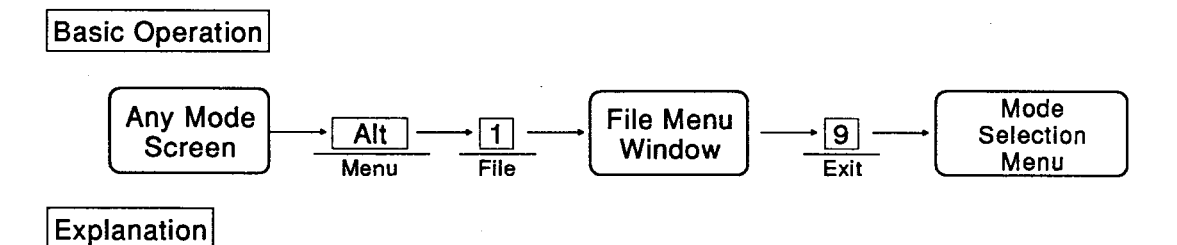

■ Exits the selected mode, and returns to the mode selection menu.

# **12. AD75 MENU**

# 12.1 Restrictions on AD75 Menu in Each Mode

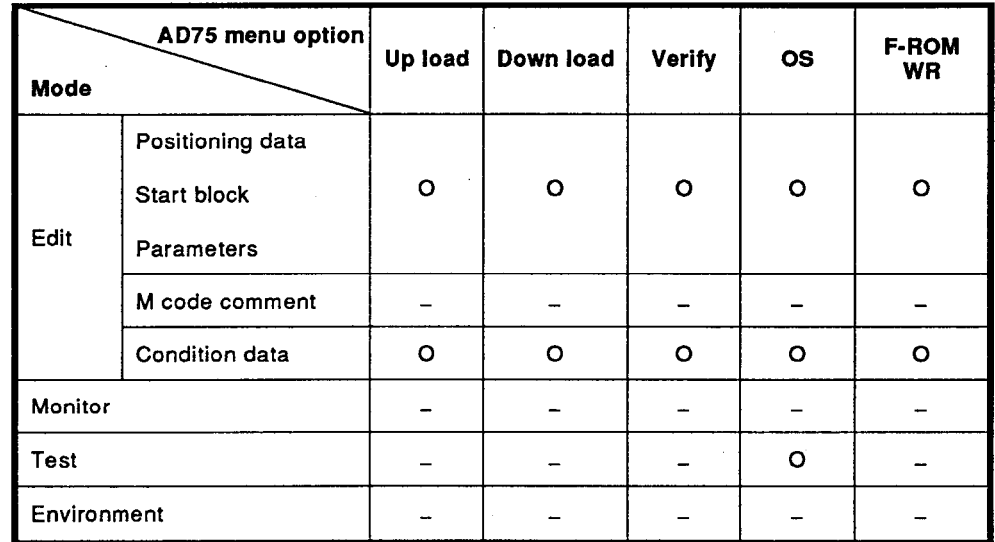

The restrictions on the AD75 menu in each mode are shown below:

# 12.2 Upload

Uploads the various data settings from the AD75.

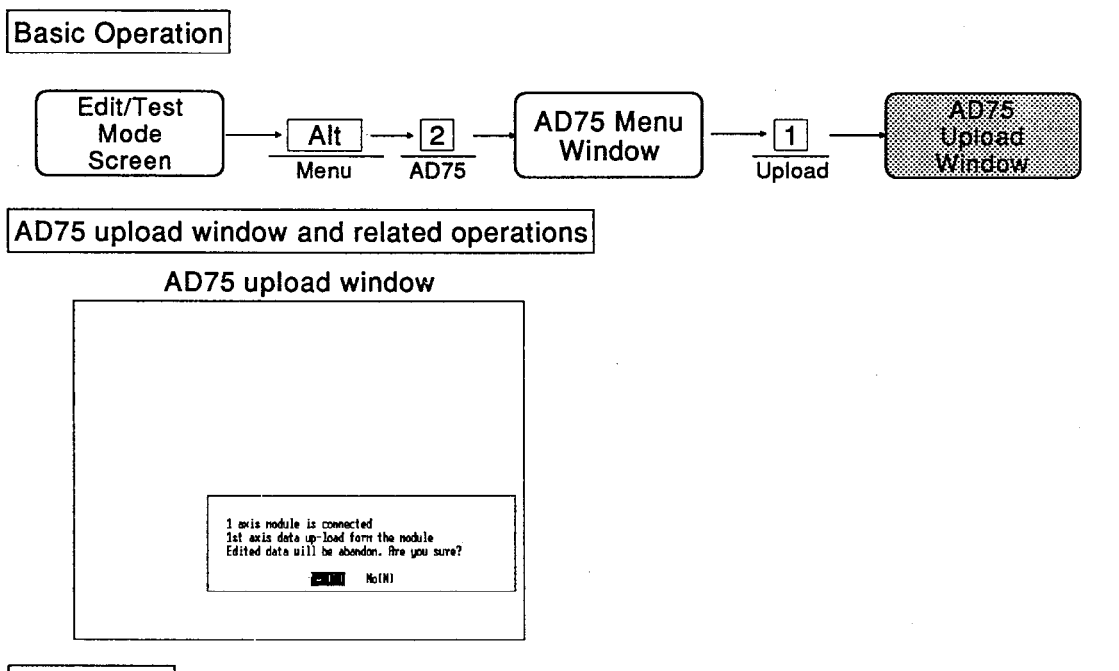

**Explanation** 

When upload is selected from the AD75 menu window, the following dialog box is displayed: <Example>For 3-axis module:

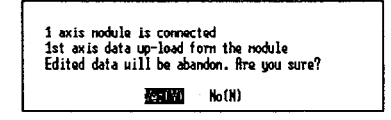

Press [Y] key to invalidate the edited data of the peripheral device and upload the data of the AD75.

Press [N] key to cancel upload.

- The AD75 data is uploaded in accordance with the type of module connected.
- If a communication error occurs during uploading from the AD75, the following dialog box is displayed and communication ends:

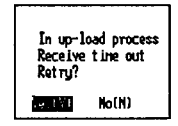

# 12.3 Download

Downloads the internal memory data of the peripheral device to the buffer memory of the AD75 in a batch.

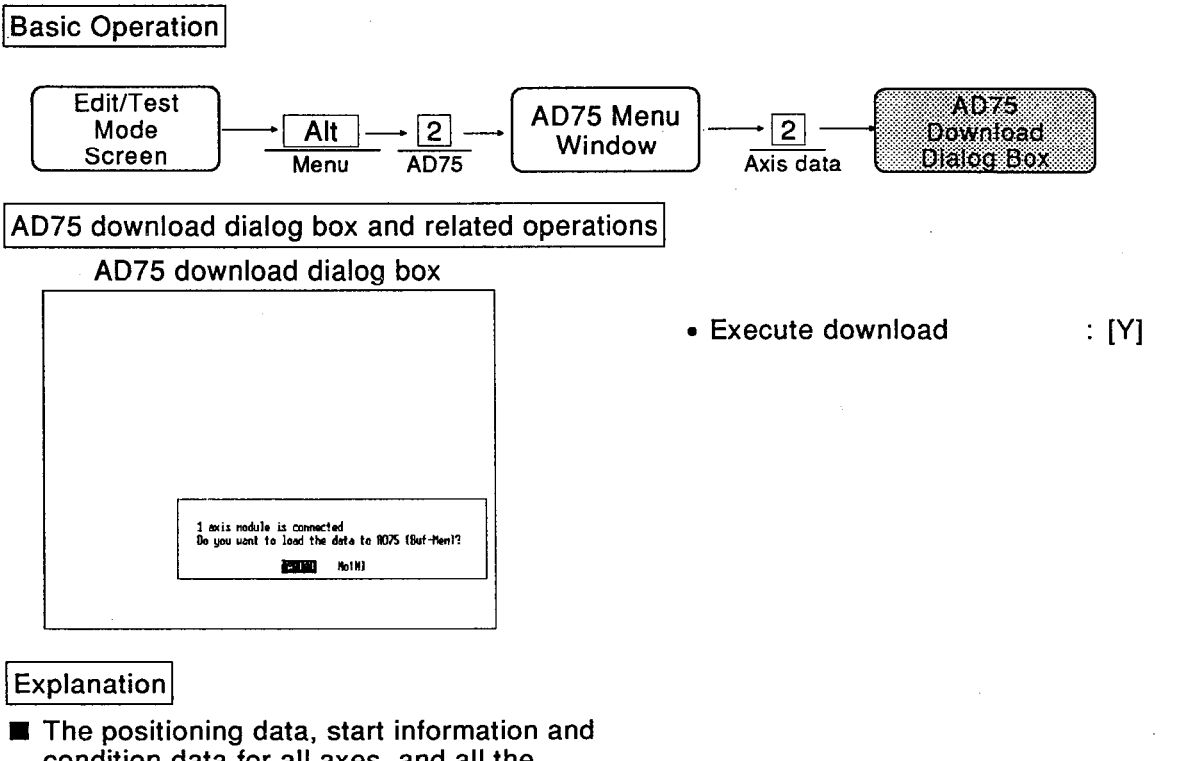

condition data for all axes, and all the parameters, are downloaded to the AD75.

Press [Y] key to download the data in the internal memory of the peripheral device to the AD75.

When the F-ROM auto write function is effective, writing to the flash ROM is automatically carried out after downloading the data to the AD75. (The AD75 buffer memory data is copied to the flash ROM.) For details on setting automatic flash ROM writing, see Section 13.4.

I If a communication error occurs during downloading to the AD75, the following dialog box is displayed and communication ends. If this happens, only part of the data is transferred.

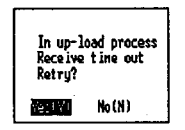

#### 12.4 Verify

Verifies the data set in the AD75 (buffer memory) against the current data in the peripheral device memory.

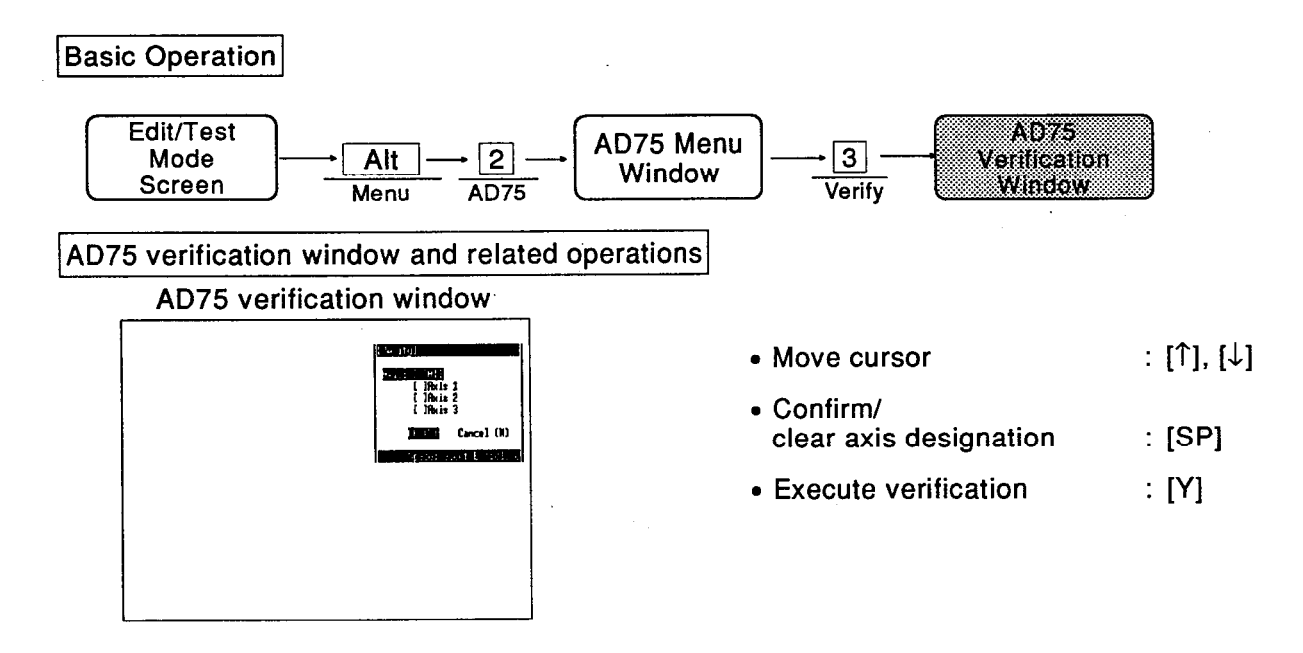

Explanation

- Press the space bar to set/clear the axis designation. When "All" is selected, an asterisk is appended to all displayed items.
- Press [Y] key to verify the data in the internal memory of the peripheral device against the data set in the AD75.
- If If a communication error occurs during verification with the AD75, the following dialog box is displayed and communication ends.

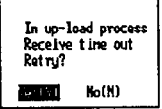

If any mismatches are detected during verification, a mismatch list of the type shown below is displayed for each axis:

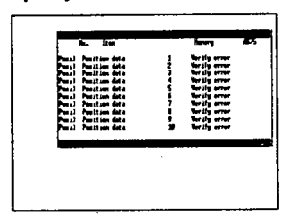

(1) The order of data verification and the displayed abbreviations for data names are as follows:

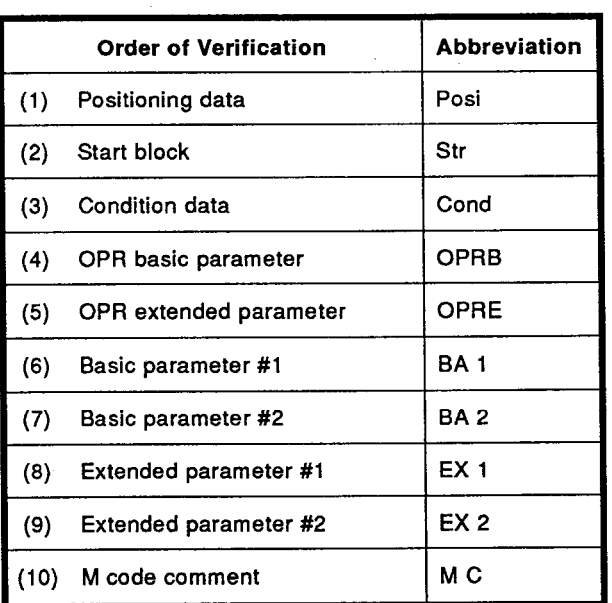

(2) The screen shows a maximum of 10 items. The display can be switched to other items by pressing [Page Up] and [Page Down] keys. Press [Esc] key to close the screen and continue verification for 2nd and 3rd axes. If numerous verification errors are detected during verification, the following message is displayed and verification is discontinued.

Too many verify error

# 12.5 OS

Displays OS information.

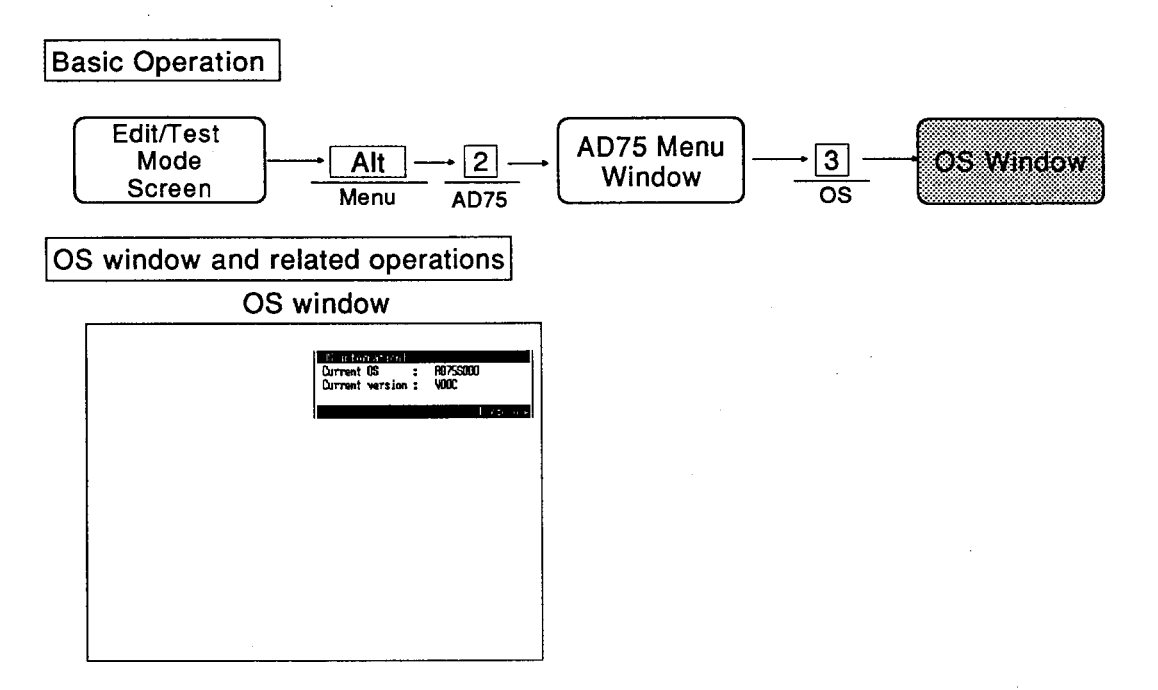

# Explanation

The name and version of the OS installed in the AD75 are displayed.

# **12.6 F-ROM WR**

Issues requests for reading and writing between the AD75 buffer memory and flash ROM.

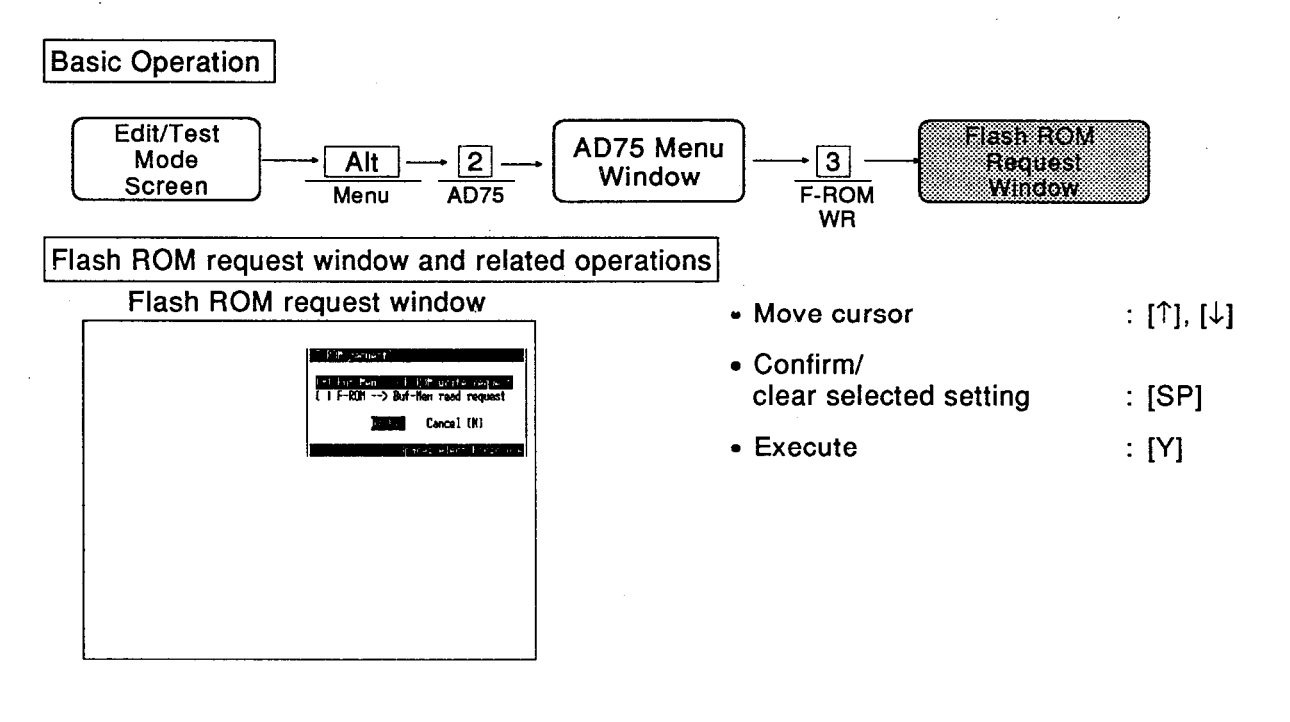

Explanation

- Move the cursor to the item to be set and set it by pressing [SP] key.
- Pressing [Y] key displays the following dialog box:

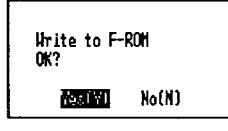

Press the [Y] key to issue the flash ROM write/read request.

# 13. CONFIG.MENU

# 13. CONFIG. MENU

# 13.1 Restrictions on Config. Menu in Each Mode

The restrictions on the Config. menu in each mode are shown below:

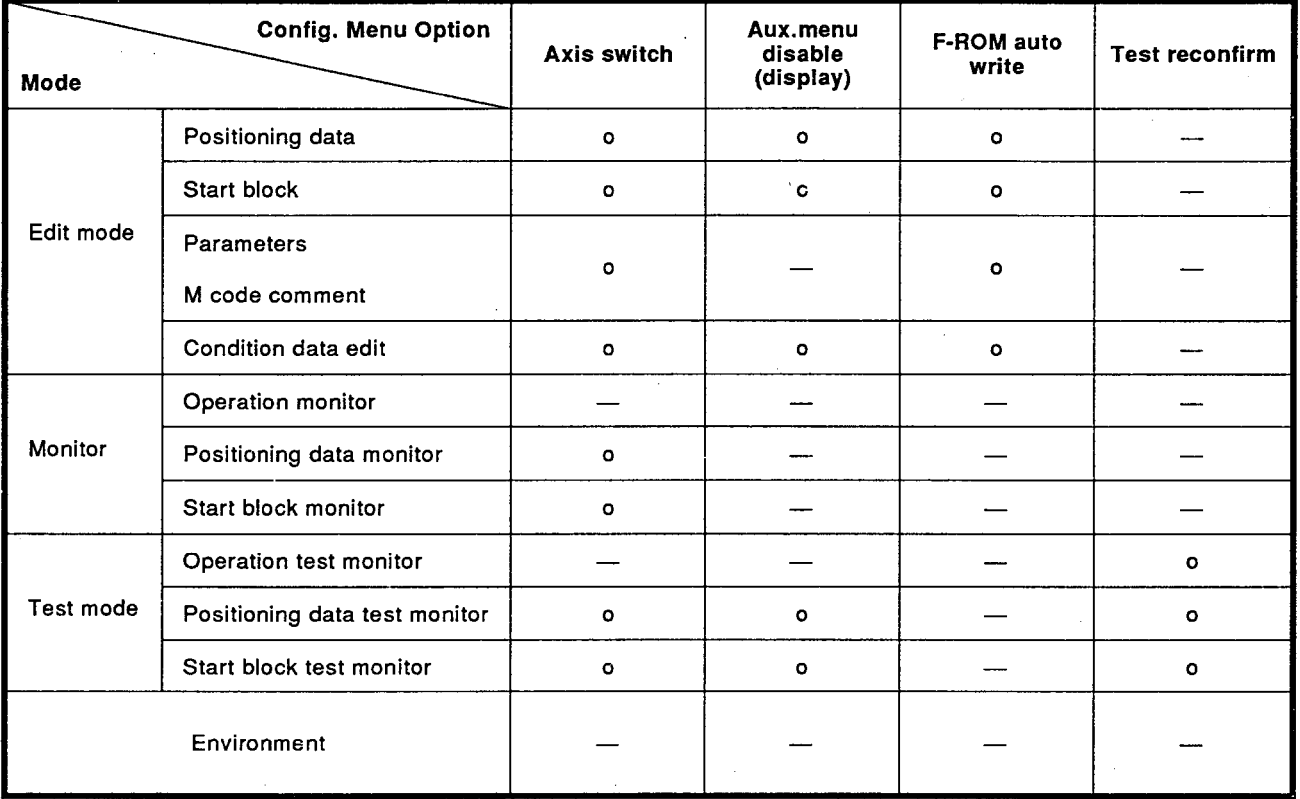

 $13 - 1$ 

 $\ddot{\mathbb{C}}$ 

# 13.2 Axis Switch

Switches the applicable axis on the screen.

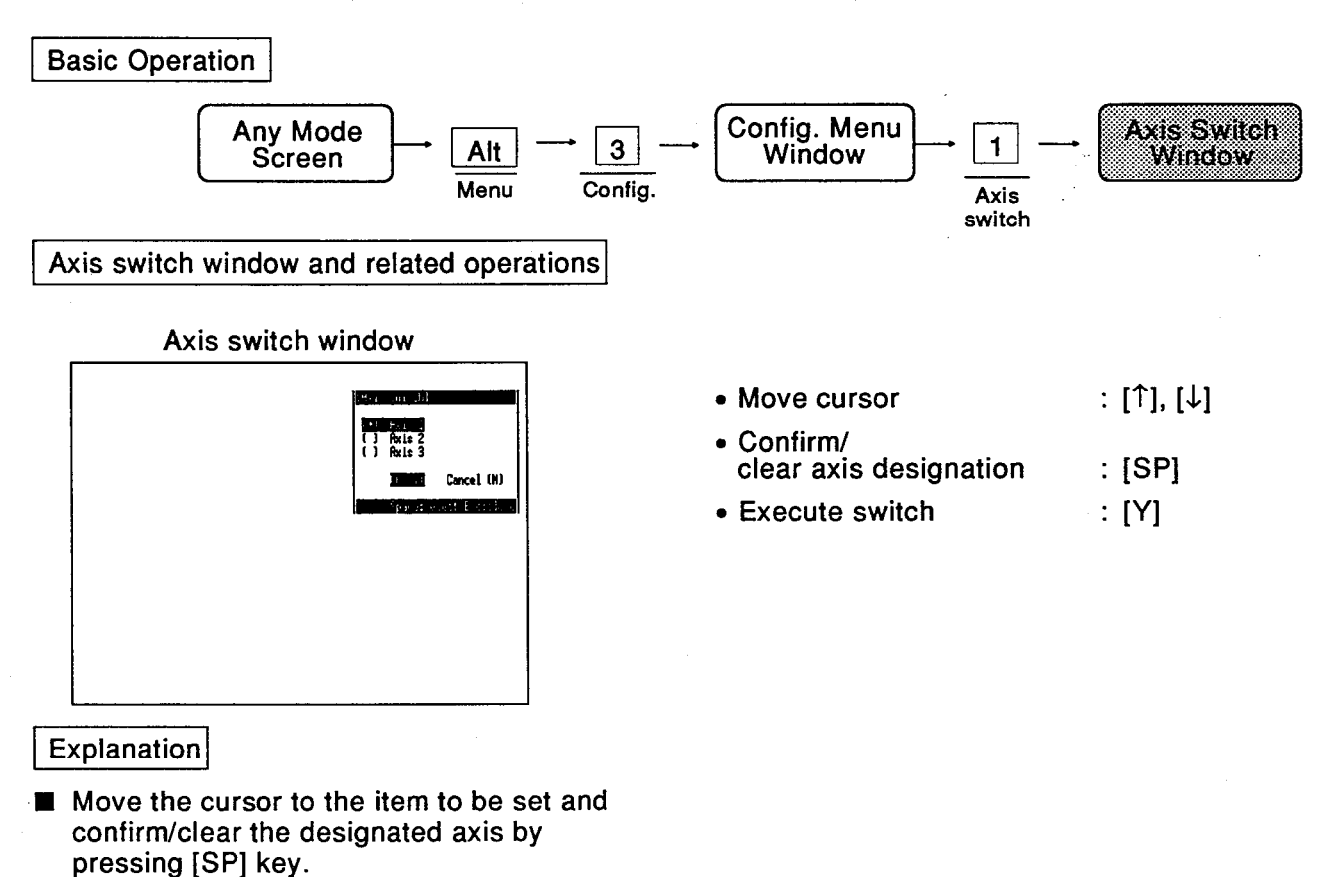

- Press [Y] key and the axis is switched to the designated axis.
- The axis can be switched to axis 1, axis 2, or axis 3.

# 13.3 Aux.Menu Disable (Display)

Clears/displays the auxiliary menu.

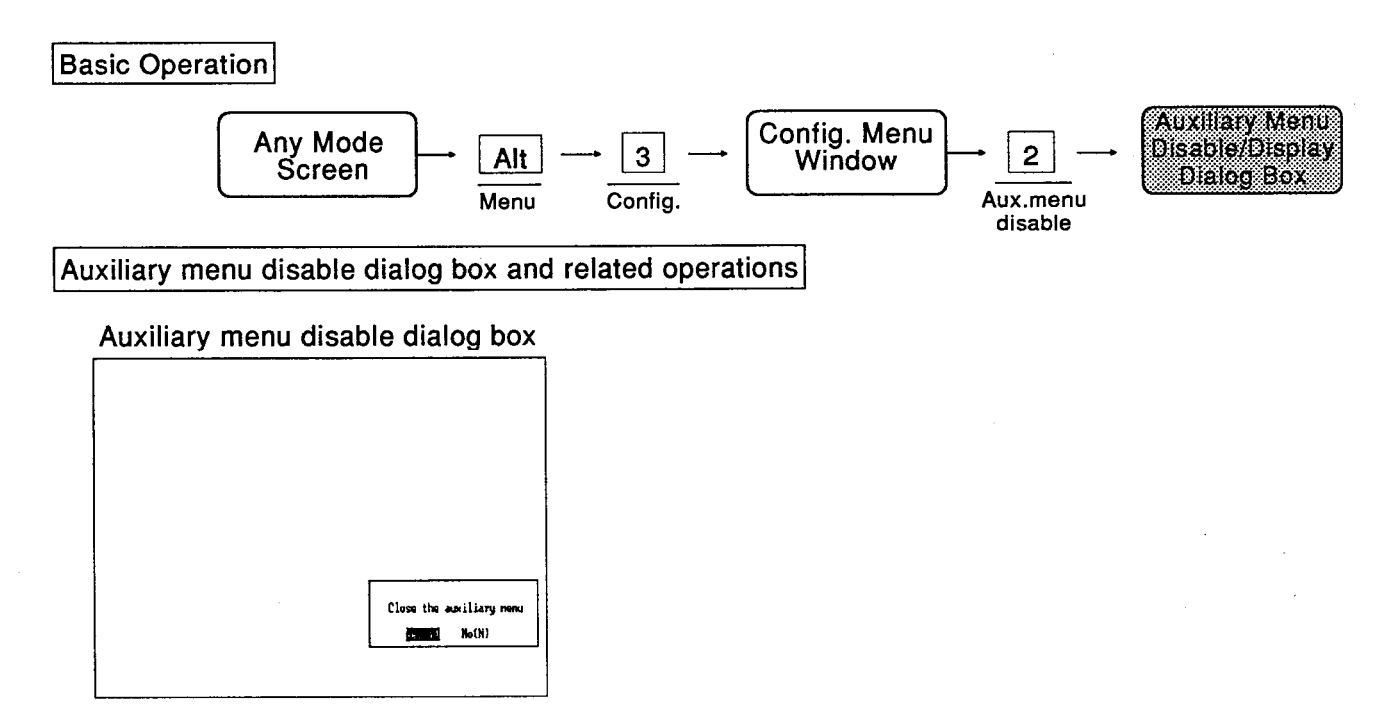

#### Explanation

- This function determines whether or not the auxiliary menus displayed in accordance with cursor motion for positioning data editing, start block editing, condition data editing, positioning test and start test, are displayed or not.
- Press [Y] key to display the auxiliary menu. Press [N] key to clear the auxiliary menu from the screen.
- If the auxiliary menu is currently displayed, the message for clearing it is displayed.
- If the auxiliary menu is currently not displayed, the message for displaying it is displayed.

#### 13.4 F-ROM Auto Write

Sets whether automatic flash ROM writing is carried out or not.

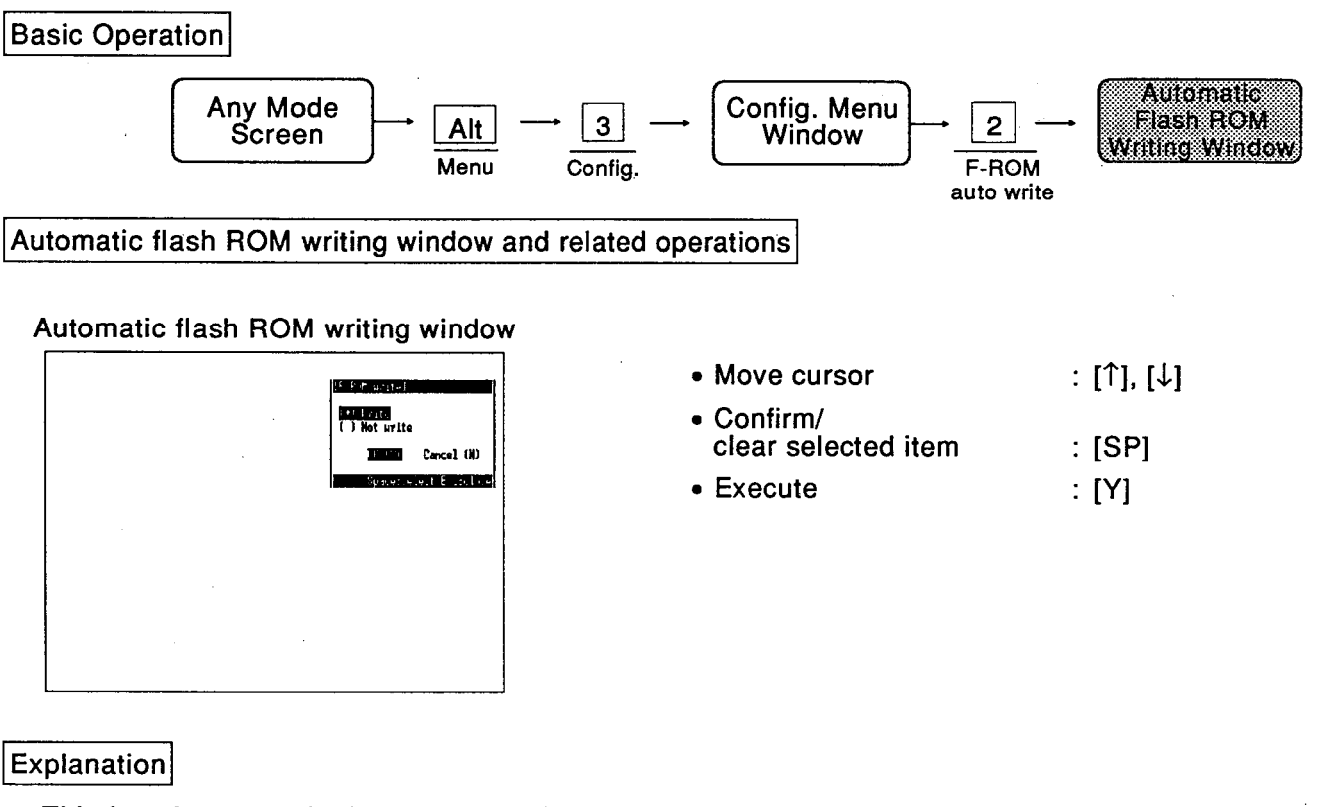

- **■** This function sets whether or not the data is automatically written to the flash ROM when "Down load" under 2/AD75 in the Alt menu is executed.
- Move the cursor to the item to be set and confirm/clear the selected item by pressing [SP] key.
- Press [Y] key to execute the setting.

 $13 - 4$ 

### 13.5 Test Reconfirm

Sets whether a confirmation dialog box is displayed or not when an attempt is made to start the test mode at the AD75.

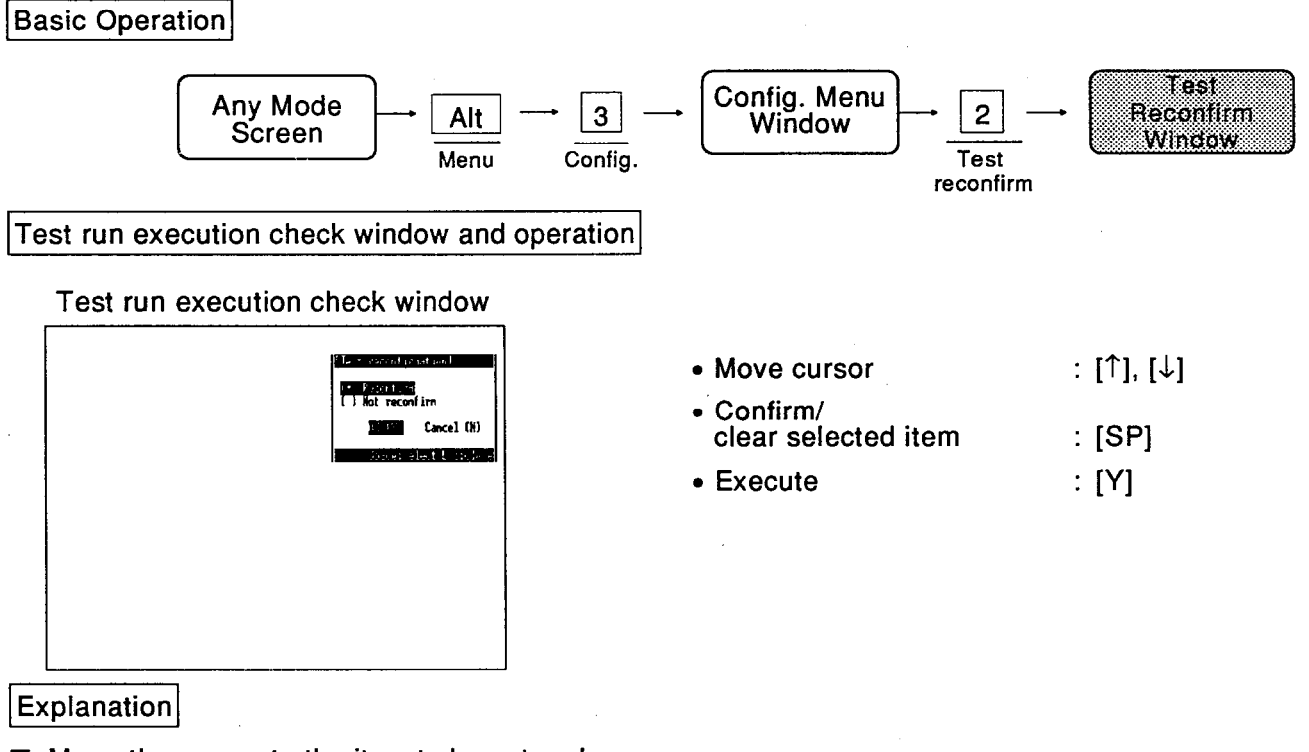

- Move the cursor to the item to be set and confirm the selected item by pressing [SP] key.
- Press [Y] key to execute the setting.

# 14. EDIT MENU

# 14. EDIT MENU

# 14.1 Restrictions on Edit Menu in Each Mode

The restrictions on the edit menu in each mode are shown below:

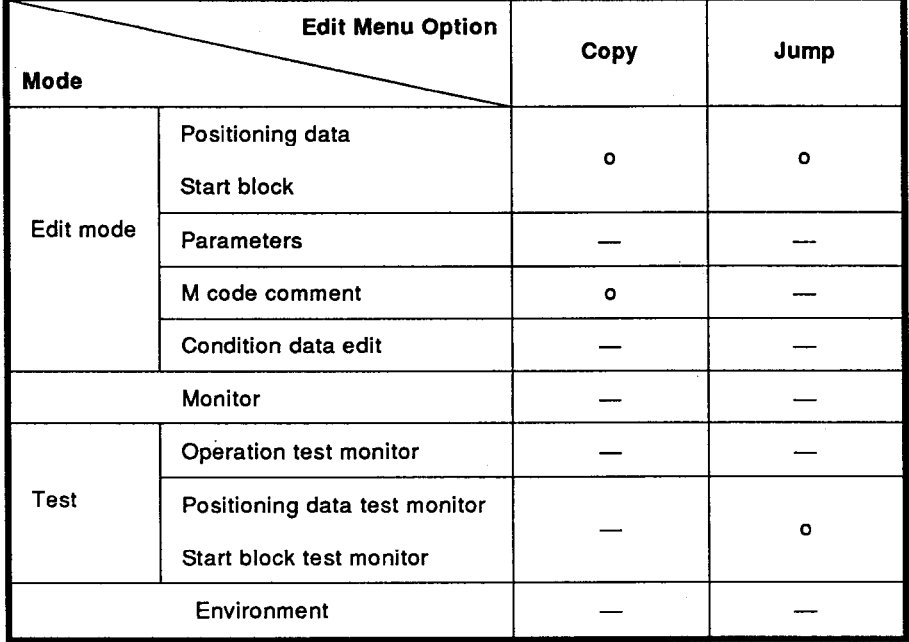

## **14.2 Copy**

Copies positioning data, start block and M code comments to any required position.

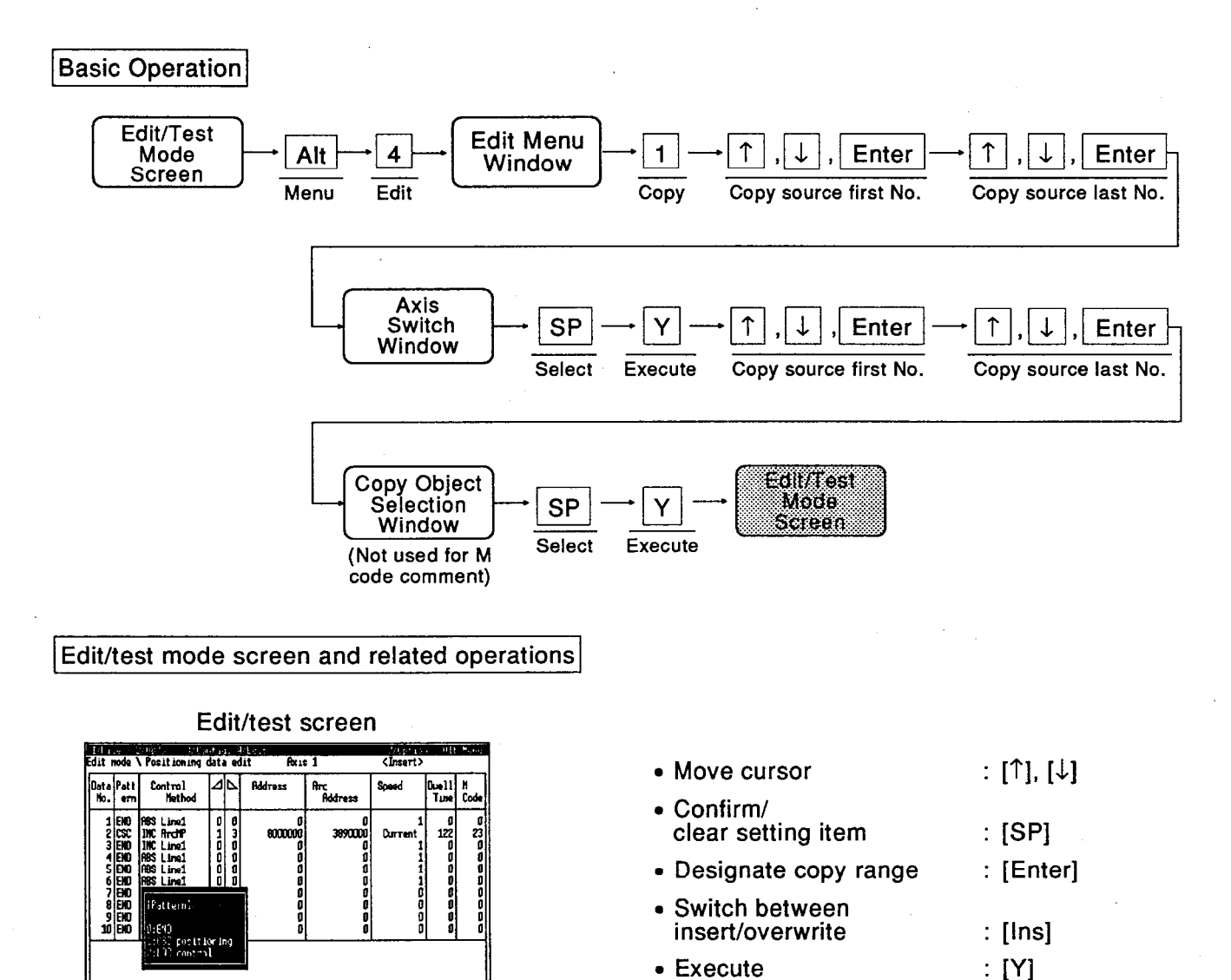

## **Explanation**

History of the Poles S

Press [Enter] key to confirm the first No. and last No. of the range to be copied. An asterisk is appended at the left of the data, point and M code No. designated.

 $\ddot{\mathbf{a}}$ 

 $\blacksquare$   $\blacksquare$   $\blacksquare$   $\blacksquare$   $\blacksquare$   $\blacksquare$   $\blacksquare$ 

- Press [SP] key to set the copy destination axis in the axis switch window.
- When "All" is selected in the copy object selection window, all items displayed are marked with an asterisk. The copy object selection window is not used when copying M code comments.

**MELSEC-A** 

- Copy function of the insert/overwrite status is as follows:
	- <lnsertion>

\* When an insertion is made, the number sequence is changed progressively, and the data as a whole may be shifted. Make sure that the setting will not cause any duplication of data Nos.

<Example>

Insert data No. 1 of axis 1 into data No. 2 of axis 2.

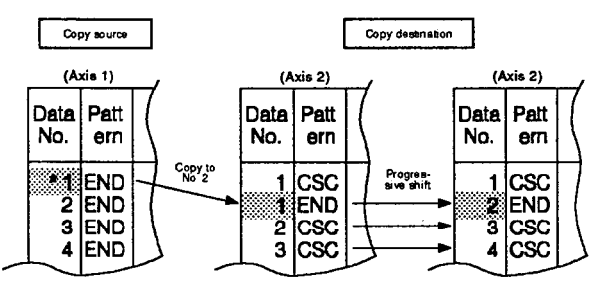

#### <Overwriting>

<Example>

Overwriting data No.2 of copy destination with data No.1.

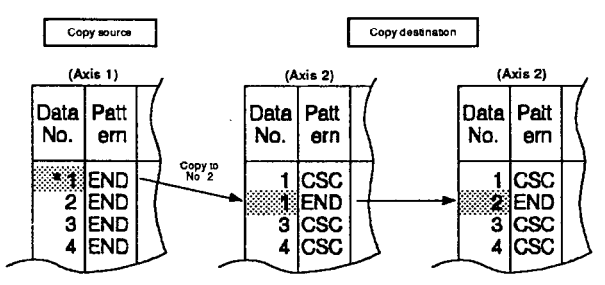

When the copy function is executed, [Ins] key is valid. Press [Ins] key to switch the insert/overwrite status.

If it there is insufficient unused area at the copy destination, the following dialog box appears:

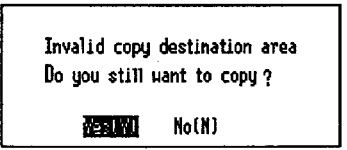

Press [Y] key to copy as much data as possible.

# **CAUTION**

If the copy destination area is 0, no data may be copied when copy is executed.

# 14. EDIT MENU

## 14.3 Jump

The cursor is moved to the designated No.

**Basic Operation** 

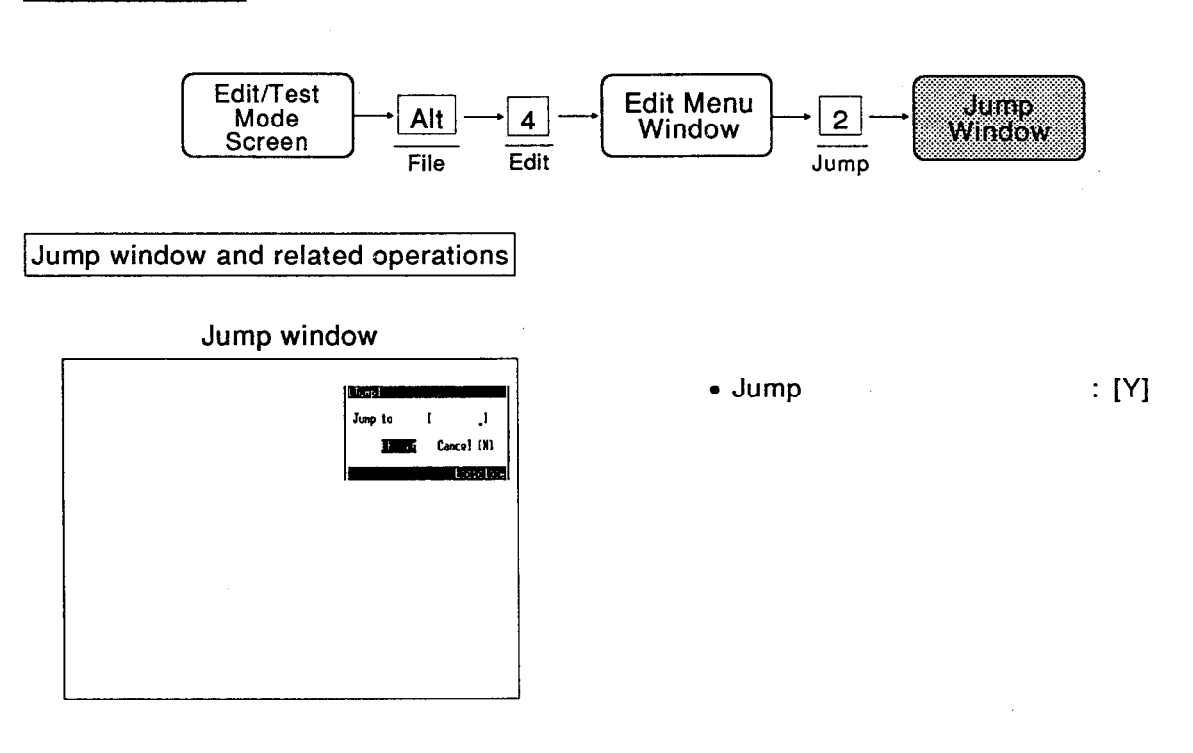

- Press [Y] key to jump to the cursor position.
- The cursor jumps to the designated jump  $\blacksquare$ No.
- Jump numbers can be set in the following range.

Positioning data ...... 1 to 600

Start block................ 1 to 50

# **15. MONITOR MENU**

# 15. MONITOR MENU

# 15.1 Restrictions on the Monitor Menu in Each Mode

The restrictions on the monitor menu in each mode are shown below:

 $\sim 10$ 

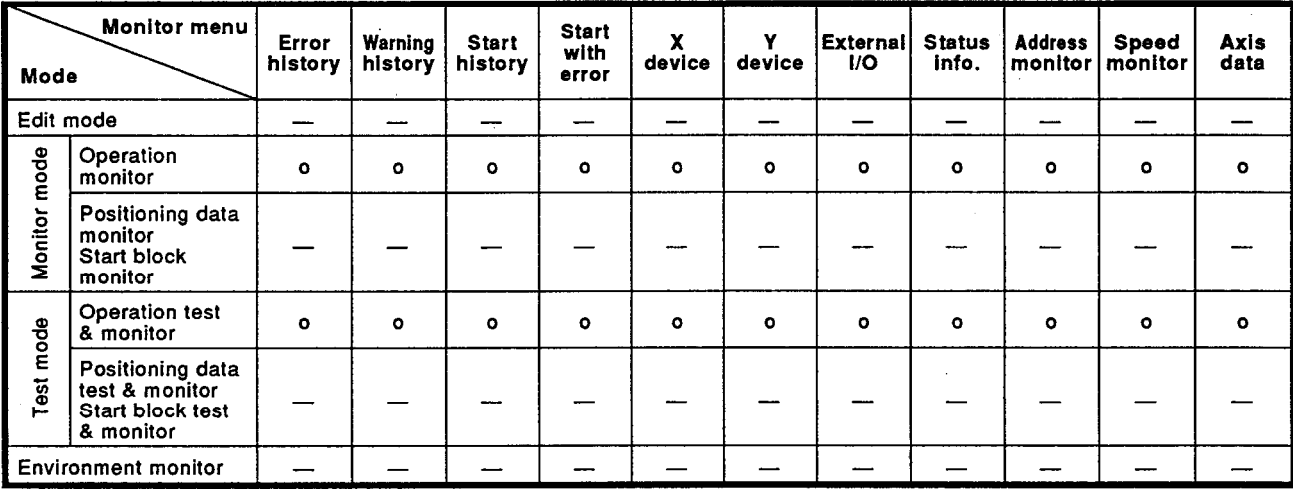

# (Continued)

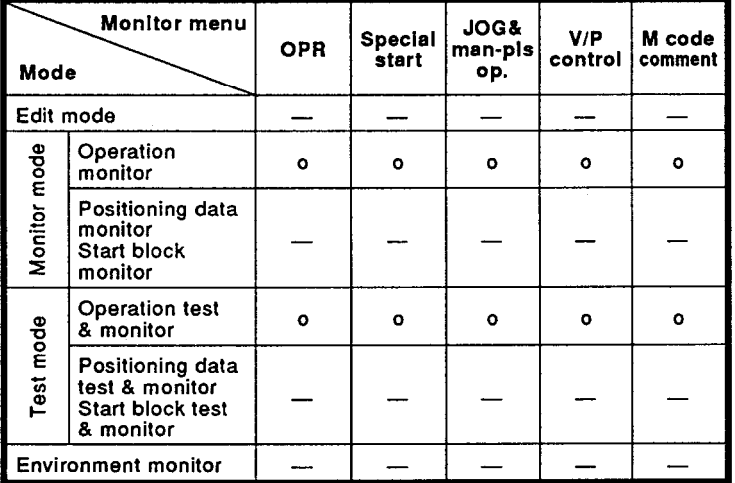

# 15.2 Error History Monitor

Displays the error occurrence axis, error number, error contents, and time of occurrence for sixteen errors.

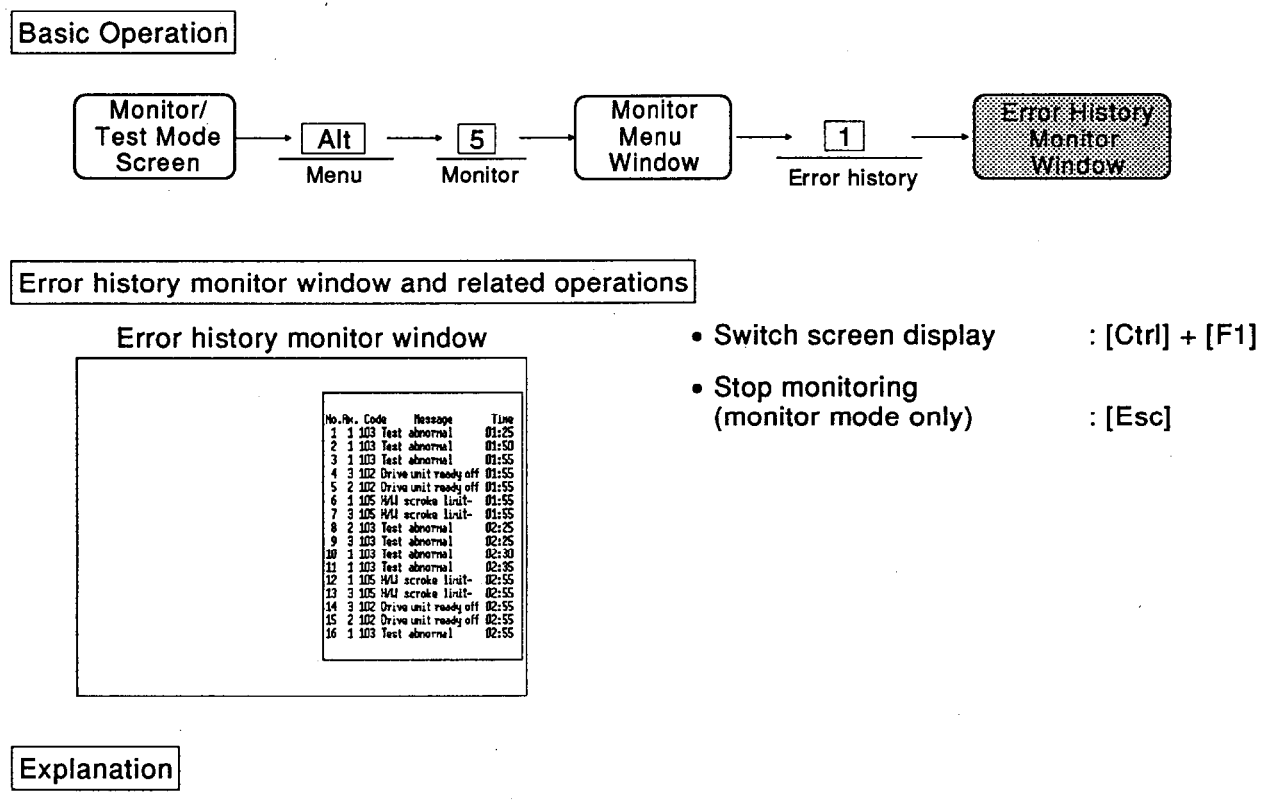

The error occurrence axis, error number, error contents and time of occurrence for up to sixteen of the latest errors that have occurred since the power was turned ON are displayed.

The list is ordered with the most recent data at the bottom.

- When there are more than sixteen errors, the oldest data are cleared.
- Special display

The screen changes to the following display when [Ctrl] and [F1] keys are pressed.

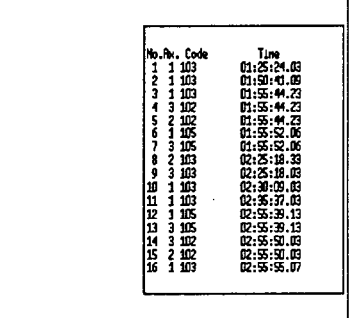

The error occurrence times are displayed to an accuracy of 100 ms in this display. Error contents are not displayed. Press [Ctrl] and [F1] keys to return to the original screen.

Error countermeasure message display (only in monitor mode) Press [Esc] key to stop monitoring. Move the cursor to the location of the error code for which the message is to be displayed by using the [1] or [1] key. Press [Enter] to display the message for the error code.

### 15.3 Warning History Monitor

Displays the warning occurrence axis, warning number, warning contents and time of occurrence for sixteen warnings.

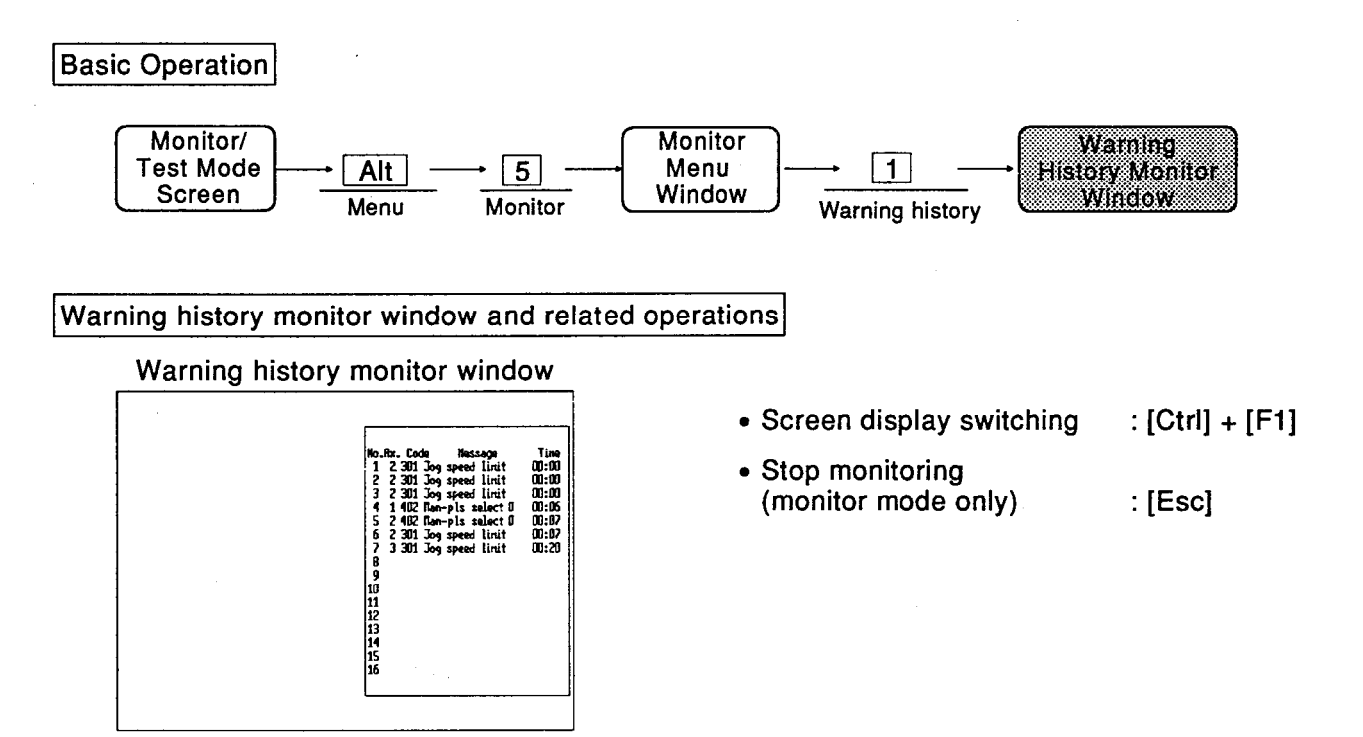

## Explanation

**■** The warning occurrence axis, warning number, warning contents and time of occurrence of up to sixteen of the latest warnings that have occurred since the power was turned ON are displayed. The list is ordered with the most recent data at the bottom.

- When there are more than sixteen warnings, the oldest data are cleared.
- Special display

The screen changes to the following display when [Ctrl] and [F1] keys are pressed.

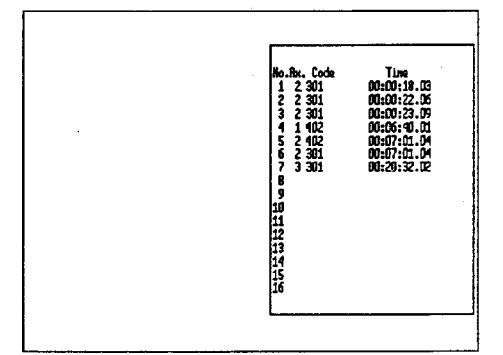

The warning occurrence times are displayed to an accuracy of 100 ms in this display. Warning contents are not displayed. Press [Ctrl] and [F1] keys to return to the original screen.

Warning countermeasure comment display (only in monitor mode) Press [Esc] key to stop monitoring. Move the cursor to the location of the warning code for which the message is to be displayed by using the  $[1]$  or  $[1]$  key. Press [Enter] to display the message for the warning code.

## 15.4 Start History Monitor

Displays the start axis, start type, start time and error judgment for sixteen starts.

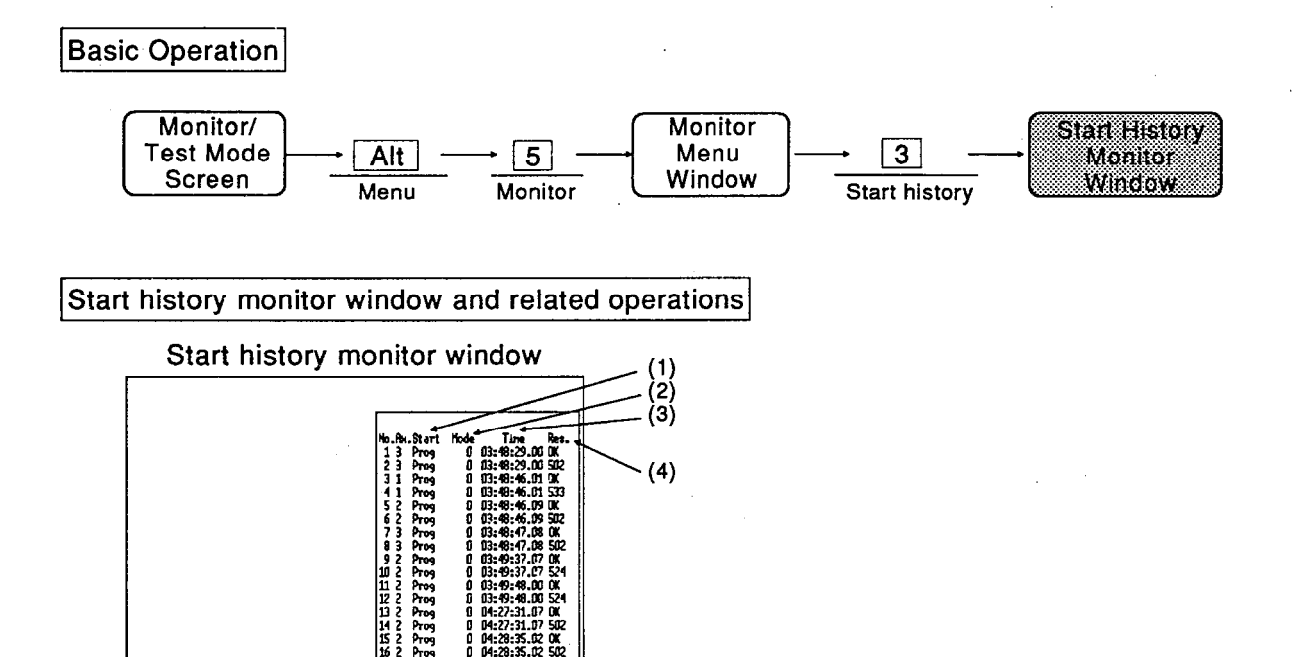

CM<br>502<br>502

6888888  $\frac{\infty}{12}$ 

# Explanation

 $(1)$  Start

Indicates whether the start was initiated by the PC CPU, by an external start, or by a peripheral device.

 $(2)$  Mode

The positioning No. at which the start occurred is displayed for JOG operation, manual pulse generator operation, positioning operation and simultaneous start by operation control commands. For a restart from the stopped status, "Re" is displayed next to the positioning No.

 $(3)$  Time

Hour, minute, second. Times are displayed to an accuracy of 100 ms.

 $(4)$  Res.

The error code for the error occurrence is displayed here.

"OK" is displayed for normal completion.

## 15.5 Start With Error History Monitor

Displays a history of sixteen starts previous to the occurrence of an error.

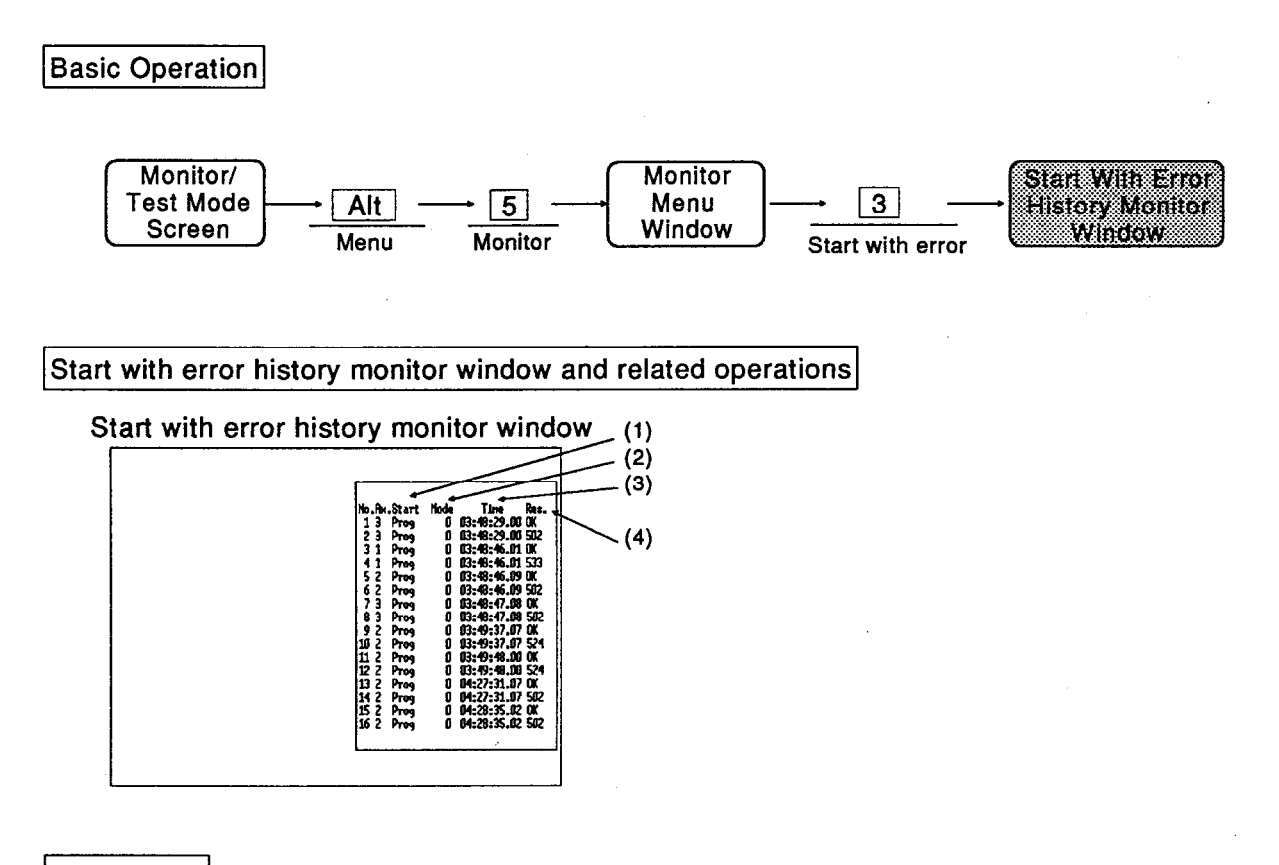

## Explanation

■ When an error occurs in the start history, the entire contents of the start history are copied to the start with error history. A maximum of sixteen start history entries are

displayed, counting backward from the error occurrence.

 $(1)$  Start Indicates whether the start was initiated by the PC CPU, by an external start, or by a peripheral device.

#### $(2)$  Mode

The positioning No. at which the start occurred is displayed for JOG operation, manual pulse generator operation, positioning operation and simultaneous start by operation control commands. For a restart from the stopped status, "Re" is displayed next to the positioning No.

- $(3)$  Time Hour, minute, second. Times are displayed to an accuracy of 100 ms.
- $(4)$  Res. The error code for the error occurrence is displayed here. "OK" is displayed for normal completion.

# 15.6 X Device Monitor

Displays the input signals.

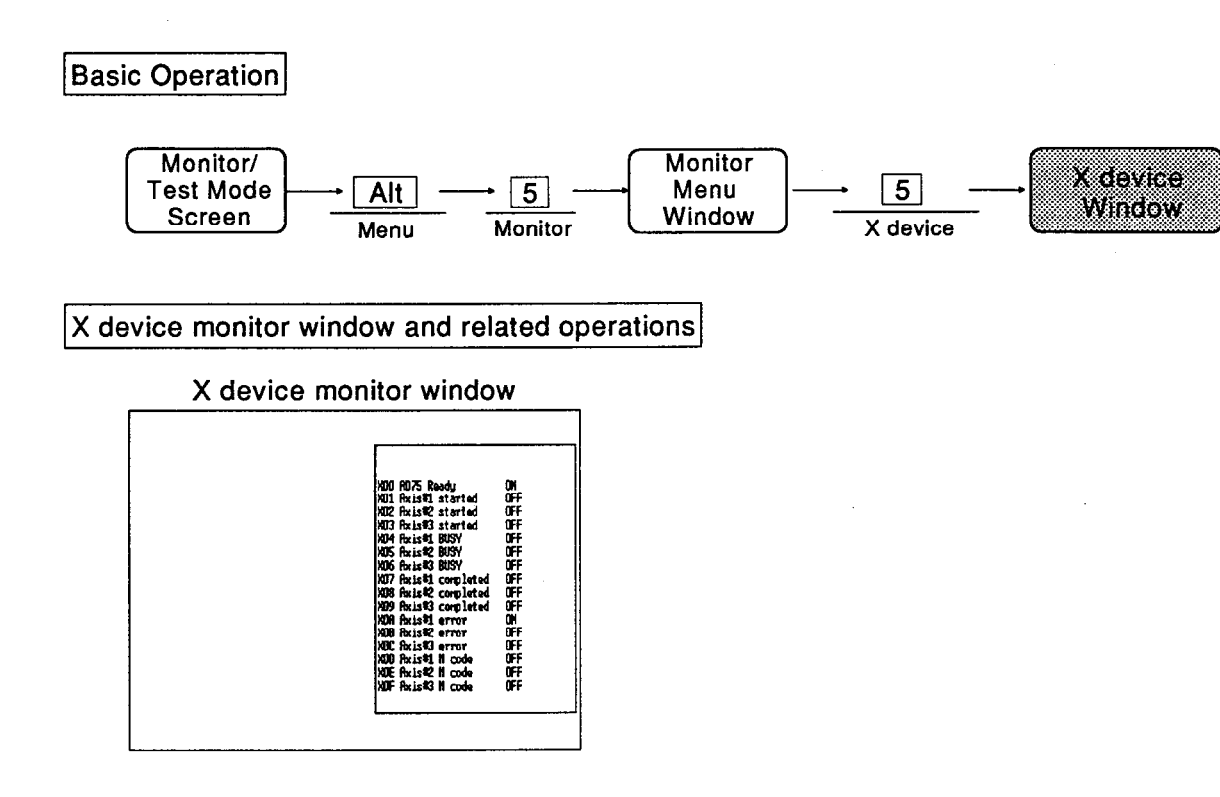

# **Explanation**

The ON/OFF status of each X device signal (input signal) is indicated as follows:  $O:OFF$   $\bullet:ON$ 

The actual meanings of the ON/OFF statuses for each signal are indicated in the table below.

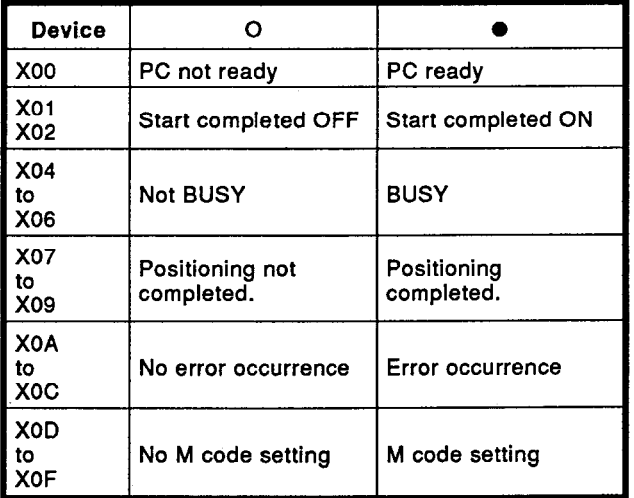

#### 15.7 Y Device Monitor

Displays the output signals.

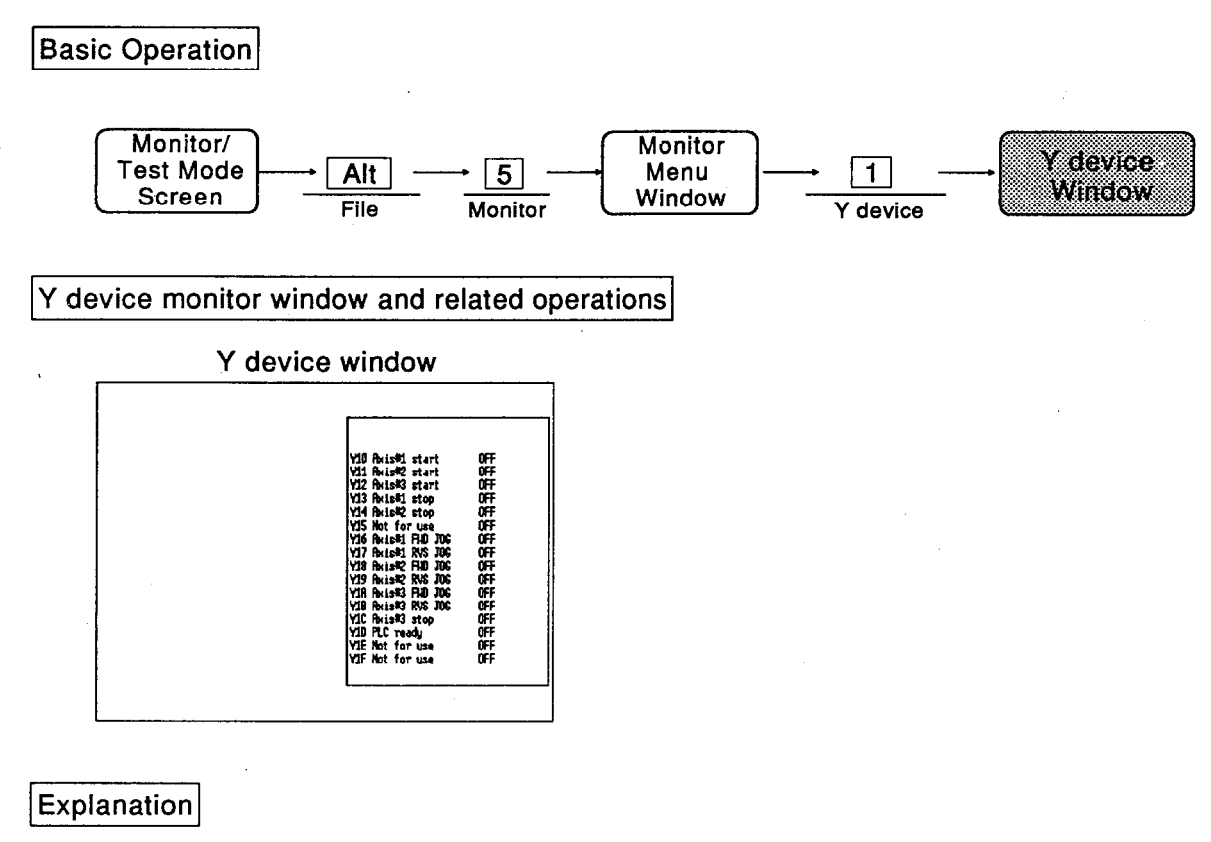

The ON/OFF status of each Y device signal (output signal) is indicated as follows:  $O:$  OFF  $\bullet$ : ON

The actual meanings of the ON/OFF statuses for each signal are indicated in the table below.

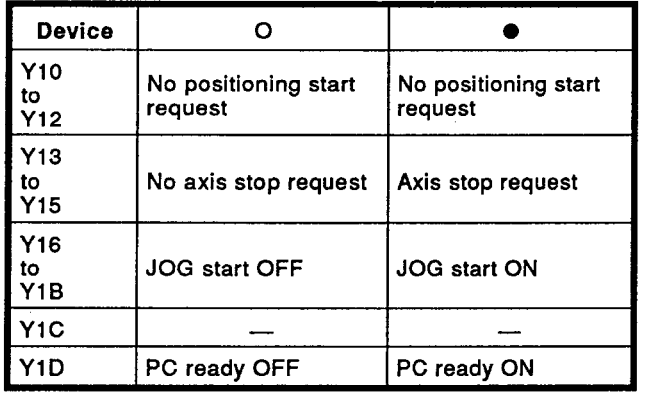

# 15.8 External I/O Signal Monitor

Displays the ON/OFF status of external I/O signals.

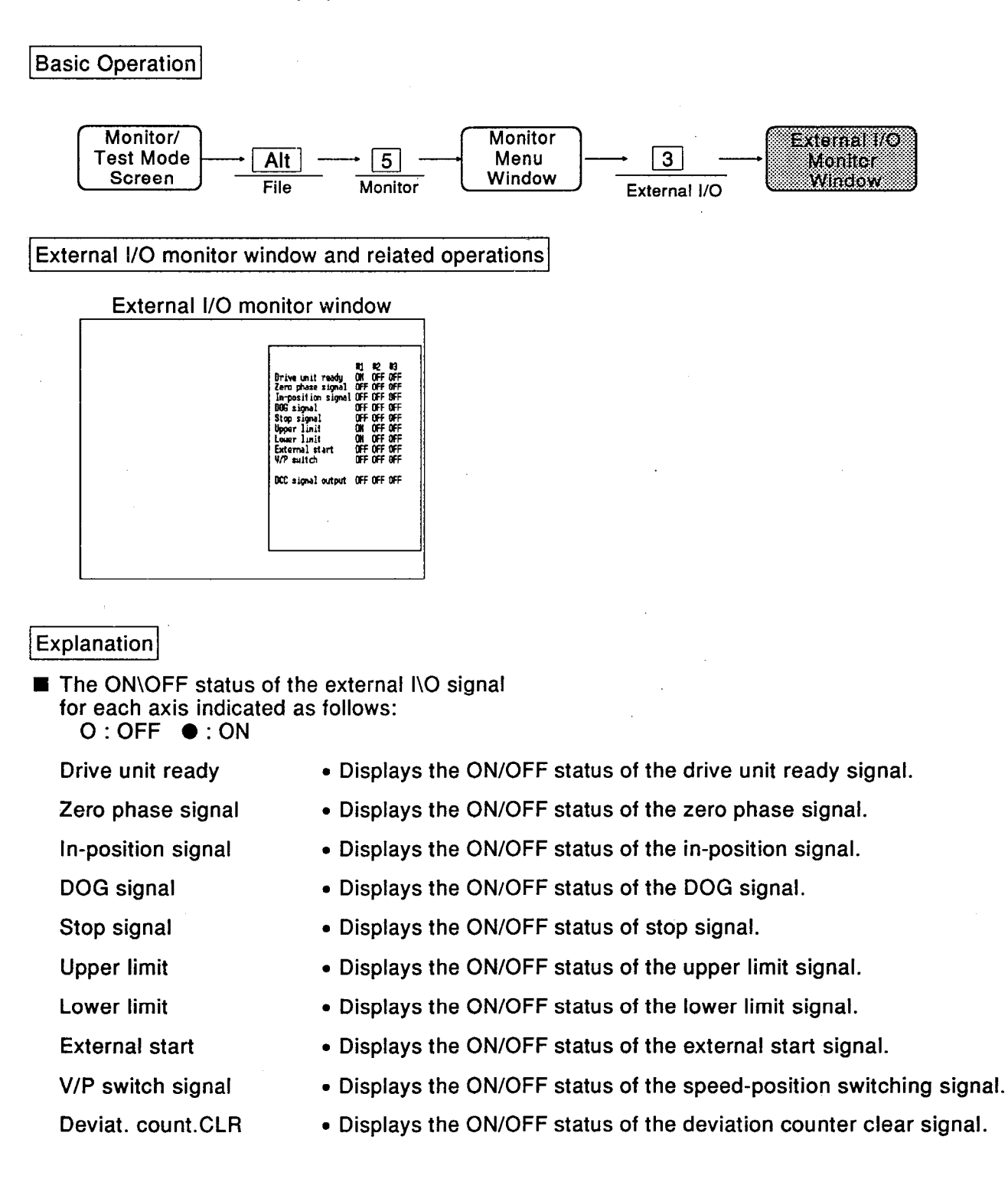

### **15.9 Status Information Monitor**

Displays the ON/OFF statuses of the status signals.

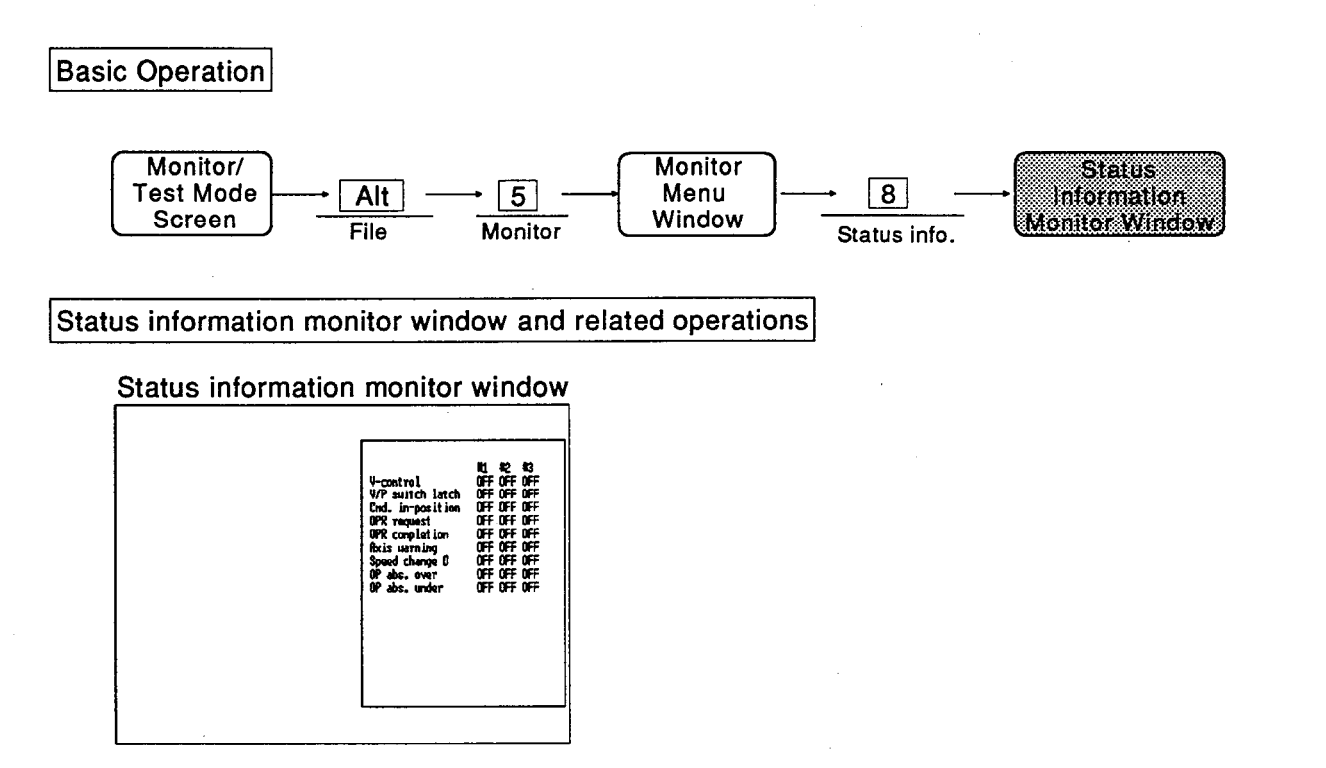

### **Explanation**

- The ON/OFF statuses of the status signals for each axis are displayed.  $O:OFF$   $\bullet:ON$
- V-control flag ON during speed control; OFF during position control. OFF when the power is turned on or during JOG operation/manual pulse generator operation.
- V/P switch latch flag Comes ON when speed control is switched to position control during the speed/ position switching control.
- Command in-position flag ON when the absolute value of the difference between the command position and feed present value is below the "command in-position range" set by parameter.
- OPR request flag Turned ON when the home position address needs to be checked during positioning control or when the power is turned on.
- OPR completion flag ON when home position return is completed normally.
- Axis warning detection ON when the axis warning has occurred during operation.
- Speed change 0 flag Comes ON when a speed change request with a speed change value of 0 is issued. OFF when the speed change value is not 0.
- OP absolute overflow flag ON when an overflow with respect to the absolute original point occurs.
- OP absolute underflow flag ON when an underflow with respect to the absolute original point occurs.

## **15.10 Address Monitor**

Monitors the target value, remaining distance, feed machine value and target machine value for each axis.

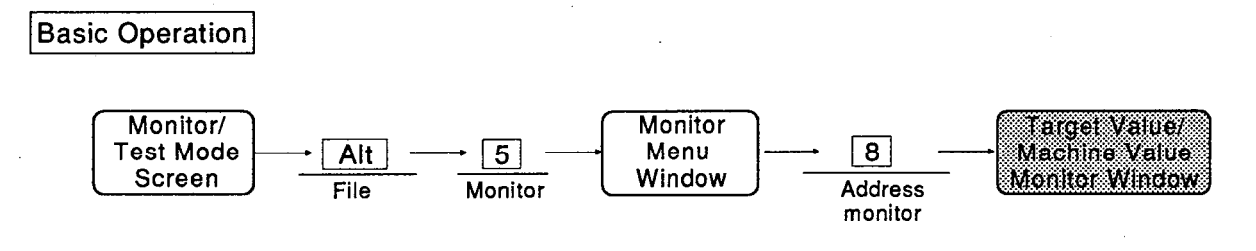

Target value/machine value monitor window and related operations

Target value/machine value monitor window

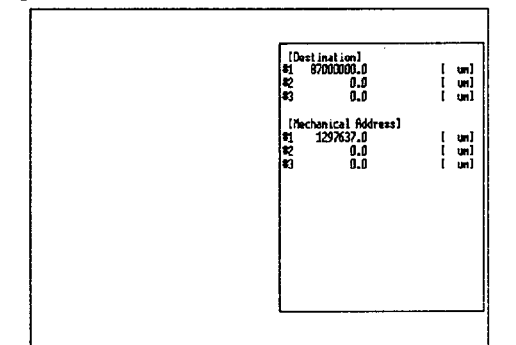

### Explanation

**Destination** 

In positioning control, the target value is displayed based on the designated positioning address/travel value. When the positioning is completed, the value becomes 0.

0 is displayed during speed control or home position return.

0 is displayed at the start of the speed/position switching control. On switching to position control, the travel value is displayed as the target value.

0 is displayed during JOG operation, manual pulse generator operation and home position return operation.

#### Mechanical feed

The present value is displayed using a position determined by the machine configuration and specified in the machine coordinate system as the home position. The home position return address is displayed when the home position return is completed.

#### 15.11 Speed Monitor

Monitors the target speed, current speed, and feed speed for each axis.

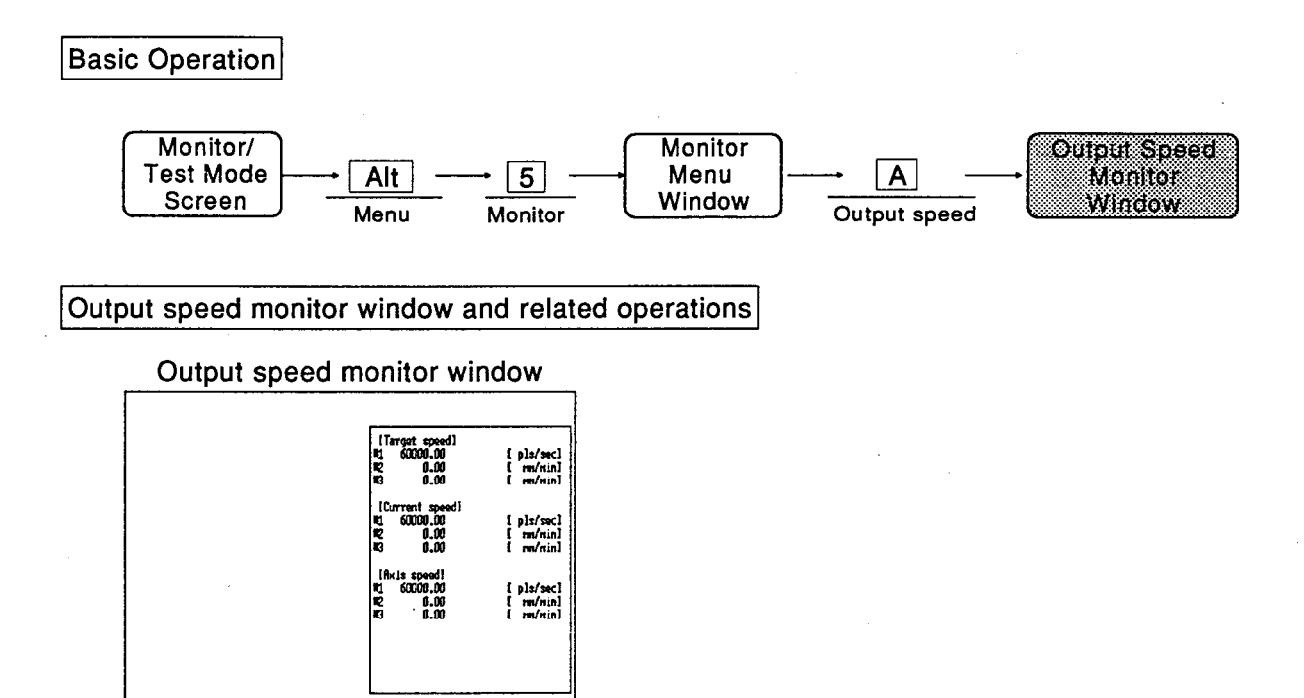

#### Explanation

Target speed

During positioning data operation, the actual target speed considering the current speed. override, and speed control limit is displayed. 0 is displayed when the travel is completed. During interpolation, the target speed for the resultant speed or long axis speed is displayed for the 1st axis.0 is displayed for the other interpolation axis.

During JOG operation, the target speed considering the JOG speed and JOG speed control limit is displayed. 0 is displayed when operation stops.

During manual pulse generator operation, 0 is displayed.

■ Current speed

During positioning operation, the commanded speed designated in the positioning data is displayed. When the speed is changed, the changed speed is displayed.

0 is displayed when the positioning operation is completed.

During interpolation, the resultant speed or long axis speed is displayed for the 1st axis. 0 is displayed for the other interpolation axis. During JOG operation or manual pulse generator operation, 0 is displayed.

#### Axis speed

The actual speed is displayed in all operations. 0 is displayed when the axis stops.

During interpolation, the resultant speed or long axis speed is displayed for the 1st axis. 0 is displayed for the other interpolation axis.

## 15.12 Axis Data Monitor

Monitors the present value change value, speed change value, override value and four flags in the axis control data.

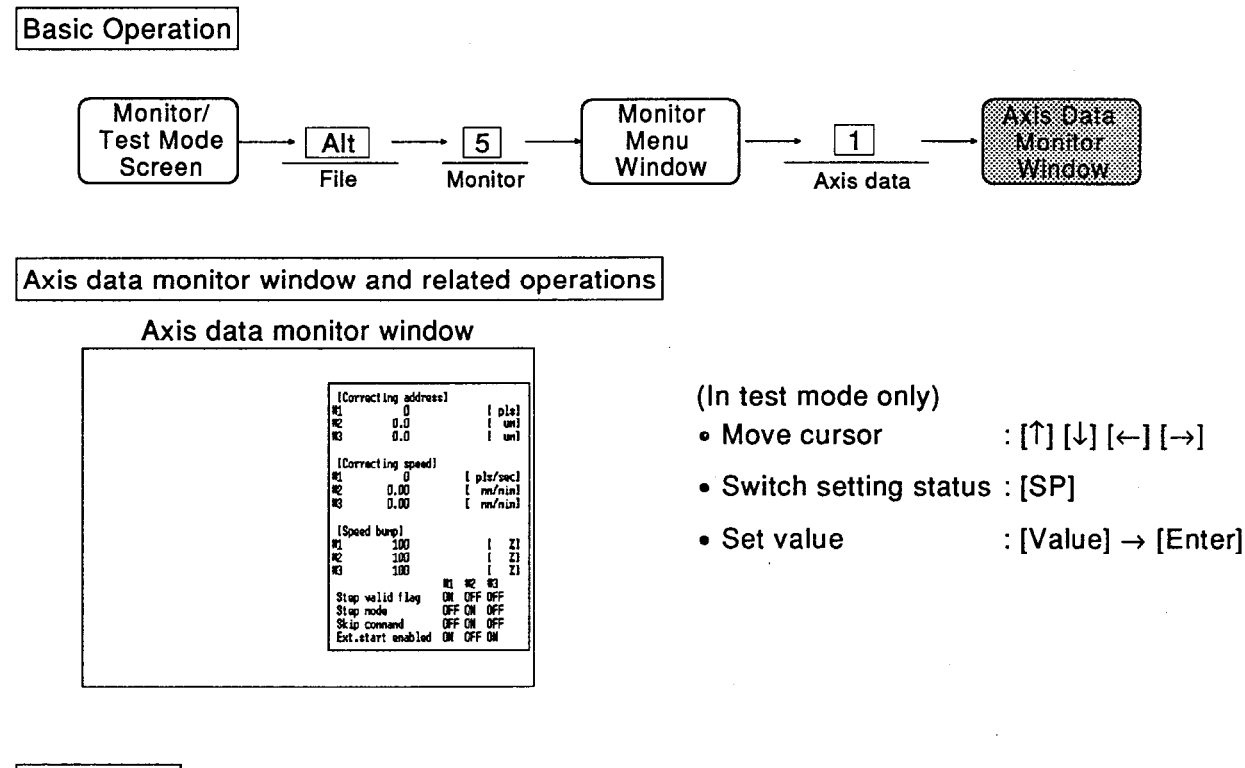

### Explanation

- O means "0" and means "1" in the flag data.
- Correcting address The present value changed by positioning No. 9003 is displayed here.
- Correcting speed The changed value for a speed change during positioning operation or JOG operation is displayed here. The value can be changed during test operation.
- Speed bumo The speed bump value with respect to the positioning operation speed (current speed) is displayed here. The value can be changed during test operation.
- Step valid flag Information on step operation during positioning operation is displayed here. O: Step operation is carried out. •: Step operation is not carried out.
- The positioning units used for step operation are displayed here. O: Deceleration unit steps **.** Data No. unit steps
- Skip command When the skip command comes ON during positioning operation, automatic deceleration occurs and the next positioning is carried out. O: Skip request accepted (set by OS) • Skip request (set by sequence program)
- Ext. start enabled П Signal that makes the external control signal bilav
	- O: Signal is invalid.
	- $\bullet$ : Signal is valid.

Step mode

Edit method in test mode editing In test mode editing, the axis control data can be edited.

To set "O", press the space bar. The space bar switches the setting alternately between "O" and "<sup>•</sup>". When the status is switched and data is switched at the AD75, the display does not necessarily change in appearance. The valid range for the values that can be changed is shown below:

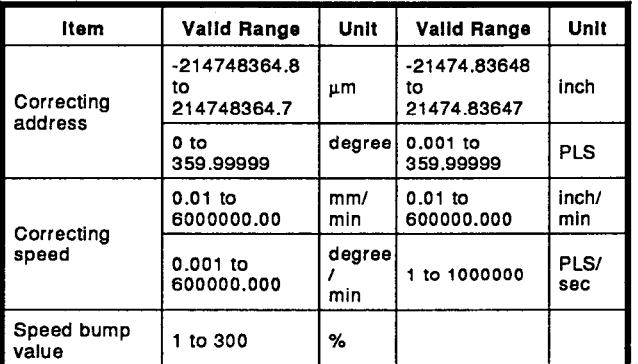

When the start key is pressed, the selection cursor disappears and the test operation starts.

**POINT** 

Notes on step valid flag setting in test mode editing  $\bullet$ When [Alt] menu 6/Test  $\rightarrow$  2/Test Condition is selected, when an axis<br>for which "Step auto decel." and "step data operation" is set is started<br>and then stopped, restart is invalid if the "step valid flag" is set to OFF.<br> turned ON

# 15.13 OPR Monitor

Monitors four signals: for the home position, travel value when the nearzero point dog is turned ON, torque limit value, and home position return.

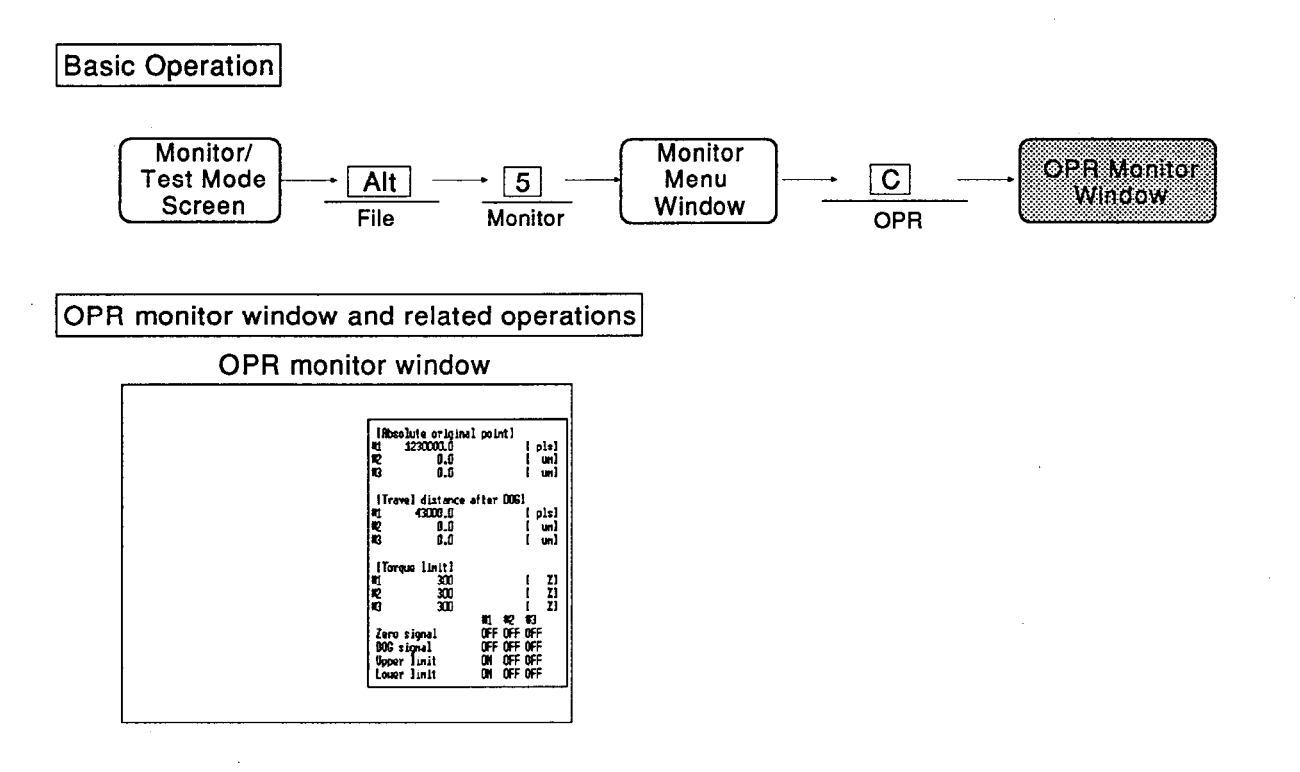

#### Explanation

- Absolute original point Positioning to the home position can be executed on the basis of the value for the absolute original point. The home position address is displayed when the home position return is completed.
- Travel distance after DOG 0 is displayed when the home position return is started. On completion of home position return, the travel value from the point where the near-zero point dog comes ON to home position return
- The ON/OFF status of each signal is displayed as follows:
	- $O:$  OFF  $\bullet$ : ON

completion is displayed.

# **15.14 Special Start Monitor**

Displays special start information and the condition data for special start.

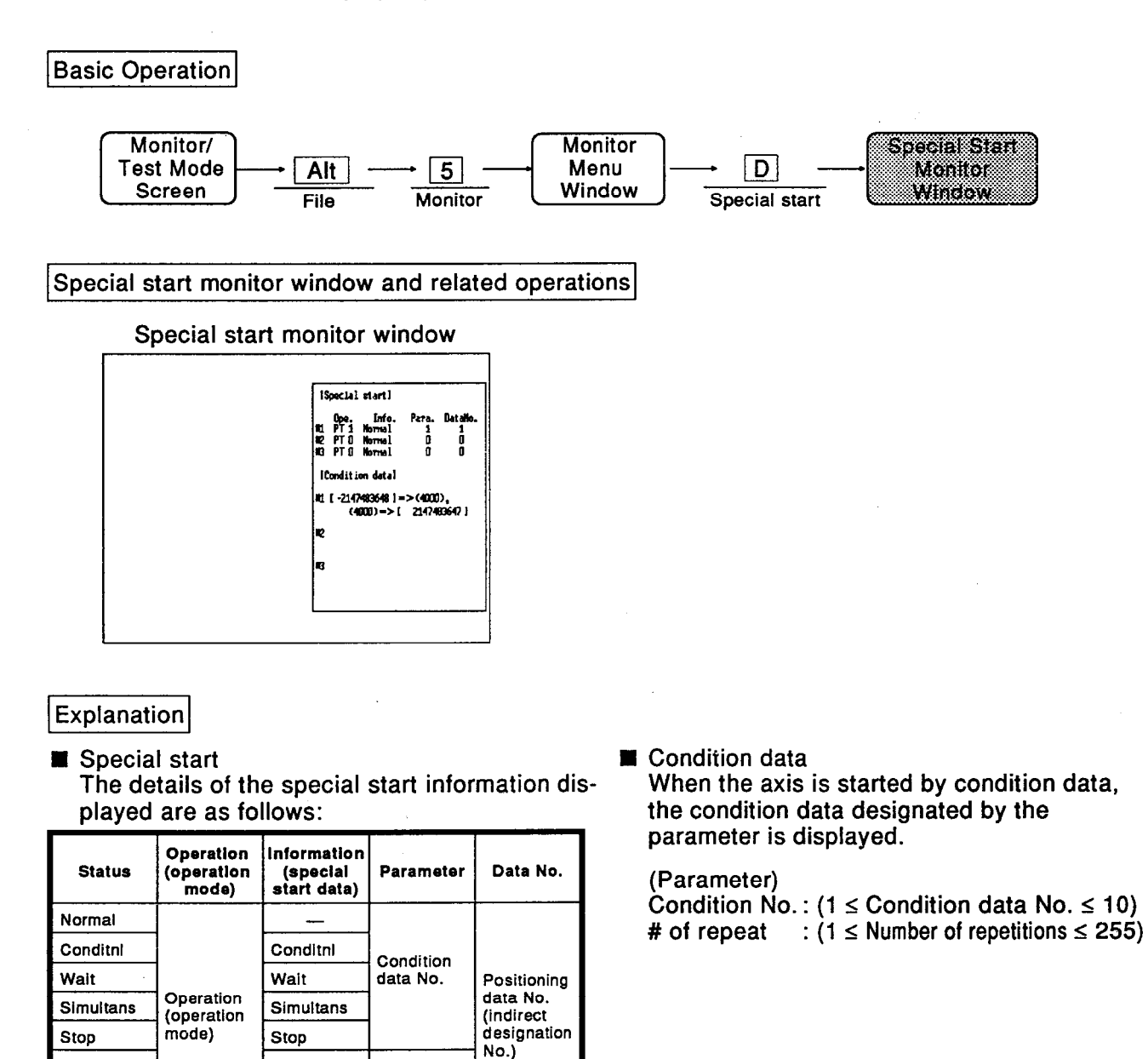

If the positioning data No. has an indirect designation, the indirect No. is displayed.

FOR loop

FOR cond

When "FOR" is set for parameters are counted

**NEXT** 

on the display decrementally.

FOR loop

FOR cond

**NEXT** 

Cndition

Cndition data No.

data

#### 15.15 JOG Operation/Manual Pulse Generator Operation Monitor

Monitors JOG speed and direction, and manual pulse generator operation enabled/disabled status and magnification.

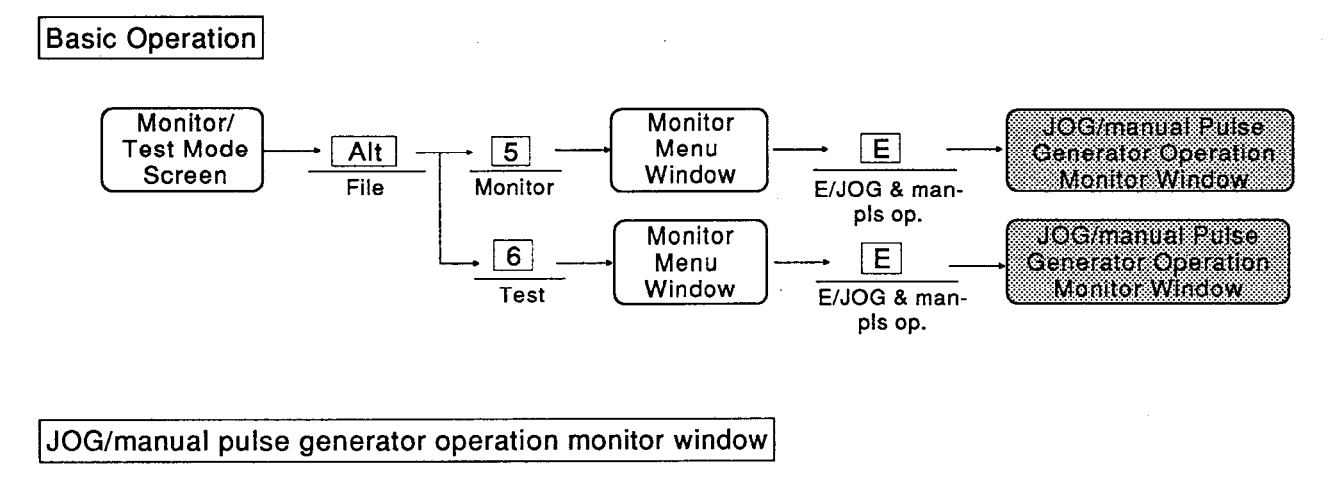

JOG/manual pulse generator operation

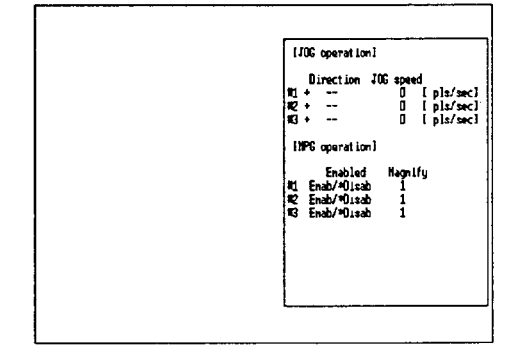

### Explanation

#### Direction

The direction of JOG operation is displayed here. The bit of Y device is as follows:

- \* + -: Forward JOG start
	- +\*-: Reverse JOG start
- JOG speed

The JOG speed is displayed here during JOG operation. If the speed is changed, the changed speed is displayed.

■ Magnify

The magnification per pulse for the number of input pulses from the manual pulse generator is displayed here.

■ Enab

The manual pulse generator enable flag is displayed here.

**MELSEC-A** 

#### JOG/manual pulse generator operation test window and related operations

JOG/manual pulse generator operation

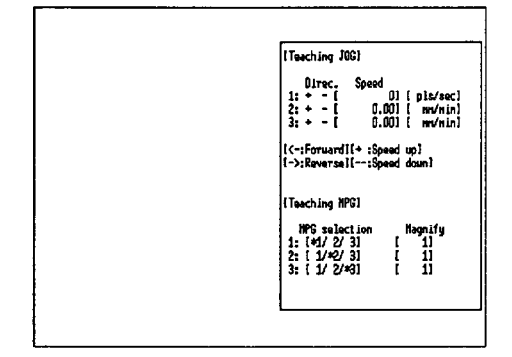

# Explanation

- In test mode editing, JOG/manual pulse generator operation can be edited.
- Apart from the direct input of JOG speed values, the JOG speed can be finely adjusted using the  $+$  and  $-$  keys. For setting of the adjustment range, see Section 16.2.
- Select the JOG start direction by pressing  $\left[\leftarrow\right]$ (forward rotation) or  $[\rightarrow]$  (reverse rotation) for the axis to be started. JOG operation is only carried out while  $\left[\leftarrow\right]$  or  $\left[\rightarrow\right]$  key is pressed. During operation, "+" or "-" is highlighted to indicate the direction of travel, and the selected axis is marked with an asterisk. The operation result is displayed at "Address" for each axis. When  $[+]$  or  $[-]$  key for an axis for which a JOG speed of 0 is set is pressed, a setting error occurs and the axis cannot be started.
- Press [Tab] key to switch between "JOG operation" and "Man-pls operation".
- Move cursor
- Start JOG operation
- Fine adjustment of value
- Set value

 $:[\uparrow], [\downarrow], [\leftarrow], [\rightarrow],$ [Tab]

- $:[\leftarrow], [\rightarrow]$
- $[+1, [-]$ 
	- :[Numeric value]  $\rightarrow$  [Enter]
- Designate axis
- $:$ [SP]
- Input and set the magnification value for manual pulse generator operation. To set the manual pulse generator operation enabled status for an axis, press in front of [SP] key the letter for that axis. If manual pulse generator is enabled. "\*" is displayed, and if it is disabled, nothing is displayed. When "Man-pls operation" is selected, and on completion of operation, all axes are set to the "disabled" status. When either the magnification or manual pulse generator selection for manual pulse generator operation is changed, the affected axis is set to the "disabled" status.

The valid range for values that can be edited is as follows:

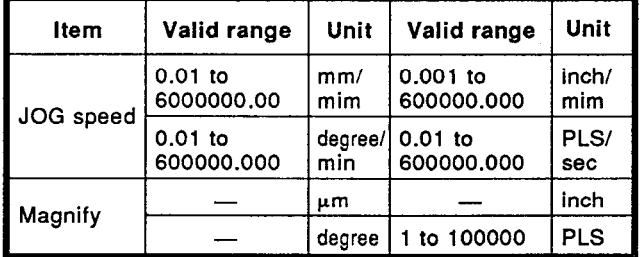

The manual pulse generator operation magnification is fixed in pulse units independent of the selected unit system.

Press the start key to clear the selection cursor from the screen and start the test run.

# 15.16 Speed/Position Switching Control Monitor

The travel value change value/position control travel value and speed/position switching enable flag are monitored for each axis during speed/position switching control.

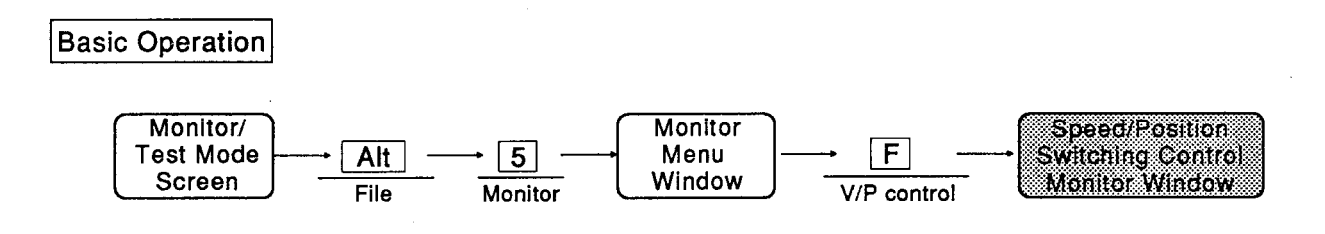

Speed/position switching control monitor window and related operations

Speed/position switching control monitor window

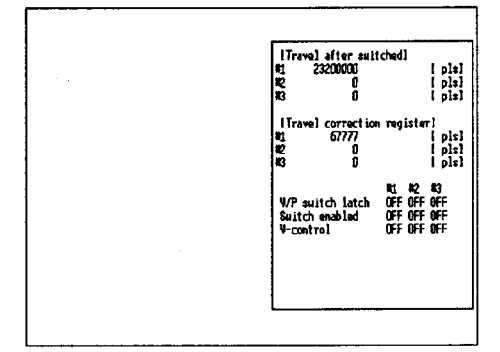

### Explanation

■ Travel value after switched (speed/position switching control change value) The changed travel value in the speed control part of speed/position switching control, and travel value changes for position control, are displayed here. When the speed/position switching control

signal is ON, the speed/position switching control travel value is displayed.

Travel correction register (speed/position switching control position control travel value) The travel value from the point where switching from speed to position control is executed when the speed-position switching signal comes ON in speed/position switching control. to the completion of positioning, is displayed here.

When the control is switched to position control, the position control travel value is displayed.

- V/P switch latch flag This flag comes ON when the speed control is switched to the position control During speed/position switching control. O: Speed control in progress
	- Position control in progress
- Switch enabled flag This is the flag determine whether switching from speed control to position control is enabled or disabled.
	- O: Even if the speed/position switching control signal comes ON, speed control does not switch to position control.
	- •: When the speed/position switching signal comes ON, speed control switches to position control.
- V-control flag

ON during speed control. OFF during position control.OFF when the power is turned ON, or during JOG operation or manual pulse generator operation. O: OFF  $\bullet$ : ON
### 15.17 M Code Comment Monitor

Displays M code comments and indirect comments.

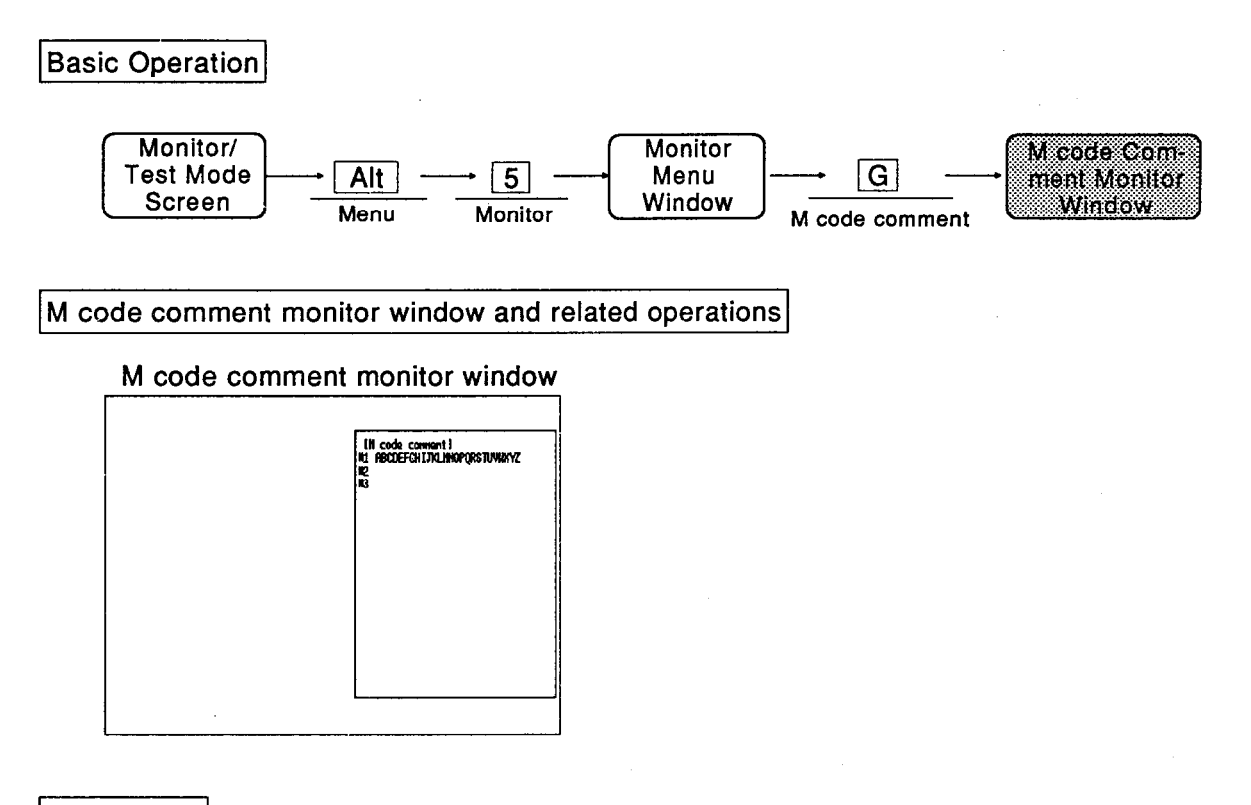

### Explanation

- The M code comments and indirect comments appended to the operation data Nos. of each axis are displayed.
- A maximum of 32 characters can be displayed for one comment.

# 16. TEST MENU

# 16. TEST MENU

## 16.1 Restrictions on the Test Menu in Each Mode

The restrictions on the test menu in each mode are shown below:

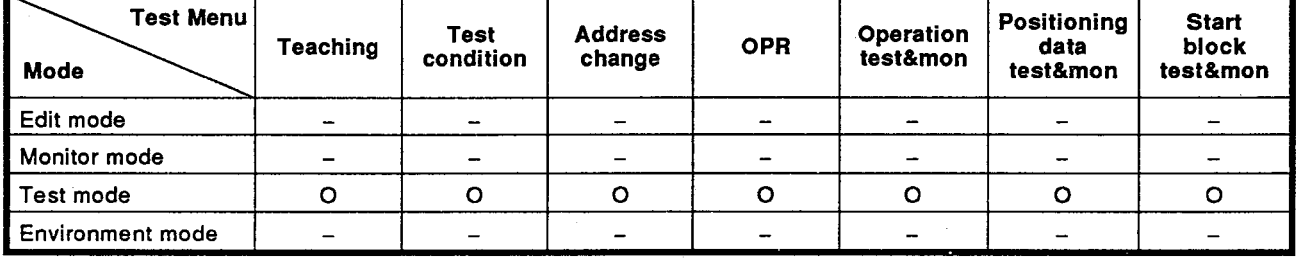

#### 16.2 Teaching

Sets the method used for teaching on the "positioning data test monitor screen".

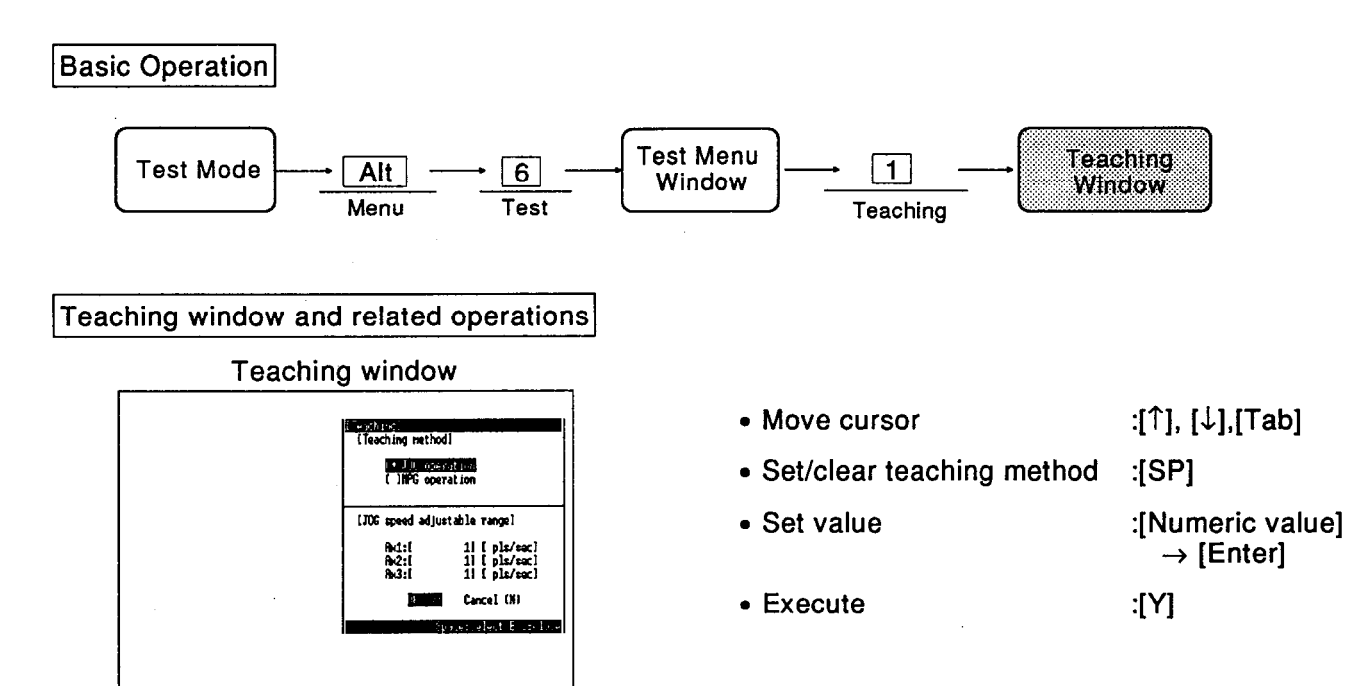

## Explanation

- Teaching method Locate the cursor at the desired item and press [SP] key to set the teaching method. When this setting is made, the editing screen of the "positioning data test monitor screen" is switched.
- JOG speed adjustable range Increase/decrease range of JOG speed adjustment is set. If 1000 is set, the JOG speed increases/ decreases by a unit of 1000 every time the UP/DOWN key is pressed.

#### **16.3 Test Condition**

Sets the axes to be operated in the test run and the operation method for each axis.

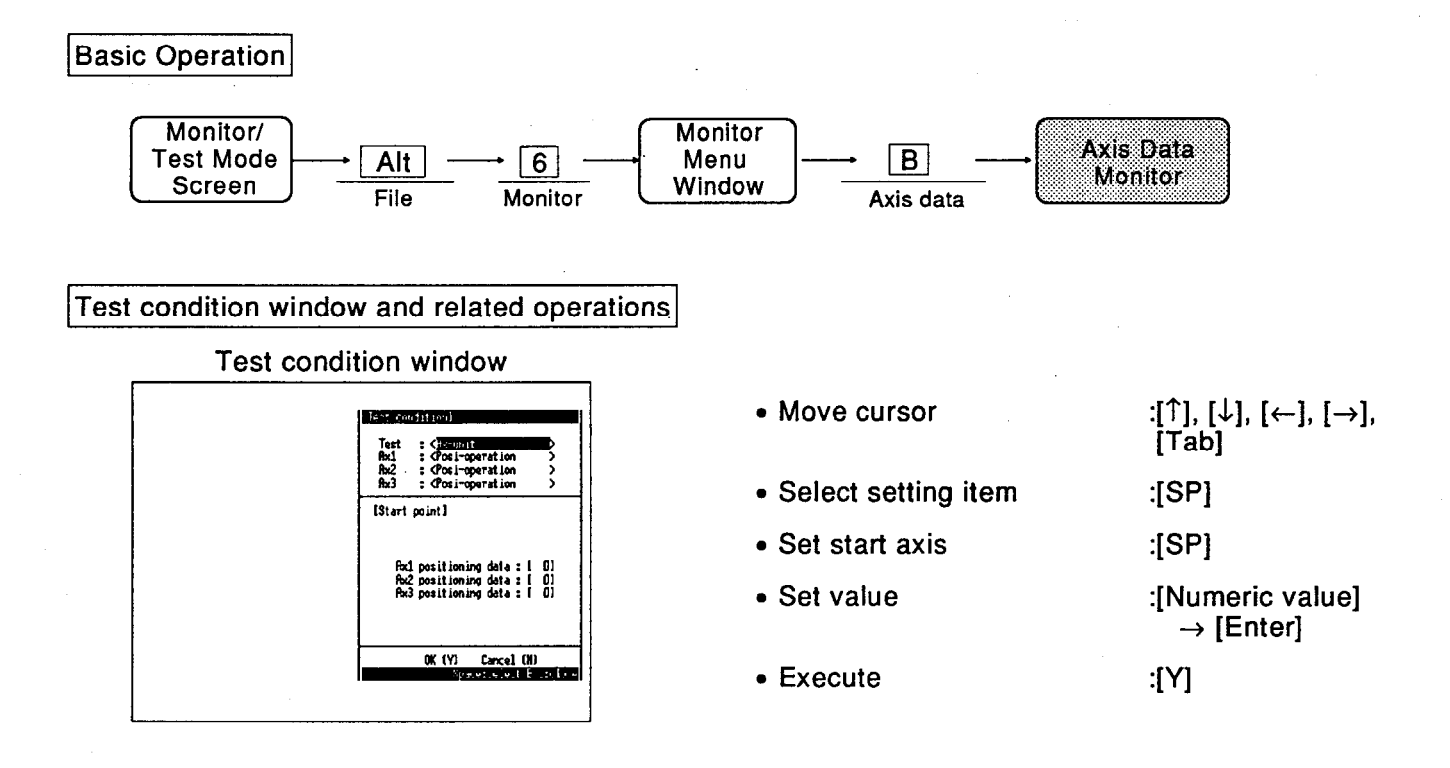

Explanation

See Section 8.2.

#### 16.4 Address Change

Changes the present value.

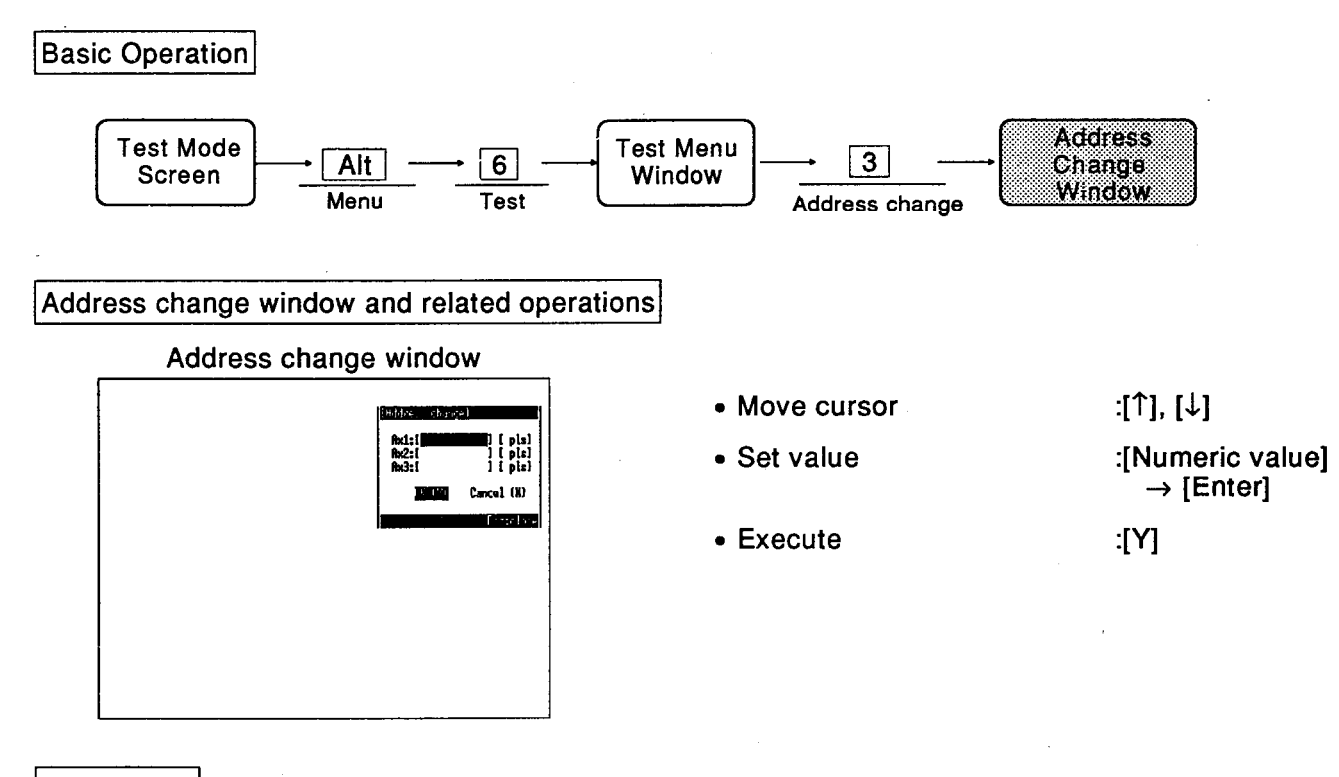

#### Explanation

The present value is displayed until the value is input.

Set the value and press [Y] key. The present value of only the axis for which the change was made is changed. In this case, the test run is started from the beginning even if there is an axis in the stopped status; re-execution is not possible for the stopped axis.

# **16. TEST MENU**

#### 16.5 OPR

Executes home position return.

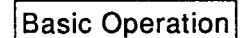

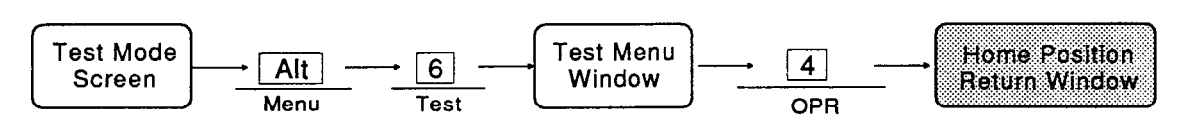

#### Home position return window and related operations

Home position return window

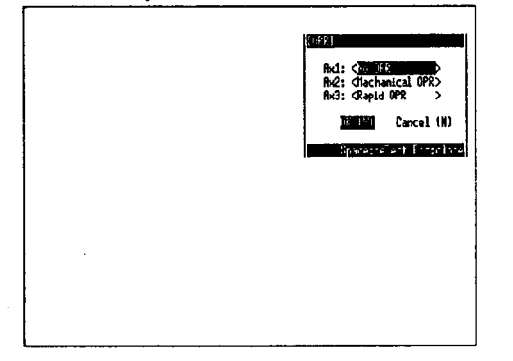

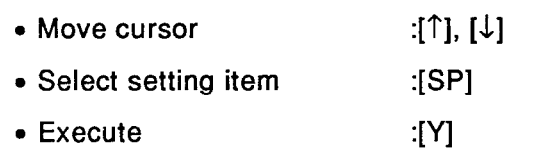

#### Explanation

Locate the cursor at the axis on which the home position return is to be executed and press [SP] key to switch the setting as shown below.

<Mechanical OPR> - < Mechanical OPR>

<Rapid OPR>

- Press [Y] key to carry out the home position return in accordance with the set home position return method. In this case, the test run is started from the beginning even if there is an axis in the stopped status; re-execution is not possible for the stopped axis.
- Press [F10] (A Stop) key to cancel the home position return.

### 16.6 Operation Test & Monitor, Positioning Data Test & Monitor, and Start Block Test & **Monitor**

Switch to the operation, positioning data, or start block test & monitor screen without completing the test mode.

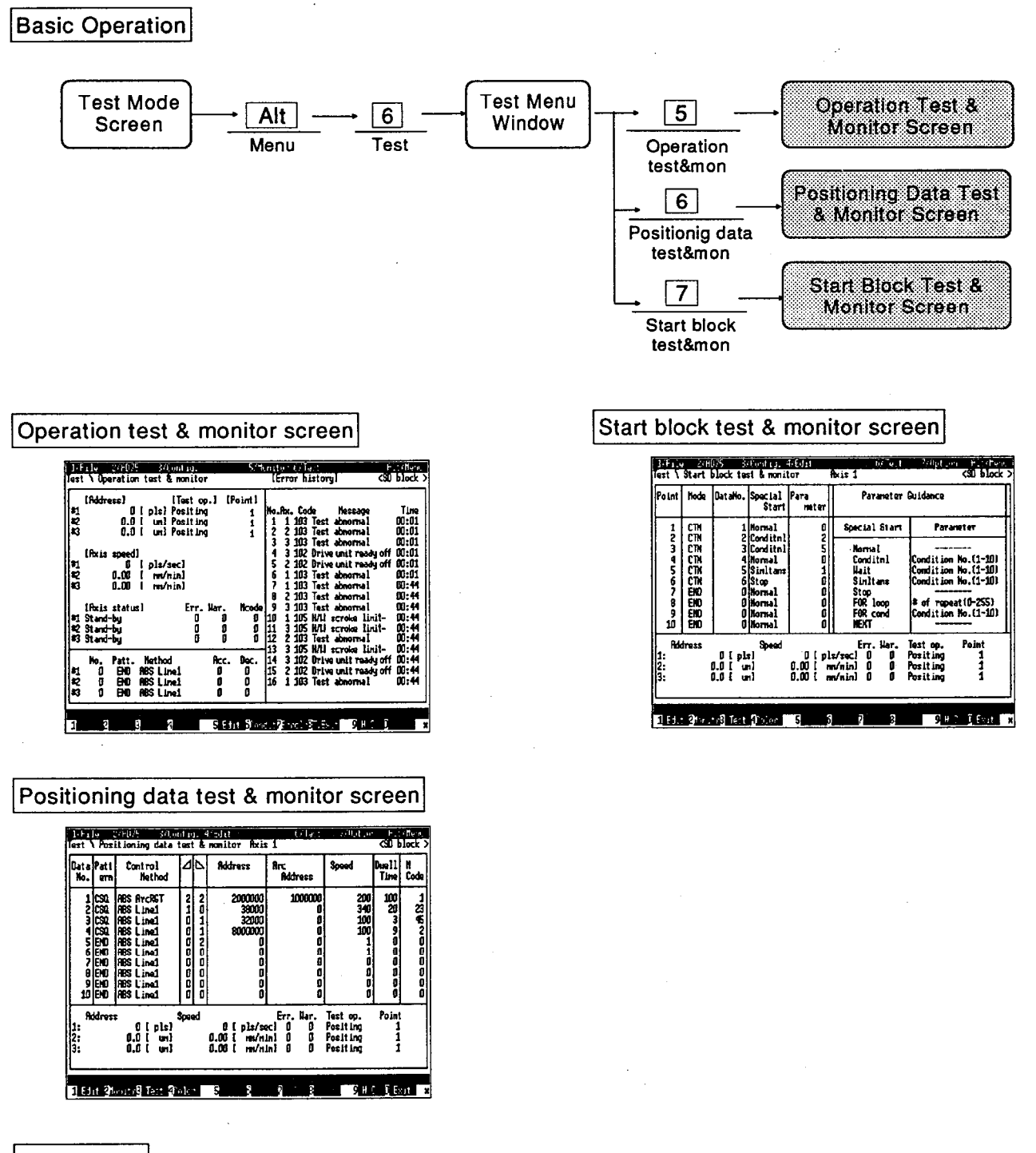

### Explanation

Press keys [5], [6] and [7] to switch to each test & monitor screen.

# 17. OPTION MENU

## 17.1 Restrictions on the Option Menu in Each Mode

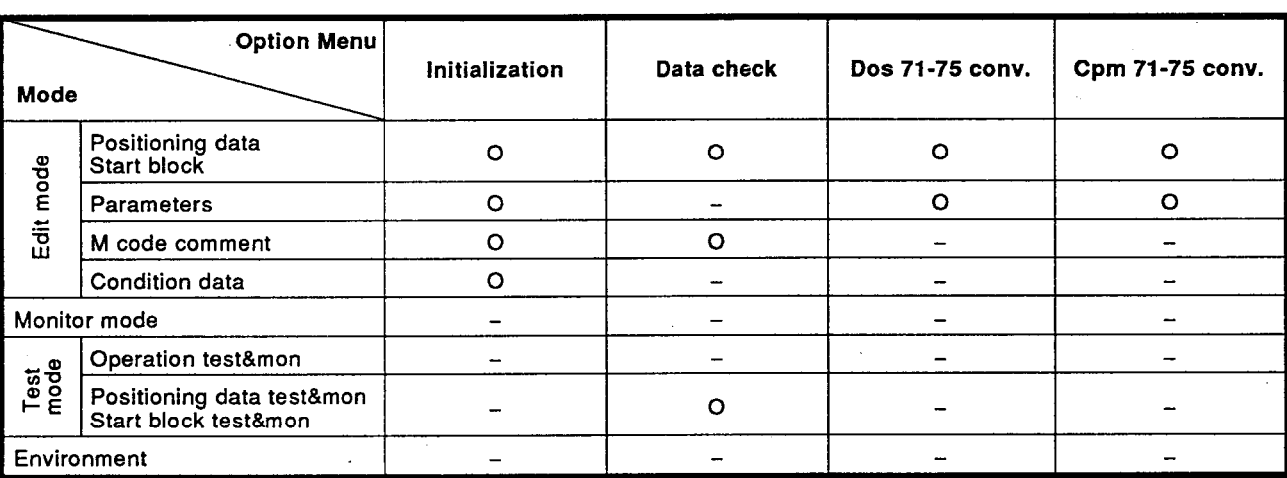

The restrictions on the option menu in each mode are shown below:

## 17.2 Initialization

Initializes the positioning data, start block, parameters, comments, and condition data.

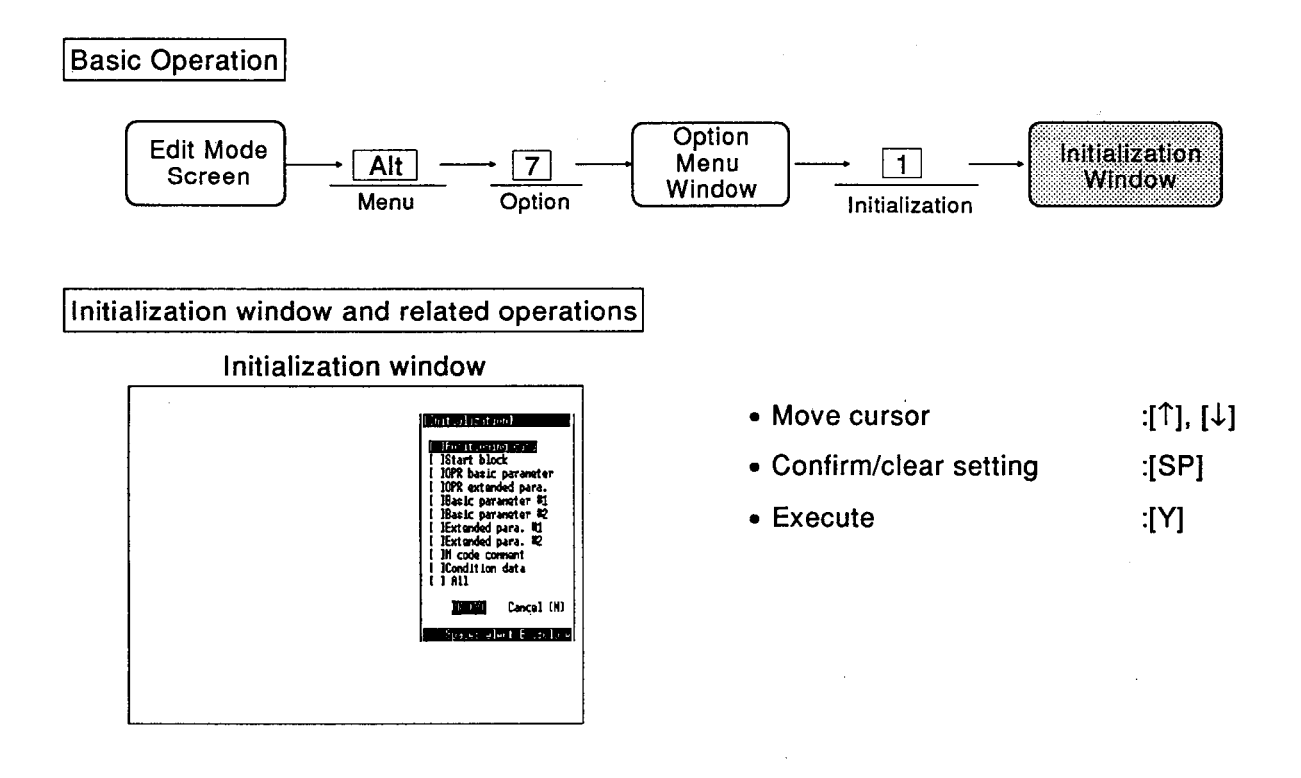

## Explanation

- If "All" is selected, all the displayed items are marked with an asterisk.
- Press [Y] key to initialize the designated data.

# **17. OPTION MENU**

**MELSEC-A** 

## 17.3 Data Check

Positioning data item is checked.

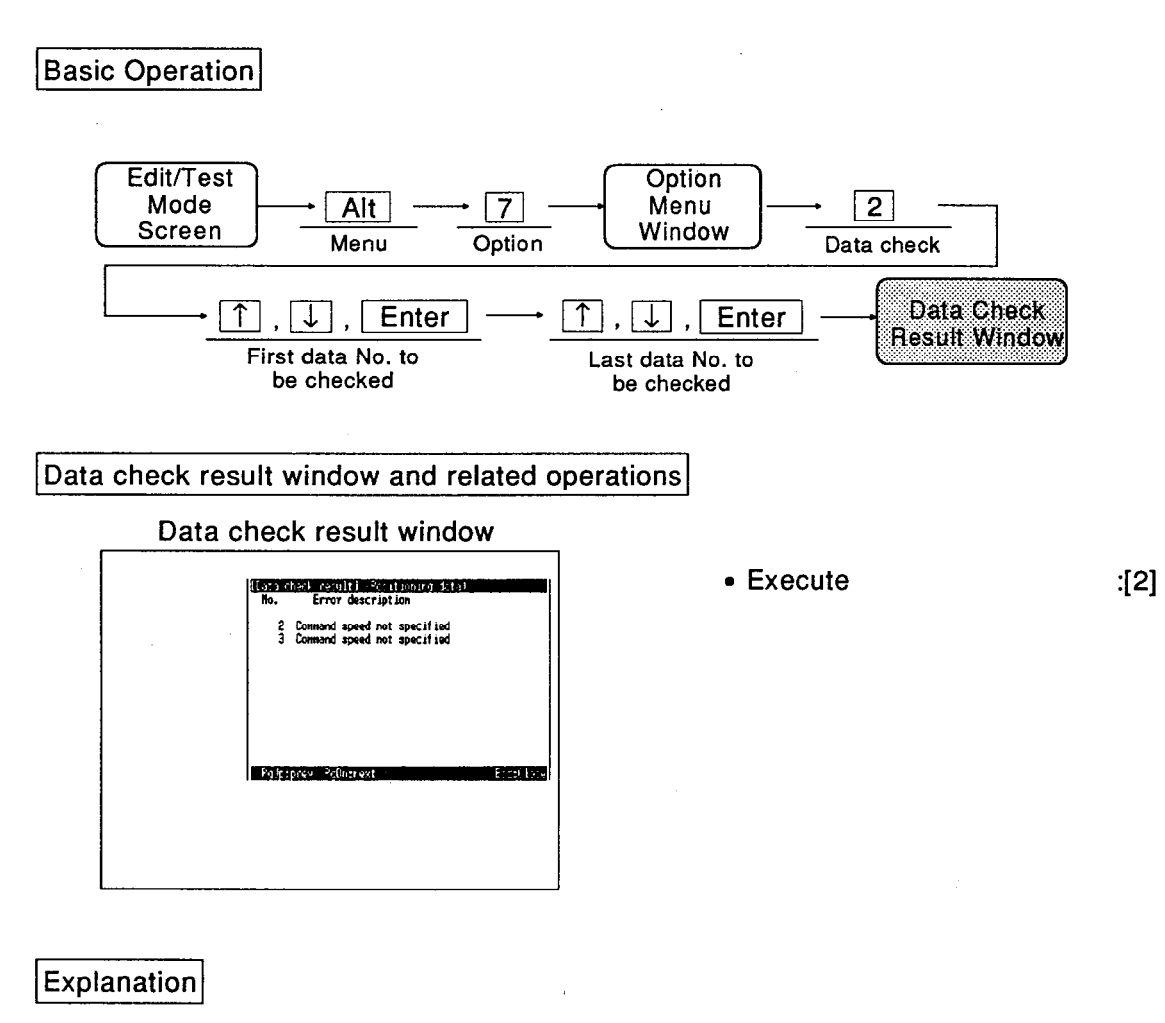

- Press  $[\uparrow]$  and  $[\downarrow]$  keys to move the cursor. Press [Enter] key to set the first No. and last No. of the item to be checked. "\*" is added to the left of the data No./point with the designated range.
- The display of the data check result differs for positioning data, start block, and M code comment.
- This check only checks if the required items have been set, not if the settings are correct or not.
- The message display for the data check result is different for positioning data, start block, and M code comments.

#### 17.4 AD71 to AD75 Conversion (For MS-DOS Format)

Converts AD71 data into data for AD75 use.

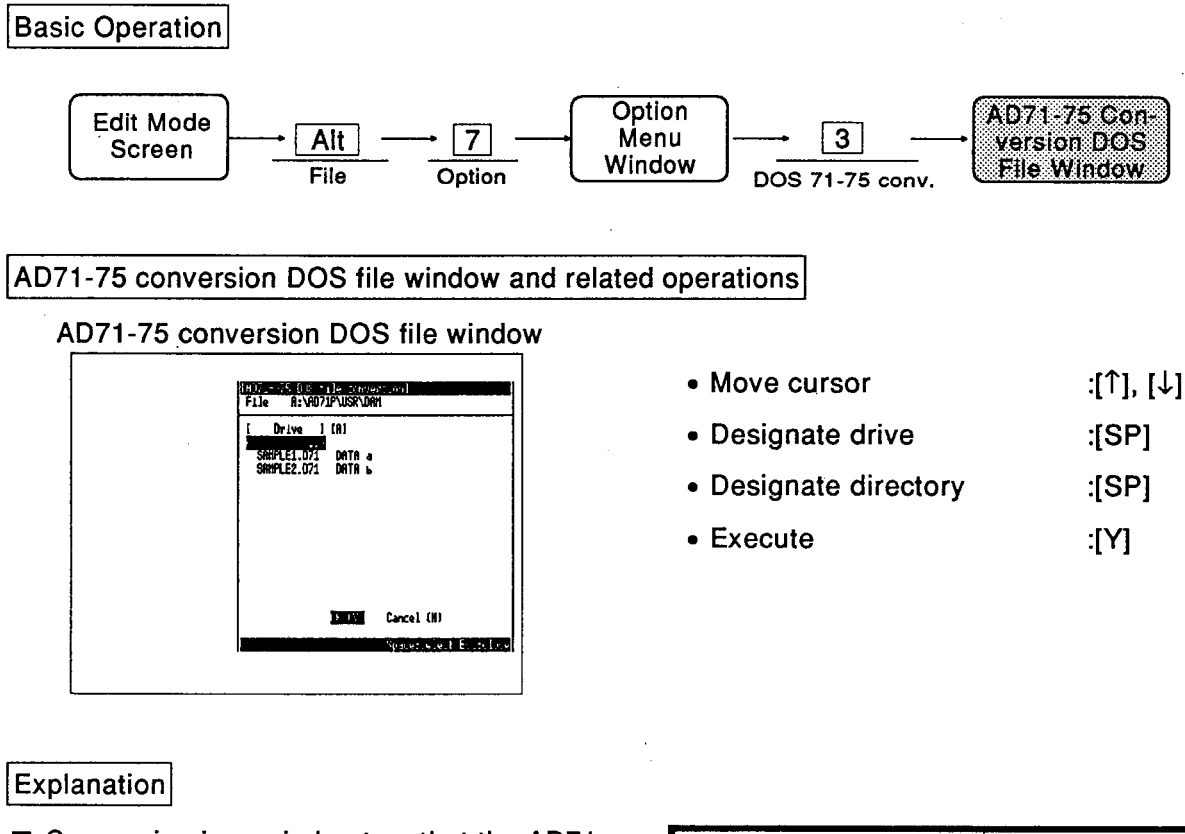

Conversion is carried out so that the AD71 data is converted to data for AD75 use with the minimum change.

The floppy disk in which the data to be converted by this function is stored must be DOS formatted.

- Drive designation The drive can be switched to any designation between A and Z by pressing [SP] key. Each time the drive is switched, a list of the existing directory names and file names for the drive is displayed.
- Directory designation Pressing the space bar at the directory name section ...... displays the file list under the directory.
- Press [Y] key to execute conversion.
- **■** The specifications for conversion from AD71 data to AD75 data are shown below.

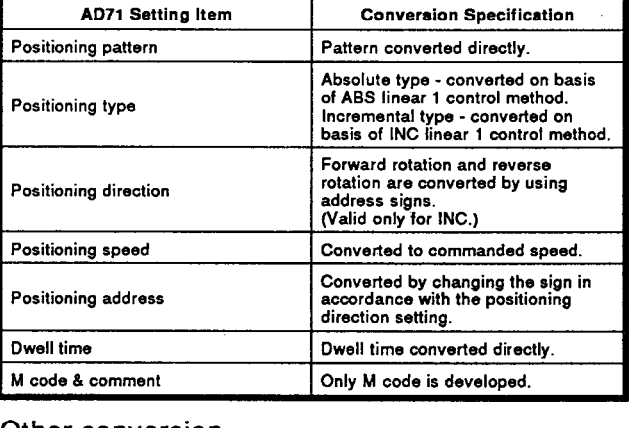

Other conversion

- The default value of "0" is allocated for acceleration/deceleration time.  $\bullet$
- "0" is displayed for arc address.
- M code comments are not acknowledged.

- **POINT** 
	- When this function is executed, the contents of the peripheral device memory are changed.

## 17.5 AD71 to AD75 Conversion (For CPM Format)

Converts AD71 data for data for AD75 use.

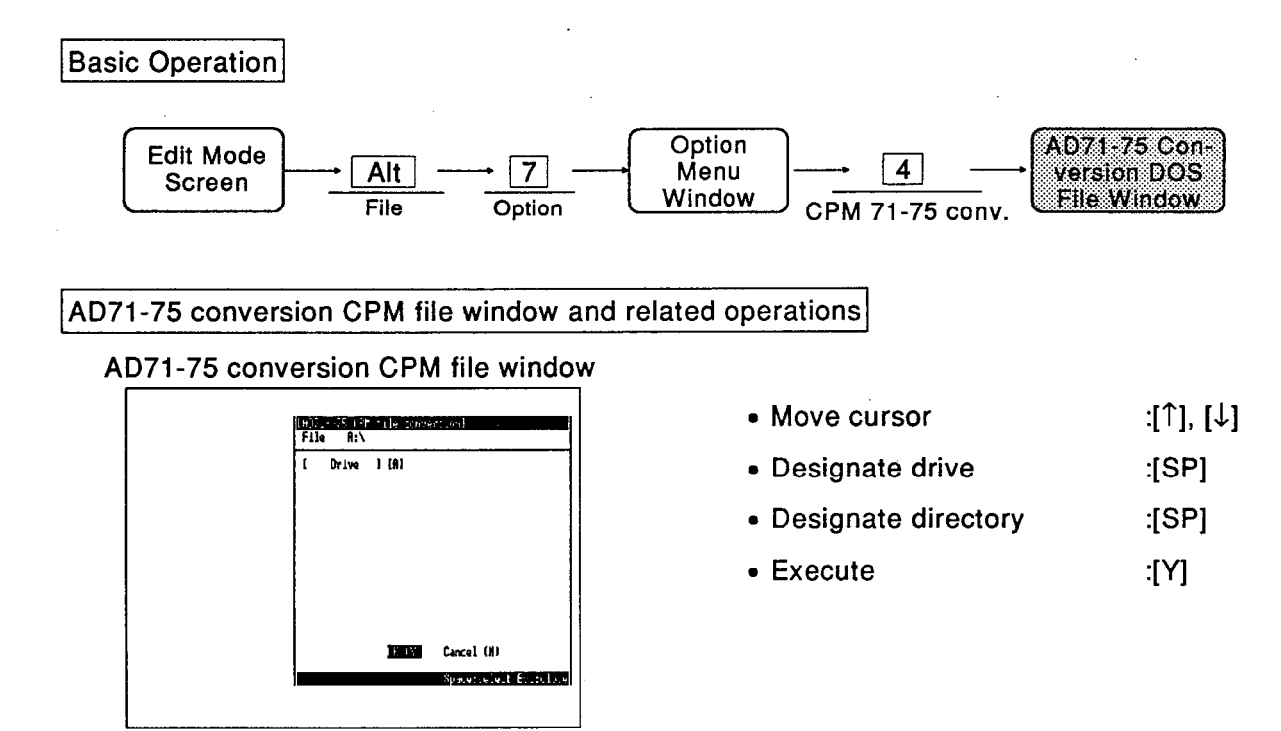

## Explanation

■ Conversion is carried out so that the AD71 data is converted to data for AD75 use with the minimum change.

The floppy disk in which the data to be converted by this function is stored must be CPM formatted.

- **Peace** Press the [Y] key to carry out conversion.
- The specifications for conversion from AD71 data to AD75 data are shown below.

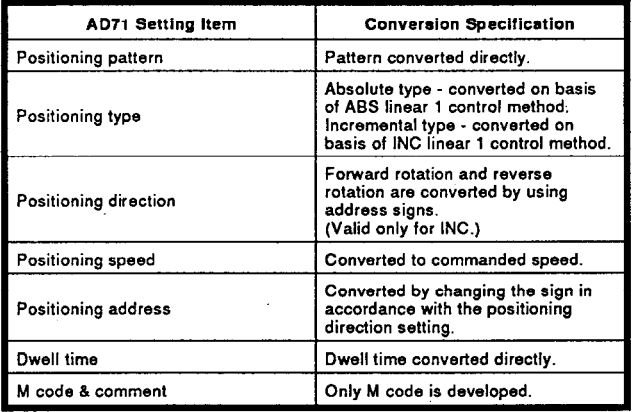

Other conversion

- The default value of "0" is allocated for accel-<br>eration/deceleration time.
- . "0" is displayed for arc address.
- M code comments are not acknowledged.

#### **POINT**

- This function assumes that the CPM/DOS conversion command "FTK" is always present. Therefore, if execution is attempted with no "FTK", the system may malfunction.
- When this function is executed, the contents of the peripheral device memory are changed.

This section describes the causes and corrective actions for the error messages displayed when operating the AD75P with a peripheral device. For communication errors displayed in a dialog box, refer to the monitor mode and test mode sections of this manual. Errors that occur when accessing a file are displayed in a message area, and communication errors are displayed in a dialog box.

Error messages are listed in alphabetical, then numerical, order.

The various types of error message are described in the following sections.

- 
- 
- 
- 
- 
- 

### 18.1 Error Messages at Start

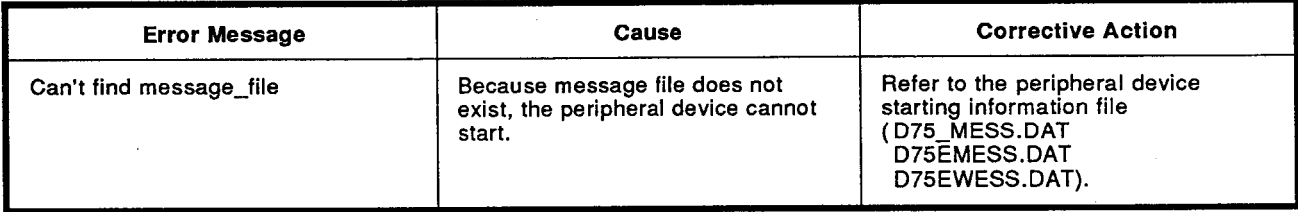

### 18.2 Error Message in Edit Mode

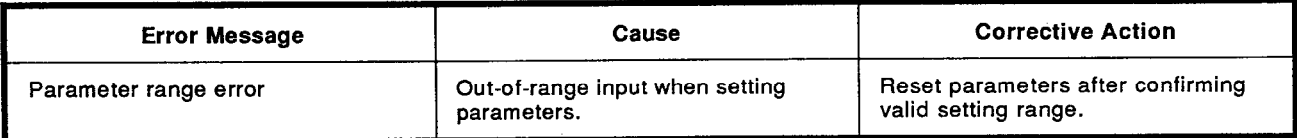

### 18.3 Error Messages in Monitor Mode

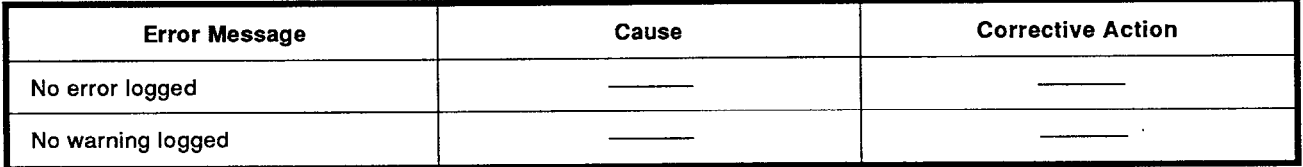

 $\sim$ 

 $\frac{1}{2}$ 

 $\sim$   $\sim$ 

## 18.4 Error Messages for Common Functions

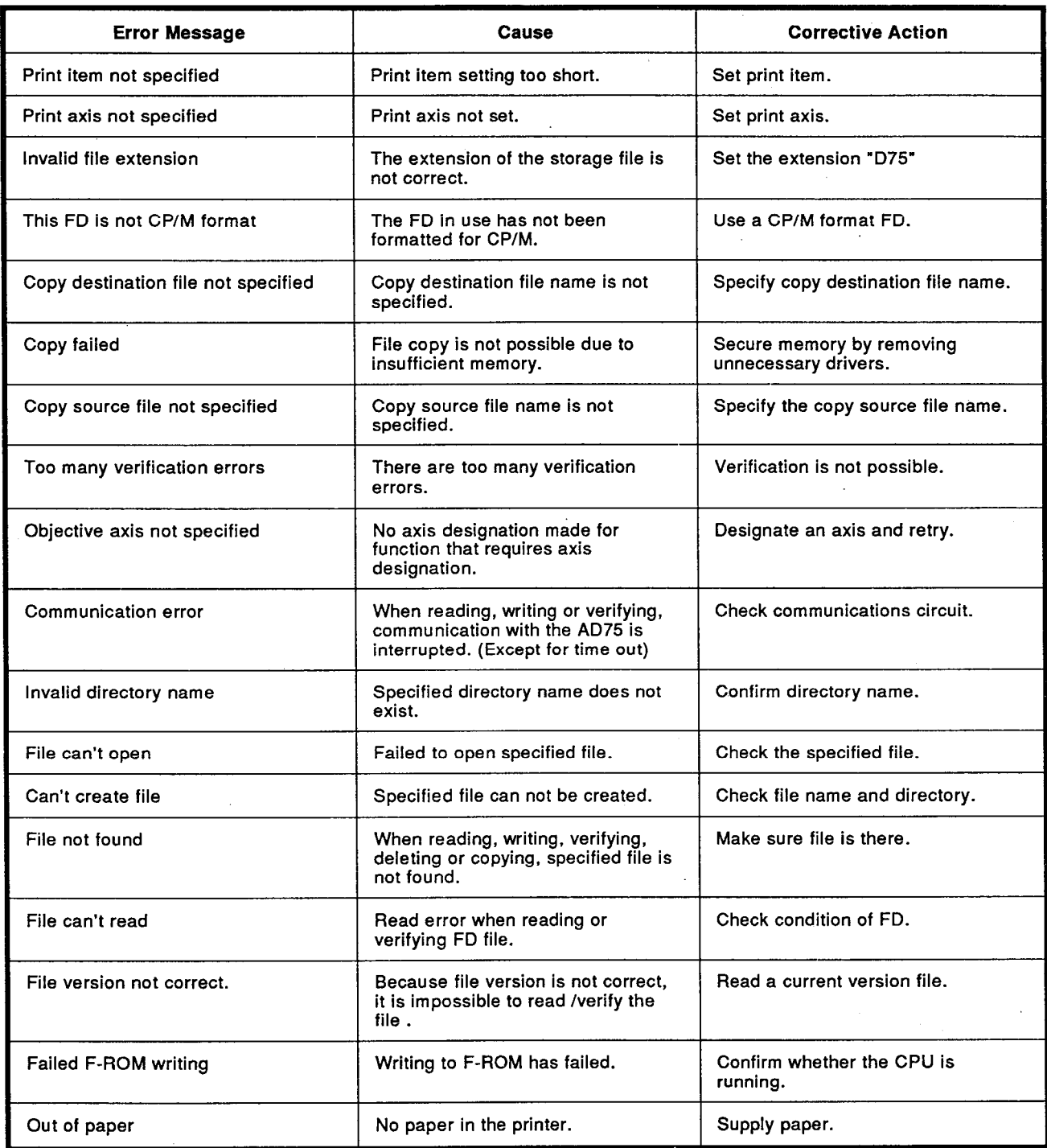

<u> The Community of The Community of The Community of The Community of The Community of The Community of The Community of The Community of The Community of The Community of The Community of The Community of The Community of</u>

## 18.5 Error Messages Relating to FD Access

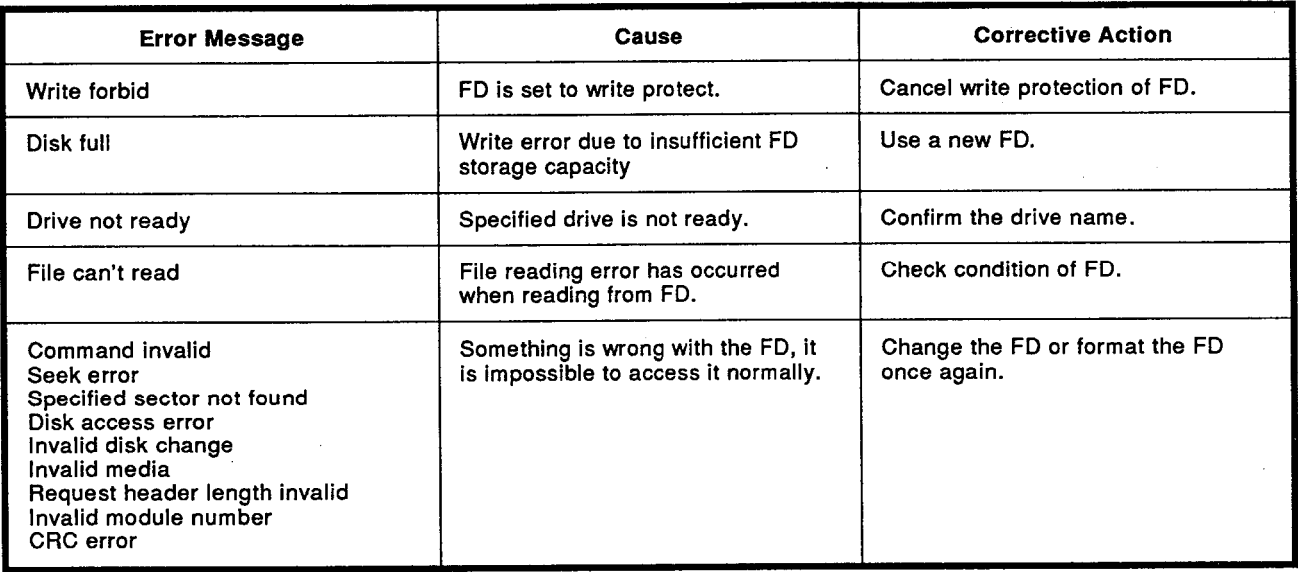

## 18.6 Error Messages Received from the AD75

The error messages received from the AD75, their detection timing, processing after fetection, and action to be taken by the user, are described below.

## 18.6.1 Error list \*A \*F

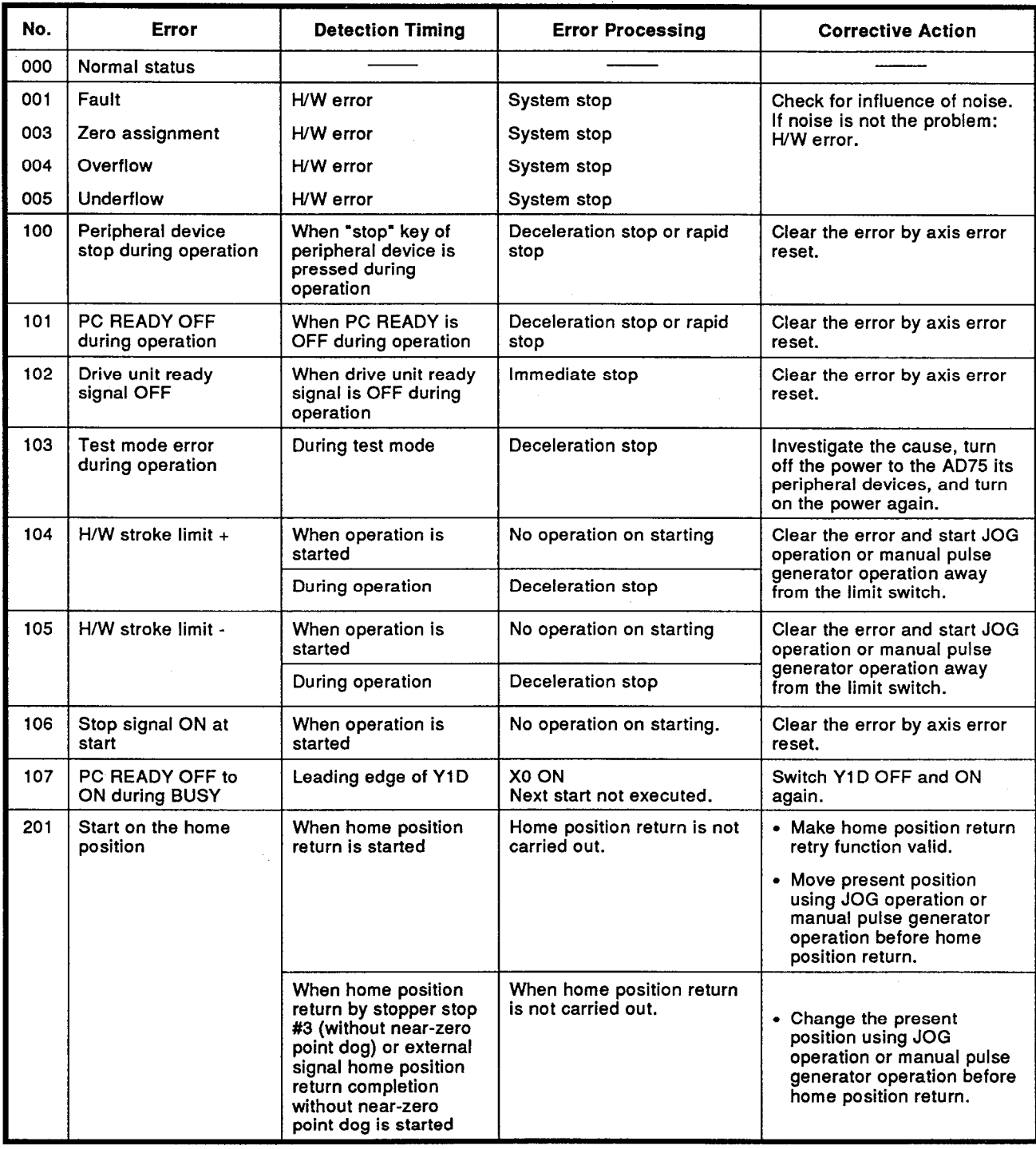

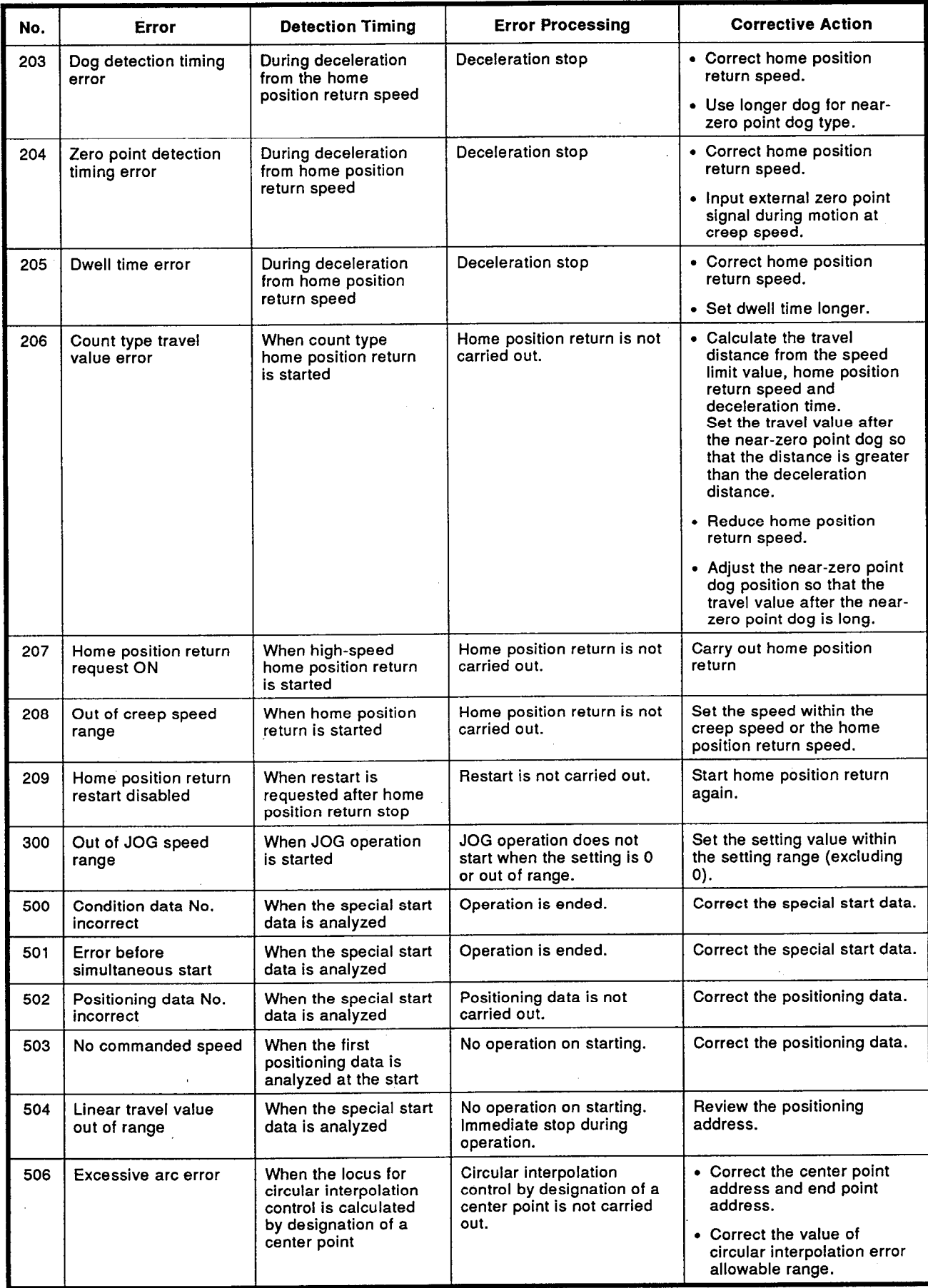

 $\hat{\boldsymbol{\beta}}$ 

 $\sim$ 

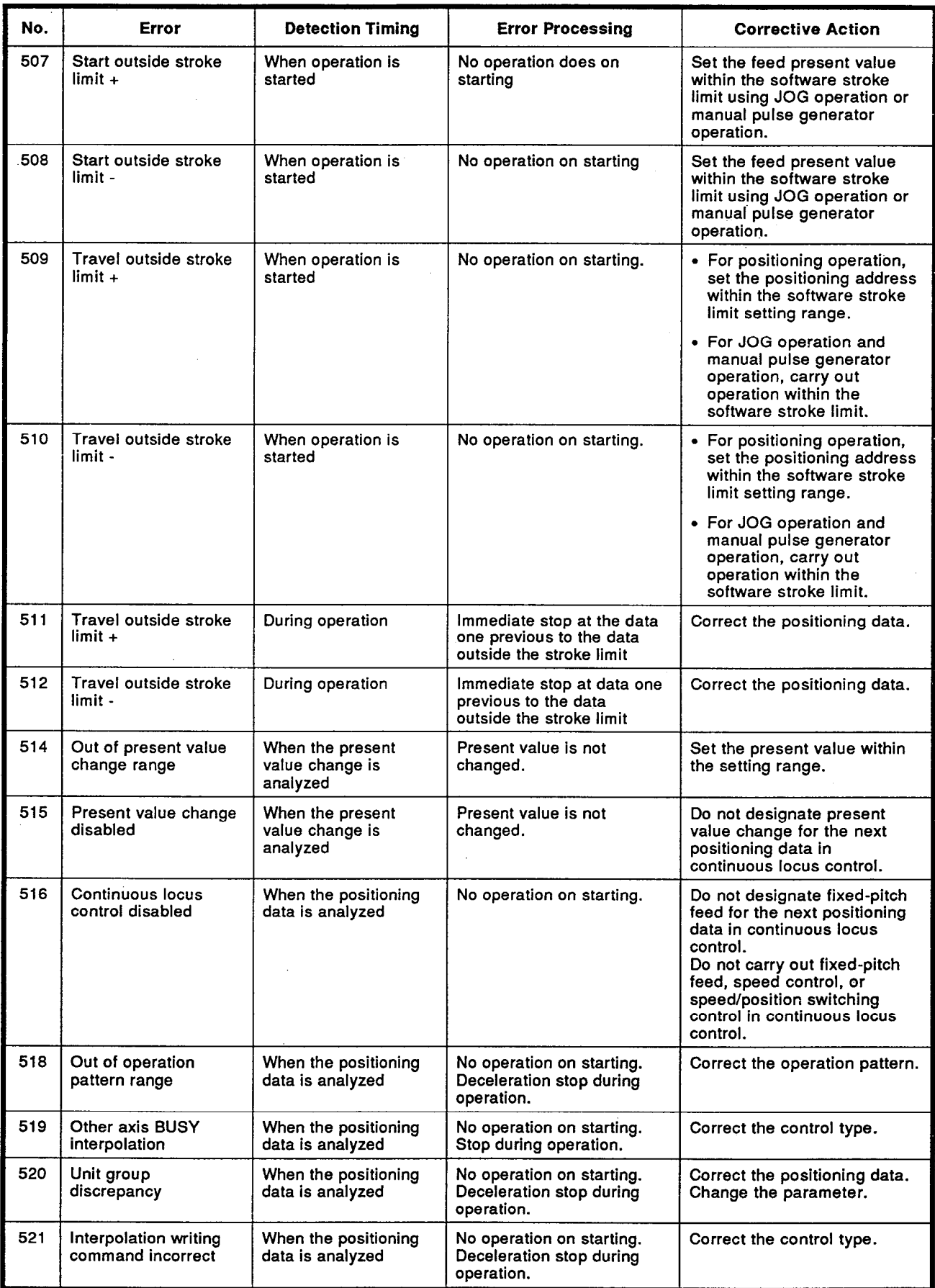

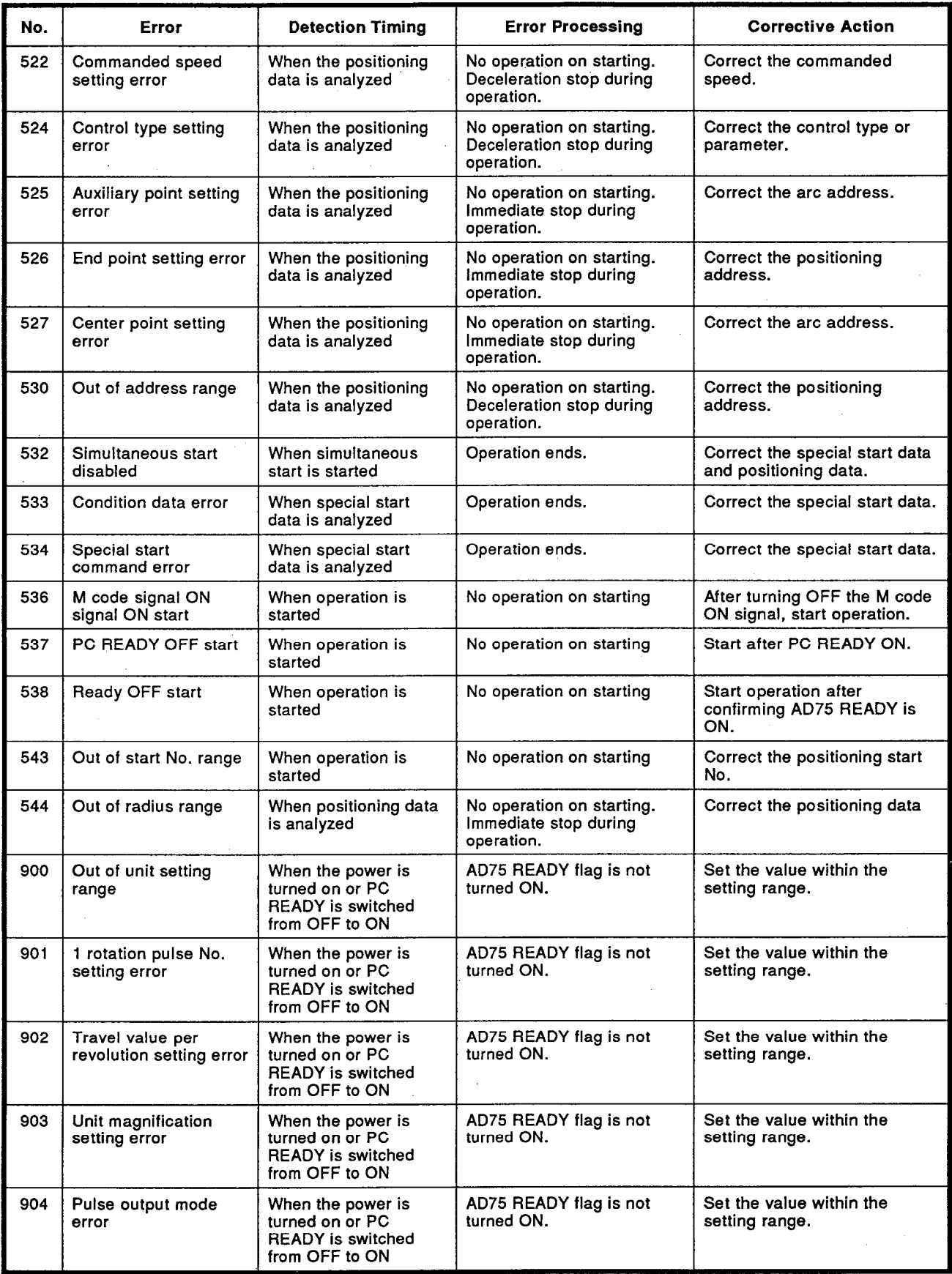

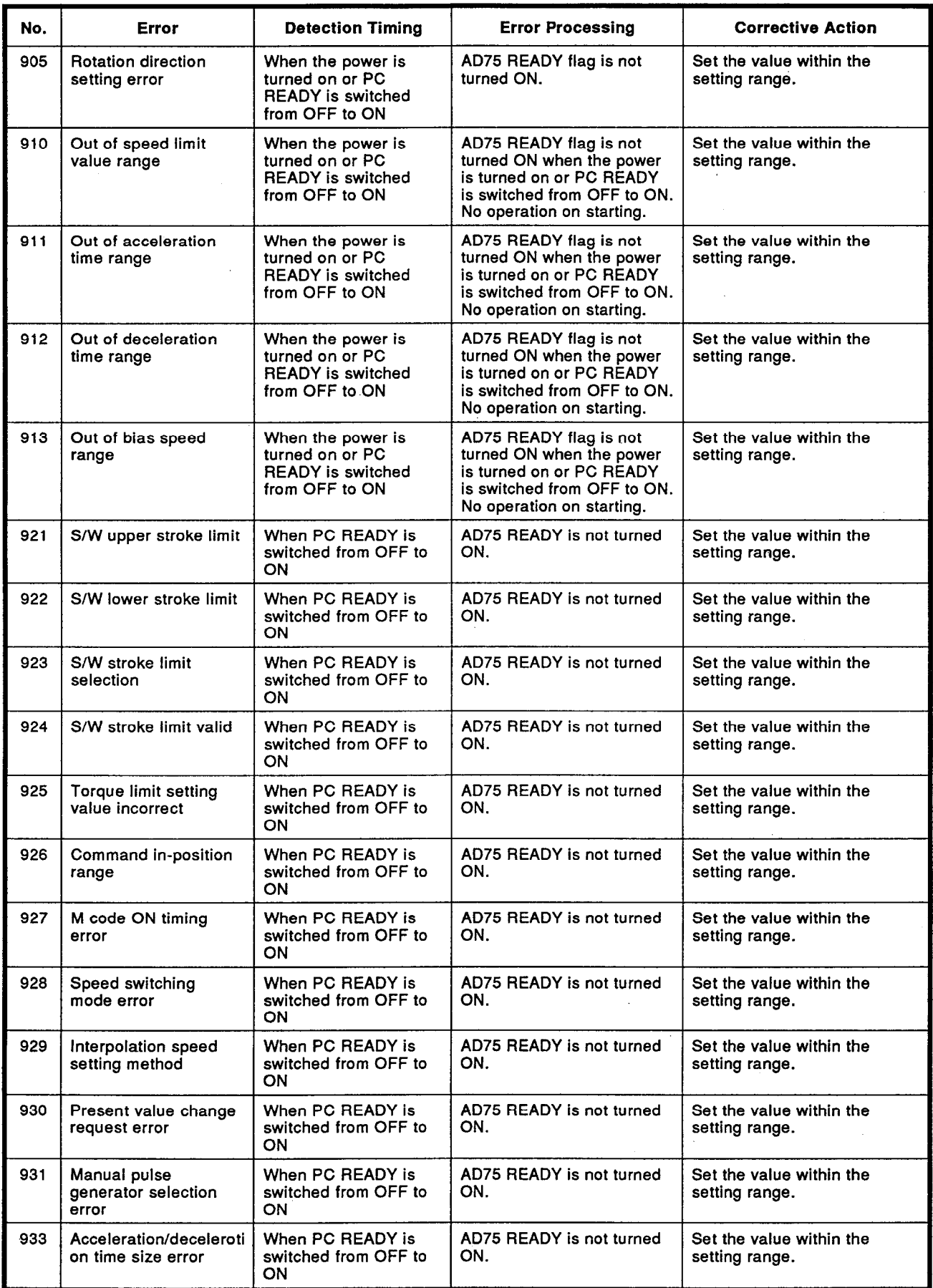

 $\bar{z}$ 

 $\ddot{\phantom{a}}$ 

 $\overline{a}$ 

# MELSEC-A

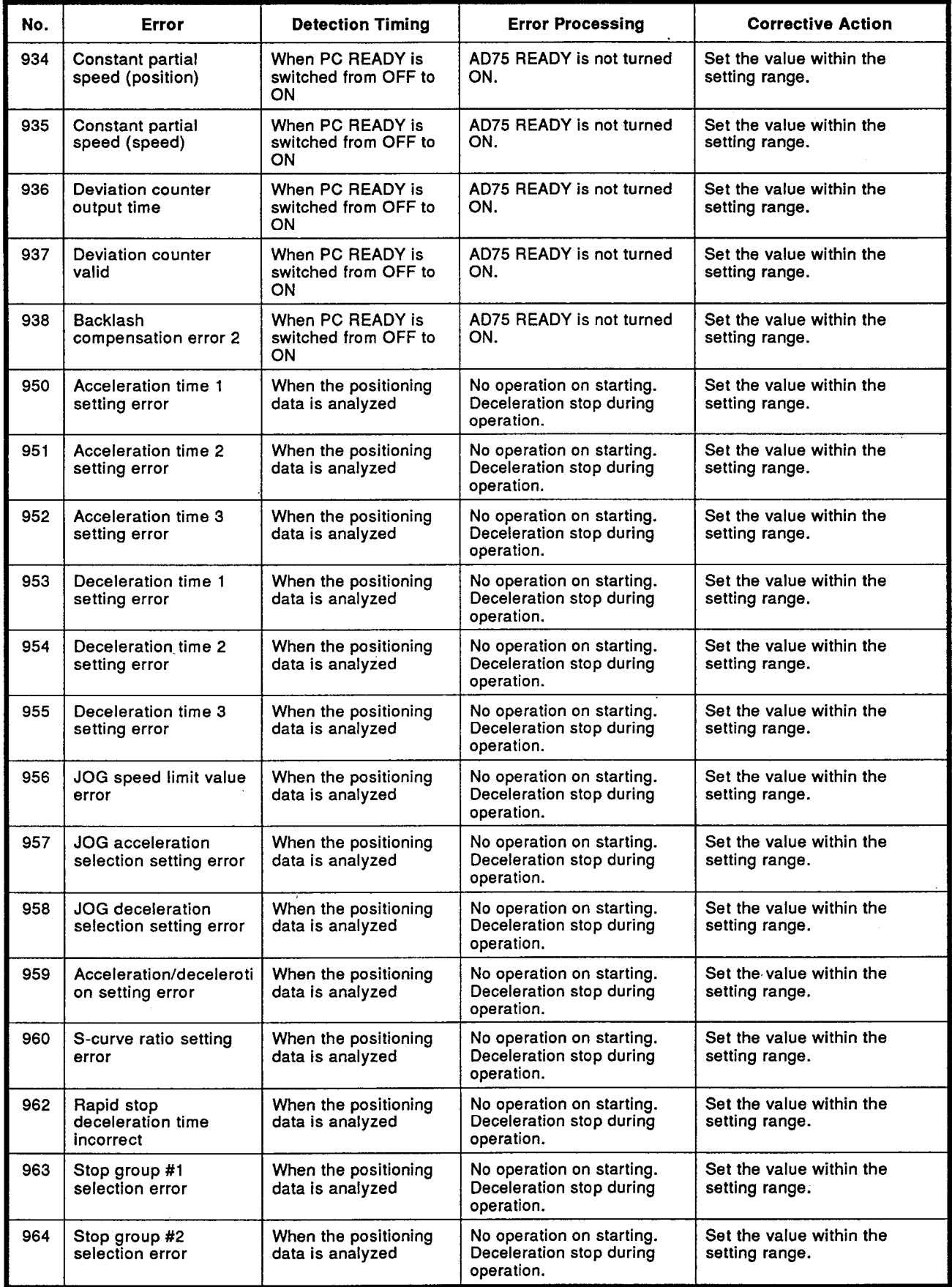

÷.

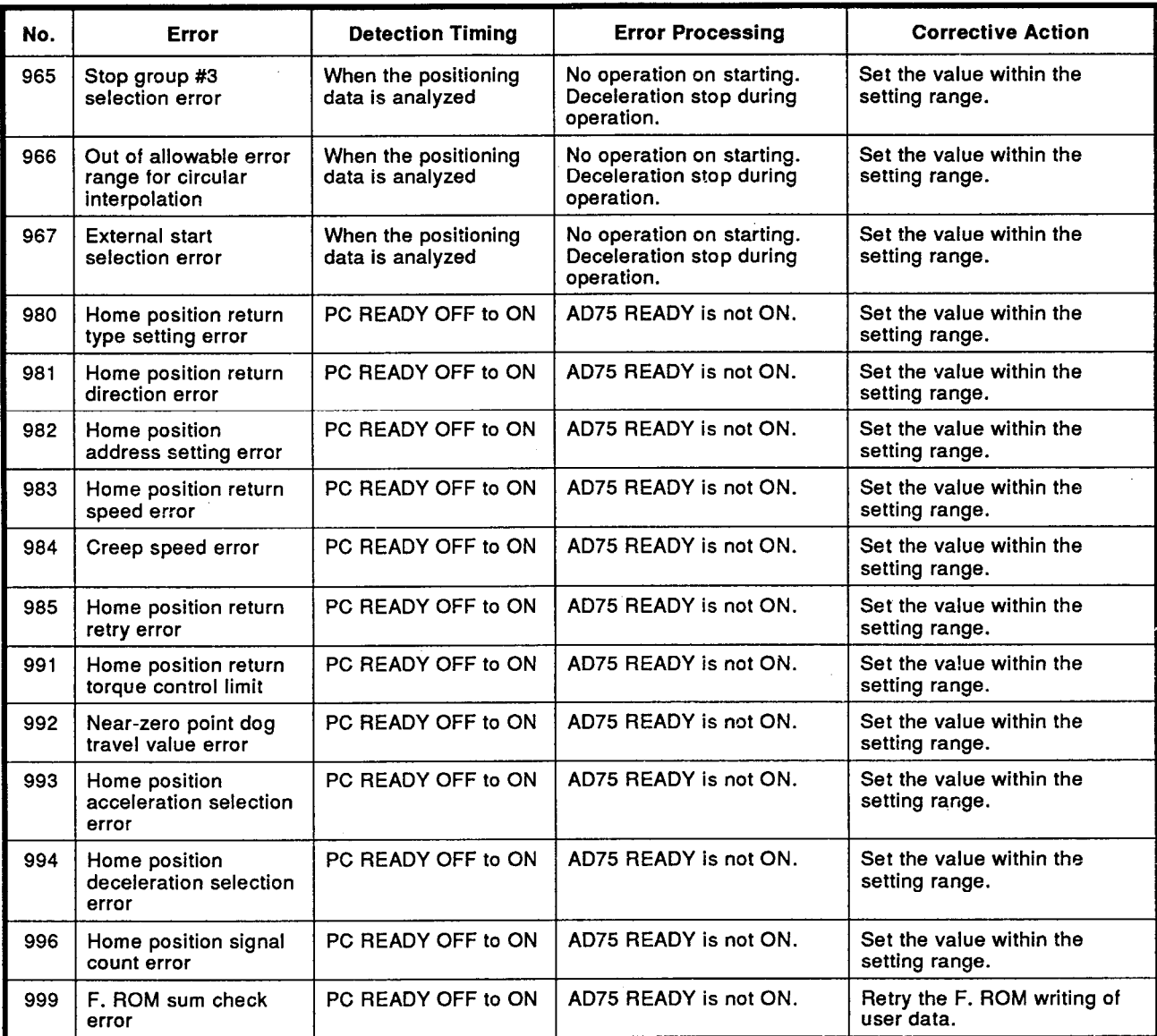

 $\sim$ 

 $\mathcal{L}_{\mathcal{A}}$ 

## 18.6.2 Warning list \*A \*F

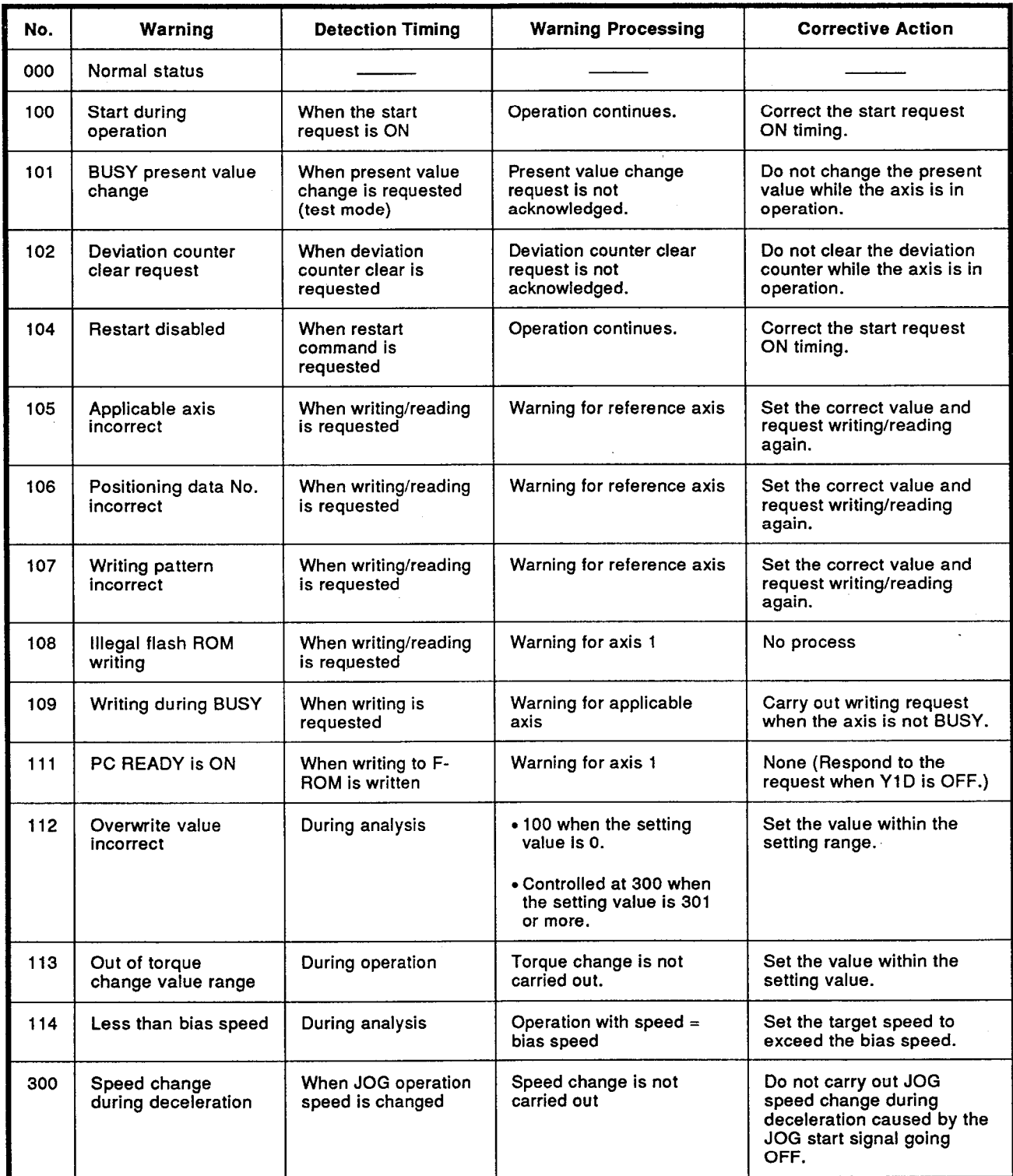

# MELSEC-A

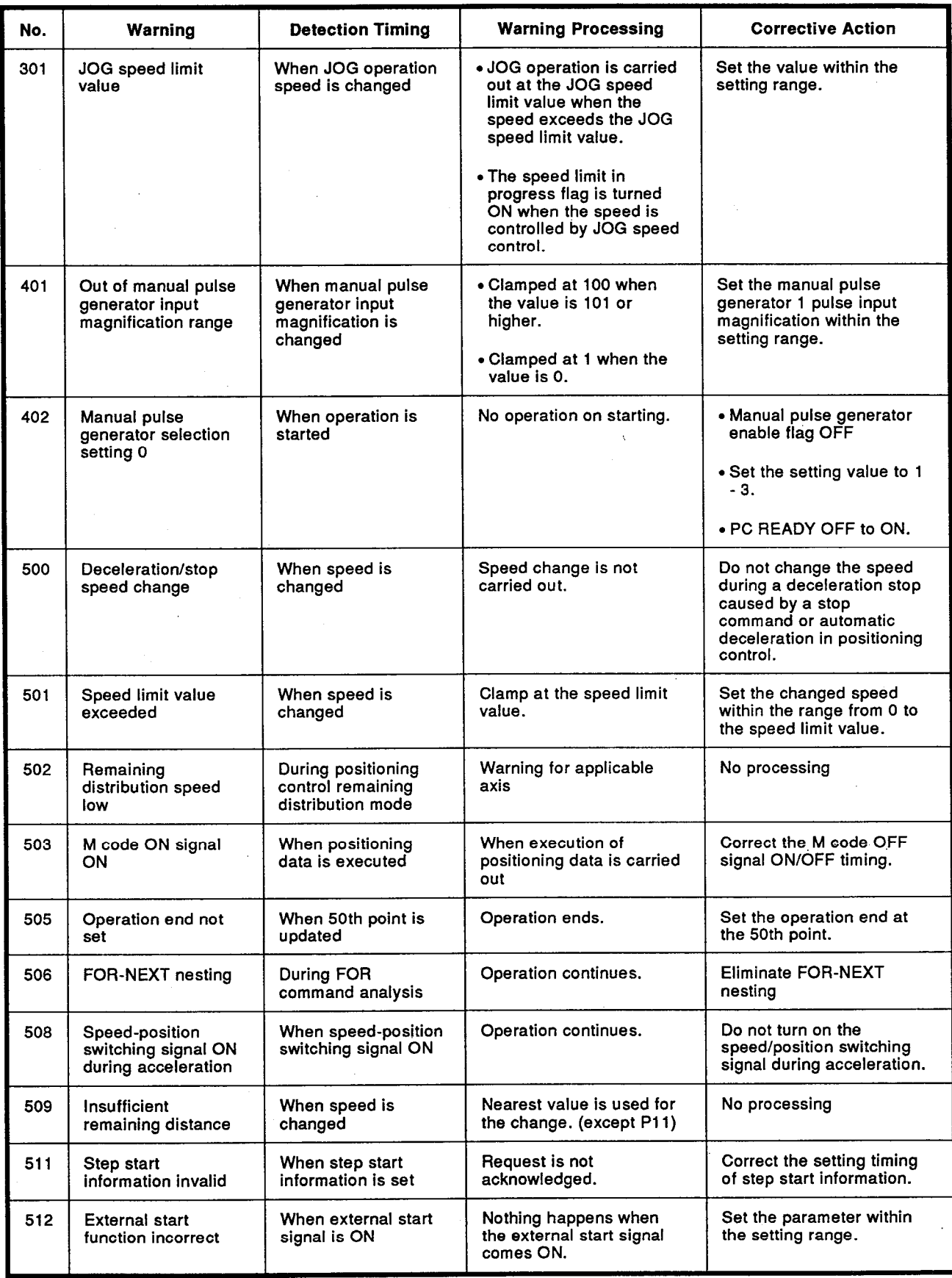

# **MELSEC-A**

 $\hat{\boldsymbol{\beta}}$ 

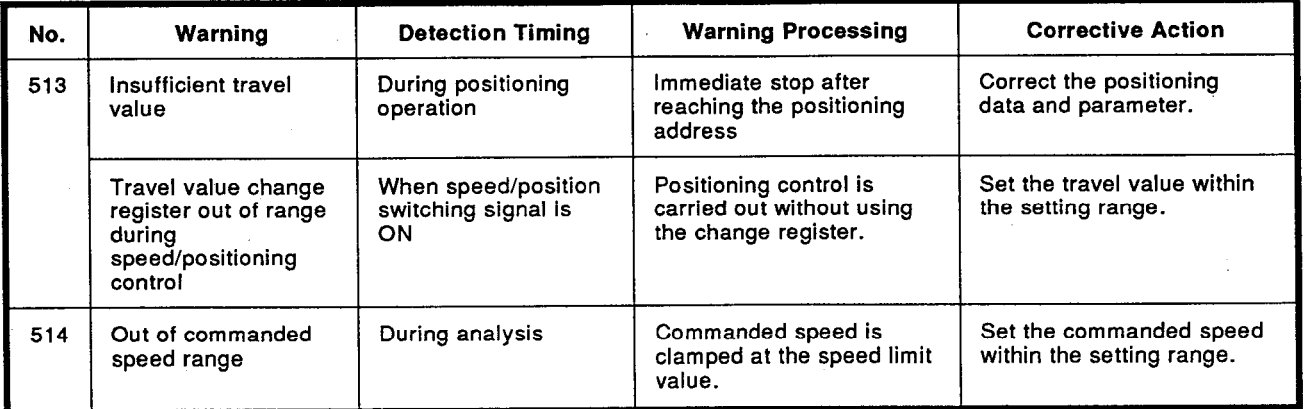

# **INDEX**

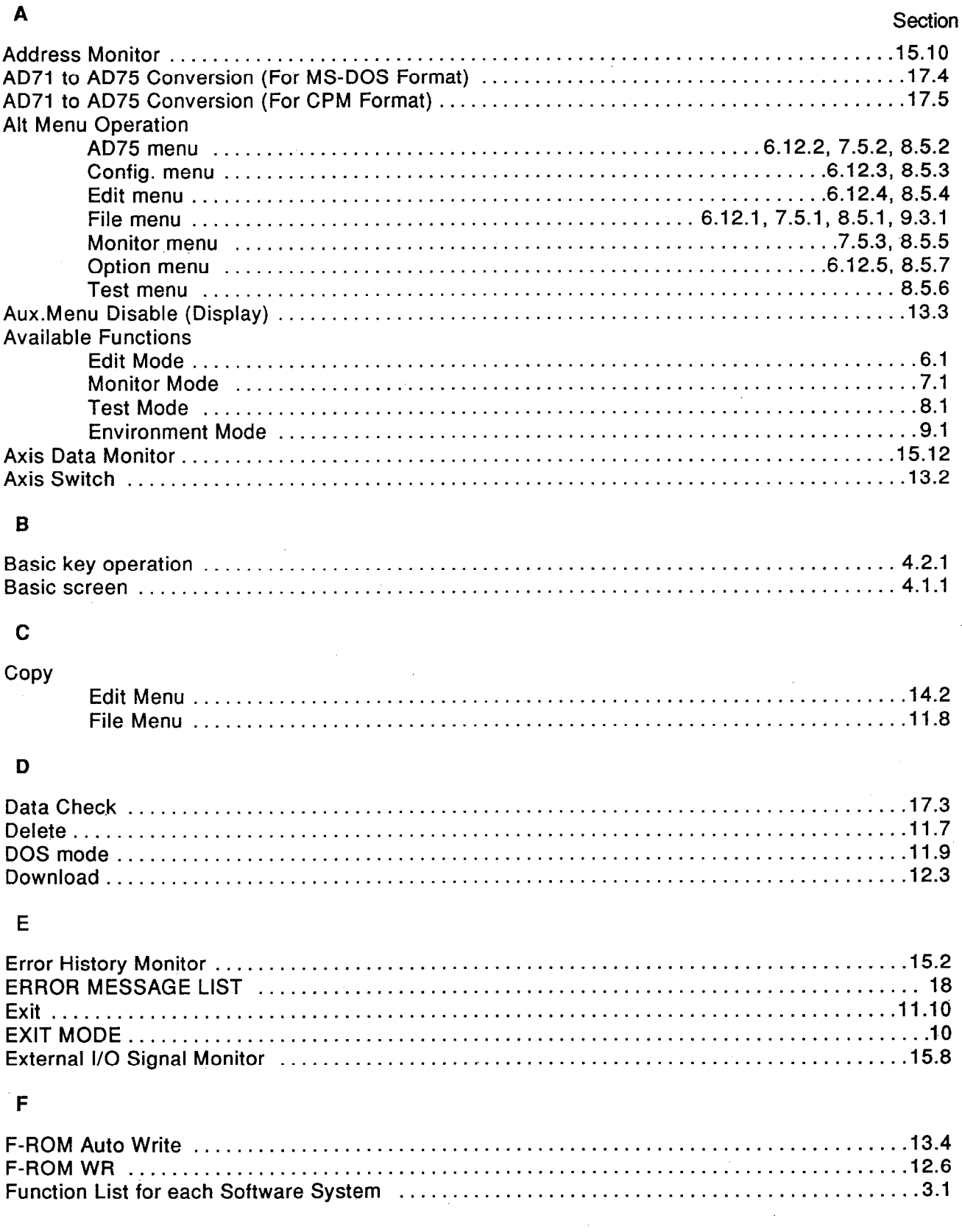

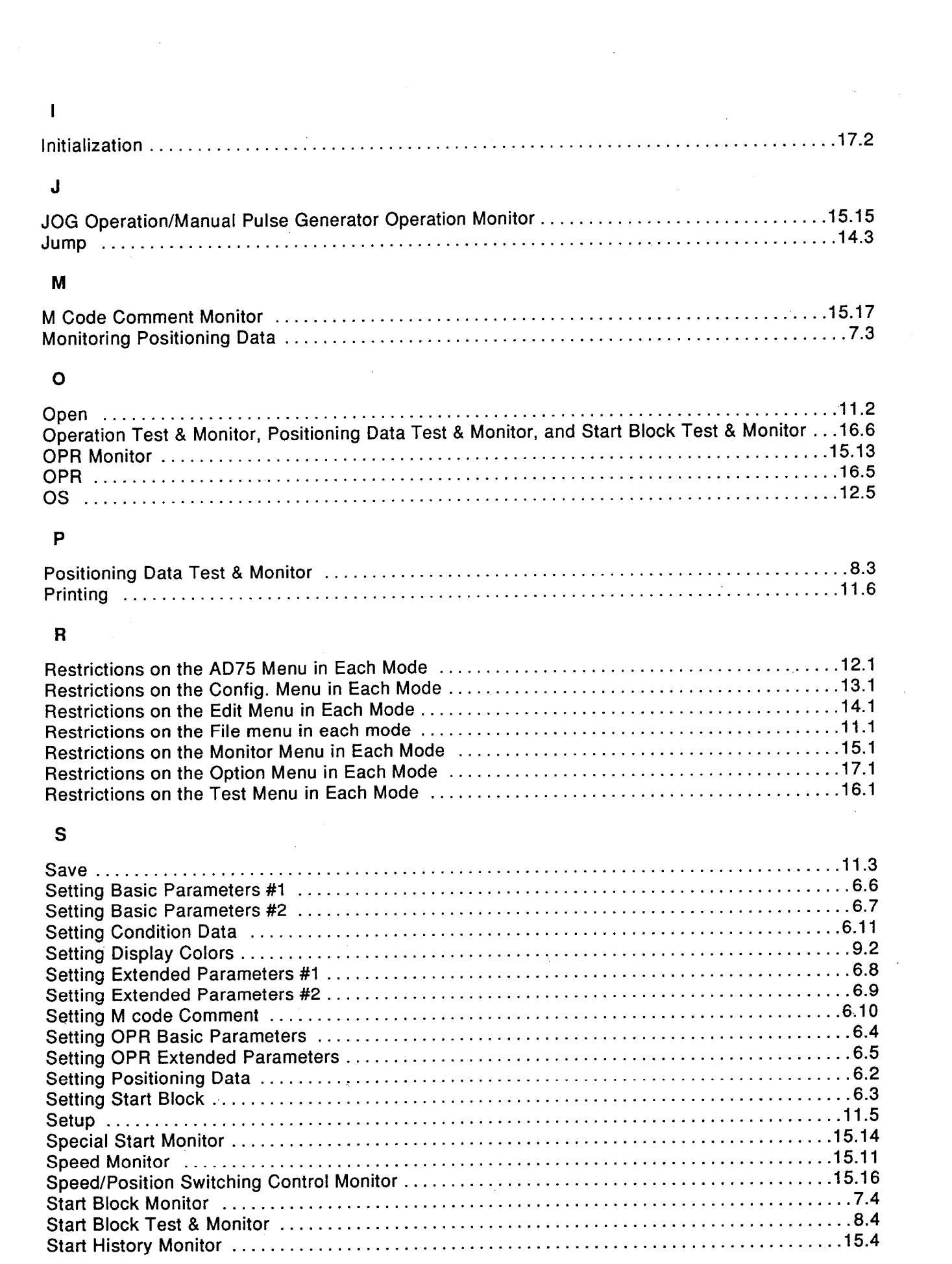

 $\mathcal{L}_{\text{max}}$ 

 $\sim 30$ 

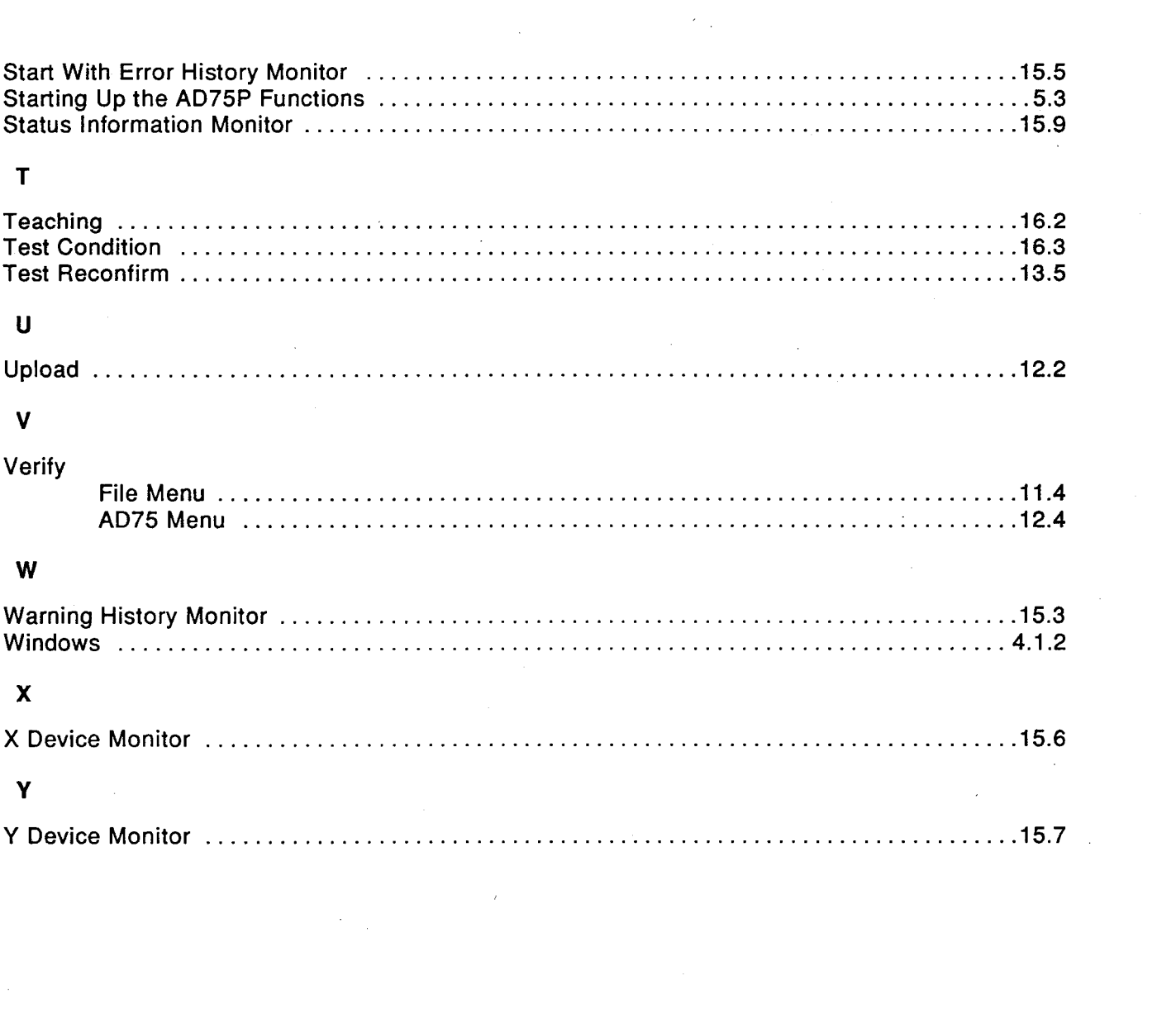

 $\epsilon_{\rm c}$ 

 $\label{eq:2.1} \frac{1}{\sqrt{2}}\left(\frac{1}{\sqrt{2}}\right)^{2} \left(\frac{1}{\sqrt{2}}\right)^{2} \left(\frac{1}{\sqrt{2}}\right)^{2} \left(\frac{1}{\sqrt{2}}\right)^{2} \left(\frac{1}{\sqrt{2}}\right)^{2} \left(\frac{1}{\sqrt{2}}\right)^{2} \left(\frac{1}{\sqrt{2}}\right)^{2} \left(\frac{1}{\sqrt{2}}\right)^{2} \left(\frac{1}{\sqrt{2}}\right)^{2} \left(\frac{1}{\sqrt{2}}\right)^{2} \left(\frac{1}{\sqrt{2}}\right)^{2} \left(\$ 

 $\label{eq:2.1} \frac{1}{\sqrt{2}}\int_{\mathbb{R}^3}\frac{1}{\sqrt{2}}\left(\frac{1}{\sqrt{2}}\right)^2\frac{1}{\sqrt{2}}\left(\frac{1}{\sqrt{2}}\right)^2\frac{1}{\sqrt{2}}\left(\frac{1}{\sqrt{2}}\right)^2.$ 

 $\frac{1}{2}$ 

### **IMPORTANT**

- (1) Design the configuration of a system to provide an external protective or safety inter locking circuit for the PCs.
- (2) The components on the printed circuit boards will be damaged by static electricity, so avoid handling them directly. If it is necessary to handle them take the following precautions.
	- (a) Ground your body and the work bench.
	- (b) Do not touch the conductive areas of the printed circuit board and its electrical parts with non-grounded tools, etc.

Under no circumstances will Mitsubishi Electric be liable or responsible for any consequential damage that may arise as a result of the installation or use of this equipment.

All examples and diagrams shown in this manual are intended only as an aid to understanding the text, not to guarantee operation. Mitsubishi Electric will accept no responsibility for actual use of the product based on these illustrative examples.

Owing to the very great variety in possible applications of this equipment, you must satisfy yourself as to its suitability for your specific application.

Positioning module software package type SW0IVD-AD75P

Operating Manual

MODEL MODEL CODE SW0IVD-AD75P-O-E 13JF09

IB(NA)66596-A(9512)MEE

# **MITSUBISHI ELECTRIC CORPORATION**

HEAD OFFICE : MITSUBISHI DENKI BLDG MARUNOUCHI TOKYO 100-0005 TELEX : J24532 CABLE MELCO TOKYO NAGOYA WORKS : 1-14 , YADA-MINAMI 5 , HIGASHI-KU, NAGOYA , JAPAN

> When exported from Japan, this manual does not require application to the Ministry of International Trade and Industry for service transaction permission.